# SIEMENS

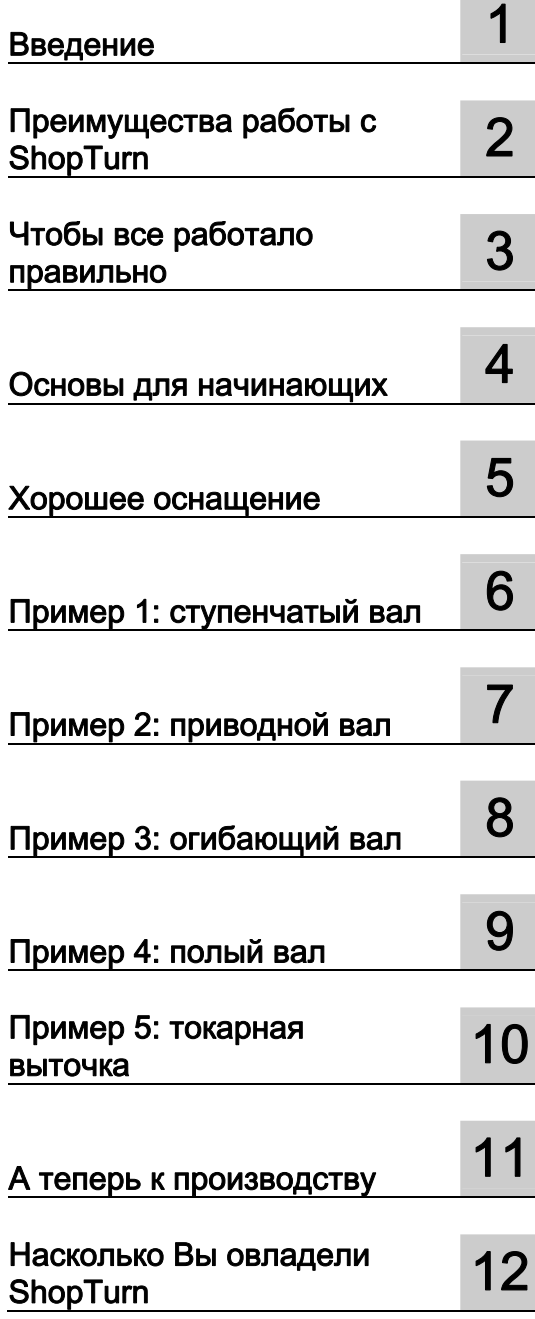

# SINUMERIK Operate

# **SinuTrain** Учебное пособие по токарной обработке с ShopTurn

Учебная документация

#### Правовая справочная информация

#### Система предупреждений

Данная инструкция содержит указания, которые Вы должны соблюдать для Вашей личной безопасности и для предотвращения материального ущерба. Указания по Вашей личной безопасности выделены предупреждающим треугольником, общие указания по предотвращению материального ущерба не имеют этого треугольника. В зависимости от степени опасности, предупреждающие указания представляются в убывающей последовательности следующим образом:

# $\land$  ОПАСНОСТЬ

означает, что непринятие соответствующих мер предосторожности приводит к смерти или получению тяжелых телесных повреждений.

# **ЛОГРЕДУПРЕЖДЕНИЕ**

означает, что непринятие соответствующих мер предосторожности может привести к смерти или получению тяжелых телесных повреждений.

# ВНИМАНИЕ

с предупреждающим треугольником означает, что непринятие соответствующих мер предосторожности может привести к получению незначительных телесных повреждений.

## ВНИМАНИЕ

без предупреждающего треугольника означает, что непринятие соответствующих мер предосторожности может привести к материальному ущербу.

#### ЗАМЕТКА

означает, что несоблюдение соответствующего указания помеж привести к нежелательному результату или состоянию.

При возникновении нескольких степеней опасности всегда используется предупреждающее указание, относящееся к наивысшей степени. Если в предупреждении с предупреждающим треугольником речь идет о предупреждении ущерба, причиняемому людям, то в этом же предупреждении дополнительно могут иметься указания о предупреждении материального ущерба.

#### Квалифицированный персонал

Работать с изделием или системой, описываемой в данной документации, должен только квалифицированный персонал, допущенный для выполнения поставленных задач и соблюдающий соответствующие указания документации, в частности, указания и предупреждения по технике безопасности. Квалифицированный персонал в силу своих знаний и опыта в состоянии распознать риски при обращении с данными изделиями или системами и избежать возникающих угроз.

#### Использование изделий Siemens по назначению

Соблюдайте следующее:

# **ПРЕДУПРЕЖДЕНИЕ**

Изделия Siemens разрешается использовать только для целей, указанных в каталоге и в соответствующей технической документации. Если предполагается использовать изделия и компоненты других производителей, то обязательным является получение рекомендации и/или разрешения на это от фирмы Siemens. Исходными условиями для безупречной и надежной работы изделий являются надлежащая транспортировка, хранение, размещение, монтаж, оснащение, ввод в эксплуатацию, обслуживание и поддержание в исправном состоянии. Необходимо соблюдать допустимые условия окружающей среды. Обязательно учитывайте указания в соответствующей документации.

#### Товарные знаки

Все наименования, обозначенные символом защищенных авторских прав ®, являются зарегистрированными товарными знаками компании Siemens AG. Другие наименования в данной документации могут быть товарные знаки, использование которых третьими лицами для их целей могут нарушать права владельцев.

#### Исключение ответственности

Мы проверили содержимое документации на соответствие с описанным аппаратным и программным обеспечением. Тем не менее, отклонения не могут быть исключены, в связи с чем мы не гарантируем полное соответствие. Данные в этой документации регулярно проверяются и соответствующие корректуры вносятся в последующие издания.

Siemens AG Industry Sector Postfach 48 48 90026 NÜRNBERG ГЕРМАНИЯ

Copyright © Siemens AG 2010. Возможны технические изменения

# Содержание

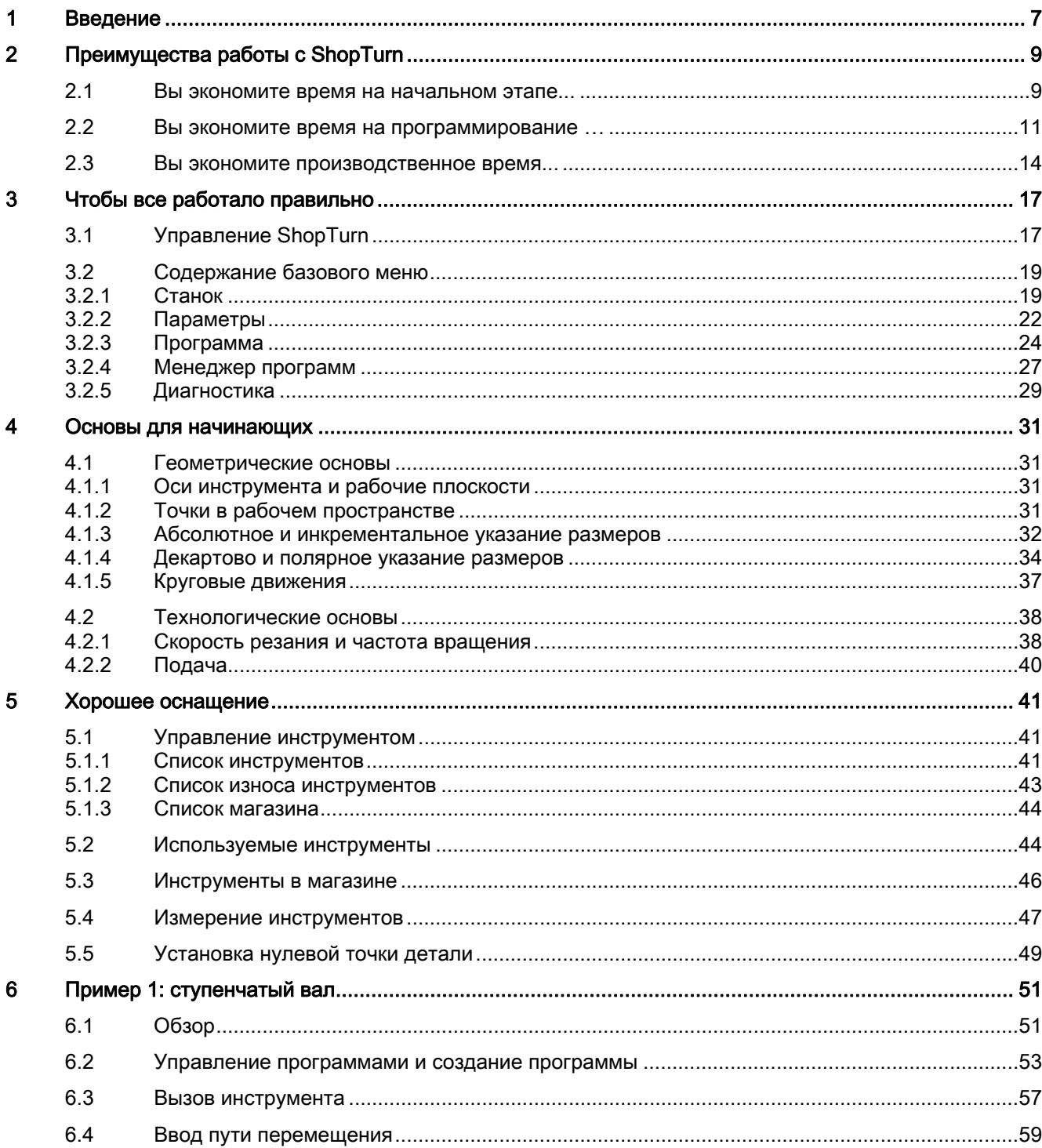

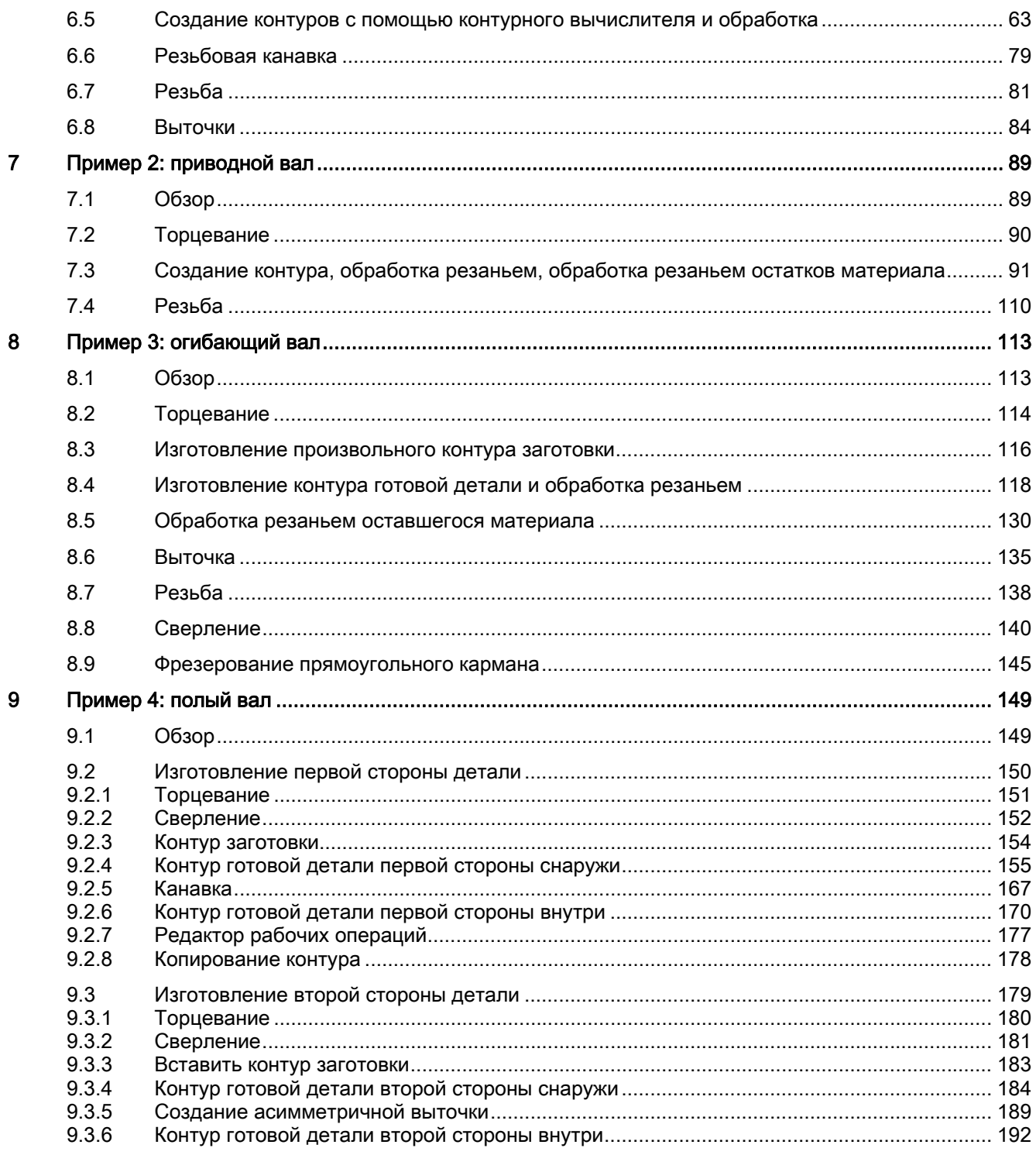

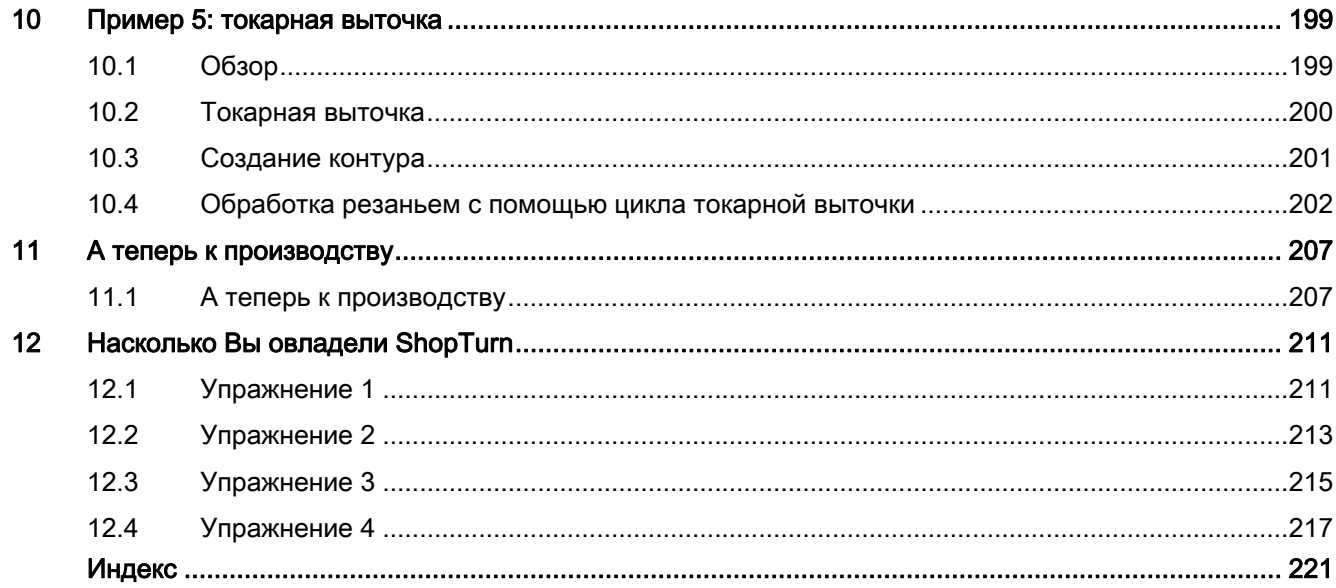

Содержание

# <span id="page-6-1"></span><span id="page-6-0"></span>Введение **1988**

## Ускорить процесс от чертежа до детали - но как?

Прежде производственный процесс с использованием ЧПУ часто был связан с сложными программами ЧПУ с абстрактной кодировкой. Это была работа, которая могла быть выполнена только специалистами. Но любой специалист обучен своей профессии и благодаря своему опыту в области обычной обработки резаньем всегда может выполнить и самые сложные задачи - даже если при этом часто теряется рентабельность. Для таких специалистов была необходима возможность более эффективного использования своих знаний с помощью станков с ЧПУ.

Поэтому SIEMENS с ShopTurn выбрал новый путь, исключающий для специалиста какую-либо работу с кодами.

#### Решением является замена программирования технологической картой

Благодаря созданию технологической карты с понятной для специалиста последовательностью действий, пользователь ShopTurn при обработке резаньем снова может обратиться к своим собственным знаниям, к своему ноу-хау.

Через встроенную, мощную систему создания путей перемещения с помощью ShopTurn можно легко изготовлять даже самые сложные контуры и детали. Поэтому:

# Проще и быстрее от чертежа к готовой детали - с ShopTurn!

Хотя обучение работе с ShopTurn на практике является очень простым, но с помощью этого учебного пособия ShopTurn этот процесс может быть еще ускорен. Но перед началом работы с ShopTurn, в первых главах объясняются важные основные положения:

- Сначала называются преимущества работы с ShopTurn.
- После показываются основы управления.
- Для начинающих после объясняются геометрические и технологические основы производства.
- Следующая глава содержит краткую информацию об управлении инструментом.

За этой теорией следует практическая работа с ShopTurn:

- На основе пяти примеров объясняются возможности обработки с ShopTurn, при этом степень сложности примеров постоянно увеличивается. В начале задаются все нажатия клавиш, после пользователь побуждается к самостоятельным действиям.
- Потом Вы узнаете, как осуществляется обработка резаньем с помощью ShopTurn в автоматическом режиме.
- При желании в конце можно проверить, на сколько Вы овладели ShopTurn.

Необходимо учитывать, что используемые здесь технологические параметры из-за многообразия реальных ситуаций в процессе производства имеют лишь характер примеров.

Как ShopTurn, так и это учебное пособие, были созданы специалистами-практиками. Мы желаем Вам успехов в работе с ShopTurn.

# <span id="page-8-1"></span><span id="page-8-0"></span>Преимущества работы с ShopTurn  $2$

В этой главе объясняются основные преимущества работы с ShopTurn.

# <span id="page-8-2"></span>2.1 Вы экономите время на начальном этапе...

так как в ShopTurn отсутствуют понятия на иностранных языках, которые должны быть выучены. Все необходимые данные запрашиваются открытым текстом.

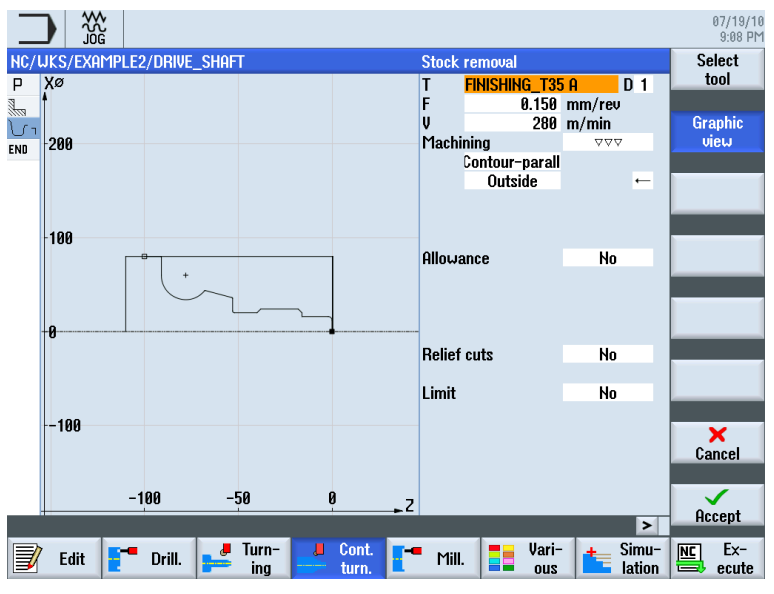

● т.к. в ShopTurn имеется оптимальная поддержка через цветные вспомогательные изображения.

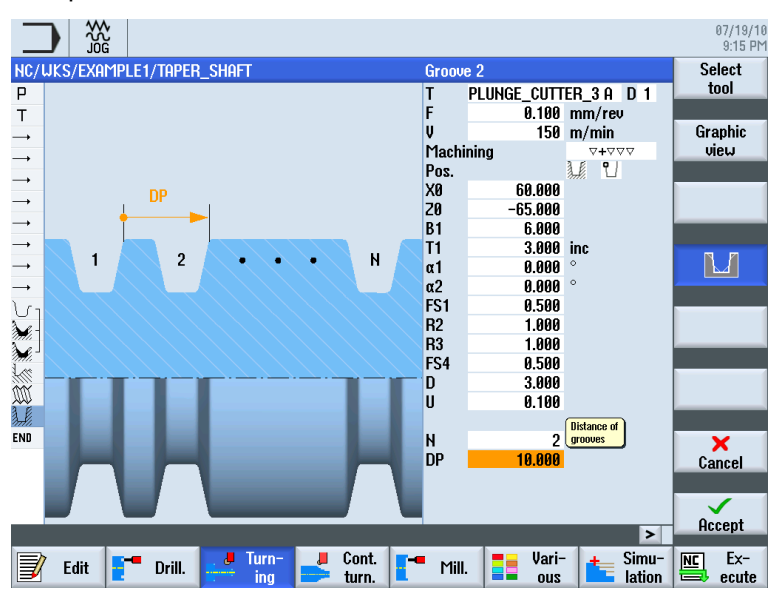

Учебное пособие по токарной обработке с ShopTurn Учебная документация, 05/2010, 6FC5095-0AB80-1PP0 9 2.1 Вы экономите время на начальном этапе...

- т.к. в графическую технологическую карту ShopTurn могут быть встроены и команды DIN/ISO. Возможно программирование в DIN/ISO 66025 и с помощью циклов DIN.
	- G G96 S320 LIMS=3000 M4 M8¶
	- G G18 G54 G90¶
	- G G0 X32 Z0
	- G.  $G1 X-1.6 F0.1$
	- G GØ 22¶
	- G G0 G42 X22 Z2¶
	- G. X30 Z-2¶
- т.к. при создании технологической карты в любое время можно переключаться между отдельными рабочими операциями и графическим изображением детали (векторная графика).

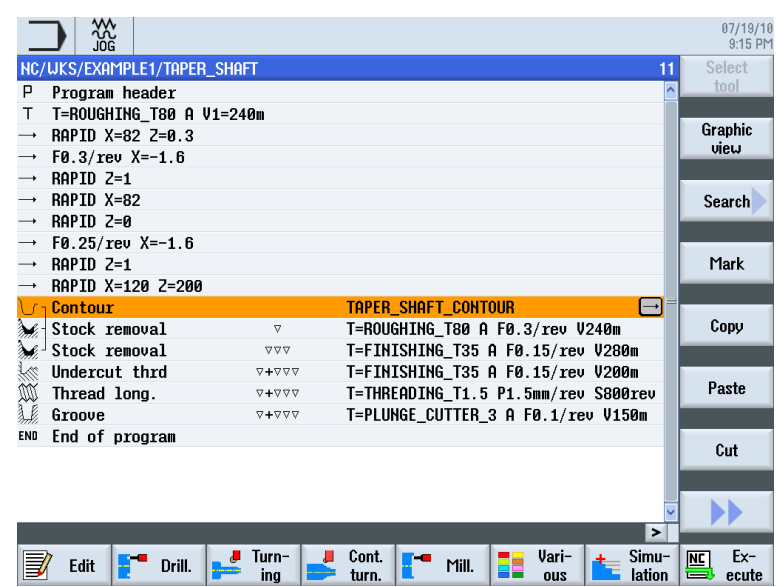

Изображение 2-1 Рабочая операция в технологической карте

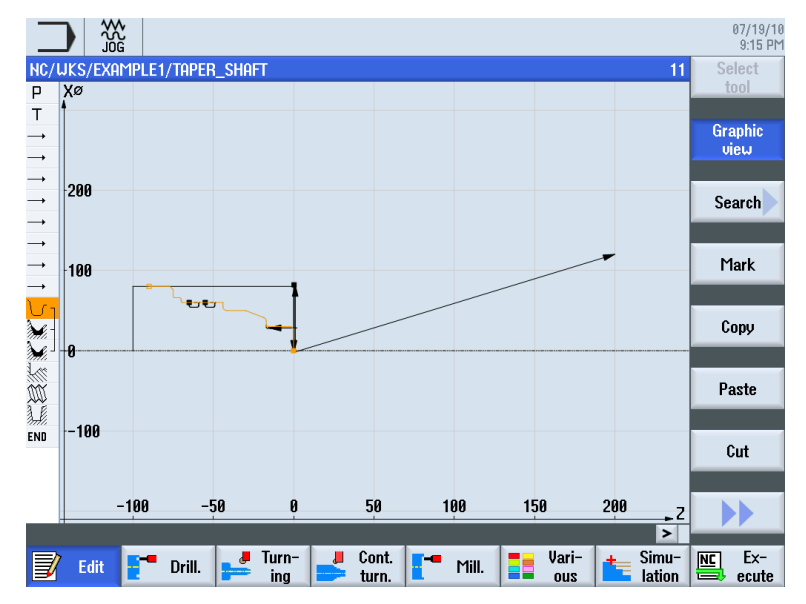

Учебное пособие по токарной обработке с ShopTurn 10 Учебная документация, 05/2010, 6FC5095-0AB80-1PP0

2.2 Вы экономите время на программирование …

Изображение 2-2 Векторная графика

# <span id="page-10-0"></span>2.2 Вы экономите время на программирование …

● т.к. ShopTurn оказывает оптимальную поддержку уже при вводе технологических значений: Необходимо лишь ввести значения из справочника скорость подачи (или подача) и скорость резания – скорость вычисляется ShopTurn автоматически.

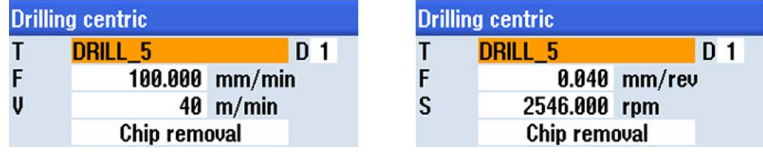

● т.к. в ShopTurn с помощью одной рабочей операции можно описать всю обработку и необходимые движения позиционирования (здесь от точки смены инструмента к инструменту и обратно) будут созданы автоматически.

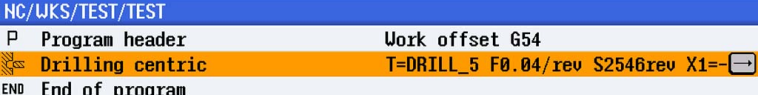

● т.к. в графической технологической карте ShopTurn все этапы обработки представляются в компактной и наглядной форме. Тем самым Вы получаете полный обзор и тем самым лучшие возможности редактирования и в случае сложных последовательностей операций.

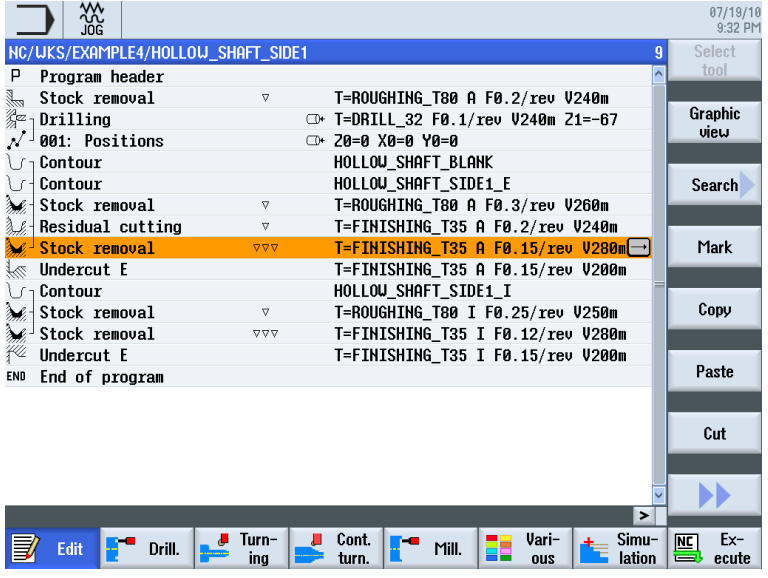

● т.к. при обработке резаньем несколько операций обработки и контуров могут быть связаны друг с другом.

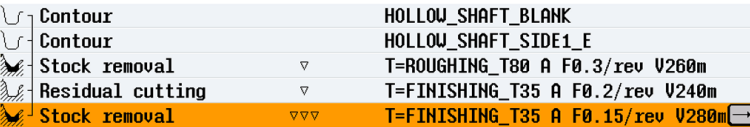

Учебное пособие по токарной обработке с ShopTurn Учебная документация, 05/2010, 6FC5095-0AB80-1PP0 11 2.2 Вы экономите время на программирование …

● т.к. встроенный контурный вычислитель может обработать все возможные размеры (декартовы, полярные) и при этом его управление остается очень простым и наглядным - благодаря вводу открытым текстом и графической поддержке.

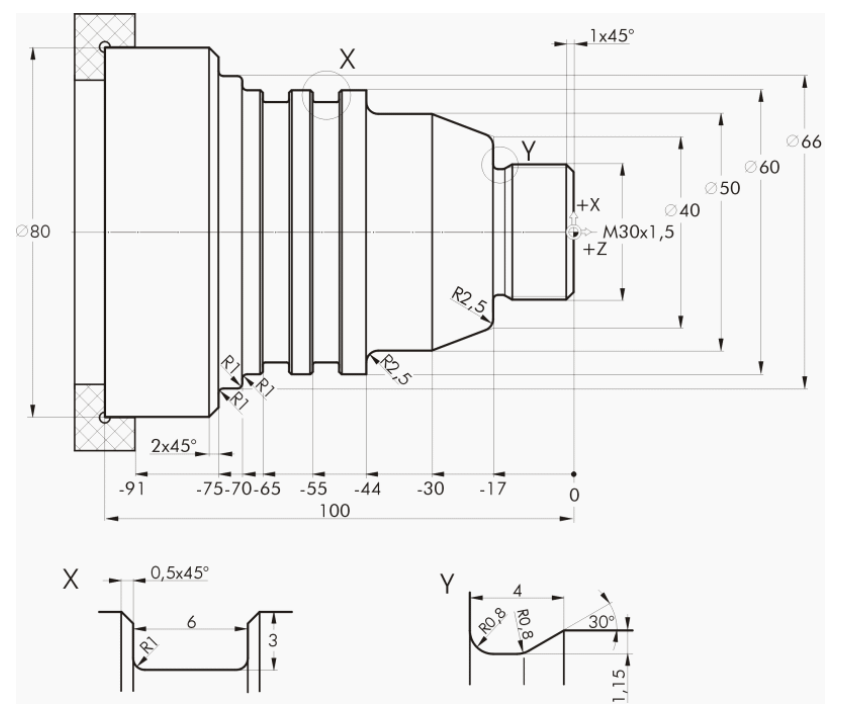

Изображение 2-3 Технический чертеж

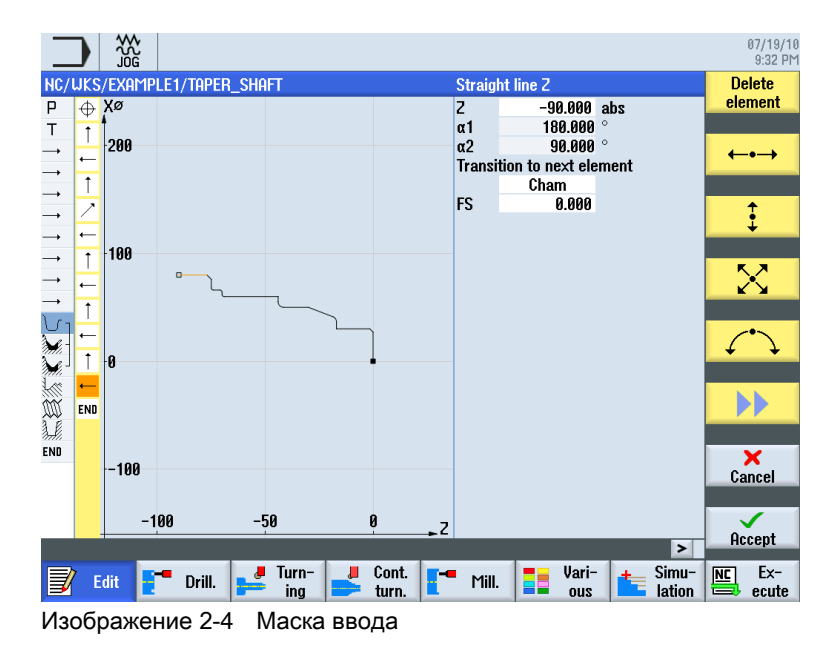

2.2 Вы экономите время на программирование …

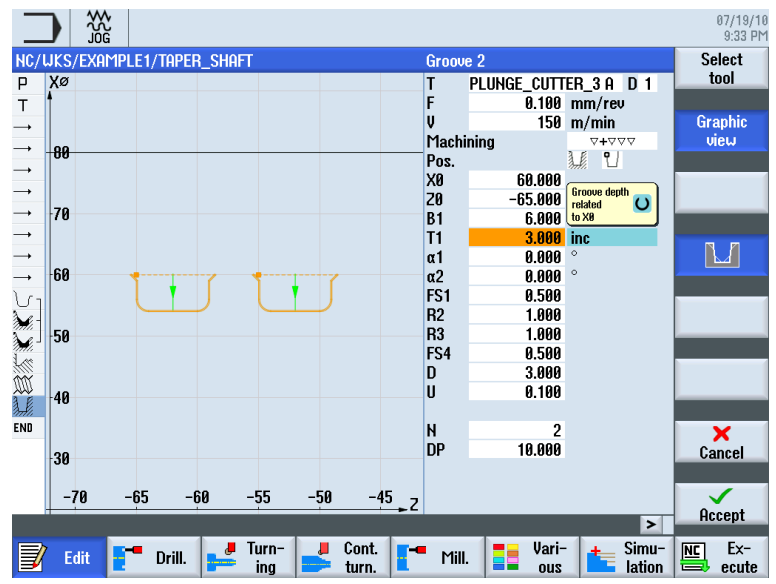

● т.к. в любое время возможно переключение между графическим видом и маской параметров со вспомогательным изображением.

Изображение 2-5 Графический вид

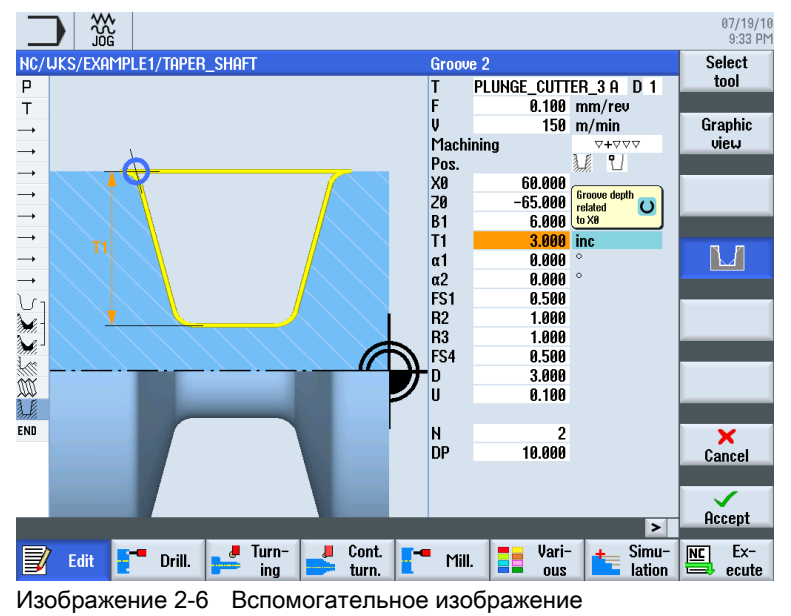

- 
- т.к. создание технологической карты и производство не являются взаимоисключающими. С помощью ShopTurn возможно создание новой технологической карты параллельно с производством.

2.3 Вы экономите производственное время...

# <span id="page-13-0"></span>2.3 Вы экономите производственное время...

● так как можно оптимизировать выбор инструмента при обработке контуров резаньем:

Большие объемы снимаются черновыми резцами, остаточный материал  $\textcircled{1}$ определяется автоматически и выбирается более острым инструментом.

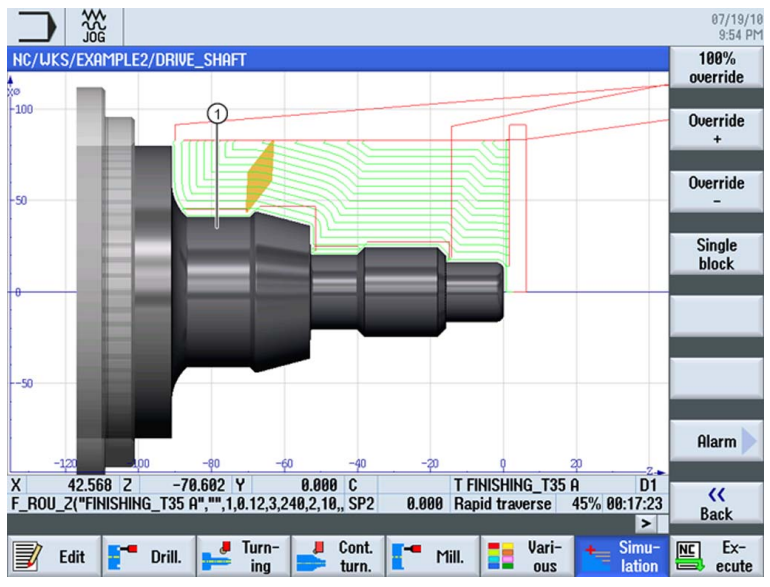

т.к. благодаря точному определению выбранной плоскости отвода можно не допустить ненужных путей перемещений и тем самым сократить время производства. Это возможно благодаря установкам простая, расширенная или все .

ZRA

. .

**XRQ** 

**XRI** 

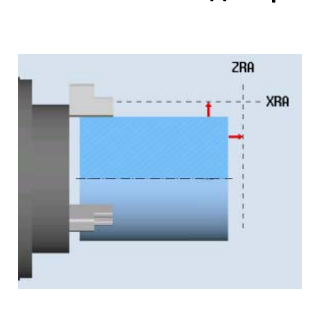

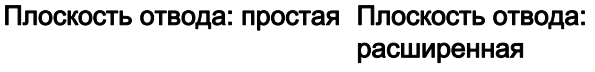

# Плоскость отвода: все

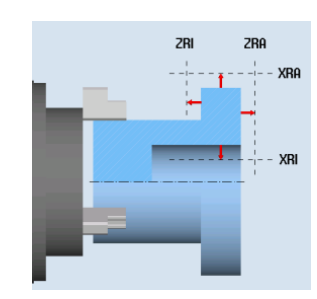

2.3 Вы экономите производственное время...

т.к. последовательность обработки благодаря компактной структуре технологической карты может быть оптимизирована с минимальными затратами (здесь, к примеру, благодаря отсутствию смены инструмента).

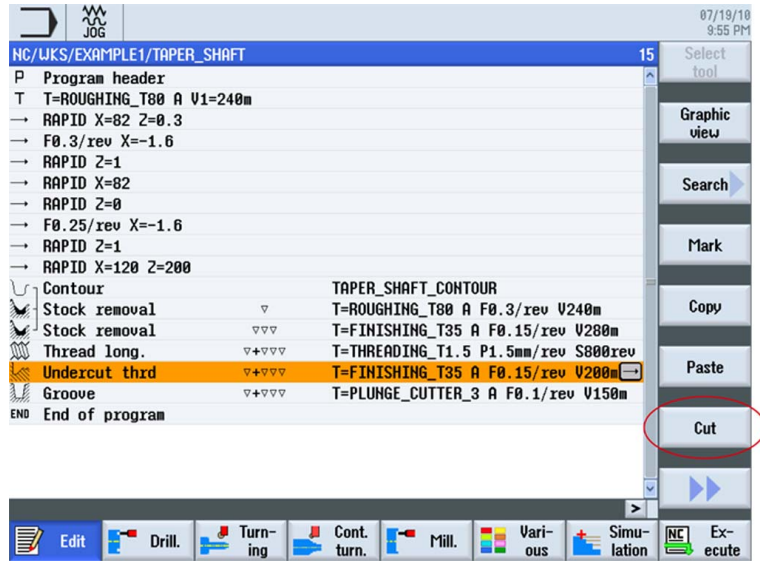

Изображение 2-7 Первоначальная последовательность обработки

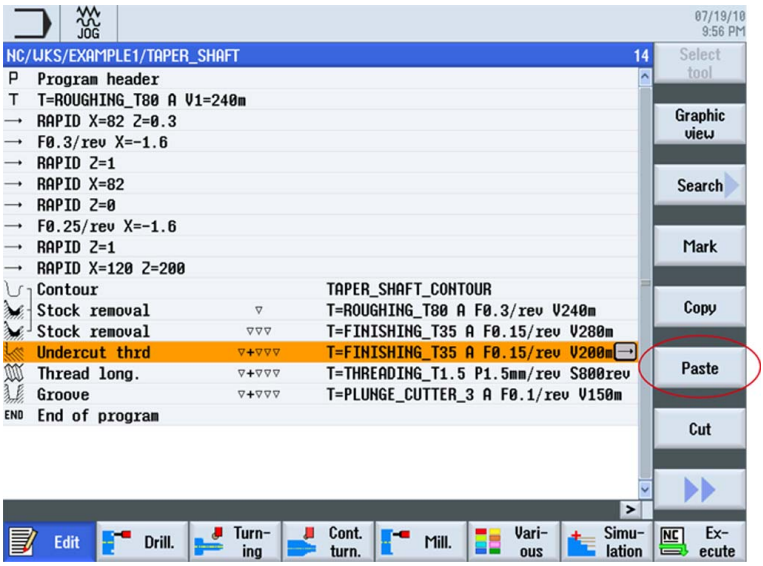

Изображение 2-8 Оптимизированная последовательность обработки через Вырезать и Вставить

● т.к. в ShopTurn благодаря комплексной цифровой технике (приводы SINAMICS, ..., СЧПУ SINUMERIK) можно достичь максимальных скоростей подачи при оптимальной стабильности повторяемости.

Преимущества работы с ShopTurn

2.3 Вы экономите производственное время...

# <span id="page-16-1"></span><span id="page-16-0"></span>Чтобы все работало правильно 3

В этой главе на примерах объясняются основы управления ShopTurn.

# <span id="page-16-2"></span>3.1 Управление ShopTurn

Мощное ПО это одна сторона, но оно еще должно быть и легким в управлении. Не важно, работаете ли Вы с SINUMERIK 840D sl или с показанной здесь SINUMERIK 828D, наглядная панель управления станком окажет Вам требуемую поддержку. Панель управления состоит из 3 частей, плоского пульта оператора ①, полной клавиатуры ЧПУ ② и станочного пульта ③.

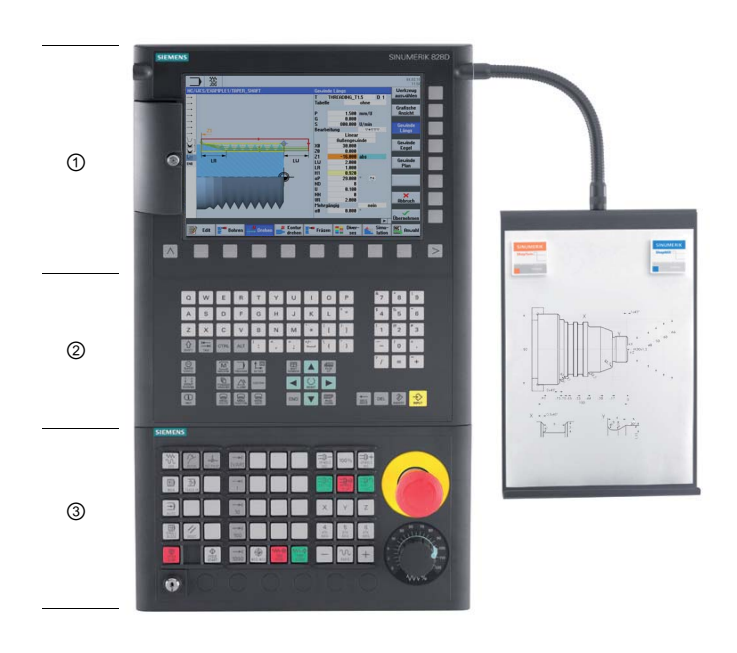

3.1 Управление ShopTurn

Здесь представлены важные клавиши полной клавиатуры ЧПУ для навигации в ShopTurn:

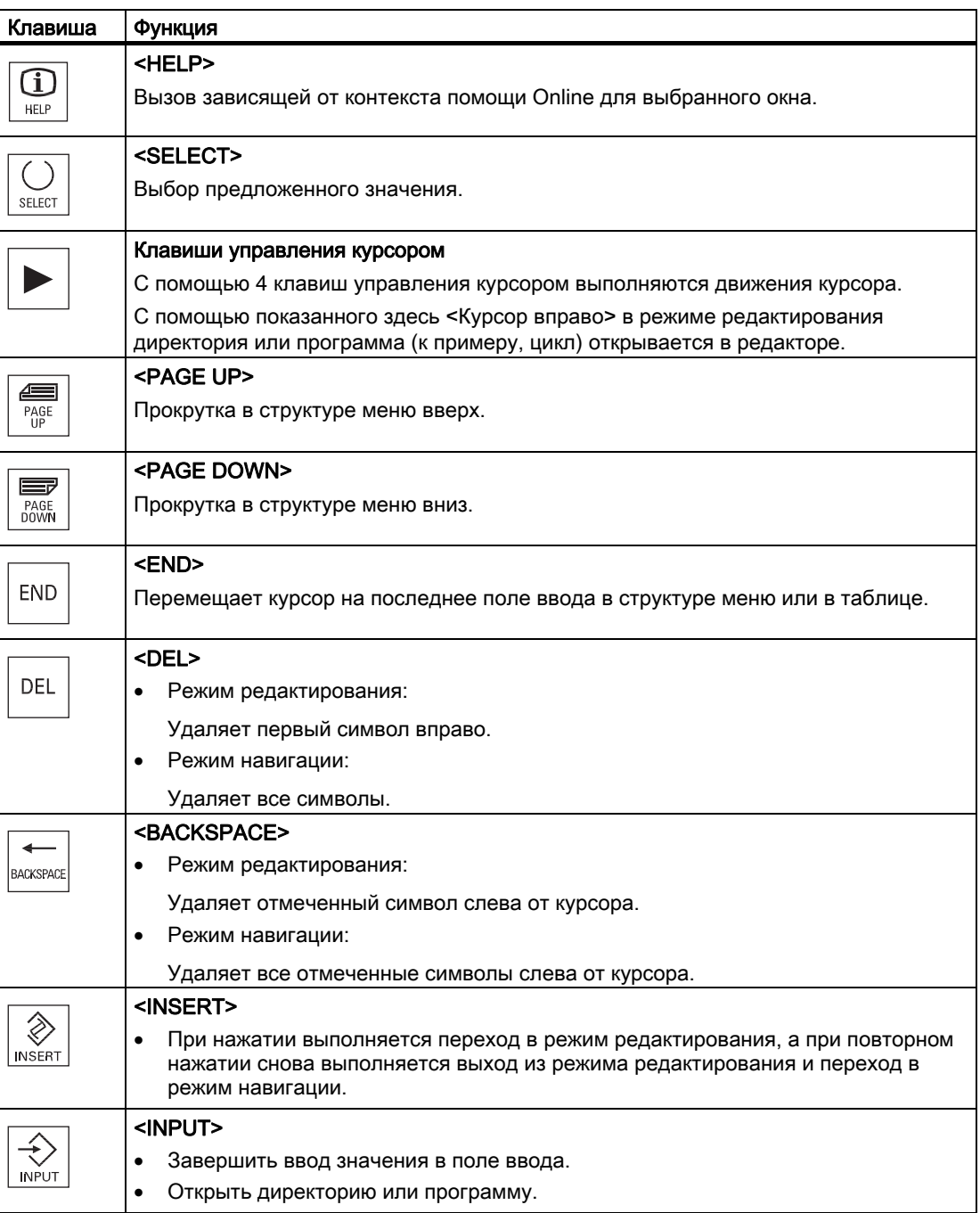

Непосредственный выбор функций в ShopTurn осуществляется с помощью клавиш, расположенных вокруг дисплея. Они по большей части напрямую согласованы с отдельными пунктами меню. Так как содержания меню изменяются в зависимости от ситуации, то речь идет о программных клавишах.

Все главные функции могут быть вызваны через горизонтальные программные клавиши.

Все вспомогательные функции ShopTurn вызываются через вертикальные программные клавиши.

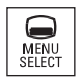

Базовое меню всегда может быть вызвано этой клавишей - независимо от того, в какой области управления находится пользователь.

# Базовое меню

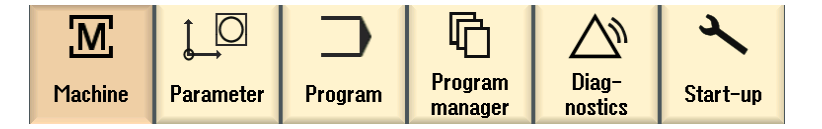

# <span id="page-18-0"></span>3.2 Содержание базового меню

# <span id="page-18-1"></span>3.2.1 Станок

# Станок - ручной

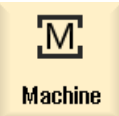

Нажать программную клавишу "Станок".

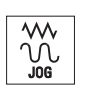

Нажать клавишу "JOG".

# 3.2 Содержание базового меню

Здесь осуществляется отладка станка, перемещение инструмента в ручном режиме. Также возможно измерение инструментов и установка нулевых точек детали.

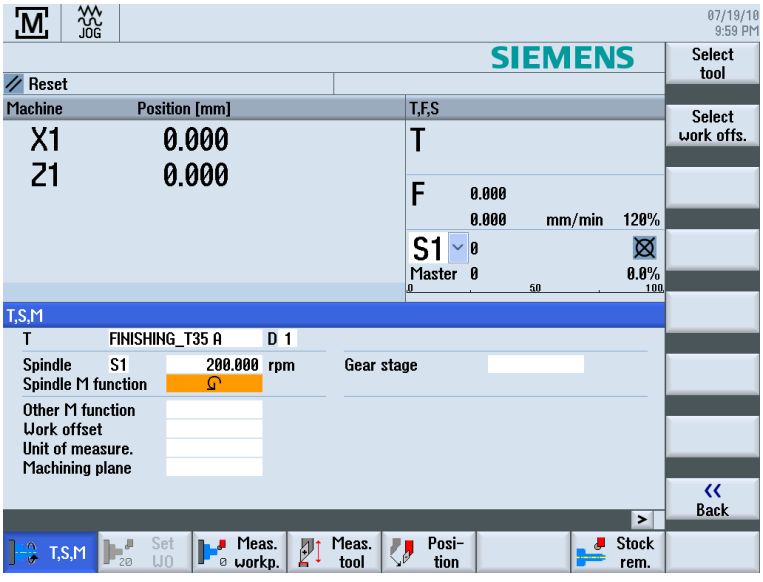

Изображение 3-1 Вызов инструмента и ввод технологических значений

| $\overline{\mathsf{M}}$ | 쓦                                                                    |                                                          | 07/19/10<br>10:00 PM |
|-------------------------|----------------------------------------------------------------------|----------------------------------------------------------|----------------------|
|                         |                                                                      | <b>SIEMENS</b>                                           |                      |
| Reset                   |                                                                      |                                                          |                      |
| Machine                 | <b>Position [mm]</b>                                                 | T,F,S                                                    |                      |
| X <sub>1</sub>          | 0.000                                                                | T                                                        |                      |
| Z1                      | 0.000                                                                | F<br>0.000                                               |                      |
|                         |                                                                      | 0.000<br>120%<br>mm/min                                  |                      |
|                         |                                                                      | ⊠<br>S1<br>0                                             |                      |
|                         |                                                                      | $0.0\%$<br>Master<br>- 0<br>100.<br>50<br>O              |                      |
| <b>Target position</b>  |                                                                      |                                                          | Rapid<br>traverse    |
|                         |                                                                      | F<br>*Rapid tr.*<br>mm/min                               |                      |
|                         |                                                                      | Target position (<br>x<br>Z<br>80.000                    |                      |
|                         |                                                                      | 1.000<br>abs<br>Ć                                        |                      |
|                         |                                                                      | abs<br><b>TOOL</b><br>abs                                |                      |
|                         |                                                                      | SP <sub>2</sub><br>abs                                   |                      |
|                         |                                                                      |                                                          |                      |
|                         |                                                                      |                                                          | $\alpha$             |
|                         |                                                                      |                                                          | <b>Back</b>          |
|                         |                                                                      | $\blacktriangleright$                                    |                      |
| <b>BA</b> T,S,M         | Set<br>Meas.<br>ľ<br>$\mathbf{L}_\mathrm{so}$<br>U <sub>0</sub><br>ø | <b>Stock</b><br>Posi-<br>Meas.<br>J<br>₽<br>tion<br>tool |                      |
|                         | workp.                                                               | rem.                                                     |                      |

Изображение 3-2 Ввод заданного конечного положения

# Чтобы все работало правильно 3.2 Содержание базового меню

# Станок - Авто

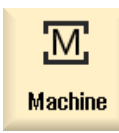

 $\frac{1}{\frac{1}{\text{AVTO}}}$ 

Нажать программную клавишу "Станок".

Нажать клавишу "АВТО".

В процессе производства показывается актуальная рабочая операция. При этом посредством нажатия клавиши (прорисовка) можно переключиться на текущую симуляцию. При обработке технологической карты можно добавлять рабочие операции или начать новую технологическую карту.

| →।<br><b>AUTO</b>     |                             |                        |              |                                                                    |                                 | 07/21/10<br>13:47 PM                 |
|-----------------------|-----------------------------|------------------------|--------------|--------------------------------------------------------------------|---------------------------------|--------------------------------------|
|                       | NC/UKS/EXAMPLE3/GUIDE_SHAFT |                        |              | <b>SIEMENS</b>                                                     |                                 | G                                    |
| $\circledcirc$ active |                             |                        |              |                                                                    |                                 | functions                            |
| Machine               | <b>Position [mm]</b>        |                        | Dist-to-go   | T.F.S                                                              |                                 | Auxiliary                            |
| $-X1$                 | 42.700                      |                        | $-4.300$     | ROUGHING T80 A                                                     | n <sub>1</sub>                  | functions                            |
|                       |                             |                        |              | R 0.800                                                            |                                 |                                      |
| Z <sub>1</sub>        | 40.224                      |                        | 0.000        | F<br>0.300                                                         |                                 | <b>Basic</b><br>blocks               |
|                       |                             |                        |              | 0.250<br>mm/rev                                                    | 120%                            |                                      |
|                       |                             |                        |              | 3500<br>ς1                                                         | $\overline{\mathsf{Q}}$         | <b>Time</b>                          |
|                       |                             |                        |              | 3500<br>Master                                                     | 100%                            | counter                              |
|                       |                             |                        |              | 50                                                                 | 100                             |                                      |
|                       | NC/UKS/EXAMPLE3/GUIDE_SHAFT |                        |              |                                                                    |                                 | Program<br>levels                    |
| P<br>Program header   |                             |                        |              |                                                                    |                                 |                                      |
| Stock removal         |                             | $\triangledown$        |              | T=ROUGHING T80 A F0.25/rev V240m                                   |                                 |                                      |
| Contour               |                             |                        |              | <b>GUIDE SHAFT BLANK</b>                                           |                                 |                                      |
| Contour               |                             |                        |              | <b>GUIDE SHAFT CONTOUR</b>                                         |                                 |                                      |
| Stock removal<br>ð k  | Residual cutting            | $\nabla$<br>$\nabla$   |              | T=ROUGHING T80 A F0.3/rev V260m<br>T=BUTTON_TOOL 8 F0.25/rev V240m |                                 | <b>Act. values</b><br><b>Machine</b> |
| Stock removal         |                             | $\nabla \nabla \nabla$ |              | T=FINISHING_T35 A F0.12/rev V280m                                  |                                 |                                      |
| Stock removal         |                             | <b>VVV</b>             |              | T=FINISHING T35 A F0.12/rev                                        | <b>V280m</b>                    |                                      |
|                       |                             |                        |              | <b>CUTUO</b><br>TAT                                                | In a a<br>$\blacktriangleright$ |                                      |
|                       |                             |                        | Prog.<br>鸥   | Block                                                              | <b>J</b> Simult.                | Prog.                                |
|                       |                             | 瞖                      | cntrl.<br>三州 | search                                                             | record.                         | corr.                                |

Изображение 3-3 Обработка технологической карты

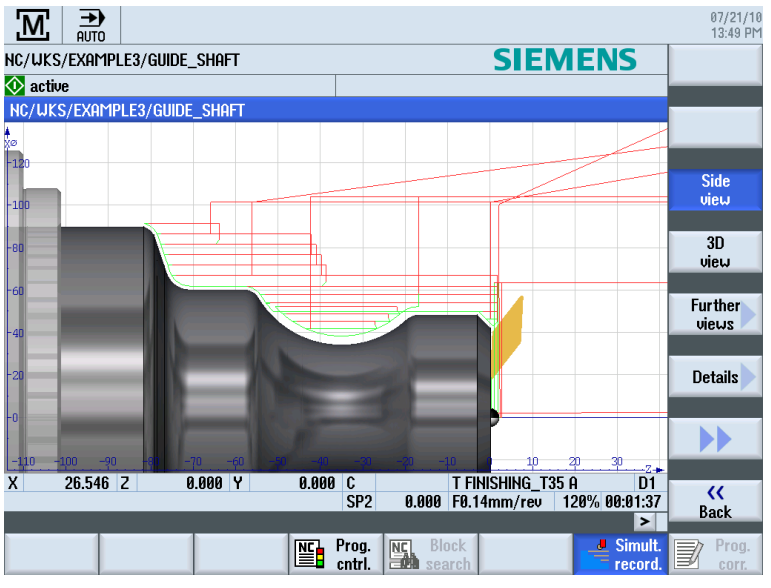

Изображение 3-4 Прорисовка обработки

Учебное пособие по токарной обработке с ShopTurn Учебная документация, 05/2010, 6FC5095-0AB80-1PP0 21 3.2 Содержание базового меню

# <span id="page-21-0"></span>3.2.2 Параметры

# Списки параметров

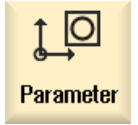

Здесь можно редактировать данные для управления инструментом и программ.

Списки инструментов

Резание без инструментов невозможно.

Они могут управляться в списке инструментов.

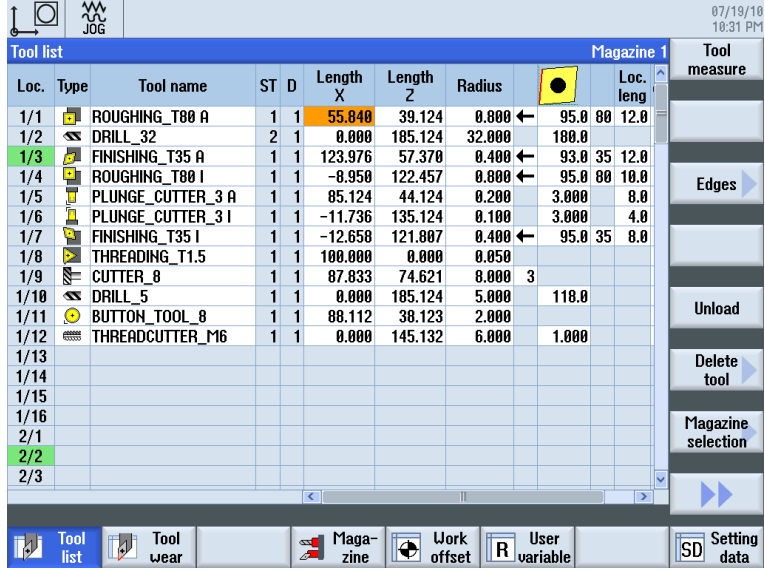

Изображение 3-5 Список инструментов

# Магазин

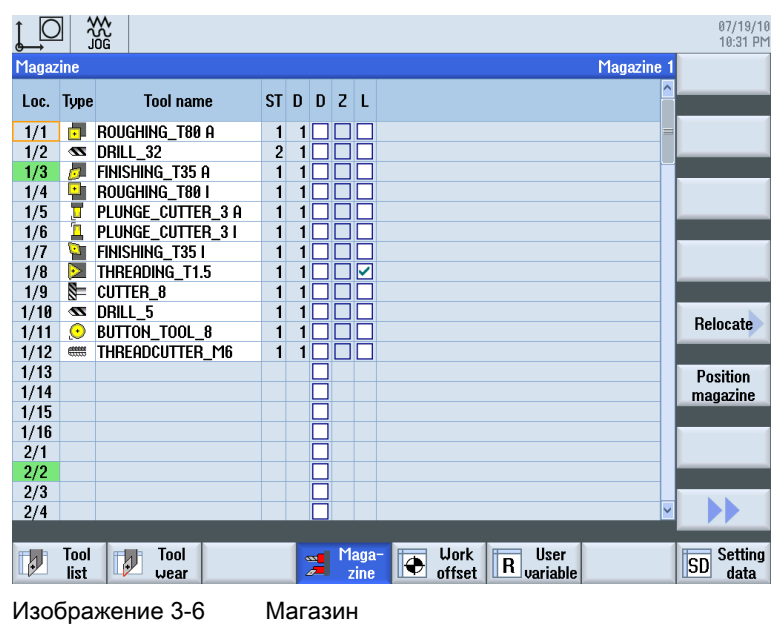

Инструменты могут быть сгруппированы в магазине.

# Таблица нулевых точек

Нулевые точки сохраняются в наглядной таблице нулевых точек.

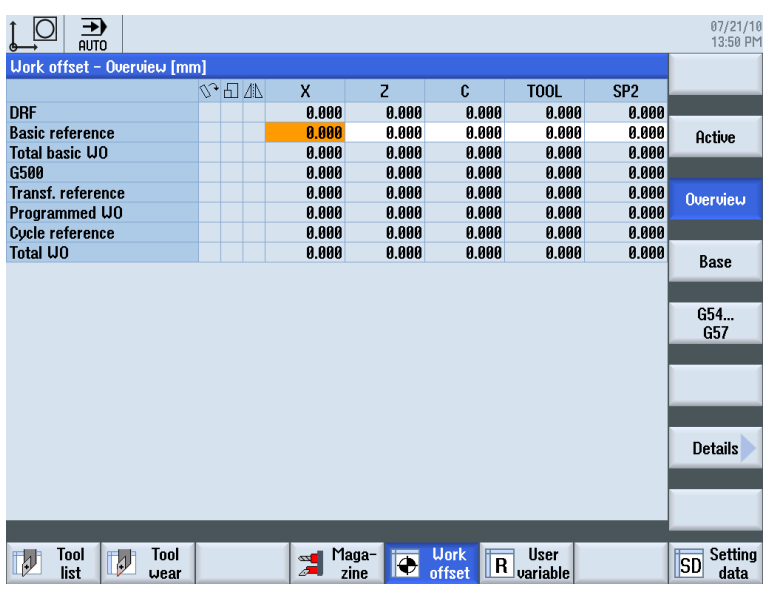

Изображение 3-7 Таблица нулевых точек

3.2 Содержание базового меню

# <span id="page-23-0"></span>3.2.3 Программа

# Редактирование программ

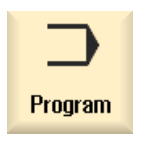

Здесь можно редактировать программы.

Если в менеджере программ была создана программа ShopTurn , то теперь можно создать технологическую карту со всей последовательностью обработок для соответствующей детали. Условием оптимальной последовательности являются профессиональные знания специалиста.

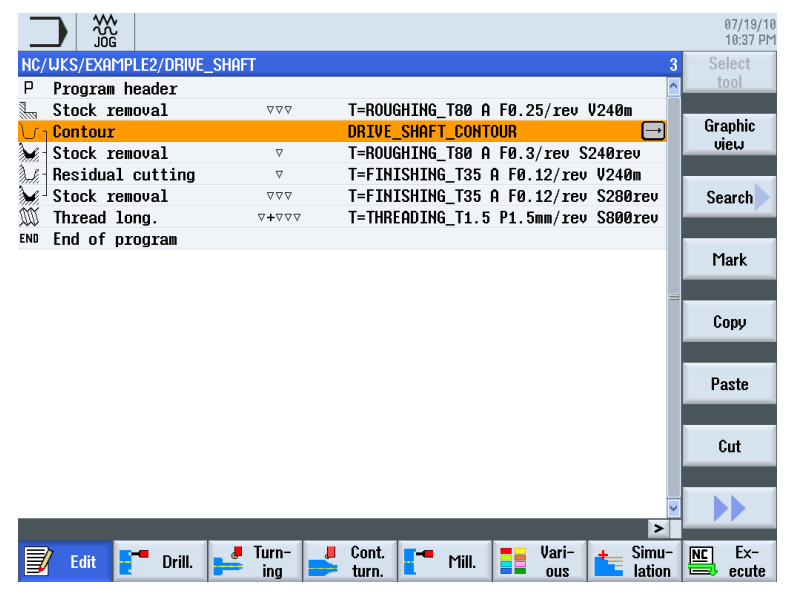

Обрабатываемый контур вводится графически.

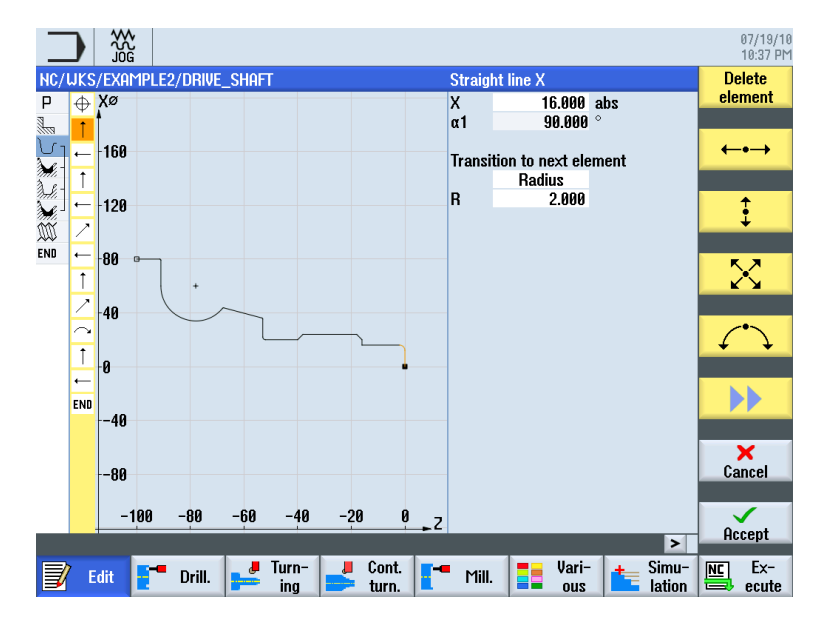

Учебное пособие по токарной обработке с ShopTurn 24 Учебная документация, 05/2010, 6FC5095-0AB80-1PP0

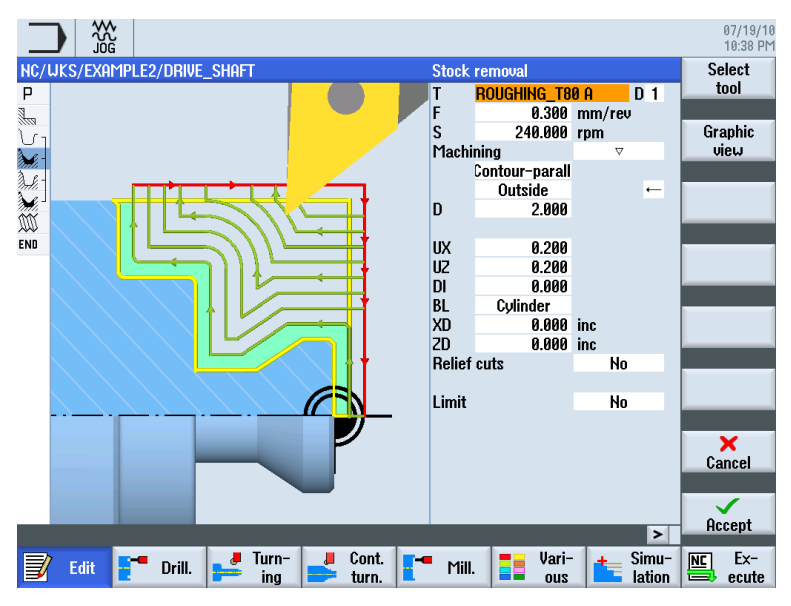

Геометрия и технология при программировании образуют один блок.

Пример соединения геометрии и технологии:

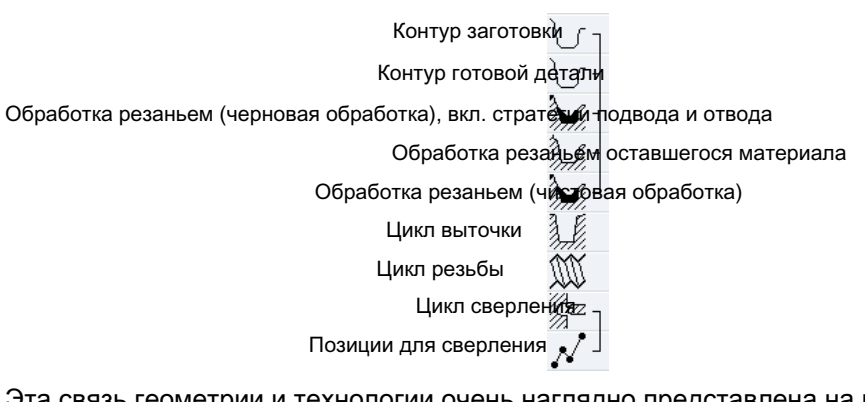

Эта связь геометрии и технологии очень наглядно представлена на графической индикации рабочих операций через "соединение" соответствующих символов. При этом "соединение" обозначает связывание геометрии и технологии в одну рабочую операцию.

#### Симуляция программ

Перед изготовлением детали на станке можно графически отобразить выполнение программы на дисплее.

- Нажать программные клавиши "Симуляция" и "Старт".
- Нажать программную клавишу "Стоп", если необходимо остановить симуляцию.
- С помощью программной клавиши "Reset" симуляция может быть отменена.

3.2 Содержание базового меню

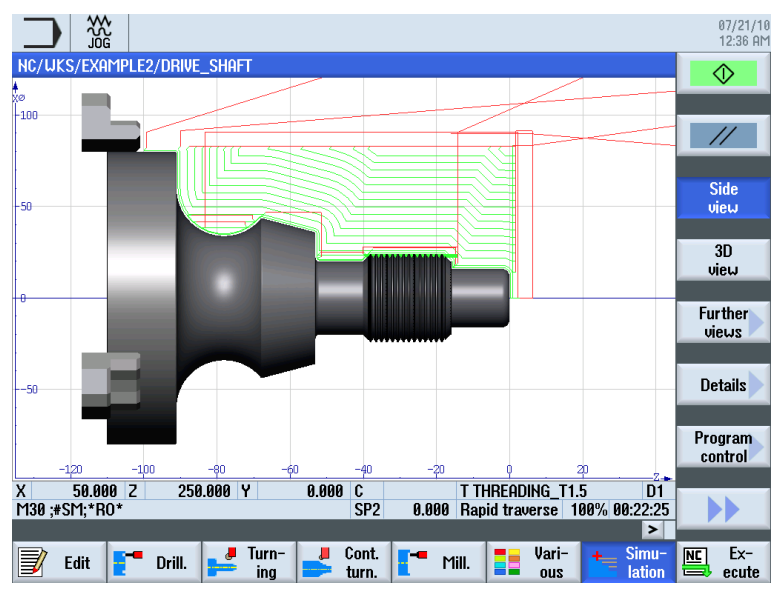

Среди прочего, для симуляции доступны следующие виды:

Изображение 3-8 Вид сбоку (показать траекторию инструмента, активировано)

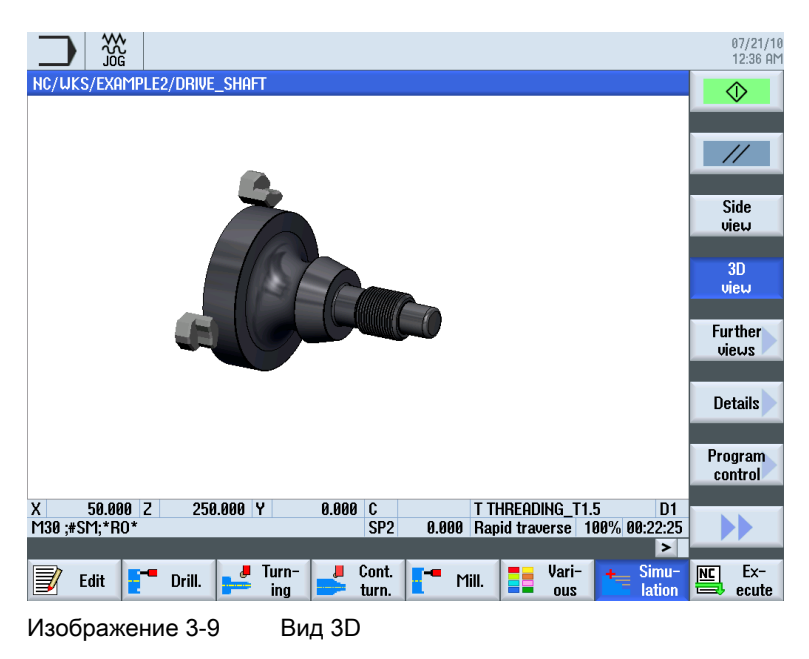

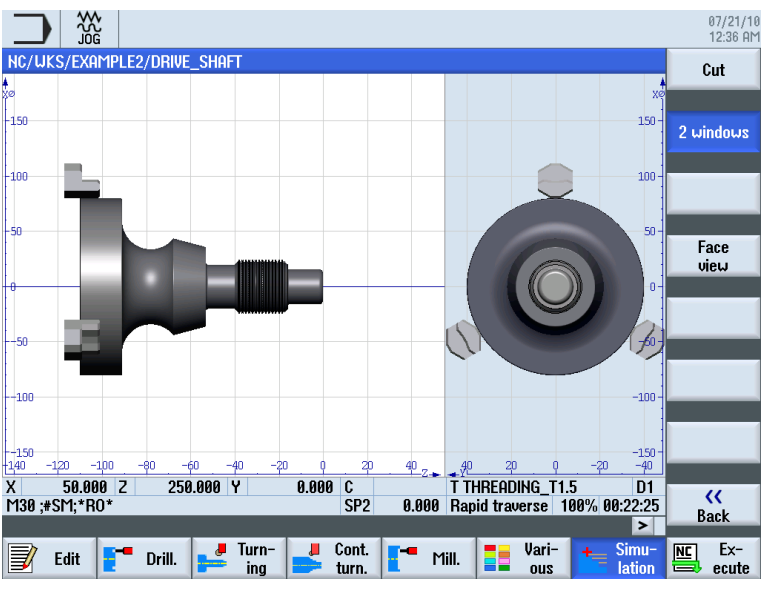

Изображение 3-10 Представление в 2 окнах

# <span id="page-26-0"></span>3.2.4 Менеджер программ

# Управление программами

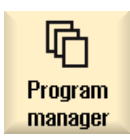

Через менеджера программ в любое время можно создавать новые программы. Можно обращаться к имеющимся программам для их выполнения, изменения, копирования или переименования. Более ненужные программы могут быть удалены.

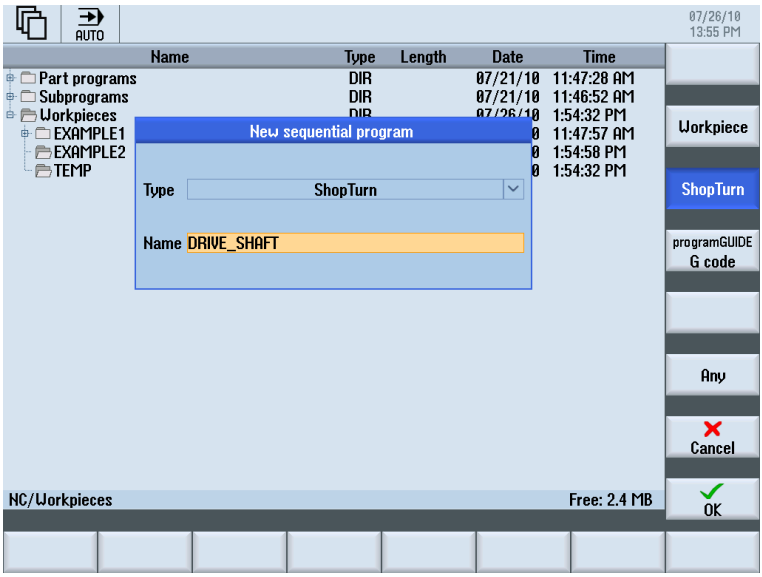

Учебное пособие по токарной обработке с ShopTurn Учебная документация, 05/2010, 6FC5095-0AB80-1PP0 27 3.2 Содержание базового меню

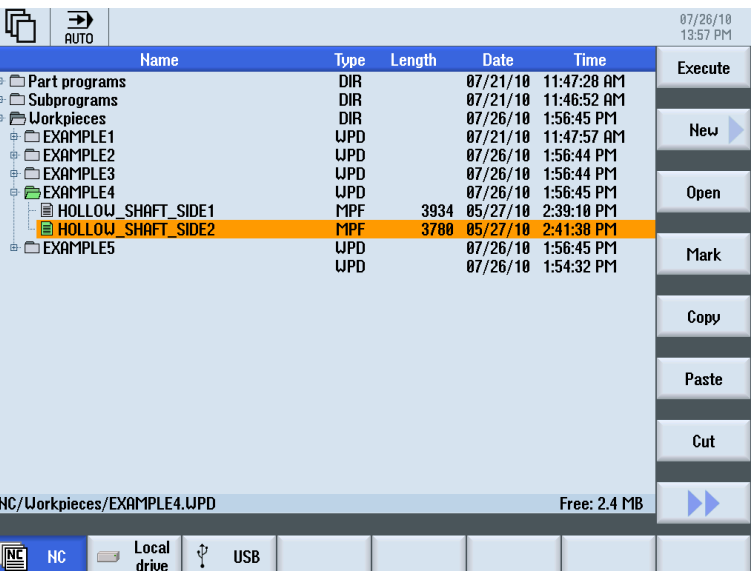

Активные программы обозначаются зеленым символом.

ψ **USB** 

USB-флэшки позволяют обмениваться данными. К примеру, созданные на внешних устройствах программы могут быть скопированы в ЧПУ и выполнены.

## Создать новую деталь

В детали можно управлять программами и другими файлами, к примеру, данными инструмента, нулевыми точками, загрузкой магазина.

# Создать новую программу

При создании новой программы через следующие программные клавиши можно определить формат ввода:

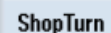

Программа ShopTurn

**G** code

Программа в G-кодах

# <span id="page-28-0"></span>3.2.5 Диагностика

# Ошибки и сообщения

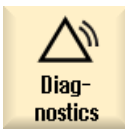

Здесь можно ознакомиться со списками ошибок, сообщениями и журналами ошибок.

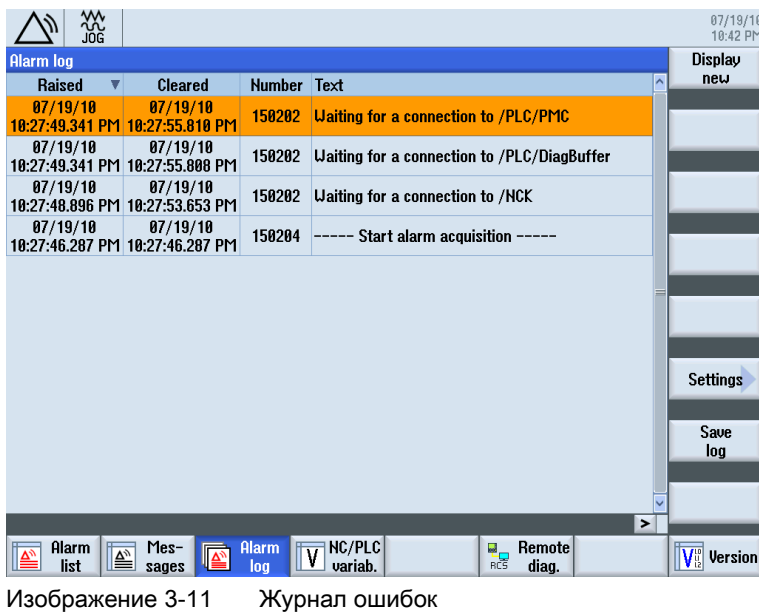

Чтобы все работало правильно

3.2 Содержание базового меню

# <span id="page-30-1"></span><span id="page-30-0"></span>Основы для начинающих 4

В этой главе объясняются общие основы геометрии и технологии для токарной обработки. Ввод данных в ShopTurn здесь еще не предусмотрен.

# <span id="page-30-2"></span>4.1 Геометрические основы

# <span id="page-30-3"></span>4.1.1 Оси инструмента и рабочие плоскости

При токарной обработке вращается не инструмент, а деталь. Это ось Z.

- Плоскость G18 = обработка токарными инструментами
- Плоскость G17 = сверлильные и фрезеровальные операции на торцовой поверхности
- Плоскость G19 = сверлильные и фрезеровальные операции на боковой поверхности

Так как контроль диаметров токарных деталей является достаточно легким, то размеры поперечной оси относятся к диаметру. Тем самым можно напрямую сравнить фактический размер с размерами на чертеже.

# <span id="page-30-4"></span>4.1.2 Точки в рабочем пространстве

Для того, чтобы СЧПУ - как SINUMERIK 828D с ShopTurn - через измерительную систему могла ориентироваться в имеющемся рабочем пространстве, там существуют важные исходные точки.

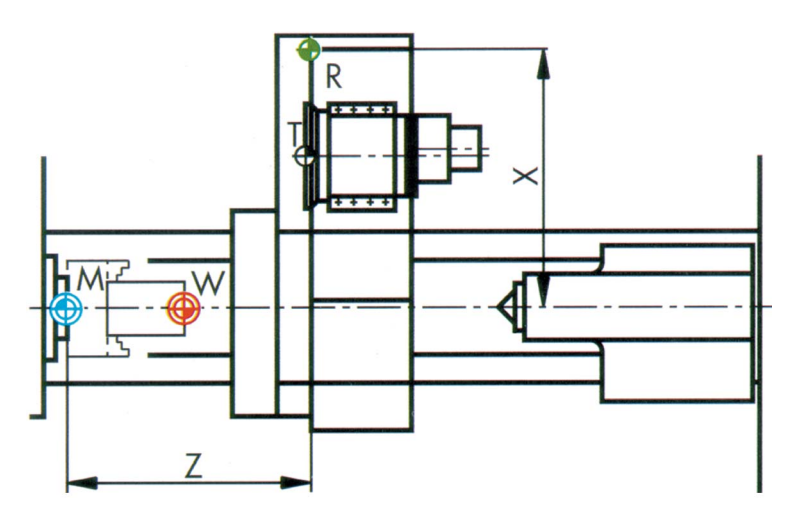

Учебное пособие по токарной обработке с ShopTurn Учебная документация, 05/2010, 6FC5095-0AB80-1PP0 31

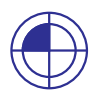

## Нулевая точка станка M

Нулевая точка станка М определяется изготовителем и не может быть изменена. Она находится в нулевой точке системы координат станка.

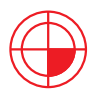

## Нулевая точка детали W

Нулевая точка детали W, называемая и программной нулевой точкой, является нулевой точкой системы координат детали. Оно может быть выбрана произвольно и должна располагаться там, где начинается отсчет большинства размеров на чертеже.

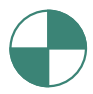

#### Референтная точка R

Для обнуления измерительной системы осуществляется подвод к референтной точке R, так как подвод к нулевой точке станка в большинстве случаев невозможен. Таким образом, СЧПУ находит свое начало отсчета в системе измерения перемещения.

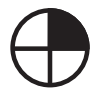

#### Исходная точка инструментального суппорта T

Исходная точка инструментального суппорта Т необходима для настройки станков с инструментальными револьверами с предустановленным инструментом. Ее положение и посадочное отверстие обеспечивают настройку с резцедержателями для хвостовых инструментов по DIN 69880 и VDI 3425.

# <span id="page-31-0"></span>4.1.3 Абсолютное и инкрементальное указание размеров

# Абсолютный ввод

Введенные значения относятся к нулевой точке детали.

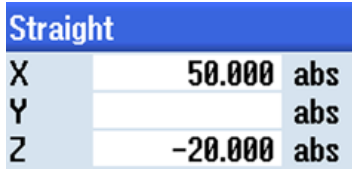

\* G90 абсолютное указание размеров

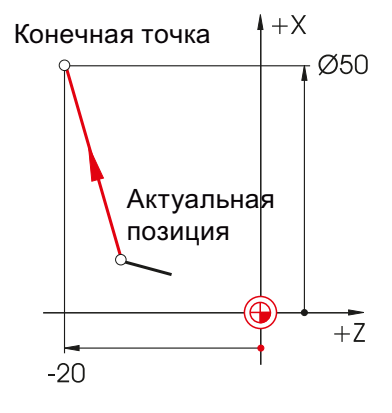

При абсолютном вводе всегда указываются абсолютные значения координат конечной точки (актуальная позиция не рассматривается).

 $+7$ 

# Инкрементальный ввод

SELEC<sup>-</sup>

Введенные значения относятся к актуальной позиции.

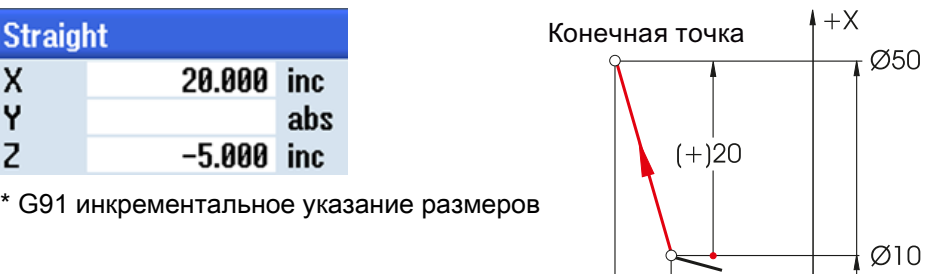

При инкрементальном вводе всегда указываются значения расхождения между актуальной позицией и конечной точкой с учетом направления .

С помощью клавиши SELECT в любое время можно переключиться между абсолютным и инкрементальным вводом.

Ниже приводятся примеры в комбинации абсолютного/инкрементального ввода:

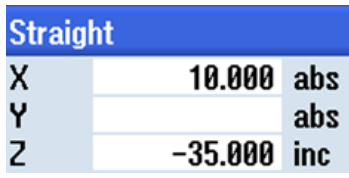

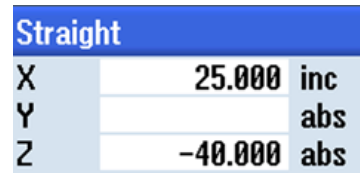

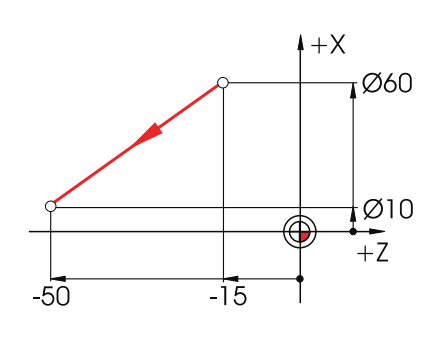

Актуальн*а*я позиция

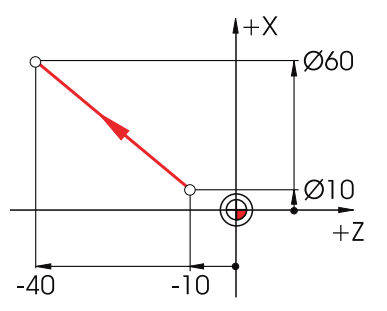

# <span id="page-33-0"></span>4.1.4 Декартово и полярное указание размеров

# Декартов ввод

Ввод координат X и Z. Значения в примере на сером фоне были вычислены автоматически.

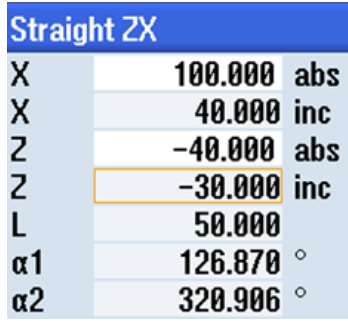

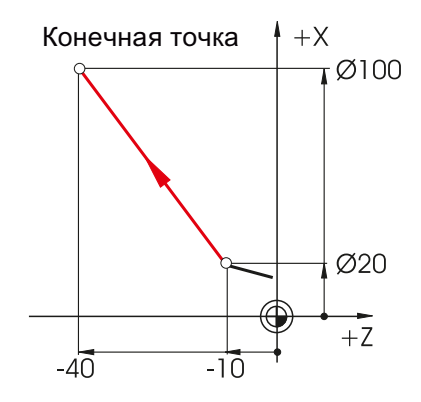

При абсолютном вводе всегда указываются абсолютные значения координат конечной точки (актуальная позиция не рассматривается).

# Полярный ввод

Ввод длины и угла. Значения в примере на сером фоне были вычислены автоматически.

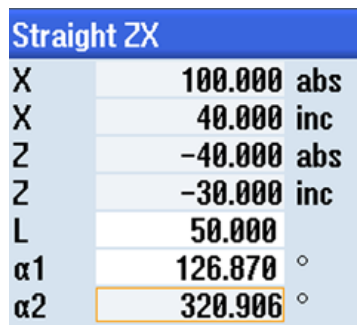

α1 = угол к положительной оси Z

α2 = угол к предшествующему элементу

Углы могут вводиться ... положительными и / или ...

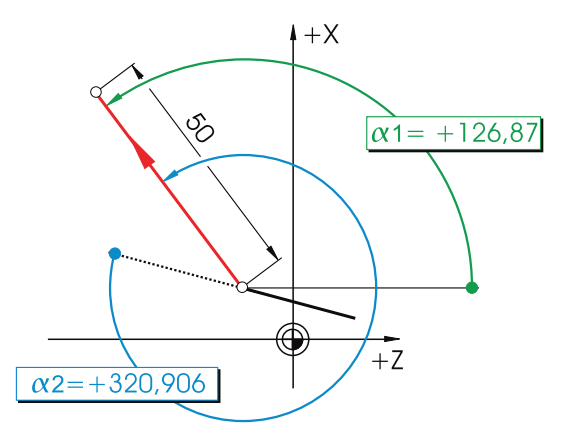

... отрицательными .

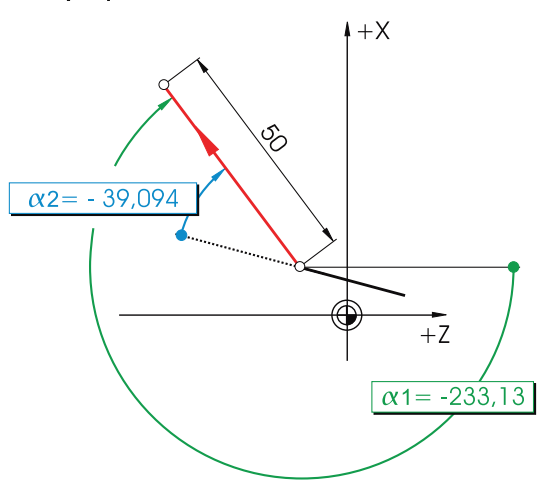

Также возможна комбинация декартовых и полярных данных. Здесь два примера:

Ввод конечной точки в X и длины

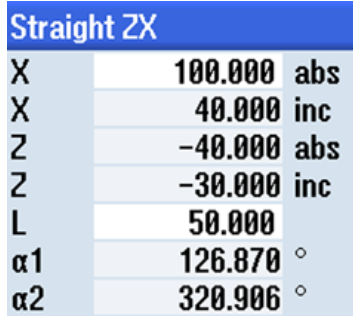

Ввод конечной точки в Z и угла

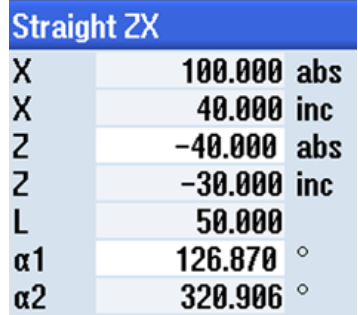

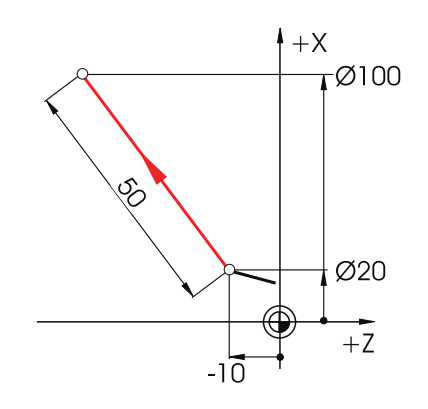

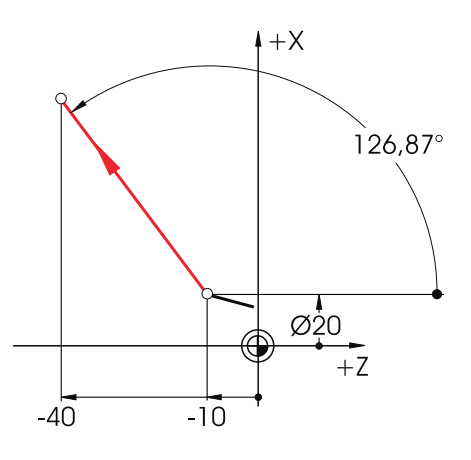
## 4.1.5 Круговые движения

Для дуг окружностей по DIN указывается конечная точка дуги (координаты X и Z в плоскости G18) и центр (I и K в плоскости G18).

Контурный вычислитель ShopTurn позволяет брать любой размер и для дуг окружностей из чертежа без дополнительного пересчета.

Ниже пример с двумя - сначала лишь частично определенными - дугами окружностей.

#### Ввод дуги R10: Ввод дуги R20:

 $\frac{2}{1}$ 

K  $\alpha$ 1

 $\alpha$ 2

 $-35.000$  abs 50.000 abs  $-25.000$  abs

180.000

**Tangential** 

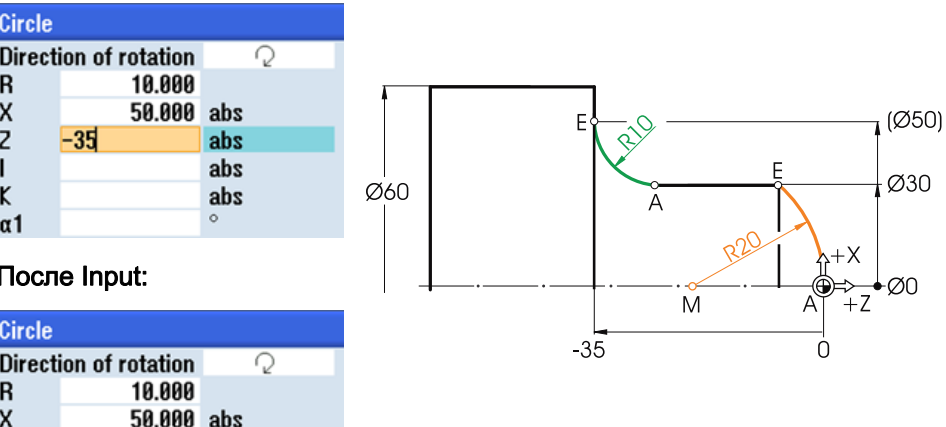

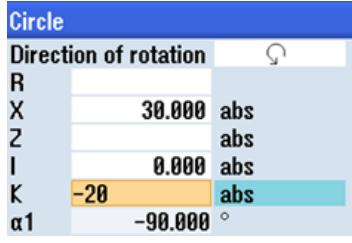

#### После Input: После Input:

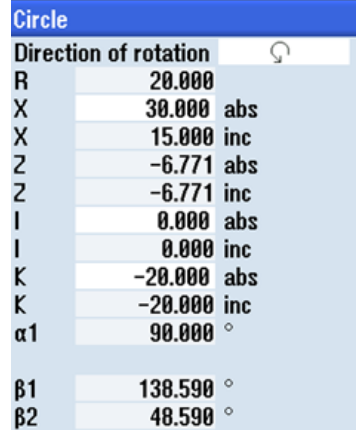

#### 4.2 Технологические основы

All parameters

Нижеследующая индикация всех значений появляется после ввода всех известных размеров и нажатия программной клавиши Все параметры в окне ввода соответствующей дуги

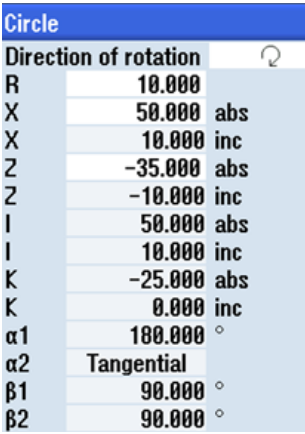

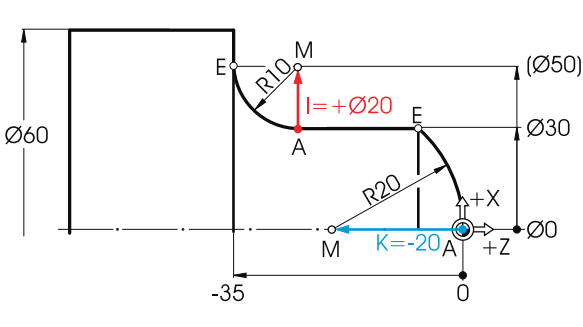

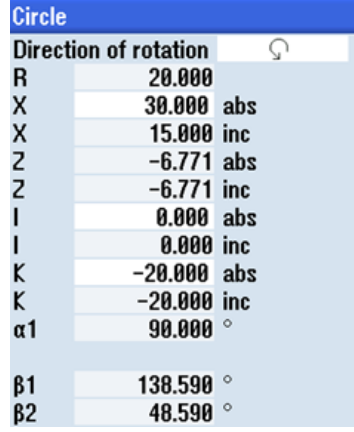

В DIN-формате: G3 X30 Z-6.771 K-20

В DIN-формате: G2 X50 Z-35 CR=10

## 4.2 Технологические основы

#### 4.2.1 Скорость резания и частота вращения

При токарной обработке в большинстве случаев напрямую программируется скорость резания, а именно для черновой обработки, чистовой обработки и выточки. Только при сверлении и (часто) при нарезании резьбы резцом программируется частота вращения..

#### Определение скорости резания

С помощью каталогов производителя или сборников таблиц сначала определяется оптимальная скорость резания.

Материал инструмента: при твердый сплав Материал детали: автоматная сталь

Значение: vc = 180 м/мин

Основы для начинающих

4.2 Технологические основы

#### Постоянная скорость резания v<sub>c</sub> (G96) при черновой обработке, чистовой обработке и выточке:

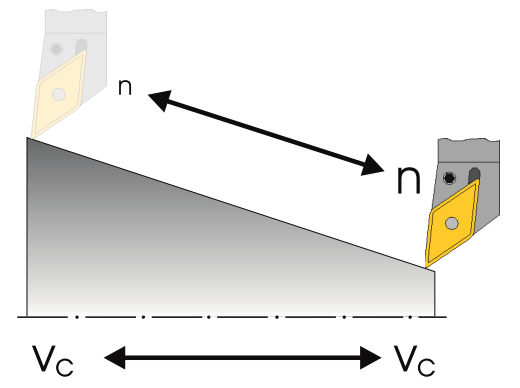

Для того, чтобы выбранная скорость резания была одинаковой на любом диаметре детали, соответствующая частота вращения согласуется СЧПУ с помощью команды G96 = постоянная скорость резания. Это осуществляется с помощью двигателей постоянного тока или регулируемых по частоте трехфазных электродвигателей. С уменьшением диаметра частота вращения теоретически увеличивается до бесконечности. Во избежание опасностей из-за слишком высоких центробежных сил, необходимо запрограммировать ограничение частоты вращения,

к примеру, n = 3000 1/мин.

В этом случае в формате DIN кадр выглядел бы следующим образом:

G96 S180 LIMS=3000 (от Limes = предел).

#### Постоянная частота вращения n (G97) при сверлении и нарезании резьбы резцом:

Так как при сверлении работа осуществляется с постоянной частотой вращения, то здесь необходимо использовать команду G97 = постоянная частота вращения.

Частота вращения зависит от необходимой скорости резания (здесь выбирается 120 м/мин) и диаметра инструмента.

#### В этом случае данные выглядят G97 S1900.

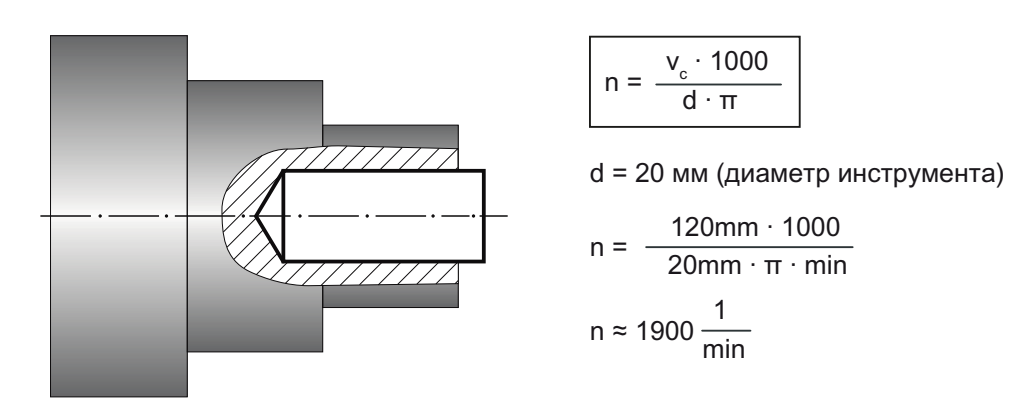

4.2 Технологические основы

### 4.2.2 Подача

В предшествующей глава объяснялось определение скорости резания и вычисление частоты вращения. Для того, чтобы инструмент резал, с этой скоростью резания или частотой вращения должна быть согласована скорость подачи инструмента.

#### Определение подачи

Как и скорость резания, значение для подачи берется из сборника таблиц или документации изготовителя инструмента или определяется опытным путем.

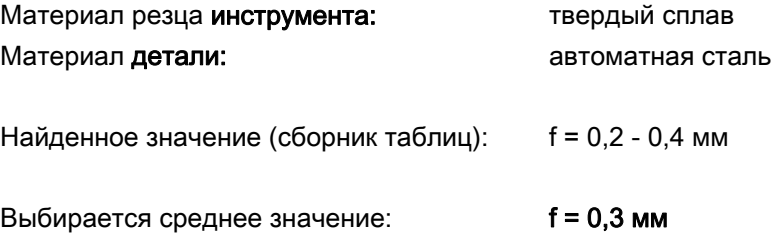

#### Связь между подачей и скоростью подачи:

При постоянной подаче f и соответствующей частоте вращения n получается скорость подачи:

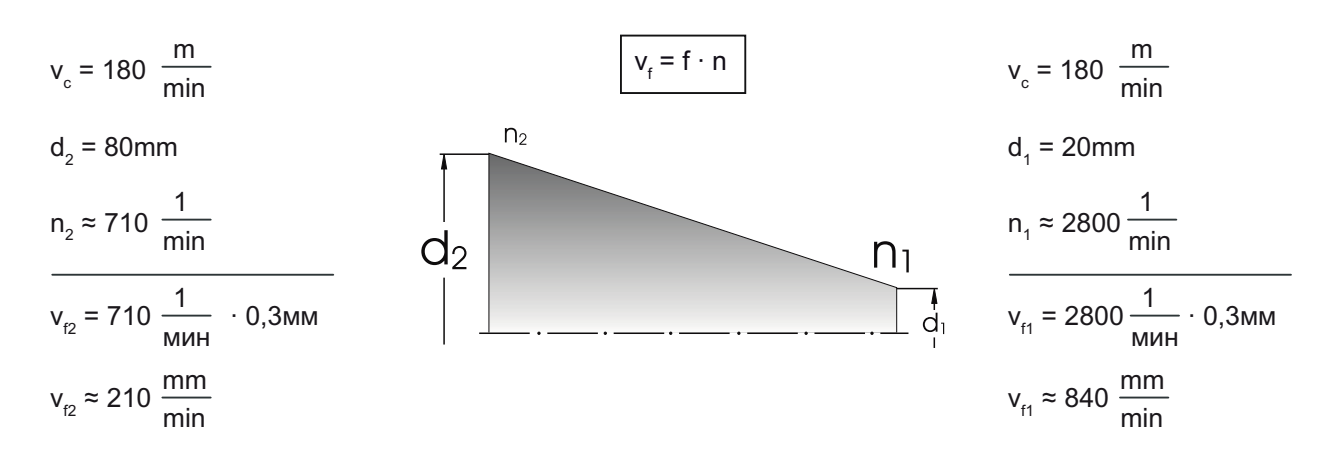

Так как частота вращения меняется, то и скорость подачи (несмотря на одинаковую подачу) является различной для различных диаметров.

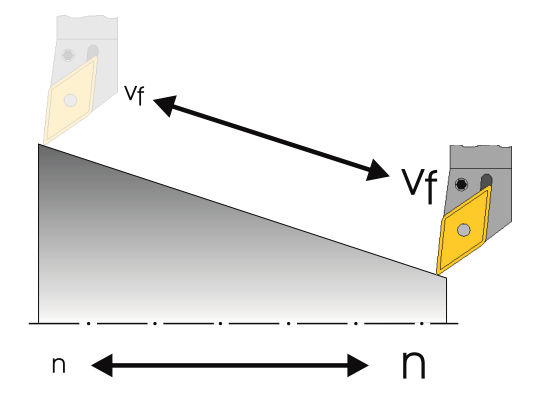

Учебное пособие по токарной обработке с ShopTurn 40 Учебная документация, 05/2010, 6FC5095-0AB80-1PP0

# Хорошее оснащение

В этой главе объясняется, как создаются инструменты для примеров в следующих главах. Кроме этого, здесь на примерах объясняются вычисление длин инструмента и установка нулевой точки детали.

# 5.1 Управление инструментом

ShopTurn предлагает три списка для управления инструментом:

- список инструментов
- список износа инструментов
- список магазина

## 5.1.1 Список инструментов

В ShopTurn предлагаются многочисленные типы инструмента (избранное, фреза, сверло, токарный резец и специальные инструменты). Для каждого типа инструмента имеются различные установочные позиции и геометрические параметры (к примеру, угол зажима).

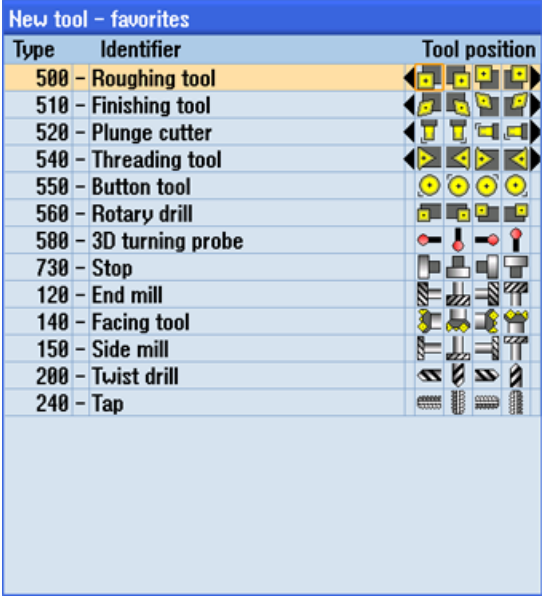

Изображение 5-1 Пример для списка избранного

#### 5.1 Управление инструментом

В списке инструментов отображаются все параметры и функции, необходимые для создания и настройки инструментов.

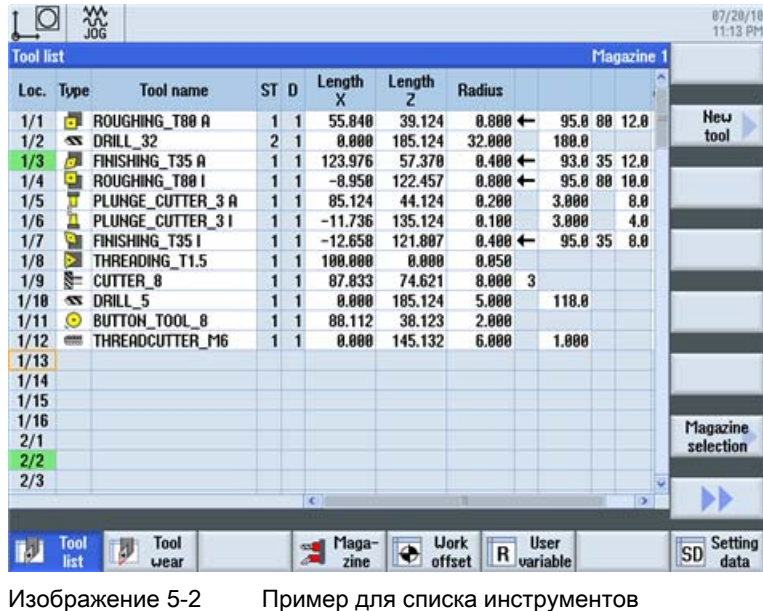

Значение важнейших параметров:

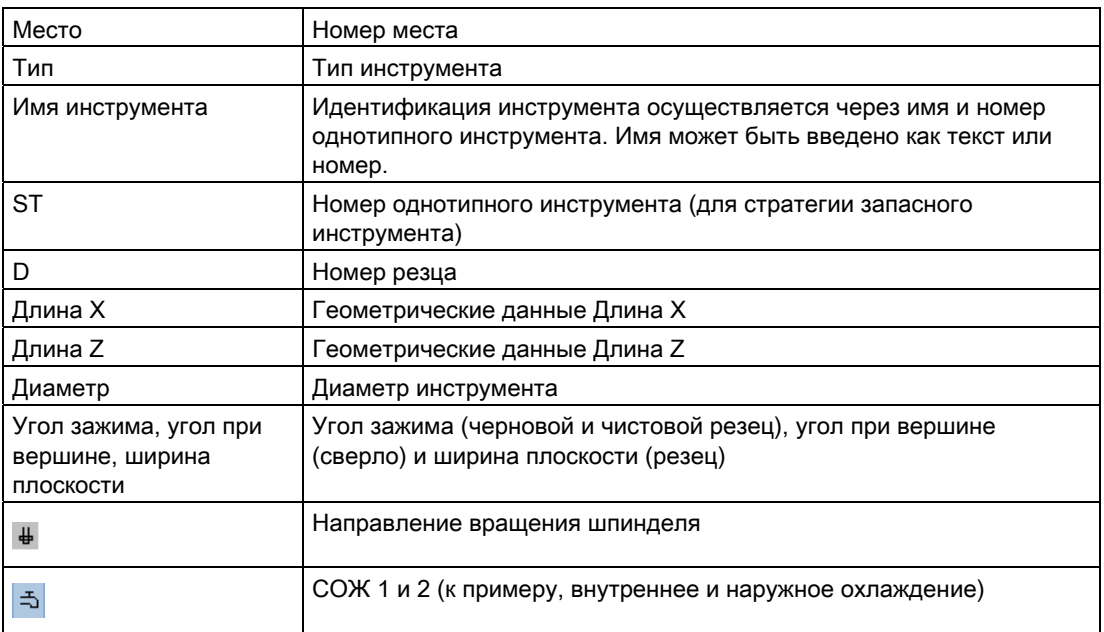

Хорошее оснащение

5.1 Управление инструментом

## 5.1.2 Список износа инструментов

Здесь определяются параметры износа для соответствующих инструментов.

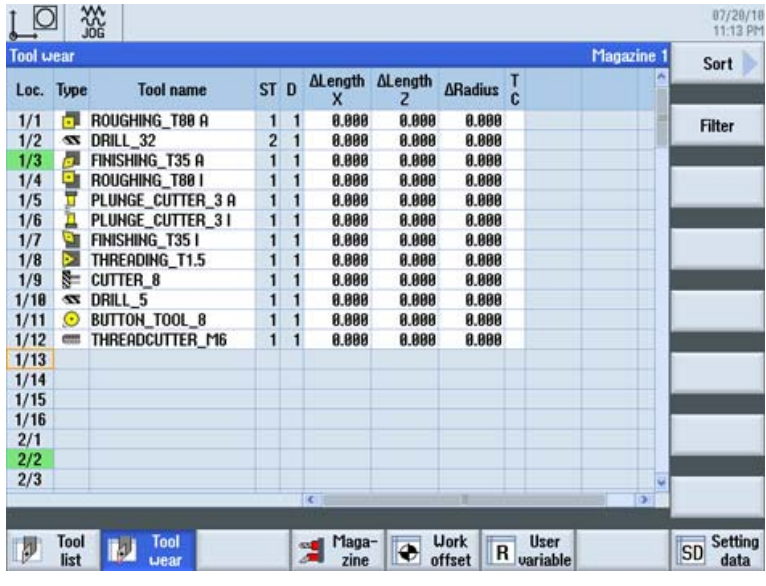

Изображение 5-3 Список износа инструментов

Важнейшие параметры износа инструмента:

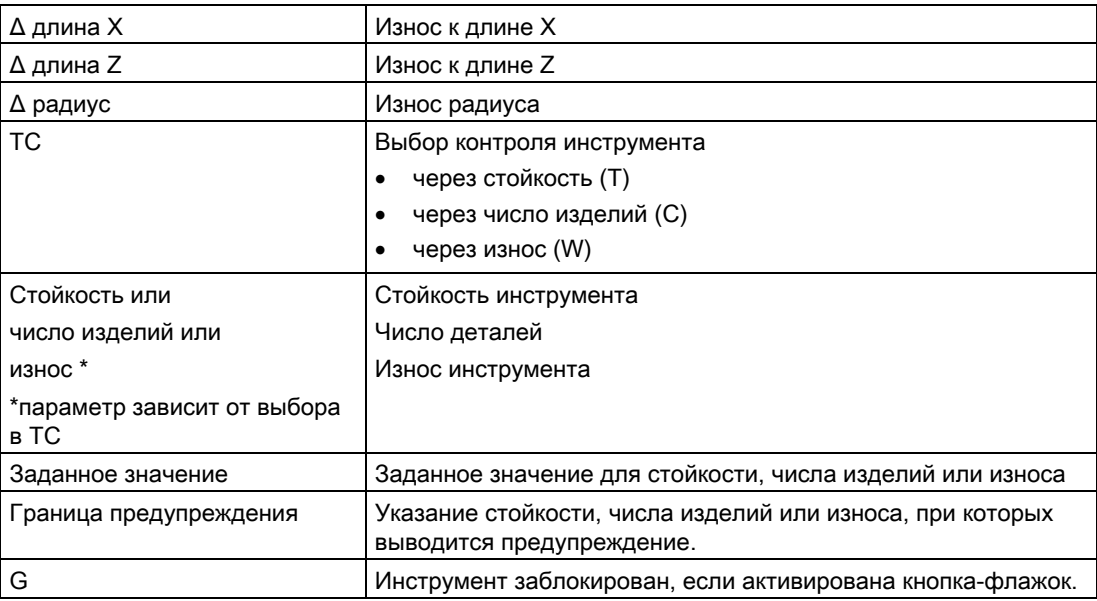

5.2 Используемые инструменты

### 5.1.3 Список магазина

В список магазина включены все инструменты, согласованные с одним или несколькими инструментальными магазинами. Через этот список показывается состояние каждого отдельного инструмента. Кроме этого, отдельные места в магазине могут быть зарезервированы или заблокированы для предусмотренных инструментов.

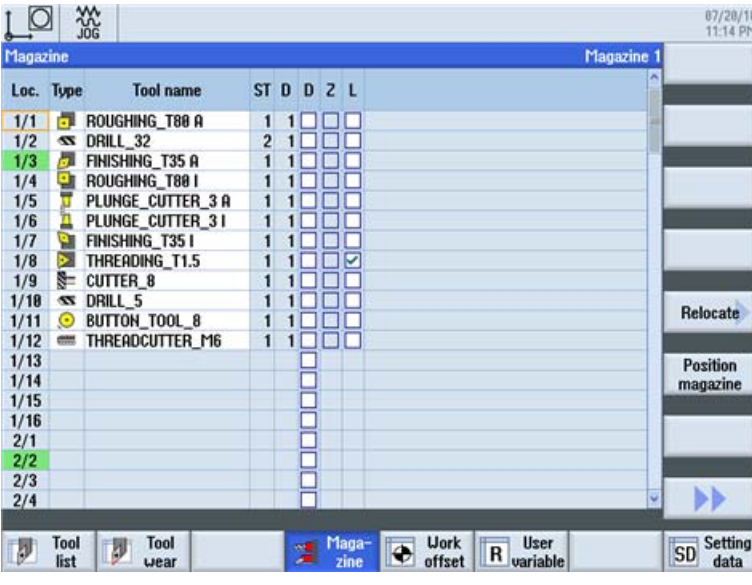

Изображение 5-4 Список магазина

Значение важнейших параметров:

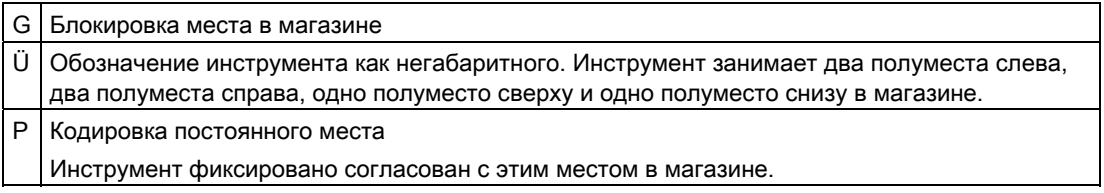

# 5.2 Используемые инструменты

В этой главе инструменты, необходимые для последующей обработки примеров, вносятся в список инструментов.

Выбрать в базовом меню область "Параметры".

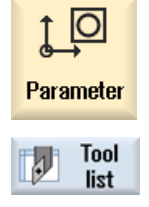

Нажать программную клавишу "Список инструментов".

5.2 Используемые инструменты

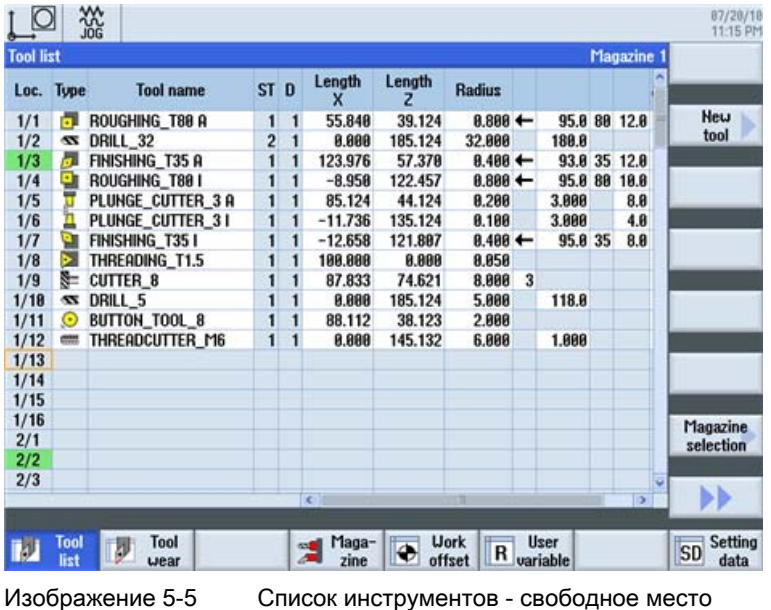

Для создания нового инструмента, перейти в список инструментов и найти свободное место.

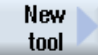

Нажать программную клавишу "Новый инструмент".

Выбрать требуемый тип инструмента и ввести параметры.

#### Примечание

Фреза с диаметром 8 (CUTTER\_8) должна поддерживать врезание, т.к. она будет использована для фрезерования кармана.

5.3 Инструменты в магазине

# 5.3 Инструменты в магазине

Ниже объясняется процесс помещения инструментов в магазин. Выбрать в списке инструментов инструмент без номера места.

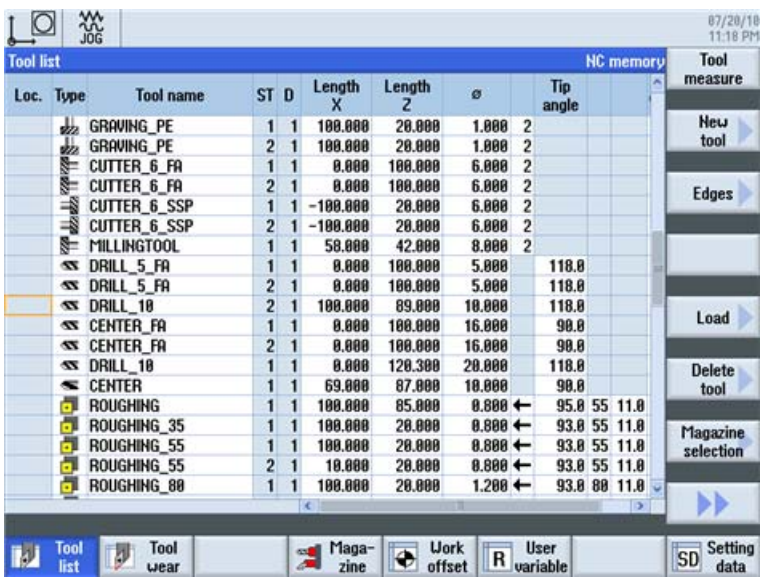

Изображение 5-6 Выбрать инстру

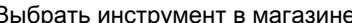

Нажать клавишу "Загрузить". Следующий диалог предлагает первое свободное место в магазине, которое можно изменить или взять напрямую.

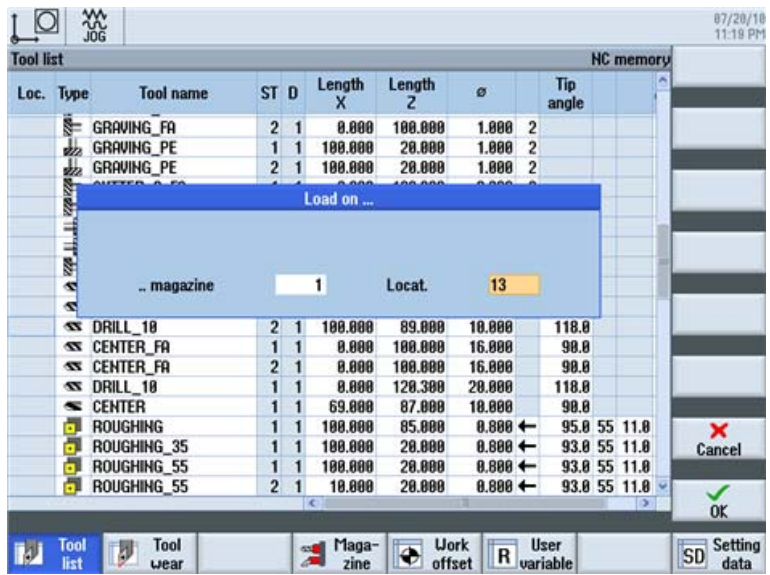

Изображение 5-7 Ввести и/или взять место в магазине

5.4 Измерение инструментов

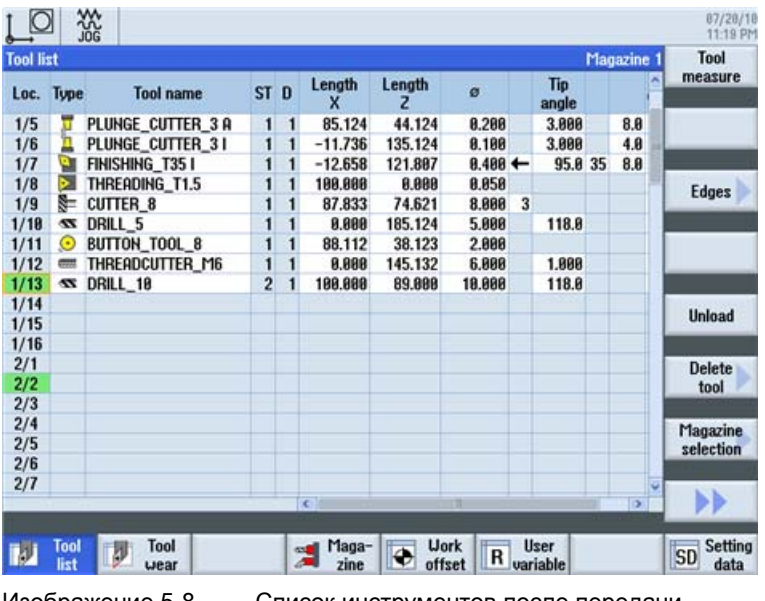

После передачи список инструментов может выглядеть следующим образом.

Изображение 5-8 Список инструментов после передачи

# 5.4 Измерение инструментов

Ниже объясняется расчет инструментов.

#### Принцип действий

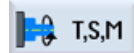

Установить через программную клавишу "T,S,M" инструмент в шпиндель.

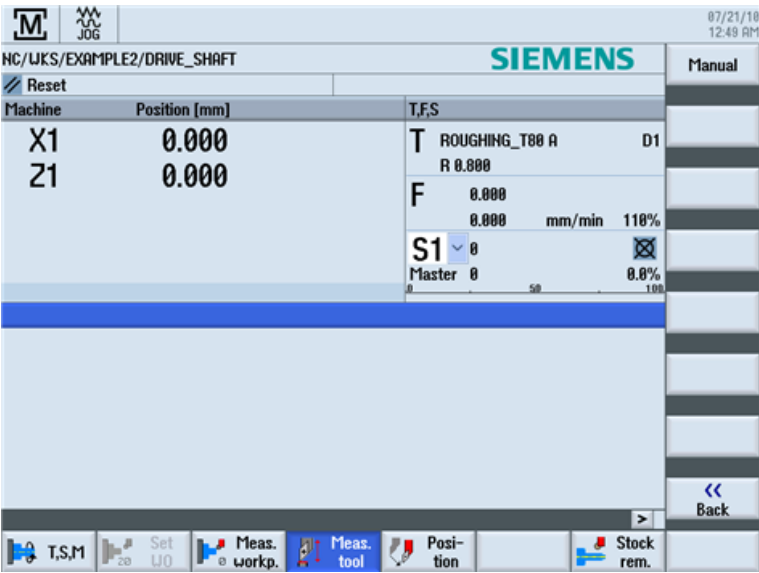

Учебное пособие по токарной обработке с ShopTurn Учебная документация, 05/2010, 6FC5095-0AB80-1PP0 47

#### Хорошее оснащение

5.4 Измерение инструментов

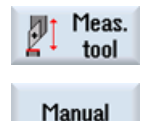

После перейти в меню "Измерить инструмент".

Ввести снятый диаметр.

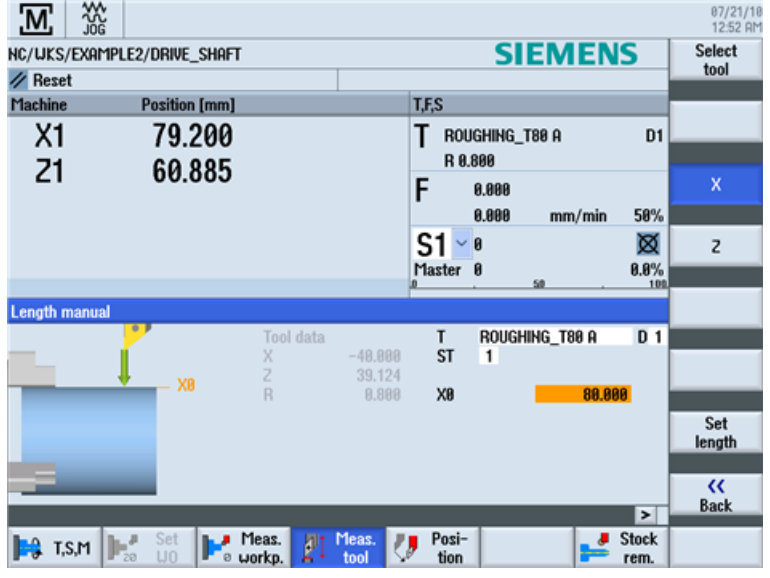

Изображение 5-9 Измерение инструмента - ввод значения X

Set length

Инструмент рассчитывается с учетом диаметра детали.

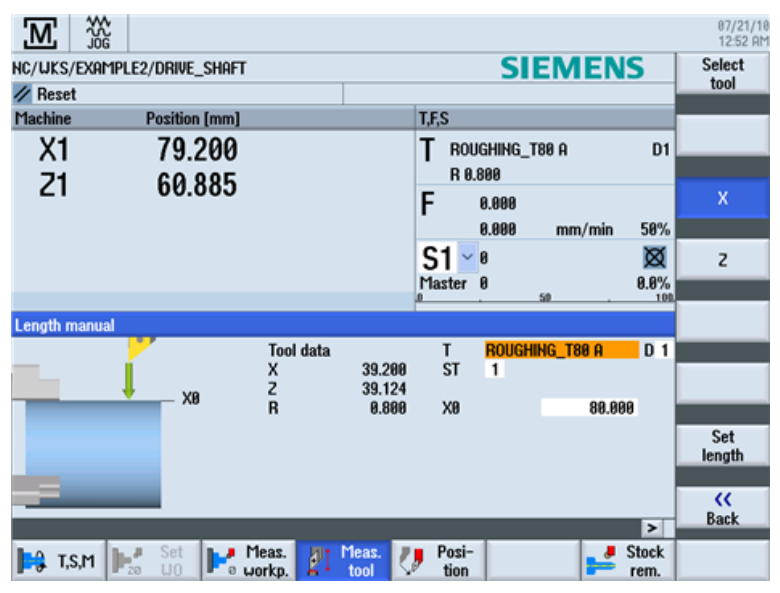

Изображение 5-10 Измерение инструмента - установка длины X

5.5 Установка нулевой точки детали

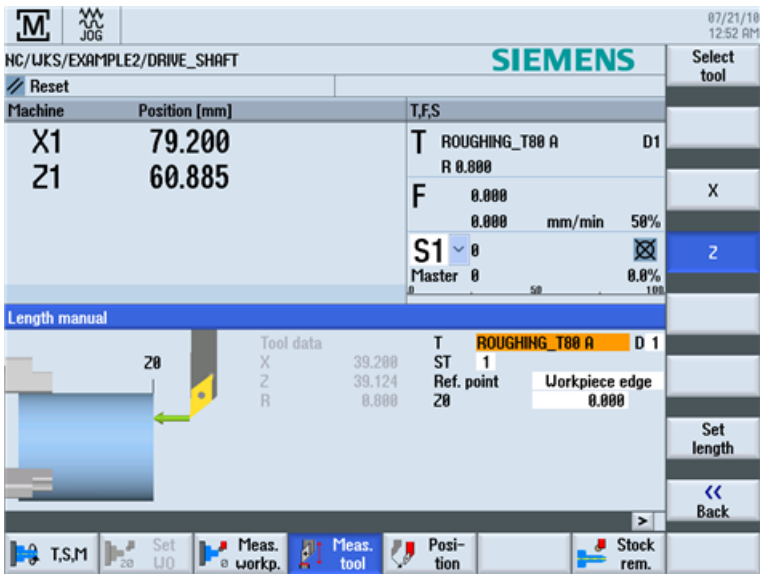

Этот процесс должен быть повторен только для Z.

Изображение 5-11 Измерение инструмента - установка длины Z

# 5.5 Установка нулевой точки детали

Ниже объясняется процесс установки нулевой точки детали.

#### Принцип действий

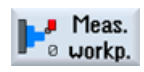

Для установки нулевой точки детали необходимо в базовом меню переключиться на режим управления Ручной станок.

Сместить нулевую точку детали, если она находится не на торцевой поверхности детали.

| 'M;                             | 쬾                                  |                                       |                                               | 07/21/10<br>12:53 AM    |
|---------------------------------|------------------------------------|---------------------------------------|-----------------------------------------------|-------------------------|
|                                 | <b>NC/UKS/EXAMPLE2/DRIVE_SHAFT</b> |                                       | <b>SIEMENS</b>                                | Select<br>work offs.    |
| $\n  Reset\n$<br><b>Machine</b> | <b>Position [mm]</b>               |                                       | T.F.S                                         |                         |
| X1                              | 79.200                             |                                       | Τ<br>ROUGHING_T80 A<br>R 0.800                | <b>D1</b>               |
| Z1                              | 60.885                             |                                       | F<br>0.000<br>58%<br>0.000<br>mm/min          |                         |
|                                 |                                    |                                       | S1<br>図<br>$\bf{B}$<br>Master 0<br>0.8%<br>50 | 100                     |
| Set edge                        |                                    |                                       |                                               |                         |
|                                 | 20                                 | Values UO<br>$\overline{z}$<br>20.000 | <b>Uork offset</b><br>G54<br>20<br>8.888      |                         |
|                                 |                                    | Measured values<br>20                 |                                               | Set<br>U <sub>0</sub>   |
|                                 |                                    |                                       | ▶                                             | $\alpha$<br><b>Back</b> |
| $\mathsf{P}$ T,S,M              | Set<br>J<br>I<br>U0                | Meas.<br>Meas.<br>p<br>tool<br>workp. | Posi-<br><b>Stock</b><br>tion<br>rem.         |                         |

Изображение 5-12 Ввод смещения нулевой точки

Учебное пособие по токарной обработке с ShopTurn Учебная документация, 05/2010, 6FC5095-0AB80-1PP0 49 5.5 Установка нулевой точки детали

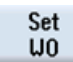

Применить введенные данные.

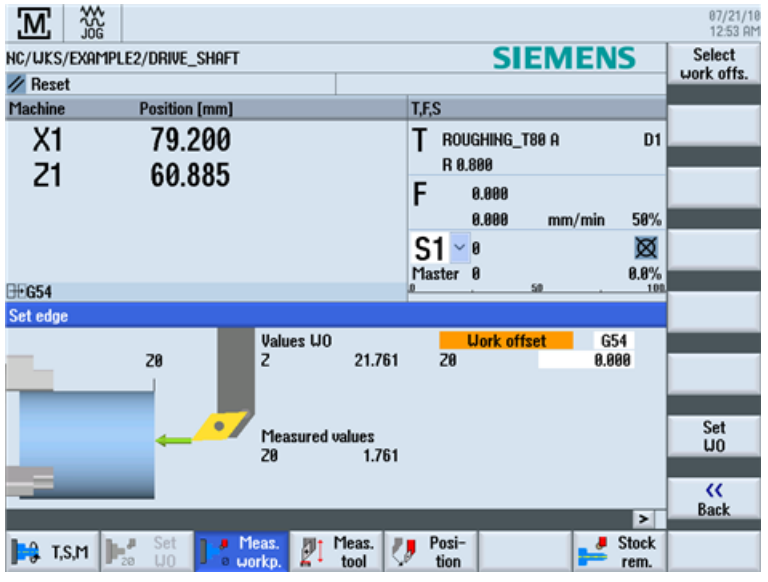

Изображение 5-13 Смещение нулевой точки установлено

# Пример 1: ступенчатый вал

## 6.1 Обзор

...

#### Цели обучения

В этой главе подробно объясняются первые шаги по созданию детали. Вы научитесь

- управлять программами и создавать их,
- вызывать инструменты,
- вводить пути перемещения,
- создавать любые контуры с помощью контурного вычислителя,
- выполнять черновую и чистовую обработку контуров,
- изготовлять резьбовую канавку,
- резьбу и
- выточки.

#### Постановка задачи

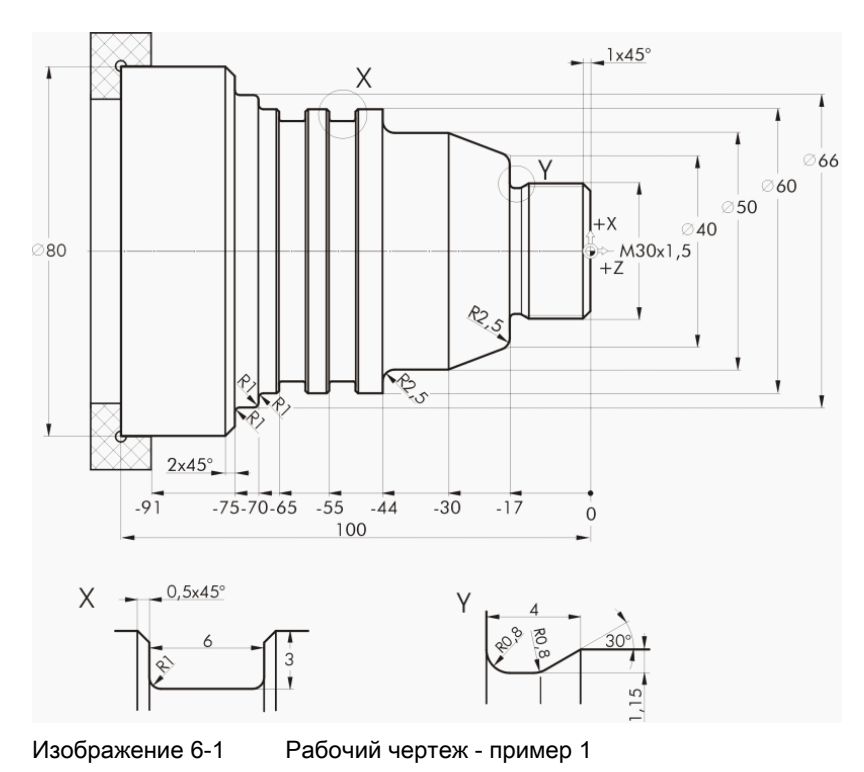

Учебное пособие по токарной обработке с ShopTurn Учебная документация, 05/2010, 6FC5095-0AB80-1PP0 51

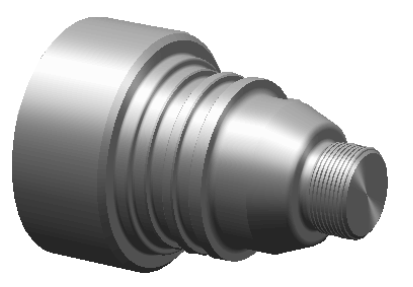

Изображение 6-2 Деталь - пример 1

#### Примечание

ShopTurn всегда сохраняет последнюю установку, которая была осуществлена через клавишу выбора. Поэтому как для некоторых полей ввода, так и для всех полей выбора, необходимо учитывать, что все единицы, тексты и символы должны быть идентичны указанным в изображенных окнах диалогов примеров.

Возможность выбора всегда отображается в тексте помощи (см. рисунок ниже).

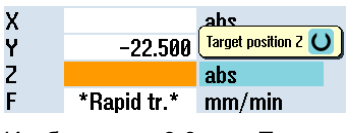

Изображение 6-3 Пример для поля выбора

6.2 Управление программами и создание программы

# 6.2 Управление программами и создание программы

#### Последовательность действий

После запуска СЧПУ появляется первичный экран.

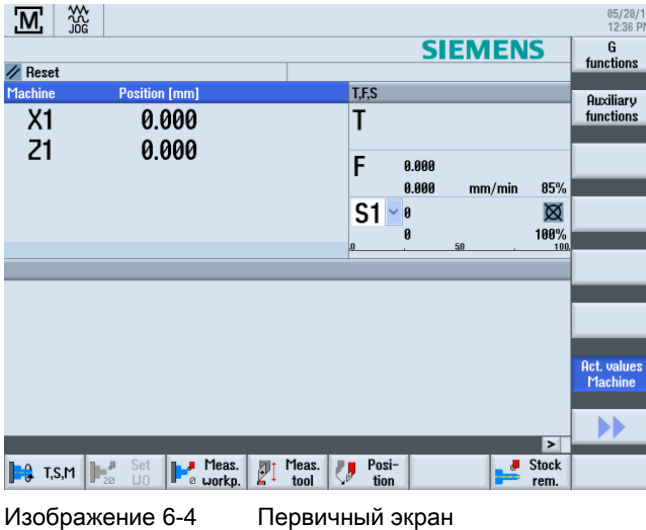

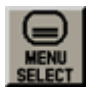

Открыть через MENU SELECT базовое меню. В базовом меню могут быть вызваны различные области ShopTurn.

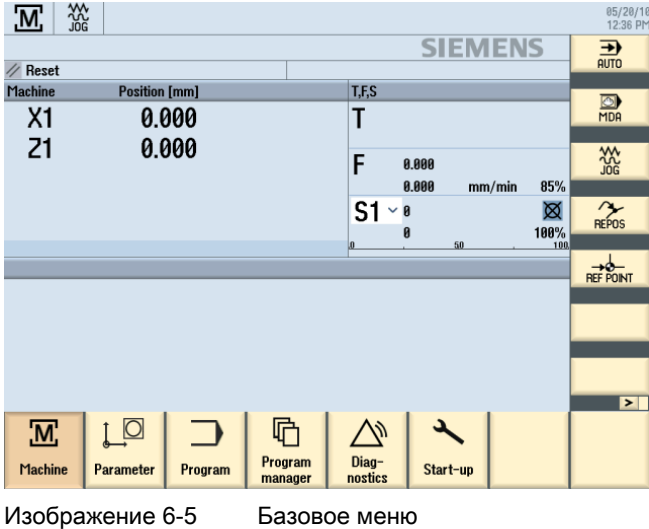

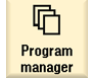

Нажать программную клавишу Менеджер программ. Отображается менеджер программ.

#### 6.2 Управление программами и создание программы

В менеджере программ можно управлять технологическими картами и контурами (к примеру, Новая, Открыть, Копировать ...).

| 盜<br>ч                    |            |        |             |                     | 05/19/16<br>2:32 PM |  |
|---------------------------|------------|--------|-------------|---------------------|---------------------|--|
| <b>Name</b>               | Type       | Length | <b>Date</b> | <b>Time</b>         | <b>Execute</b>      |  |
| $\triangle$ Part programs |            |        |             | 05/19/10 2.19:47 PM |                     |  |
| $\oplus$ Subprograms      |            |        |             | 05/19/10 2:19:11 PM |                     |  |
| <b>ED</b> Uorkpieces      | <b>DIR</b> |        |             | 05/19/10 2:30:40 PM |                     |  |
|                           |            |        |             |                     | <b>New</b>          |  |
|                           |            |        |             |                     |                     |  |

Изображение 6-6 Менеджер программ

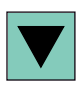

В менеджере программ отображается список имеющихся директорий. Выбрать с помощью клавиши-курсора директорию 'Детали'.

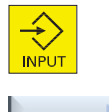

Открыть директорию Детали.

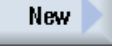

Ввести имя 'EXAMPLE1' для детали.

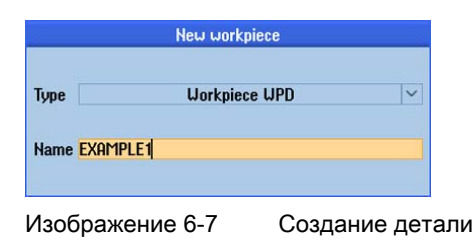

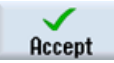

Подтвердить введенные данные. После открывается следующий диалог.

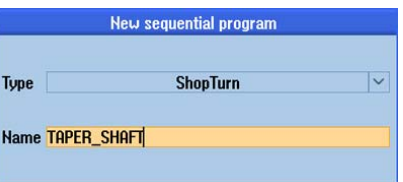

Изображение 6-8 Создание программы рабочих операций

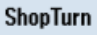

С помощью программных клавиш ShopTurn и programGUIDE G-Code можно выбрать формат ввода.

Через программную клавишу ShopTurn определяется тип программы. Ввести имя технологической карты, в данном случае 'TAPER\_SHAFT'.

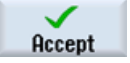

Применить введенные данные.

6.2 Управление программами и создание программы

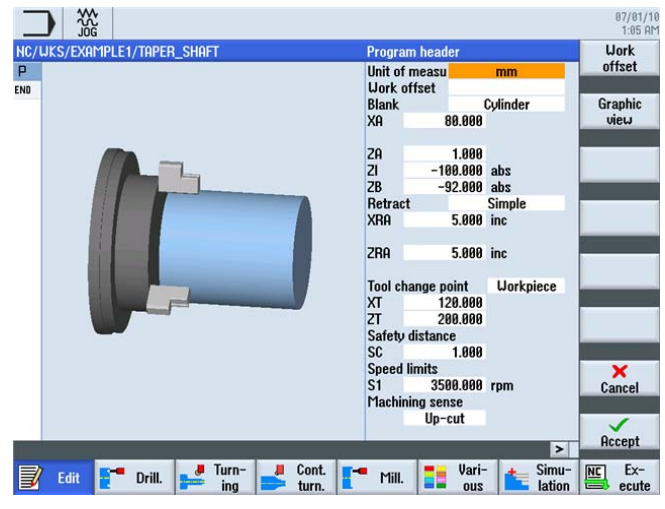

После применения открывается следующая маска ввода для регистрации параметров детали.

Изображение 6-9 Заголовок программы - вспомогательное изображение

В заголовке программы вводятся параметры детали, а также общие данные для программы.

Ввести следующие значения:

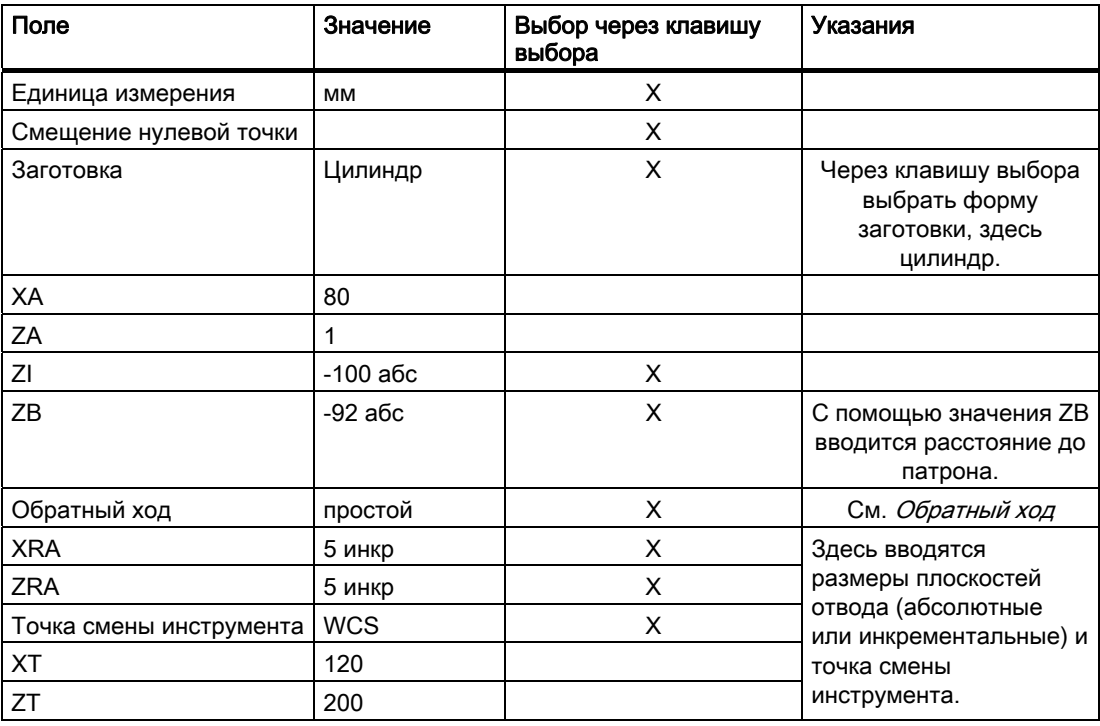

#### Пример 1: ступенчатый вал

6.2 Управление программами и создание программы

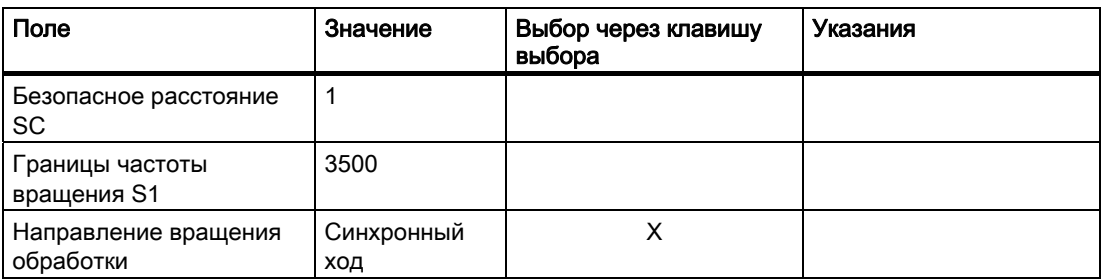

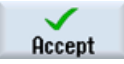

Применить введенные значения. После применения отображается заголовок программы.

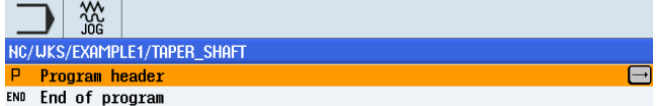

Изображение 6-10 Заголовок программы, пример 1 - редактор рабочих операций

Программа была создана только как основа для дальнейших этапов обработки. Она имеет имя (на голубой полосе), заголовок программы (пиктограмма "P") и конец программы (пиктограмма "END"). В программе отдельные этапы обработки и контуры сохраняются друг под другом. При этом последующая обработка осуществляется сверху вниз.

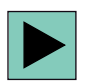

Для внесения изменений или для проверки значений можно вызвать заголовок программы повторно.

#### Обратный ход

Плоскость отвода может переключаться между простой, расширенной и все. В зависимости от установки обратного хода, разрешаются соответствующие поля для ввода расстояний.

(для простых цилиндров) (для сложных деталей с

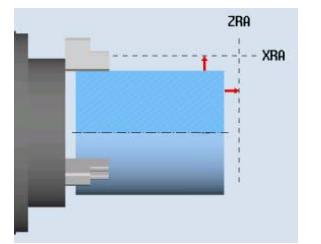

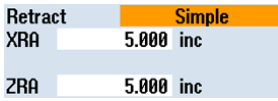

#### простой расширенный все

внутренней обработкой)

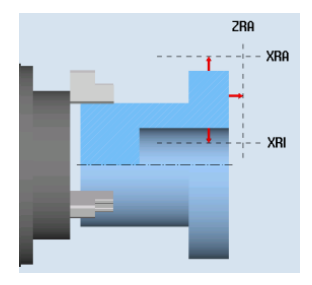

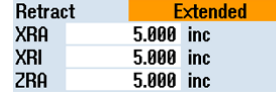

(для сложных деталей с внутренней обработкой и/или поднутрениями)

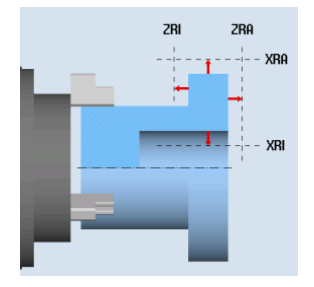

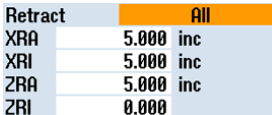

Учебное пособие по токарной обработке с ShopTurn 56 Учебная документация, 05/2010, 6FC5095-0AB80-1PP0

#### Программные клавиши

Graphic view

С помощью этой программной клавиши выполняется переключение на Online-графику детали (см. рисунок ниже).

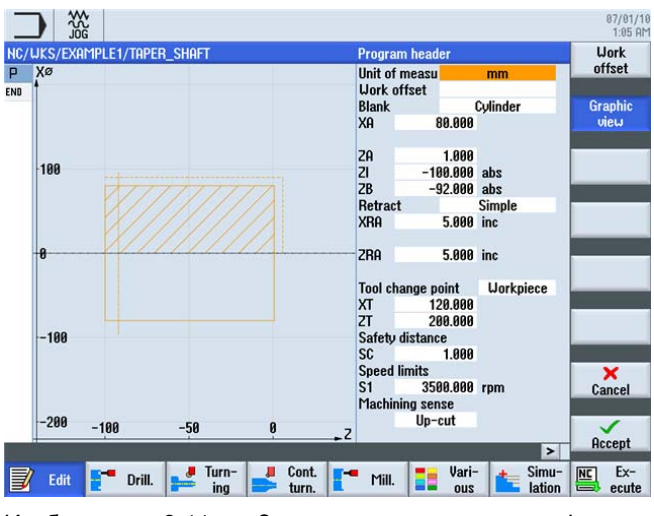

Изображение 6-11 Заголовок программы - графическое представление

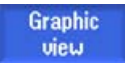

С помощью этой программной клавиши выполняется возврат к вспомогательному изображению.

# 6.3 Вызов инструмента

#### Последовательность действий

С помощью следующих шагов вызывается требуемый инструмент:

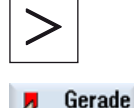

С помощью этой клавиши расширяется горизонтальное меню программных клавиш.

Kreis

Выбрать программную клавишу Прямая Окружность .

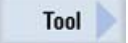

Выбрать программную клавишу Инструмент .

#### 6.3 Вызов инструмента

Select tool

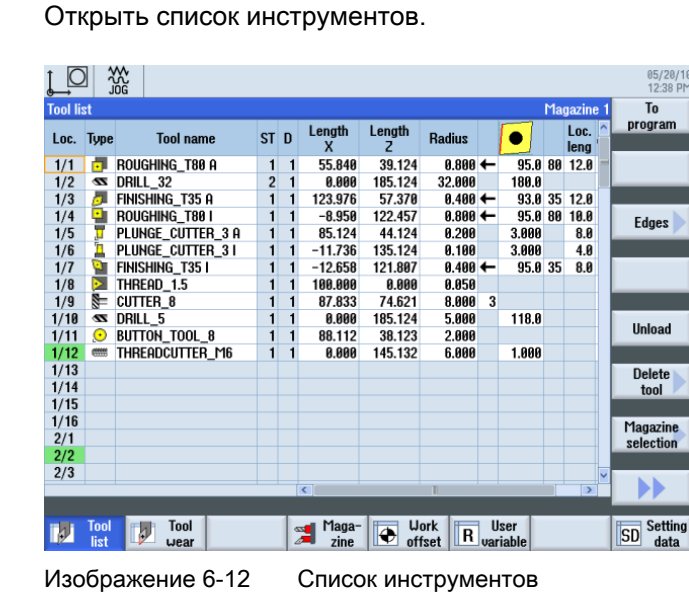

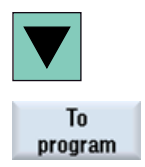

Выбрать с помощью клавиши-курсора инструмент ROUGHING\_T80 A.

Передать инструмент в программу. После передачи инструмента ввести в маске ввода следующие значения (при необходимости изменить единицу клавишей выбора):

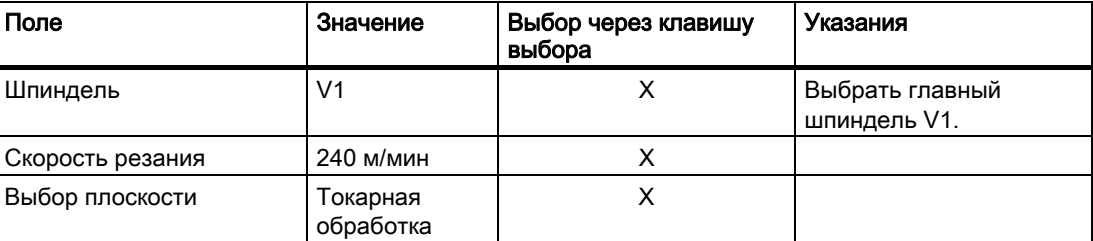

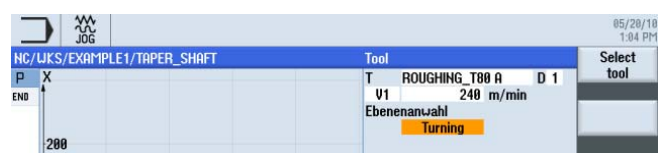

Изображение 6-13 Инструмент - ввод

Accept

# 6.4 Ввод пути перемещения

#### Последовательность действий

Теперь ввести пути перемещения:

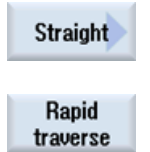

Выбрать программную клавишу Прямая.

Выбрать программную клавишу Ускоренный ход.

Ввести в маске ввода следующую начальную точку для черновой обработки:

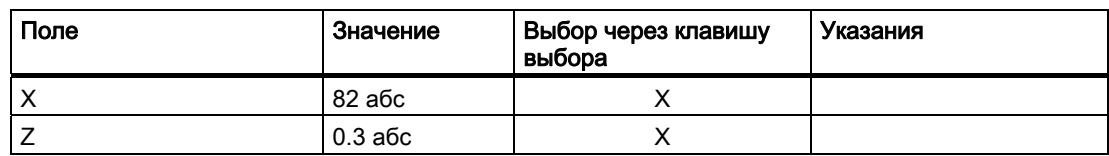

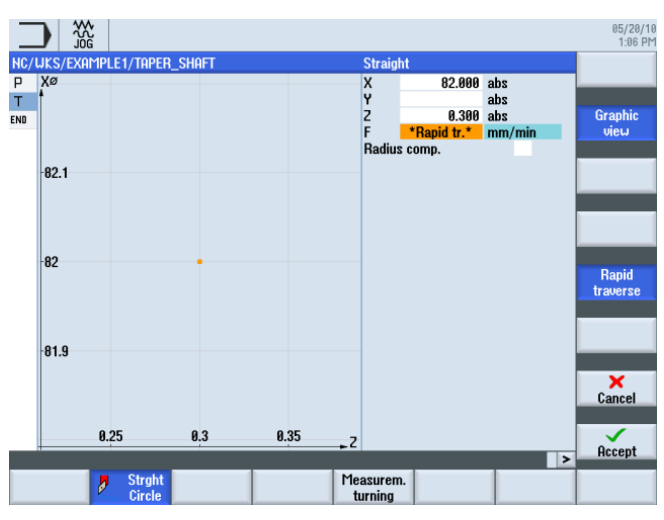

Путь перемещения, ввести начальную точку

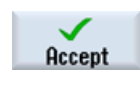

Применить введенные значения.

Straight

Выбрать программную клавишу Прямая.

Ввести в маске ввода следующие значения:

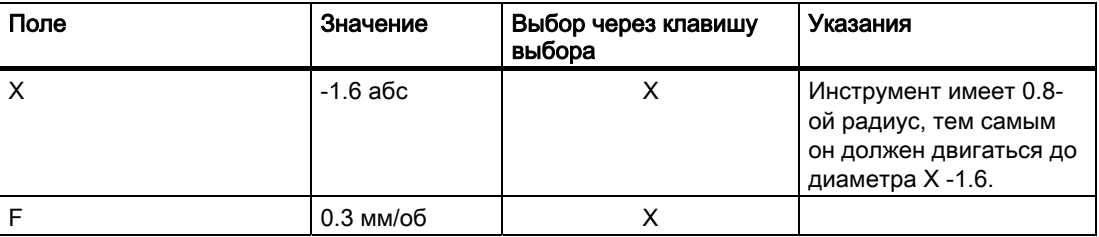

Учебное пособие по токарной обработке с ShopTurn Учебная документация, 05/2010, 6FC5095-0AB80-1PP0 59

#### 6.4 Ввод пути перемещения

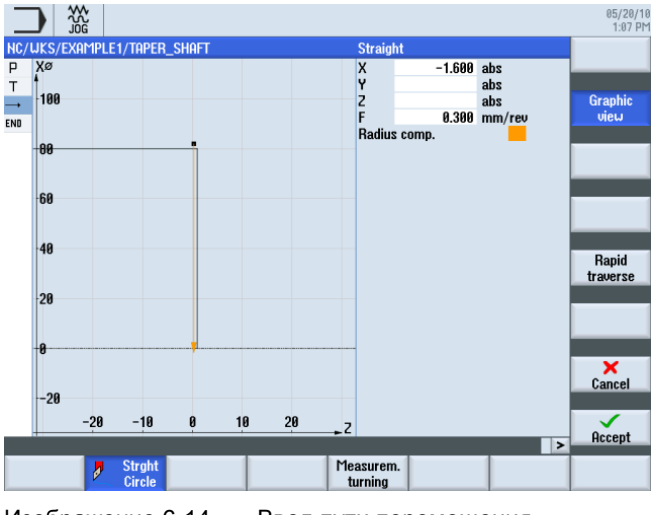

Изображение 6-14 Ввод пути перемещения

Применить введенные значения.

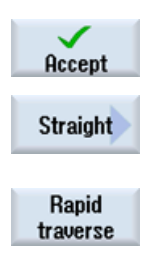

Выбрать программную клавишу Прямая.

Выбрать программную клавишу Ускоренный ход. Отвести инструмент ускоренным ходом от торца.

Ввести в маске ввода следующие значения:

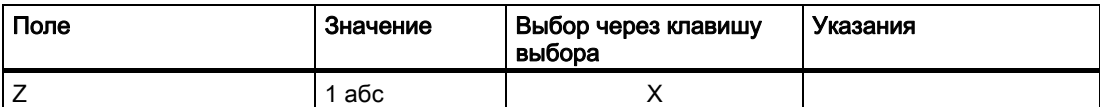

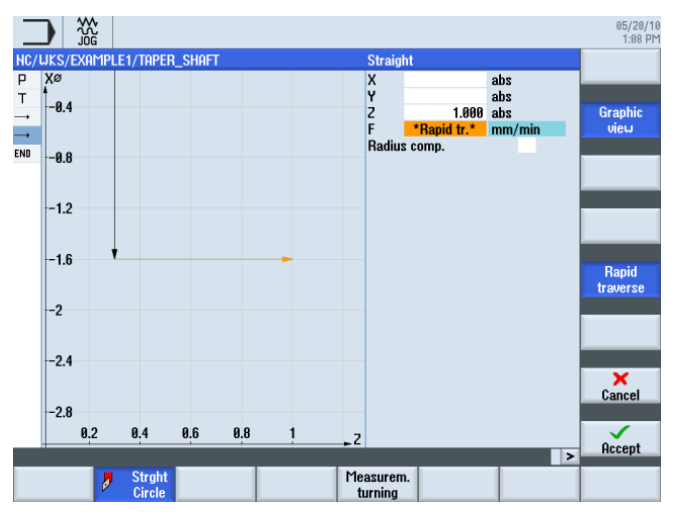

Изображение 6-15 Ввести путь перемещения - отвод от торца

#### Пример 1: ступенчатый вал 6.4 Ввод пути перемещения

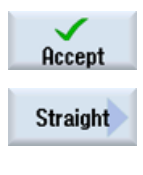

Применить введенные значения.

Выбрать программную клавишу Прямая.

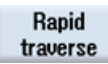

Выбрать программную клавишу Ускоренный ход.

Ввести в маске ввода следующие значения:

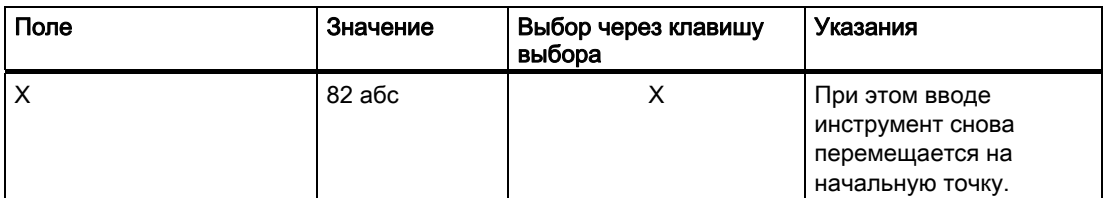

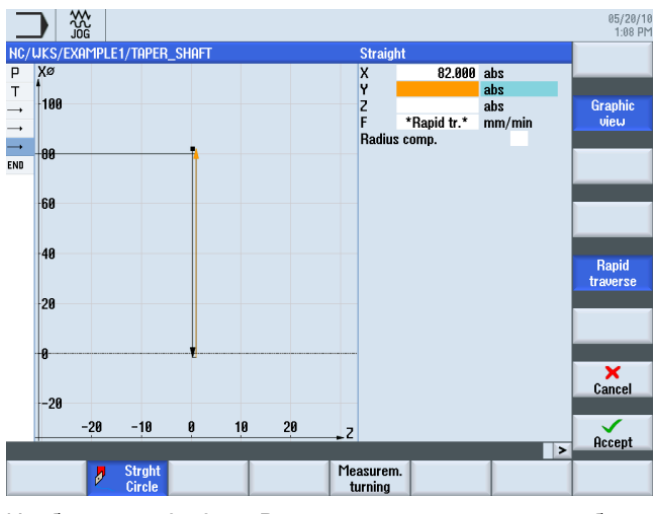

Изображение 6-16 Ввести путь перемещения - обратный ход на начальную точку

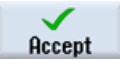

#### 6.4 Ввод пути перемещения

#### Straight

Выбрать программную клавишу Прямая.

Создать четыре следующих пути перемещения согласно списку рабочих операций ниже.

|                   | 30G                                           | 05/20/10<br>1:16 PM |
|-------------------|-----------------------------------------------|---------------------|
|                   | NC/UKS/EXAMPLE1/TAPER_SHAFT<br>10             | <b>Tool</b>         |
| P                 | ∧<br>Program header                           |                     |
| T                 | Turning T=ROUGHING_T80 A V1=240m              |                     |
| $\rightarrow$     | RAPID X=82 Z=0.3                              | <b>Straight</b>     |
| $\longrightarrow$ | $F0.3$ /rev X=-1.6                            |                     |
| $\rightarrow$     | RAPID <sub>Z=1</sub>                          |                     |
| $\rightarrow$     | RAPID X=82                                    | Circle<br>center    |
| $\rightarrow$     | RAPID Z=0                                     |                     |
| $\rightarrow$     | $F0.25$ /rev X=-1.6                           | Circle              |
| $\rightarrow$     | RAPID <sub>Z=1</sub>                          | radius              |
| $\rightarrow$     | RAPID X=120 Z=200<br>$\overline{\phantom{a}}$ |                     |
|                   | END End of program                            |                     |
|                   |                                               | Polar               |
|                   |                                               |                     |
|                   |                                               | Retract/            |
|                   |                                               | Approach            |
|                   |                                               |                     |
|                   |                                               |                     |
|                   |                                               |                     |
|                   |                                               |                     |
|                   |                                               |                     |
|                   | $\blacktriangleright$                         |                     |
|                   | <b>Strght</b><br>Measurem.                    |                     |
|                   | ŋ<br><b>Circle</b><br>turning                 |                     |
|                   |                                               |                     |

Изображение 6-17 Ввести путь перемещения - четыре следующих пути перемещения

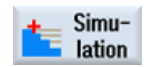

Запустить симуляцию.

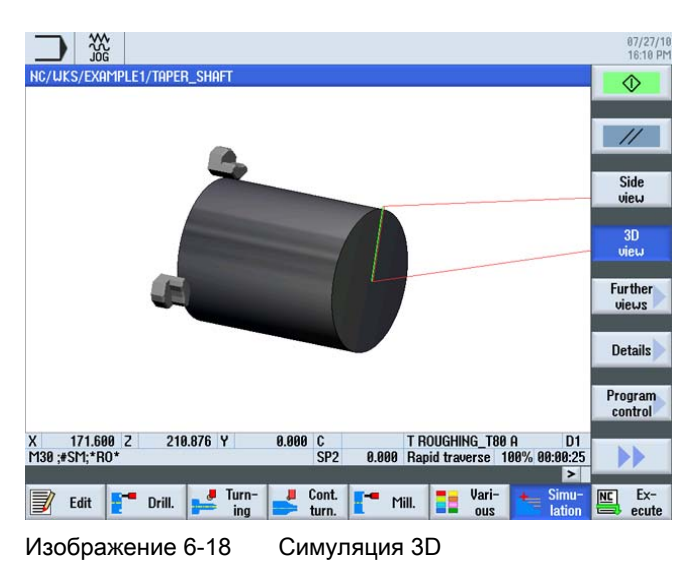

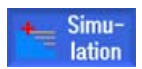

Симуляция может быть завершена посредством нажатия программной клавиши Симуляция или любой горизонтальной программной клавиши.

# 6.5 Создание контуров с помощью контурного вычислителя и обработка

#### Контурный вычислитель

Для ввода сложных контуров в ShopTurn существует контурный вычислитель, с помощью которого можно легко ввести даже самые сложные контуры.

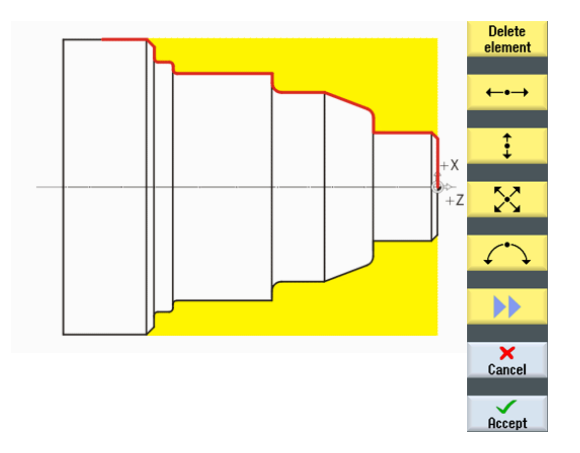

С помощью этого графического контурного вычислителя контуры могут вводиться проще и быстрее, чем с помощью обычного программирования - и при этом без какого-либо использования математики.

#### Последовательность действий

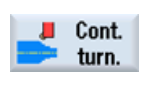

Через следующие шаги вводится контур:

Выбрать программную клавишу Токарная обработка контура .

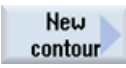

Выбрать программную клавишу Новый контур . Ввести имя для контура 'TAPER\_SHAFT\_CONTOUR' .

Каждый контур получает собственное имя. Это увеличивает читабельность программ.

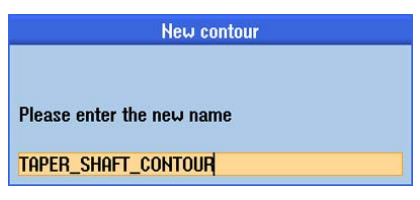

Изображение 6-19 Создать контур 'TAPER\_SHAFT\_CONTOUR'

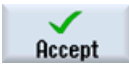

Применить введенные данные.

Начальная точка линии контура может быть взята без изменений (см. рисунок ниже).

#### Примечание

Линия контура это, с одной стороны, ограничение для черновой обработки и путь чистовой обработки с другой стороны.

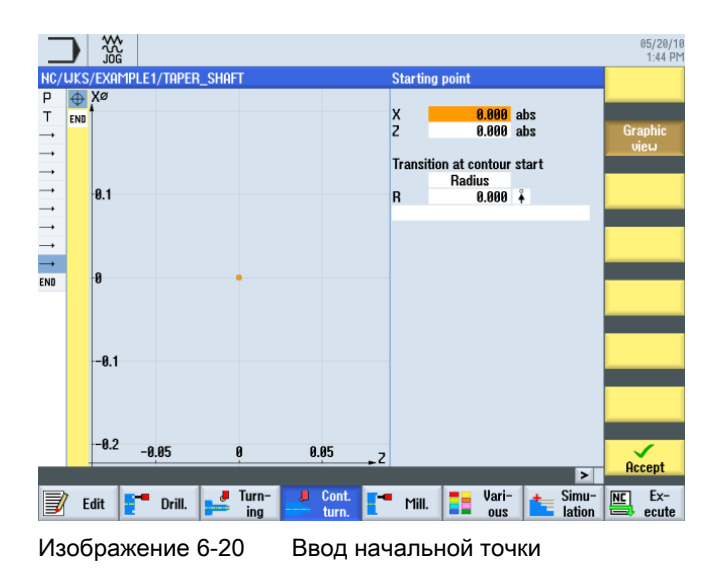

#### Примечание

После отключения программной клавиши Графическое представление открываются подробные вспомогательные изображения.

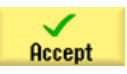

Применить введенные данные.

 $\ddagger$ 

Ввести в маске ввода следующие значения для вертикального участка:

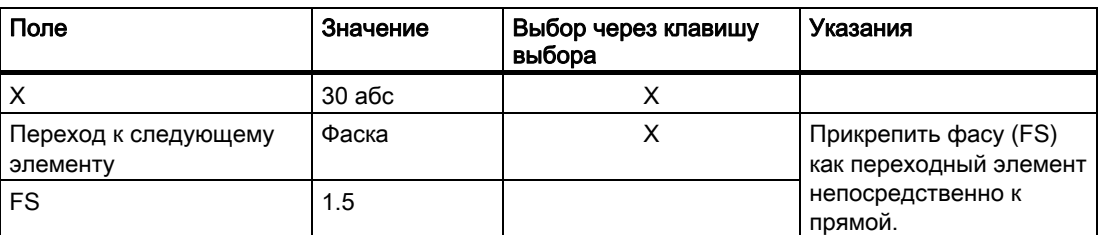

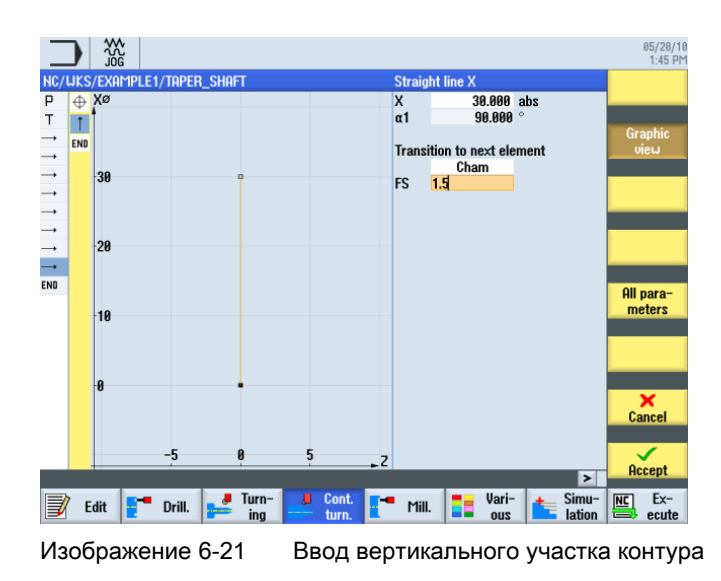

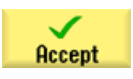

#### Пример 1: ступенчатый вал

6.5 Создание контуров с помощью контурного вычислителя и обработка

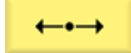

Ввести в маске ввода следующие значения для горизонтальной прямой:

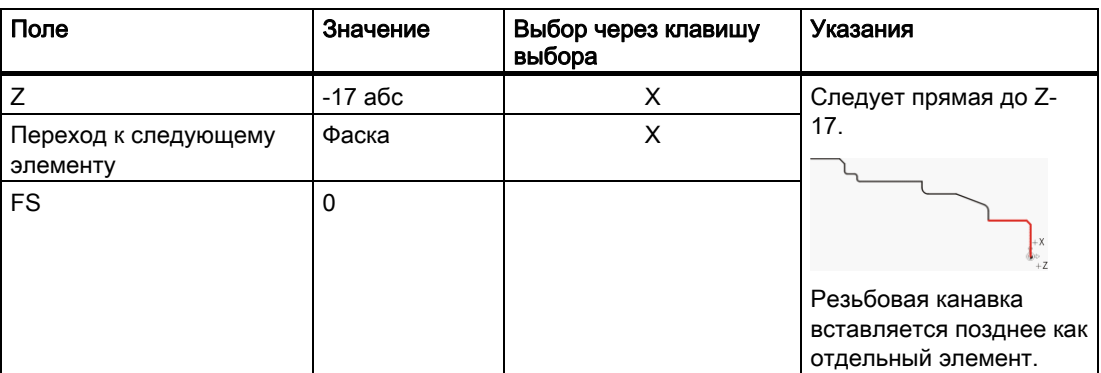

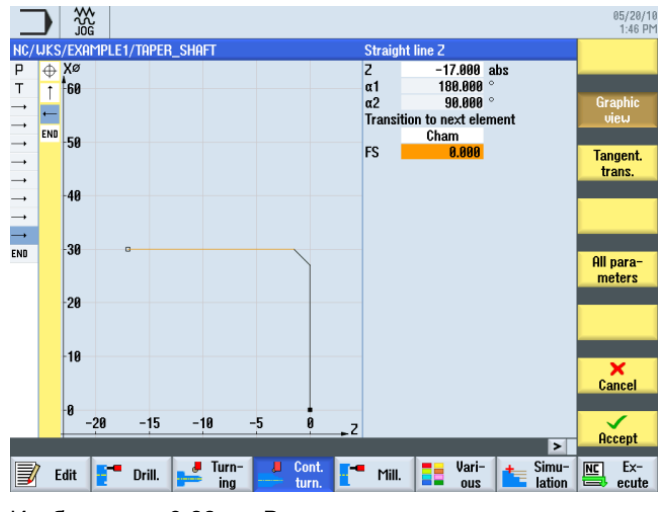

Изображение 6-22 Ввод горизонтального участка контура

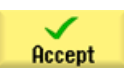

 $\ddagger$ 

Ввести в маске ввода следующее значение для вертикального участка:

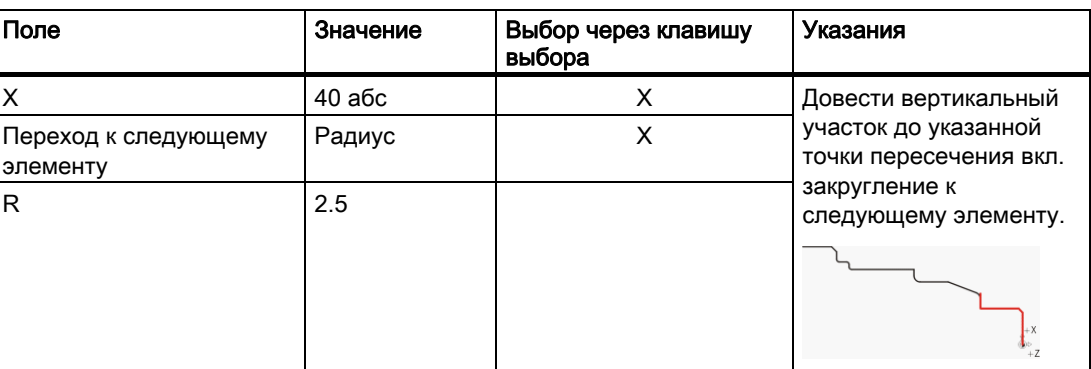

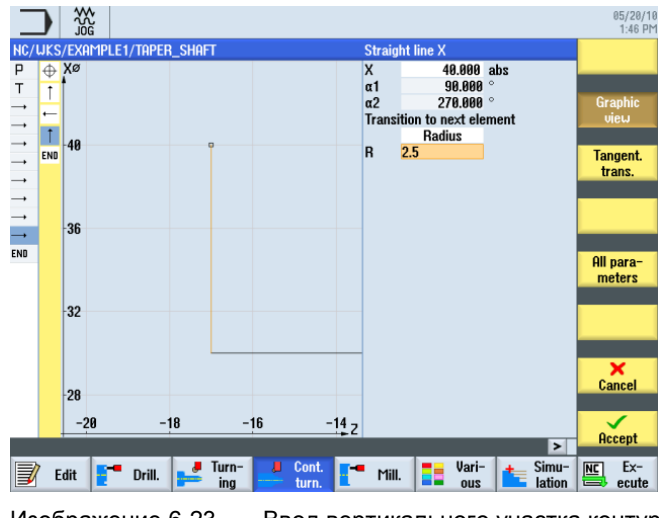

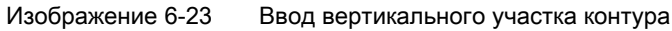

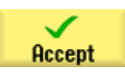

#### Пример 1: ступенчатый вал

6.5 Создание контуров с помощью контурного вычислителя и обработка

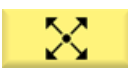

Ввести в маске ввода следующие значения для конечной точки диагонали:

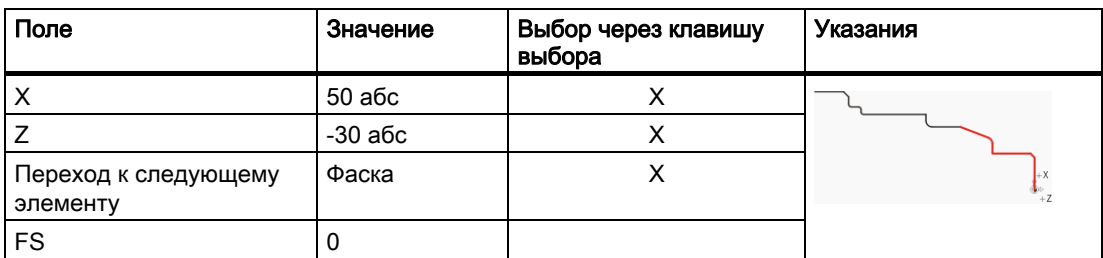

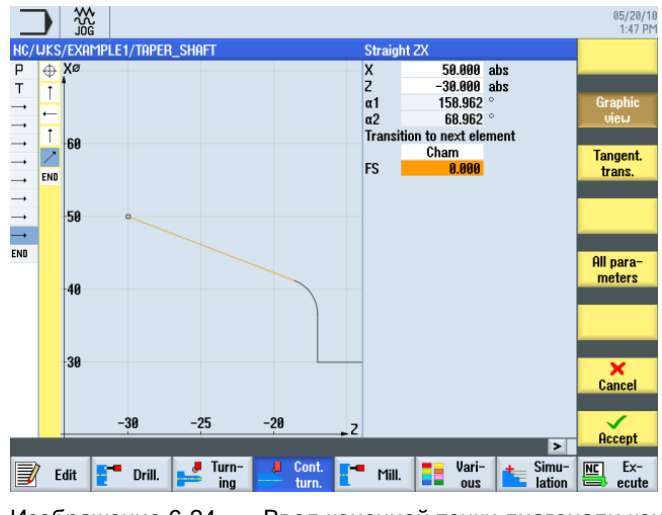

Изображение 6-24 Ввод конечной точки диагонали контура

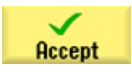

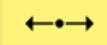

Ввести в маске ввода следующие значения для горизонтальной прямой:

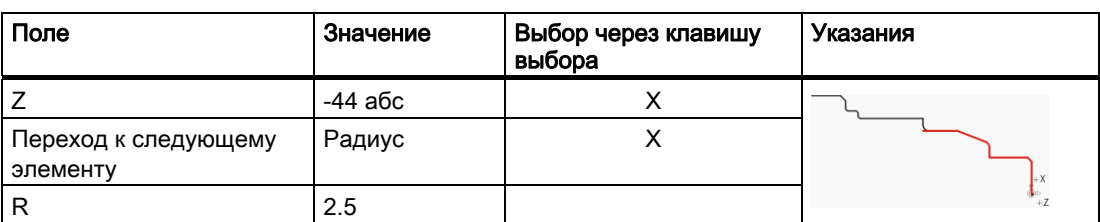

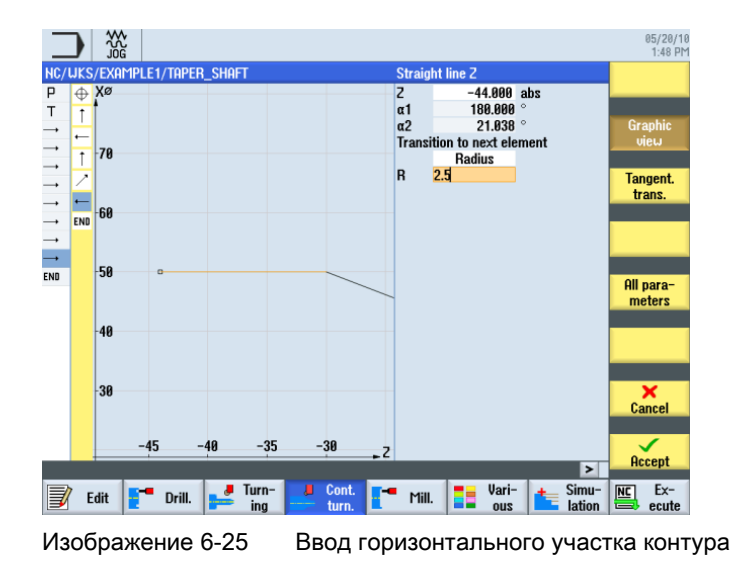

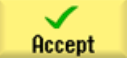

#### Пример 1: ступенчатый вал

 $\ddagger$ 

6.5 Создание контуров с помощью контурного вычислителя и обработка

Ввести в маске ввода следующее значение для вертикальной прямой:

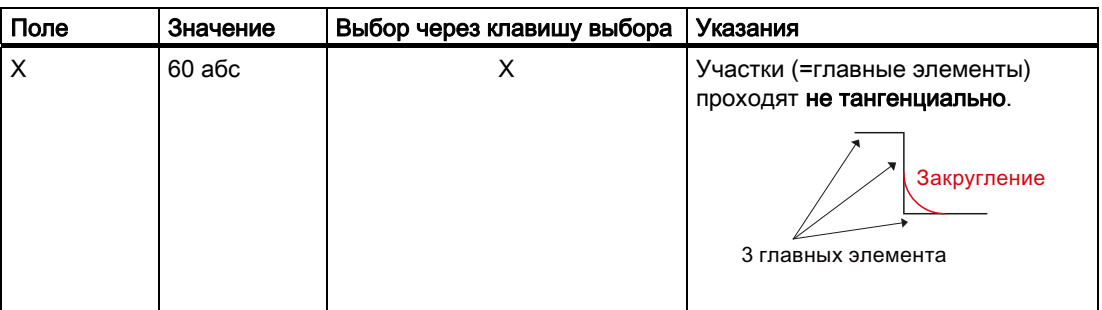

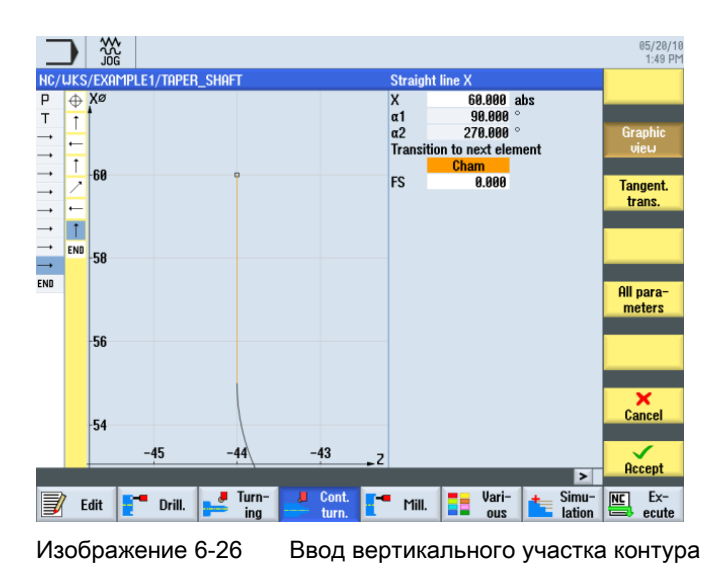

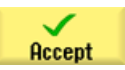

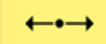

Ввести в маске ввода следующие значения для горизонтальной прямой:

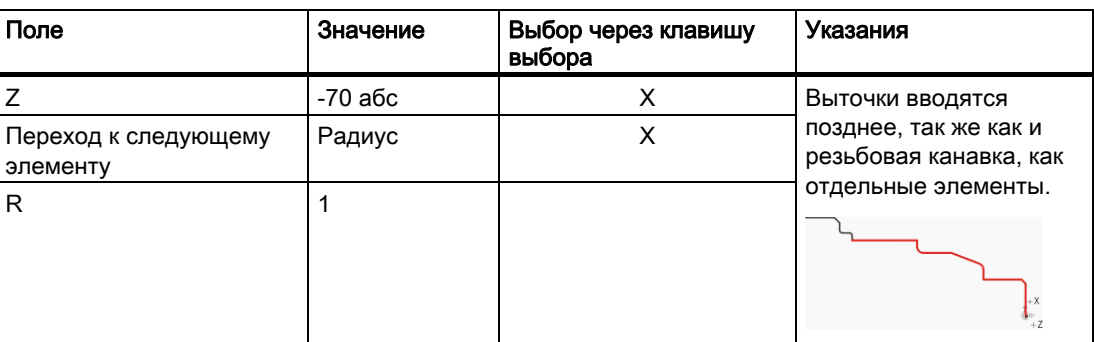

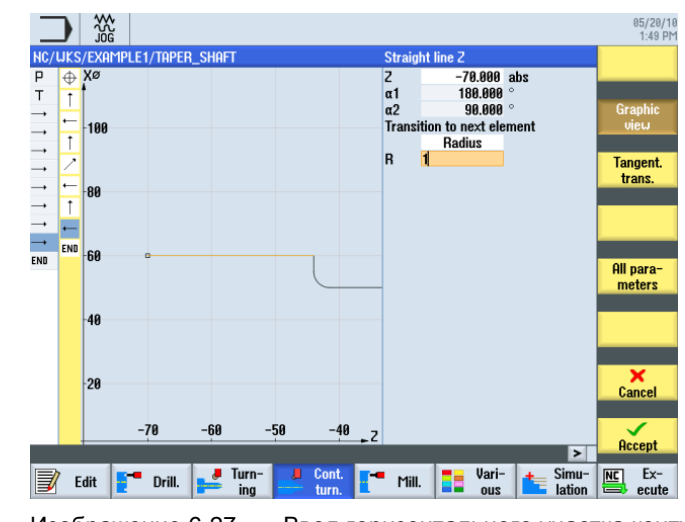

Изображение 6-27 Ввод горизонтального участка контура

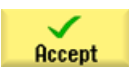

#### Пример 1: ступенчатый вал

6.5 Создание контуров с помощью контурного вычислителя и обработка

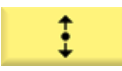

Ввести в маске ввода следующее значение для вертикального участка:

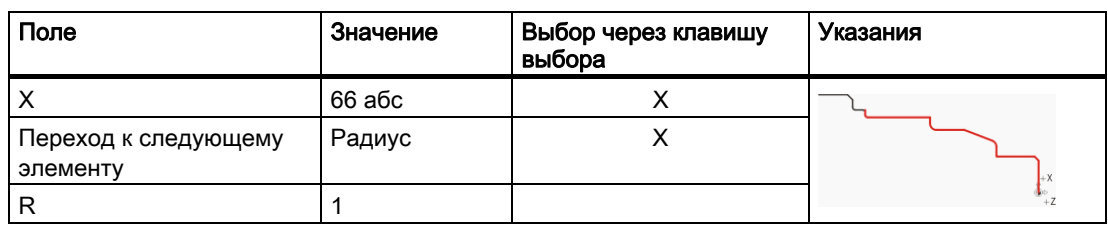

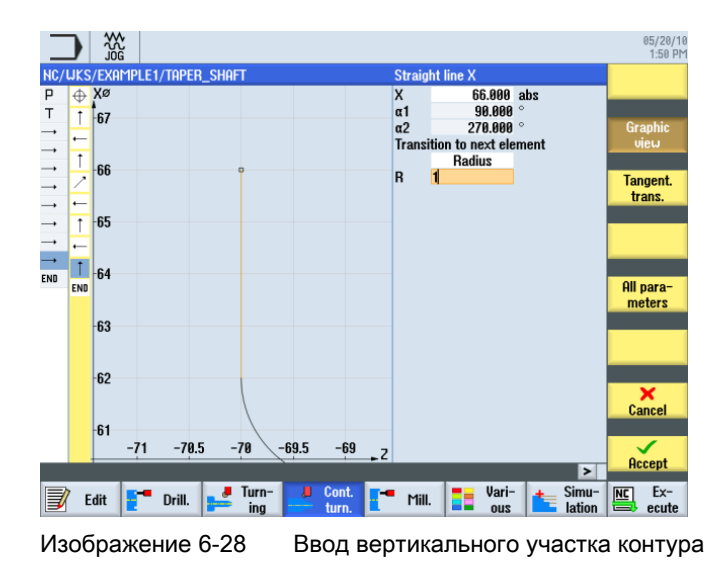

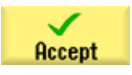
6.5 Создание контуров с помощью контурного вычислителя и обработка

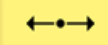

Ввести в маске ввода следующие значения для горизонтальной прямой:

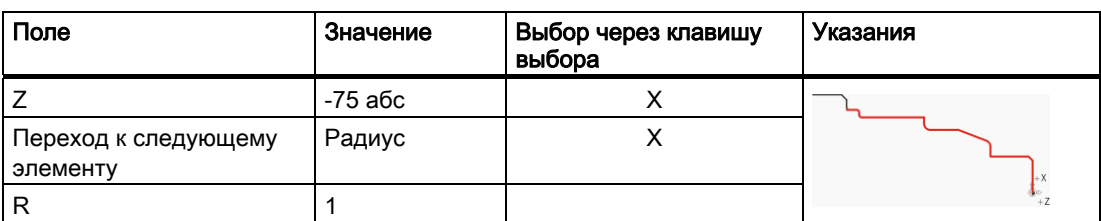

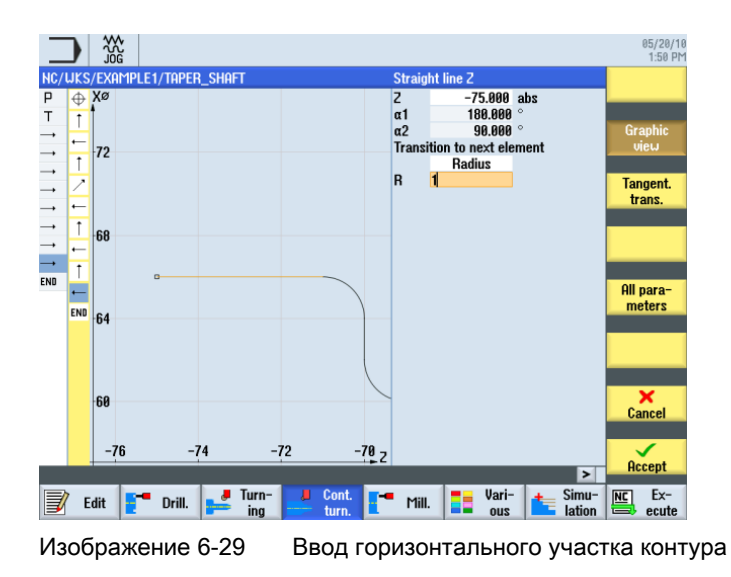

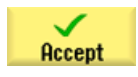

### Пример 1: ступенчатый вал

6.5 Создание контуров с помощью контурного вычислителя и обработка

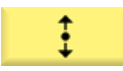

Ввести в маске ввода следующее значение для вертикального участка:

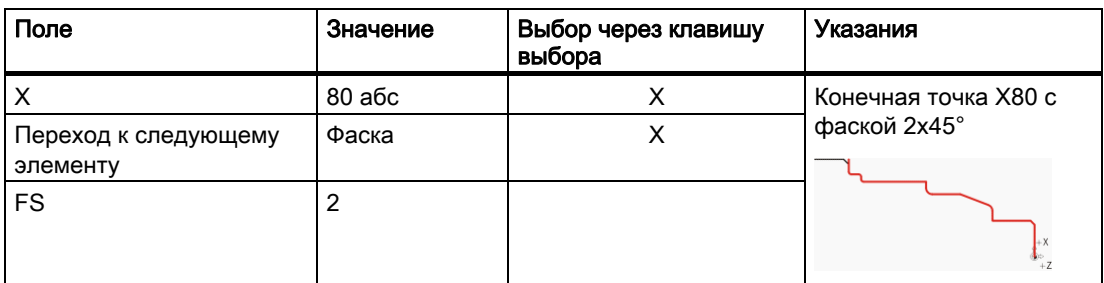

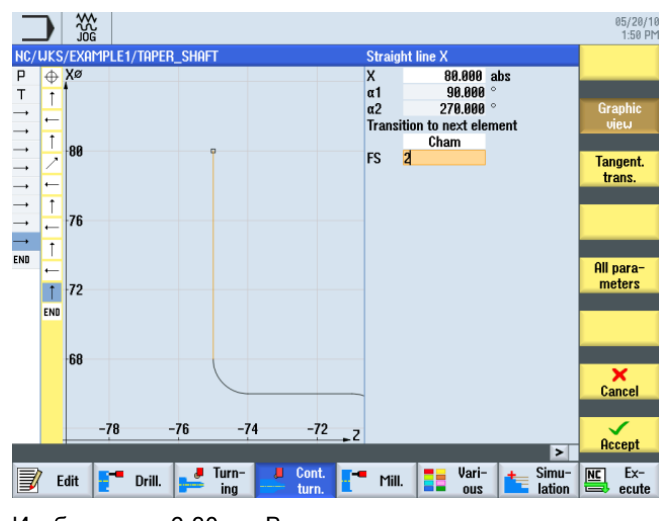

Изображение 6-30 Ввод вертикального участка контура

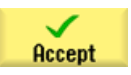

6.5 Создание контуров с помощью контурного вычислителя и обработка

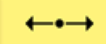

Ввести в маске ввода следующие значения для горизонтальной прямой:

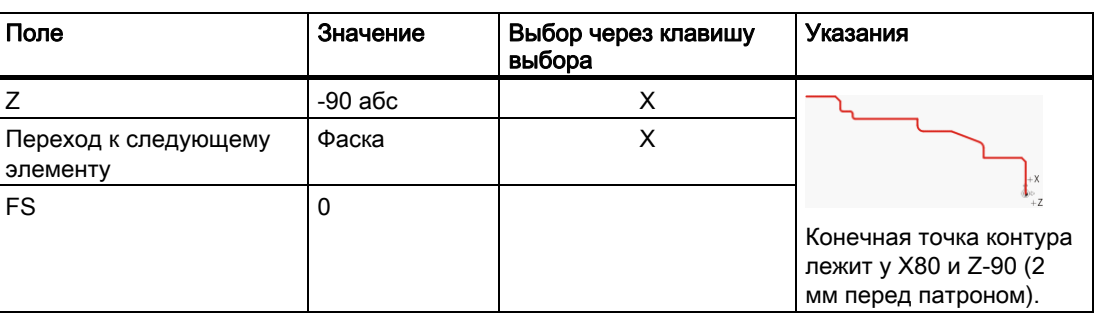

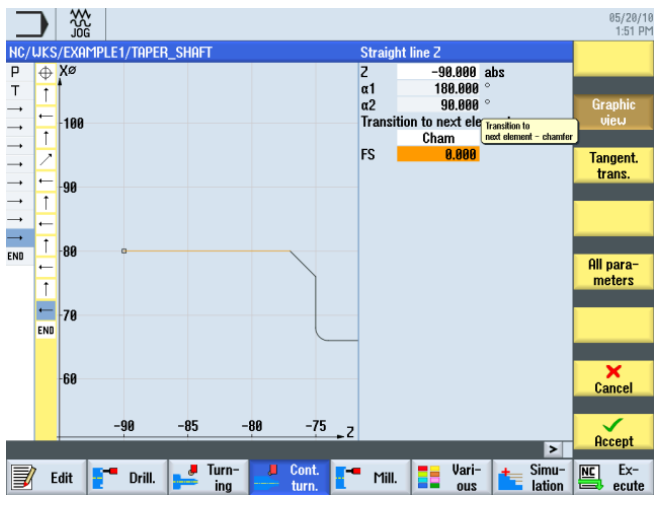

Изображение 6-31 Ввод конечной точки контура

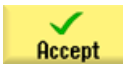

Применить введенные значения.

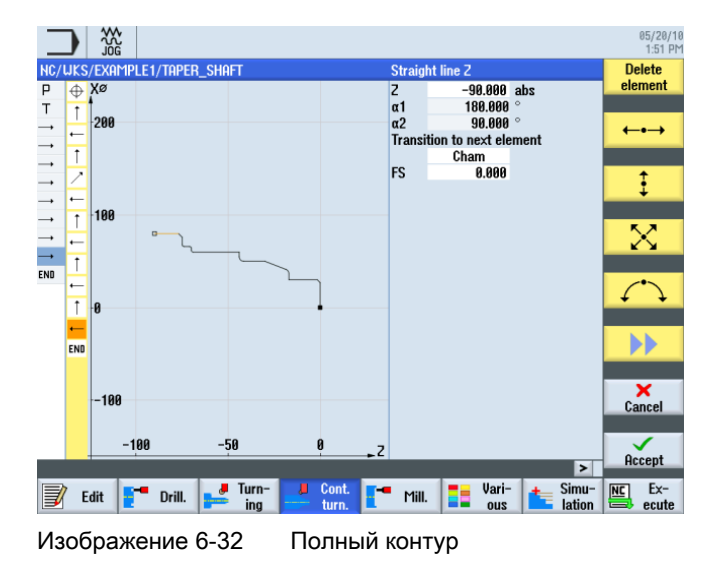

Учебное пособие по токарной обработке с ShopTurn Учебная документация, 05/2010, 6FC5095-0AB80-1PP0 75 6.5 Создание контуров с помощью контурного вычислителя и обработка

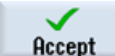

Передать контура в технологическую карту.

|                   | ₩<br>JOG                                                                                                    | 05/20/10<br>1:52 PM                     |
|-------------------|----------------------------------------------------------------------------------------------------|-----------------------------------------|
|                   | NC/UKS/EXAMPLE1/TAPER_SHAFT<br>11                                                                                     | <b>New</b>                              |
| P                 | Program header                                                                                                    | contour                                 |
| Т                 | Turning T=ROUGHING_T80 A V1=240m                                                                                      | <b>Stock</b>                            |
| $\longrightarrow$ | RAPID X=82 Z=0.3                                                                                                    | removal                                 |
| $\longrightarrow$ | $F0.3$ /rev X=-1.6                                                                                                    |                                         |
| $\rightarrow$     | $RAPID$ $Z=1$                                                                                                    | <b>Cut resid</b>                        |
| $\rightarrow$     | RAPID X=82                                                                                                    | stock                                   |
| $\rightarrow$     | RAPID <sub>Z=0</sub>                                                                                                  |                                         |
| $\longrightarrow$ | $F0.25$ /rev X=-1.6                                                                                                   |                                         |
| $\longrightarrow$ | RAPID <sub>Z=1</sub>                                                                                                  | Grooving                                |
| $\longrightarrow$ | RAPID X=120 Z=200<br>TAPER_SHAFT_CONTOUR<br>Θ<br>Contour                                                              |                                         |
| END               | End of program                                                                                                    | Groove                                  |
|                   |                                                                                                    | resid.                                  |
|                   |                                                                                                    |                                         |
|                   |                                                                                                    | Part                                    |
|                   |                                                                                                    |                                         |
|                   |                                                                                                    | Part                                    |
|                   |                                                                                                    | resid.                                  |
|                   |                                                                                                    |                                         |
|                   |                                                                                                    |                                         |
|                   |                                                                                                    |                                         |
|                   | $\blacktriangleright$                                                                                                 |                                         |
|                   | Turn-<br>Simu-<br>Cont.<br>Vari-<br>л<br>25<br>- -<br>Edit<br>Drill.<br>Mill.<br>ina<br>lation<br>turn.<br><b>QUS</b> | $Ex-$<br>N <sub>C</sub><br>ecute<br>$=$ |

Изображение 6-33 Контур в технологической карте

Теперь, чтобы обработать созданный контур, необходимо создать следующие рабочие операции. При этом действовать следующим образом:

**Stock** removal

**Select** tool

Открыть список инструментов и выбрать ROUGHING\_T80 A .

Выбрать программную клавишу Обработка резаньем .

T<sub>0</sub> program

Передать инструмент в программу.

Ввести в маске ввода следующие значения для черновой обработки:

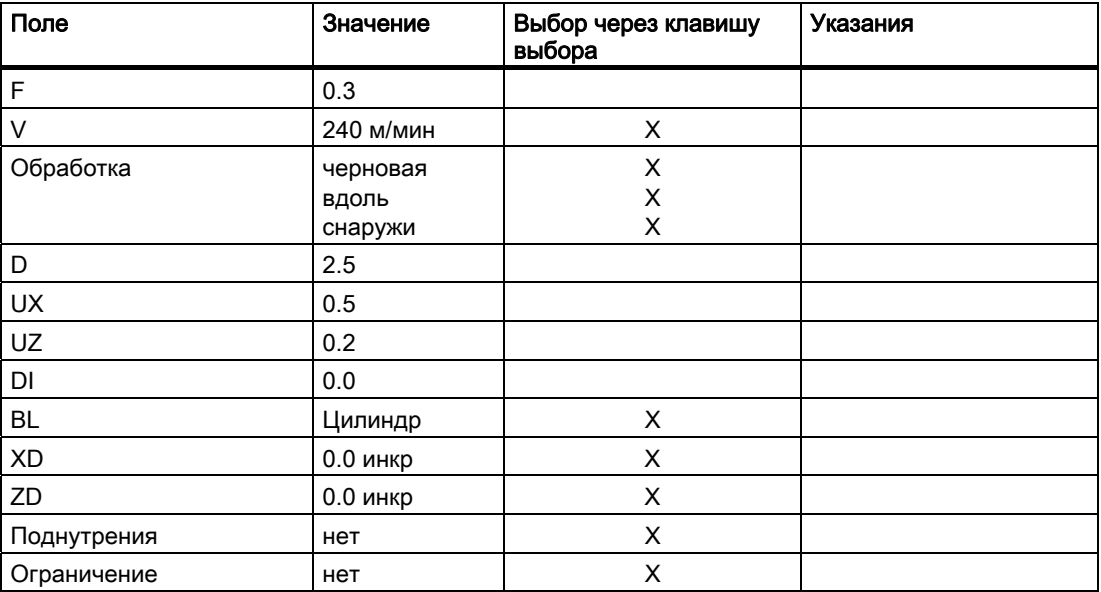

#### Пример 1: ступенчатый вал

6.5 Создание контуров с помощью контурного вычислителя и обработка

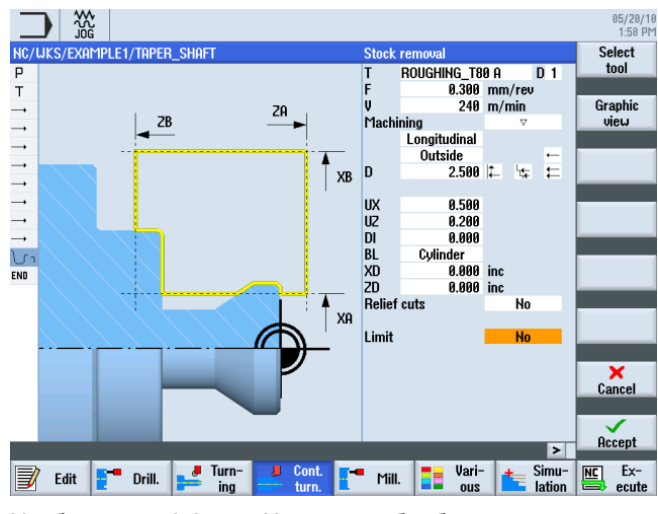

Изображение 6-34 Черновая обработка контура

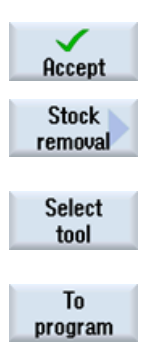

Применить введенные значения.

Выбрать программную клавишу Обработка резаньем .

Открыть список инструментов и выбрать FINISHING\_T35 A .

Передать инструмент в программу.

Ввести в маске ввода следующие значения для чистовой обработки:

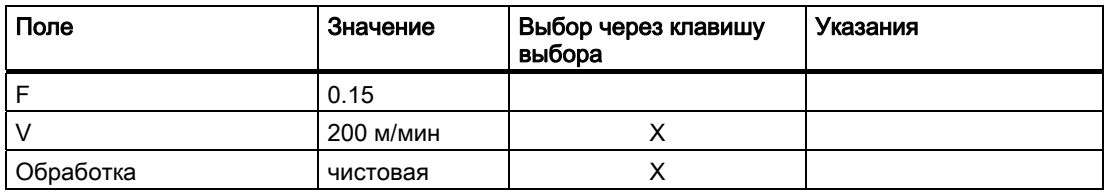

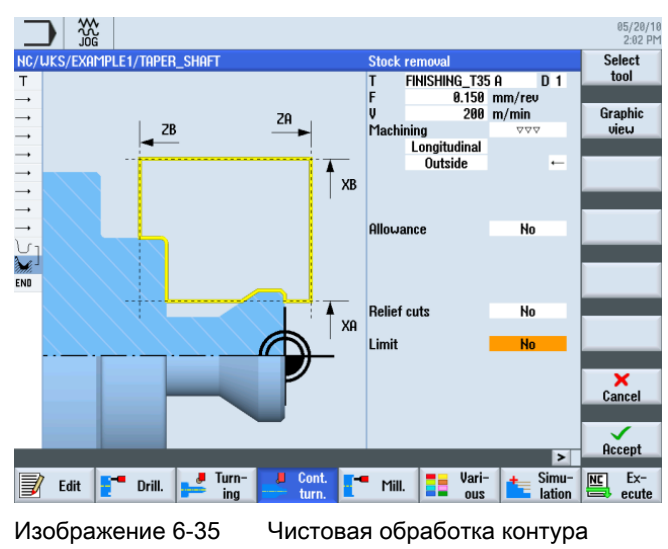

Учебное пособие по токарной обработке с ShopTurn Учебная документация, 05/2010, 6FC5095-0AB80-1PP0 77 6.5 Создание контуров с помощью контурного вычислителя и обработка

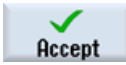

Применить введенные значения.

В редакторе рабочих операций оба этапа обработки связываются.

| ₩<br>.ĭŏñ.                                                                   |                       | 05/20/10<br>$2:05$ PM    |
|------------------------------------------------------------------------------|-----------------------|--------------------------|
| NC/UKS/EXAMPLE1/TAPER_SHAFT                                                  | 13                    | <b>Stock</b>             |
| P<br>Program header                                                          |                       | removal                  |
| Turning T=ROUGHING_T80 A V1=240m<br>т                                        |                       |                          |
| RAPID X=82 Z=0.3<br>$\rightarrow$                                            |                       | Groove                   |
| $F0.3$ /rev X=-1.6<br>$\longrightarrow$                                      |                       |                          |
| $RAPID$ $Z=1$<br>$\rightarrow$                                               |                       |                          |
| RAPID X=82<br>$\rightarrow$                                                  |                       | <b>Undercut</b>          |
| RAPID <sub>Z=0</sub><br>$\rightarrow$                                        |                       |                          |
| $F0.25$ /rev X=-1.6<br>$\longrightarrow$                                     |                       |                          |
| $RAPID$ $Z=1$<br>$\rightarrow$                                               |                       | <b>Thread</b>            |
| RAPID X=120 Z=200<br>$\rightarrow$                                           |                       |                          |
| TAPER SHAFT CONTOUR<br>Contour                                               |                       |                          |
| Stock removal<br>T=ROUGHING_T80 A F0.3/rev V240m<br>$\nabla$                 |                       | Cutoff                   |
| $T = FINISHING_T35$ A F0.15/rev $V200 \equiv$<br><b>Stock removal</b><br>777 |                       |                          |
| End of program<br>END                                                        |                       |                          |
|                                                                              |                       |                          |
|                                                                              |                       |                          |
|                                                                              |                       |                          |
|                                                                              |                       |                          |
|                                                                              |                       |                          |
|                                                                              |                       |                          |
|                                                                              | $\blacktriangleright$ |                          |
| Turn-<br>Cont.<br>Vari-<br>Æ<br>로<br>Mill.<br>Edit<br>Drill.                 | Simu-                 | $Ex-$<br>$\overline{NC}$ |
| ina<br>turn.<br><b>QUS</b>                                                   | lation                | ecute                    |

Изображение 6-36 Связывание рабочих операций в технологической карте

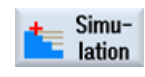

Выбрать программную клавишу Симуляция .

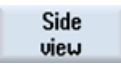

Выбрать программную клавишу Вид сбоку .

Последующая симуляция с целью контроля показывает процесс производства до изготовления детали.

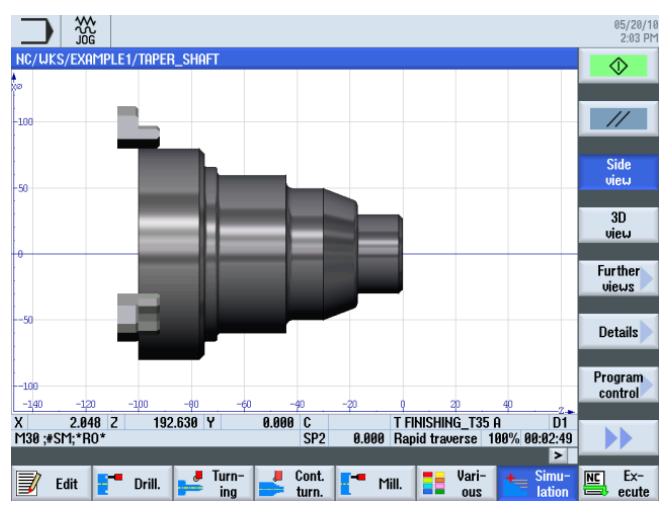

Изображение 6-37 Симуляция, вид сбоку

Пример 1: ступенчатый вал 6.6 Резьбовая канавка

# 6.6 Резьбовая канавка

### Последовательность действий

Следующим образом изготовляется резьбовая канавка:

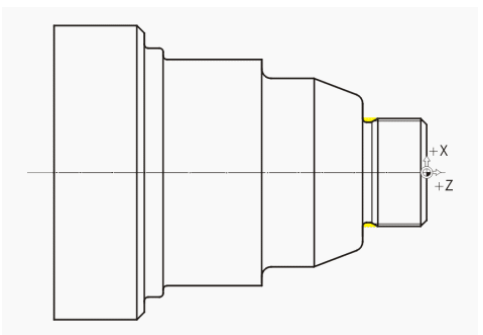

Изображение 6-38 Резьбовая канавка

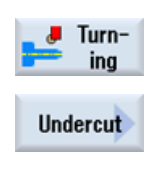

Выбрать программную клавишу Канавка .

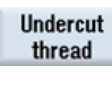

Выбрать программную клавишу Канавка Резьба .

Выбрать программную клавишу Токарная обработка .

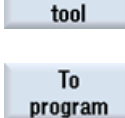

Select

Открыть список инструментов и выбрать чистовой инструмент FINISHING\_T35 A .

Передать инструмент в программу.

Ввести в маске ввода следующие значения:

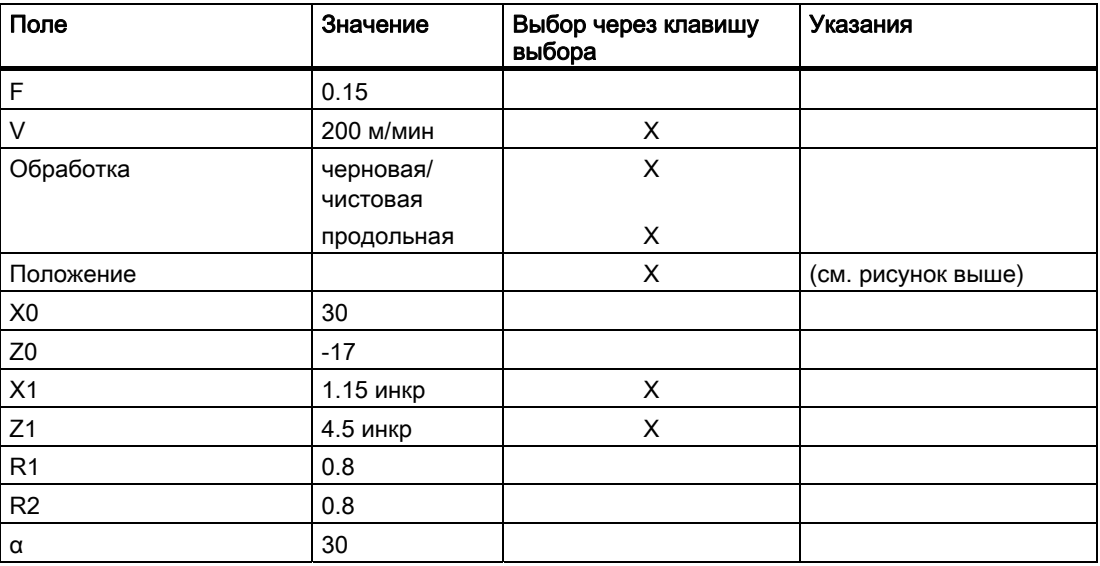

6.6 Резьбовая канавка

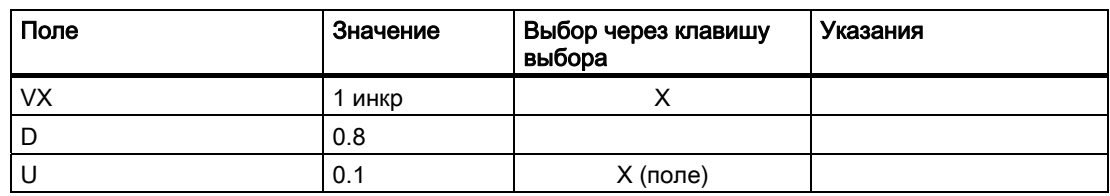

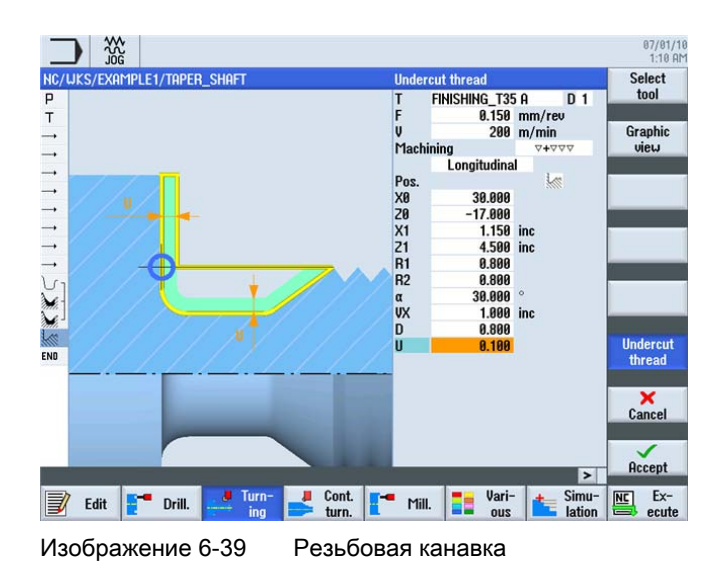

При необходимости можно переключаться между графическим представление и вспомогательным изображением.

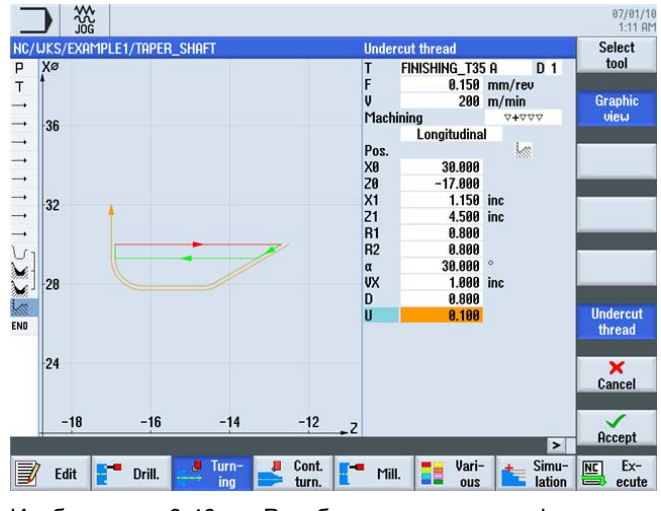

Изображение 6-40 Резьбовая канавка - графическое представление

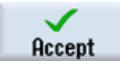

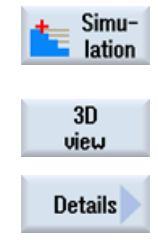

Выбрать программную клавишу Симуляция . Проверить резьбовую канавку, к примеру, через подробное представление в 3D-виде.

Выбрать программную клавишу 3D-вид .

Выбрать программную клавишу Подробности . С помощью программных клавиш Zoom +, Zoom -, Лупа и т.д. можно управлять представлением.

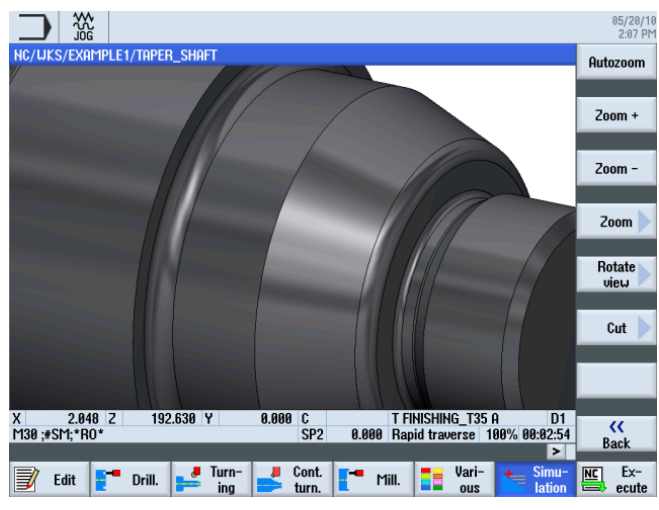

Изображение 6-41 Подробное представление симуляции в 3D-виде

# 6.7 Резьба

### Последовательность действий

Следующим образом изготовляется резьба:

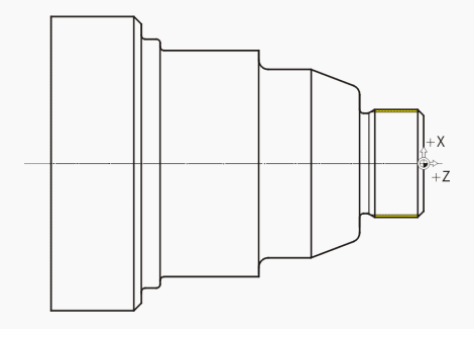

Изображение 6-42 Резьба

Учебное пособие по токарной обработке с ShopTurn Учебная документация, 05/2010, 6FC5095-0AB80-1PP0 81

# Пример 1: ступенчатый вал

6.7 Резьба

**Thread** Select tool To program Выбрать программную клавишу Резьба .

Открыть список инструментов и выбрать сплошное сверло THREADING\_T1.5 .

Передать инструмент в программу.

Ввести в маске ввода следующие значения для резьбы:

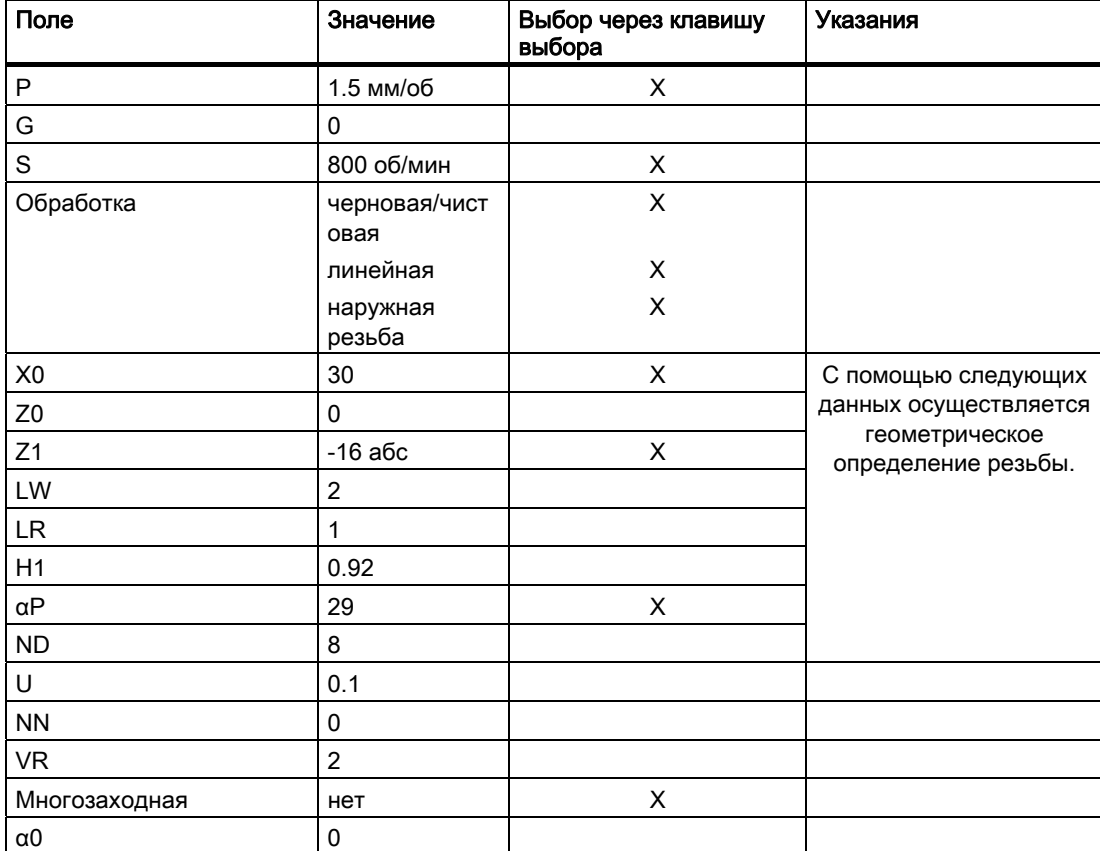

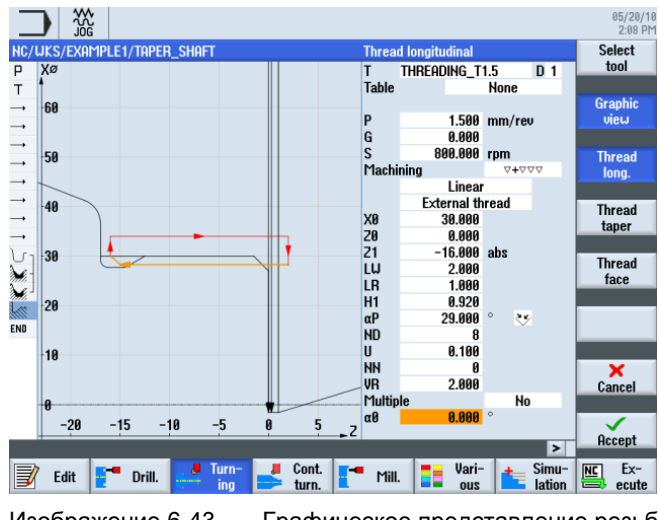

Изображение 6-43 Графическое представление резьбы

Учебное пособие по токарной обработке с ShopTurn 82 Учебная документация, 05/2010, 6FC5095-0AB80-1PP0

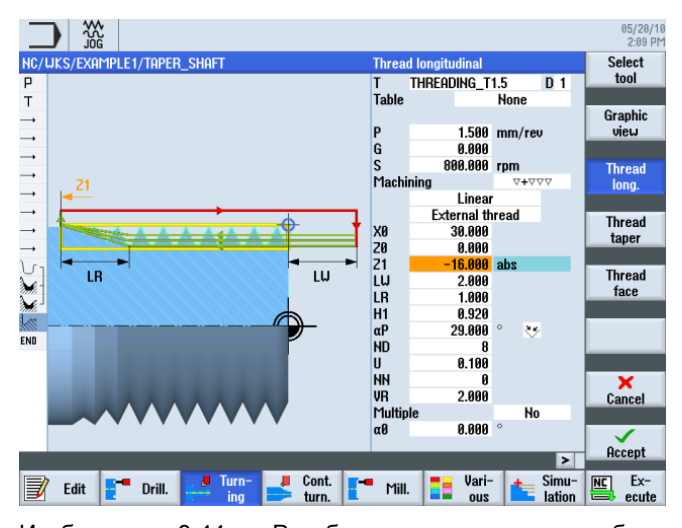

При необходимости перейти к вспомогательному изображению.

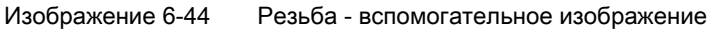

Применить введенные значения.

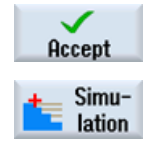

Запустить симуляцию.

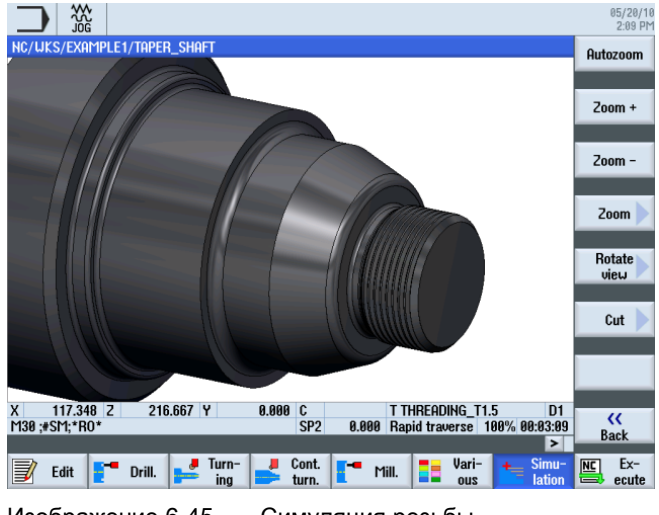

Изображение 6-45 Симуляция резьбы

6.8 Выточки

# 6.8 Выточки

### Последовательность действий

Следующим образом изготовляются обе выточки:

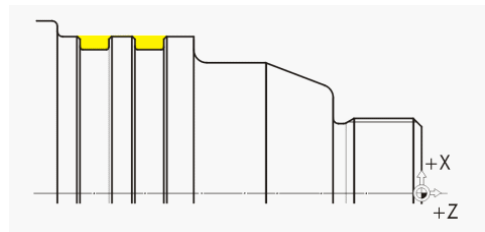

Изображение 6-46 Выточки

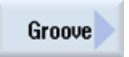

Выбрать программную клавишу Выточка .

Выбрать программную клавишу Выточка 2 .

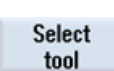

 $\mathbf{M}$ 

Открыть список инструментов и выбрать резец PLUNGE\_CUTTER\_3 A .

To program

Передать инструмент в программу.

Ввести в маске ввода следующие значения для выточек:

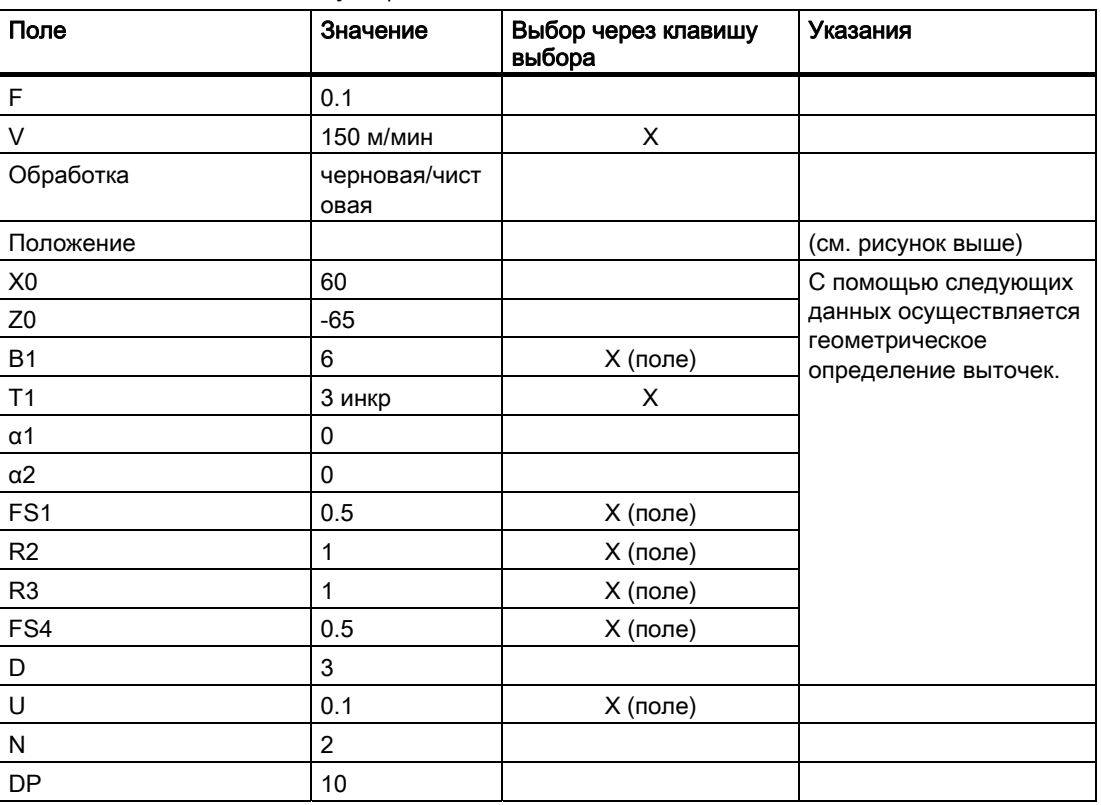

Учебное пособие по токарной обработке с ShopTurn 84 Учебная документация, 05/2010, 6FC5095-0AB80-1PP0

 $rac{3}{6}$  $\frac{87}{91/18}$ ∍ **ENDRE SERVER SERVERE SERVERE SERVERE SERVER SERVER SERVER SERVER SERVER SERVERE SERVER SERVER SERVER** Select<br>tool **IMPLE1/TAPER SHAL** e 2 e 2<br>
PLUNGE\_CUTTER\_3 A D 1<br>
0.180 mm/rev<br>
150 m/min<br>
150 m/wit<br>
1 Trep<br>Machining<br>M& X&<br>X&<br>X&<br>Trep<br>Trep<br>SST<br>D<br>D<br>D<br>U<br>U Graphic<br>view  $\begin{array}{r} 69.998 \\ -65.999 \\ 6.999 \\ 3.099 \\ 9.099 \\ 9.590 \\ 1.099 \\ 1.099 \\ 1.099 \\ 3.099 \\ 3.099 \\ 3.099 \\ 3.099 \\ 3.099 \\ 3.099 \\ \end{array}$  $\Box$  $\mathop{\text{inc}}$  $\mathbb{L}\mathbb{I}$ ٦  $\mathbf{L}$  $\frac{H}{DP}$  $\frac{2}{18.888}$  $x$ <br>Cancel  $30$  $-70$  $-65$  $-60$  $-55$  $-50$  $-45$ <sub>-2</sub>  $\frac{1}{\text{Accept}}$  $\vert \mathbf{z} \vert$  $\begin{array}{c|c|c|c|c} \hline \textbf{I} & \textbf{Cont.} & \textbf{I}^{\text{--}} & \textbf{Mill.} & \textbf{I}^{\text{--}} \\ \hline \textbf{turn.} & \textbf{I}^{\text{--}} & \textbf{Mill.} & \textbf{I}^{\text{--}} \\ \hline \end{array}$ E Ex-Simu-<br>lation For Edit The Drill. Turn-配 Изображение 6-47 Выточки - графическое представление

При необходимости перейти к вспомогательному изображению.

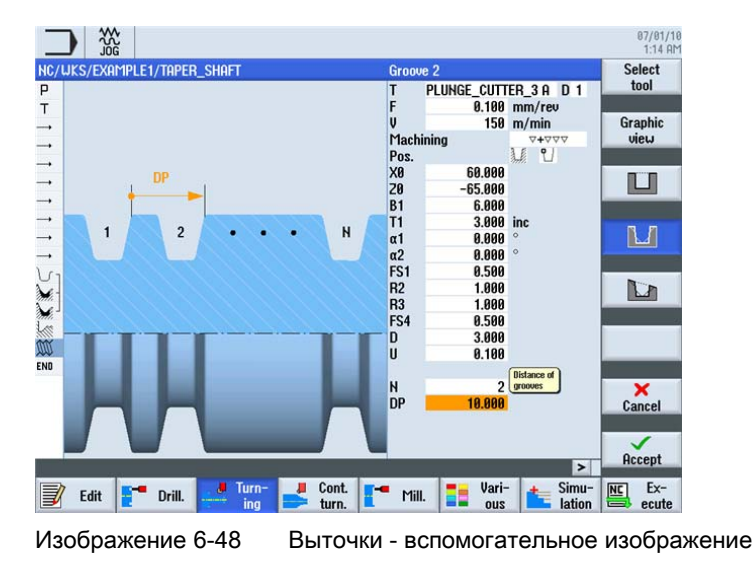

6.8 Выточки

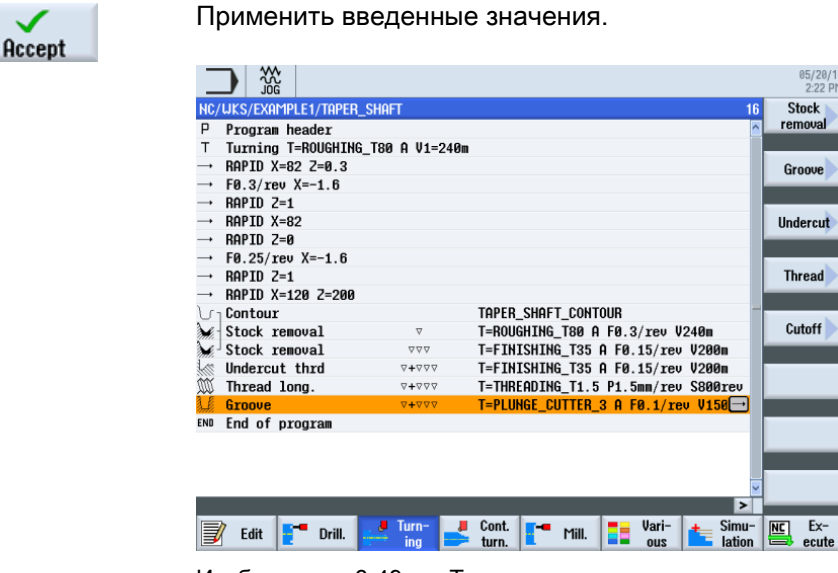

Изображение 6-49 Технологическая карта с выточками

Запустить симуляцию, к примеру в боковой проекции или 2-оконном представлении.

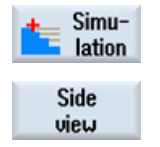

Выбрать программную клавишу Вид сбоку .

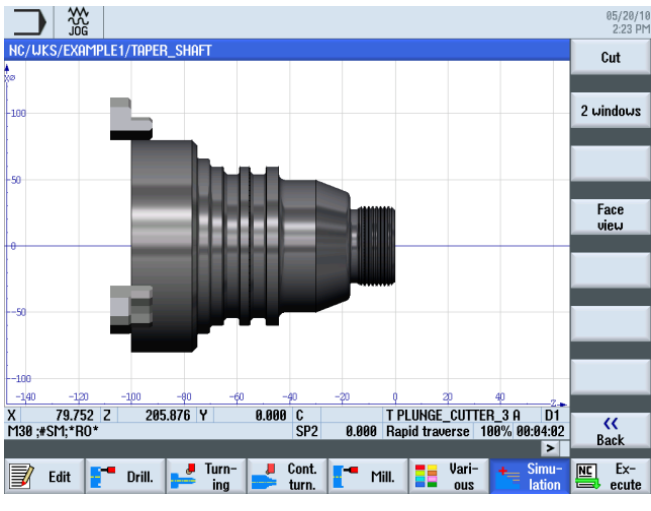

Изображение 6-50 Симуляция, вид сбоку

Further views 2 windows Выбрать программную клавишу Другие виды .

Выбрать программную клавишу 2 окна .

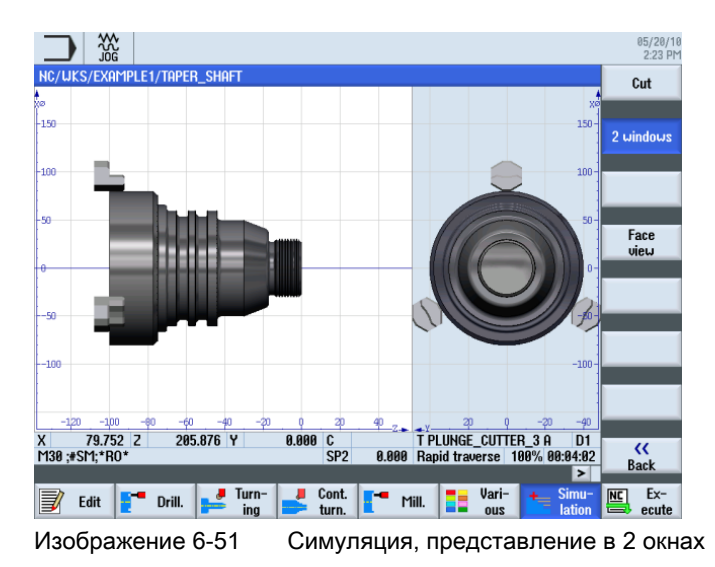

Учебное пособие по токарной обработке с ShopTurn Учебная документация, 05/2010, 6FC5095-0AB80-1PP0 87 Пример 1: ступенчатый вал

6.8 Выточки

### 7.1 Обзор

### Цели обучения

В этой главе объясняются следующие новые функции. Вы научитесь ...

- торцеванию,
- работе с контурным вычислителем (расширенное использование),
- обрабатывать оставшийся материал.

### Постановка задачи

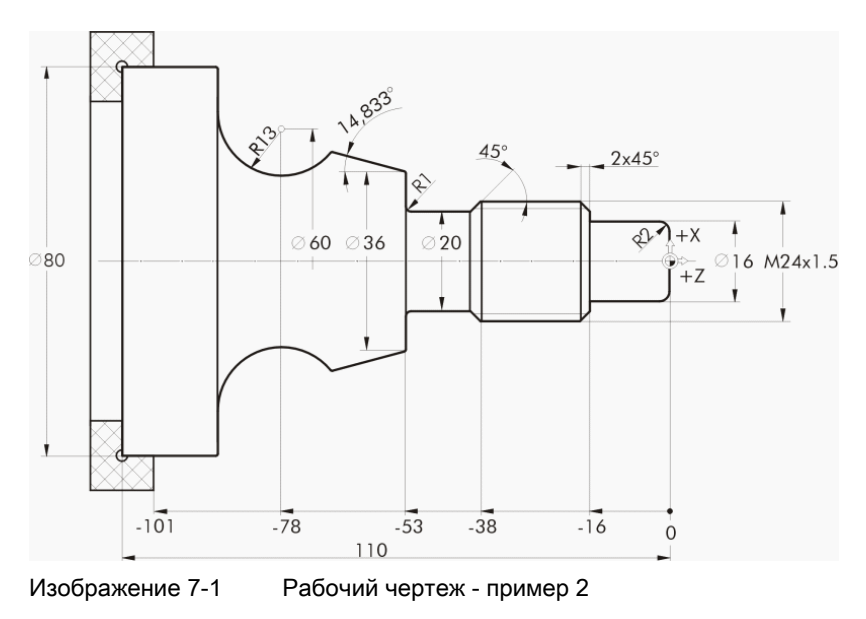

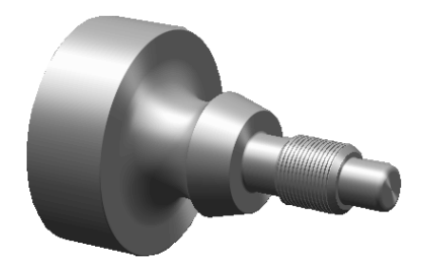

Изображение 7-2 Деталь - пример 2

Учебное пособие по токарной обработке с ShopTurn Учебная документация, 05/2010, 6FC5095-0AB80-1PP0 89

### 7.2 Торцевание

### Подготовка

Самостоятельно выполнить следующие операции:

- 1. Создать новую деталь с именем 'EXAMPLE2' .
- 2. Создать новую программу рабочих операций с именем 'DRIVE\_SHAFT' .
- 3. Ввести размеры заготовки (принцип действий ср. пример 1).

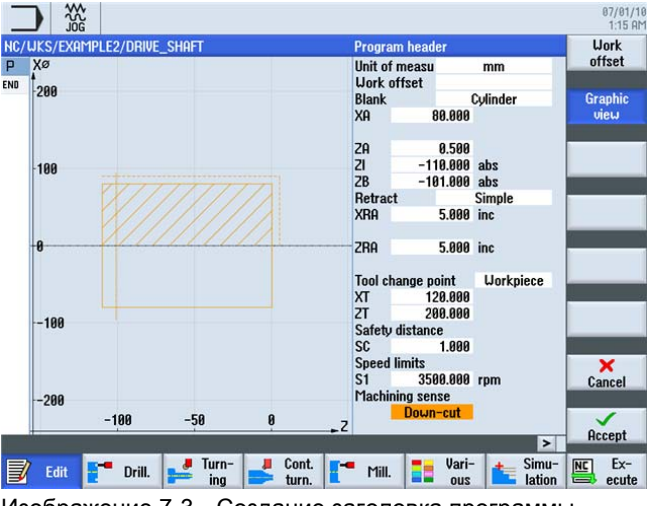

Изображение 7-3 Создание заголовка программы

После создания заголовка программы технологическая карта выглядит следующим образом.

| JOG<br>JOG                                         | 05/20/1<br>3:29 PI      |
|----------------------------------------------------|-------------------------|
| NC/UKS/EXAMPLE2/DRIVE_SHAFT<br>P<br>Program header | <b>Stock</b><br>removal |
| END End of program                                 | Groove                  |

Изображение 7-4 Программа рабочих операций

# 7.2 Торцевание

### Последовательность действий

Торцевание детали состоит из следующих шагов:

Выбрать программную клавишу Токарная обработка .

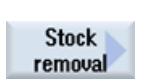

Turning

Выбрать программную клавишу Обработка резаньем .

Т.к. торцевание должно быть выполнено за один проход резца, то при обработке переключиться на чистовую обработку. Выбрать инструмент ROUGHING\_T80 A и ввести следующие значения.

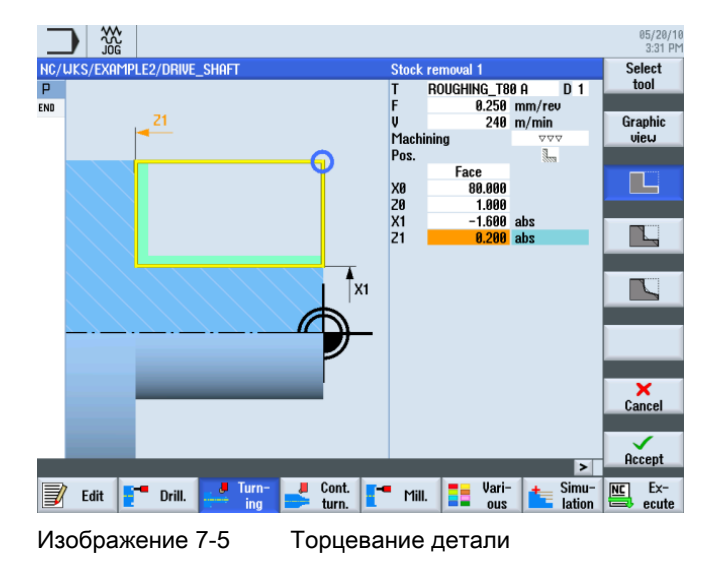

# 7.3 Создание контура, обработка резаньем, обработка резаньем остатков материала

### Последовательность действий

Через следующие шаги вводится контур:

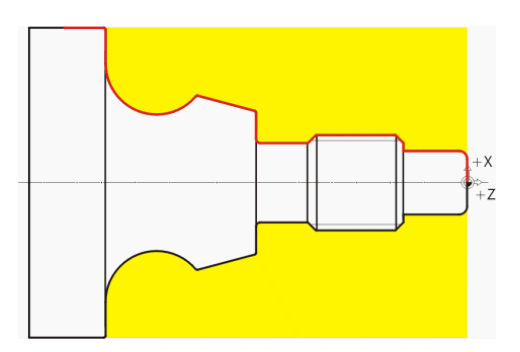

7.3 Создание контура, обработка резаньем, обработка резаньем остатков материала

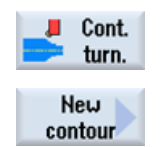

Выбрать программную клавишу Токарная обработка контура .

Выбрать программную клавишу Новый контур . Ввести имя для контура 'DRIVE\_SHAFT\_CONTOUR' .

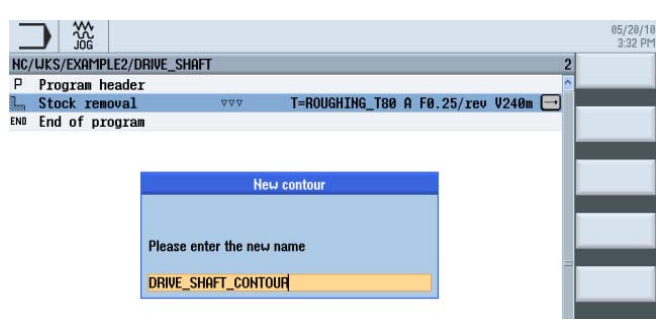

Изображение 7-6 Создать контур

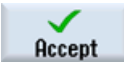

Применить введенные данные.

Начальная точка X0/Z0 может быть взята напрямую (см. следующий рисунок).

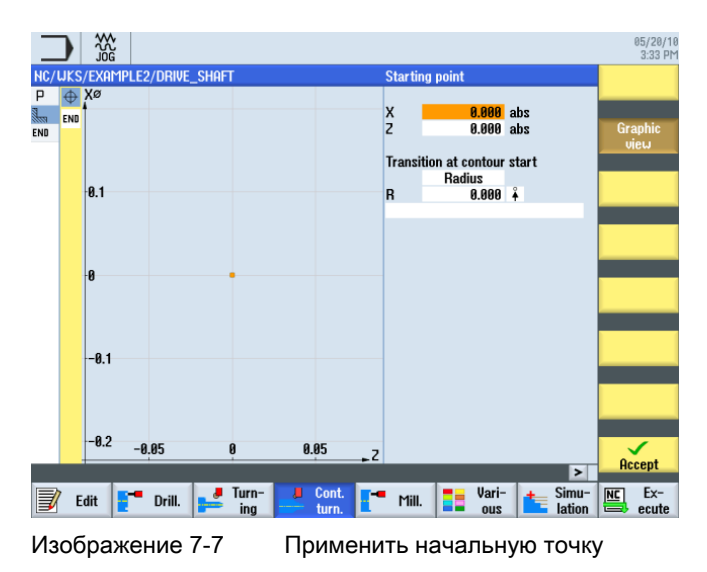

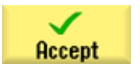

Применить введенные данные.

 $\ddagger$ 

Ввести в маске ввода следующие значения для вертикального участка:

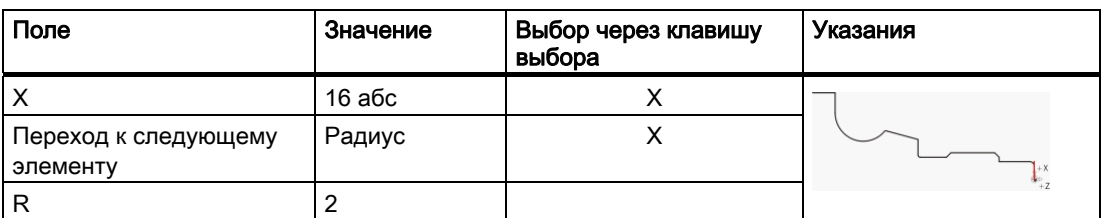

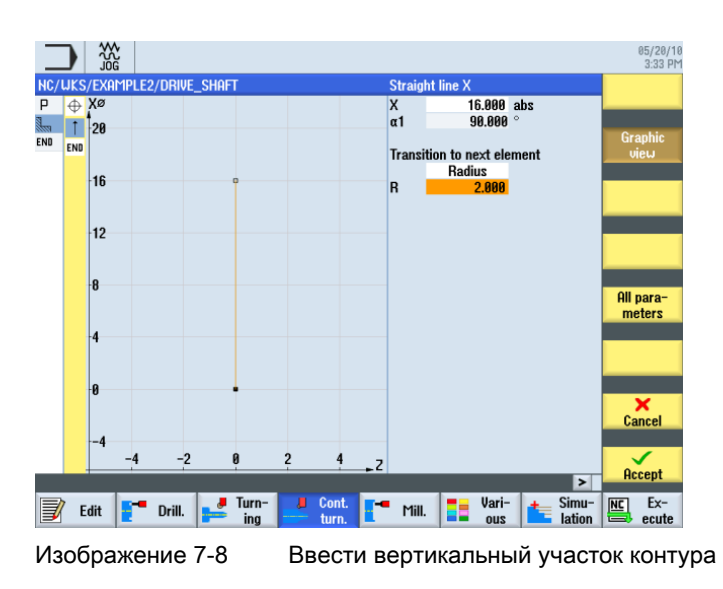

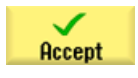

7.3 Создание контура, обработка резаньем, обработка резаньем остатков материала

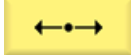

Ввести в маске ввода следующие значения для горизонтального участка:

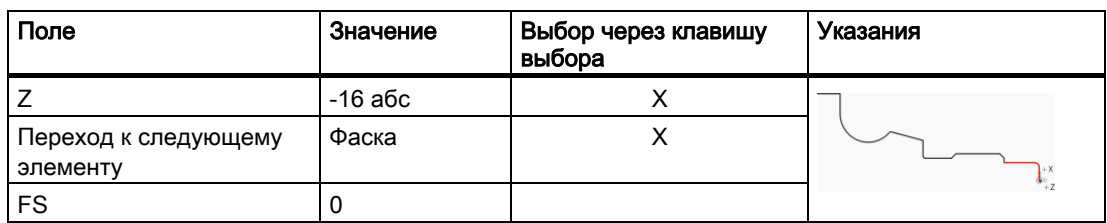

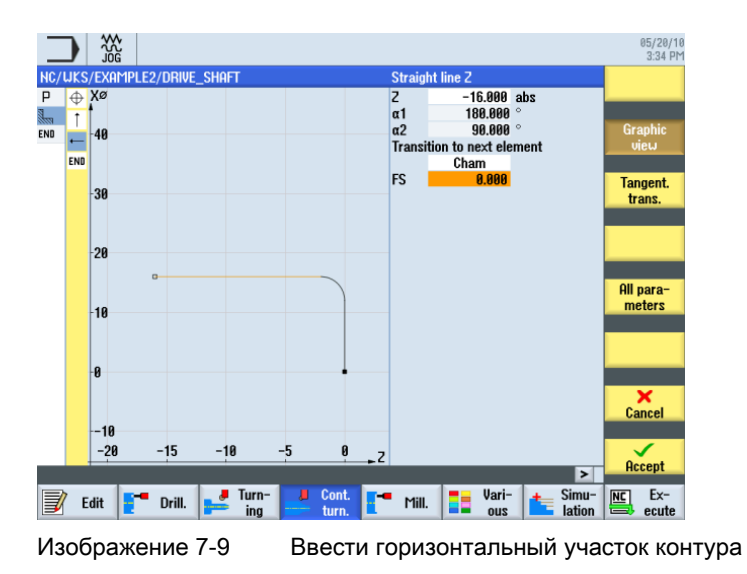

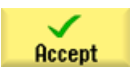

 $\ddagger$ 

Ввести в маске ввода следующее значение для вертикального участка:

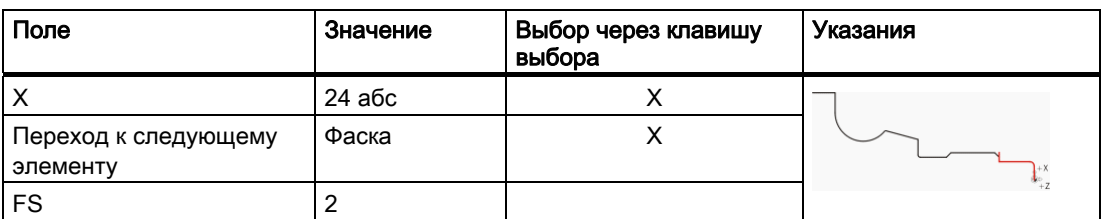

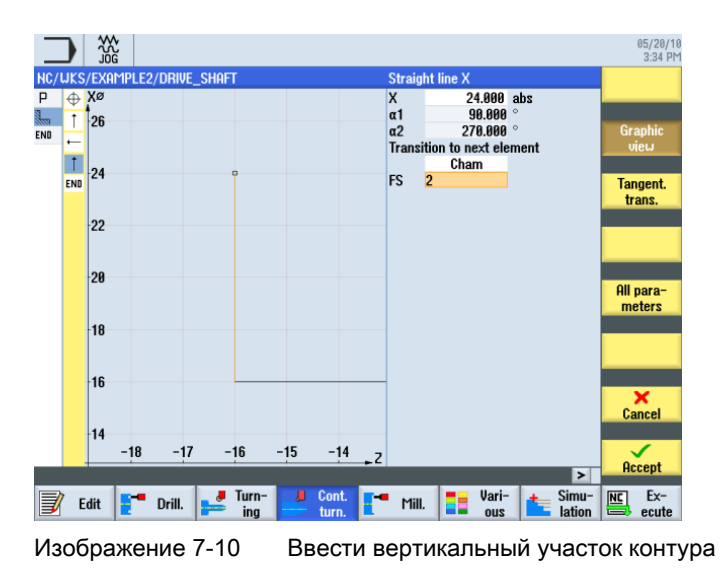

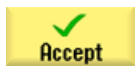

7.3 Создание контура, обработка резаньем, обработка резаньем остатков материала

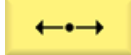

Ввести в маске ввода следующие значения для горизонтального участка:

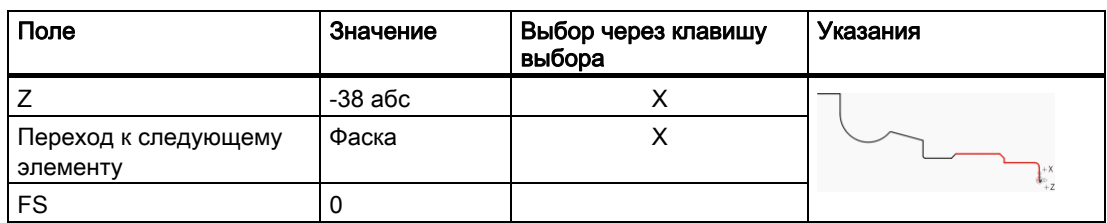

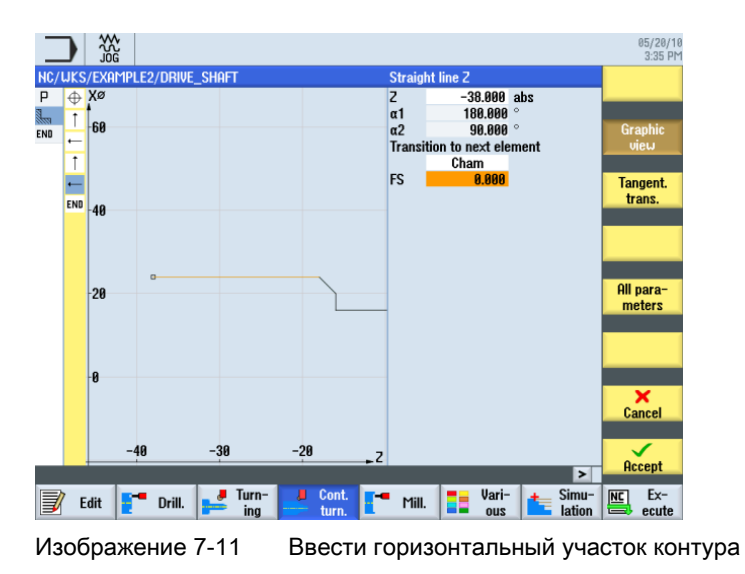

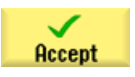

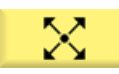

Ввести в маске ввода следующие значения для наклонного участка:

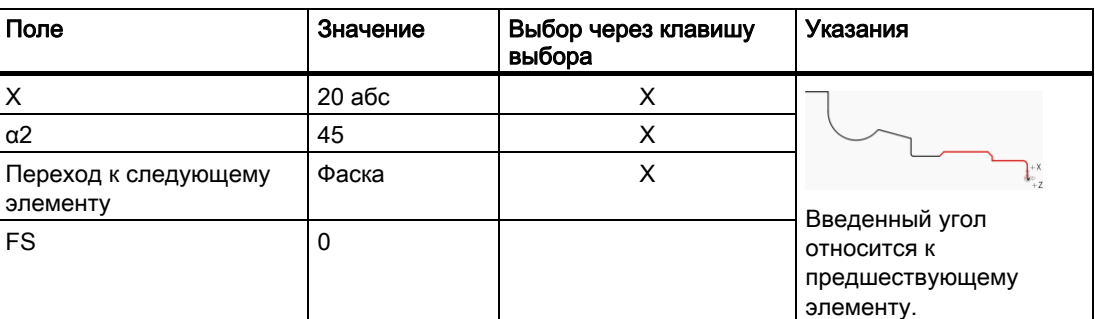

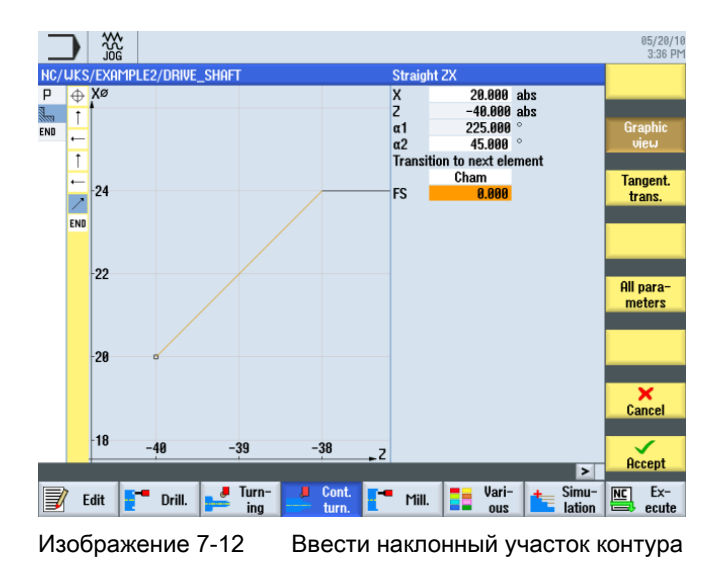

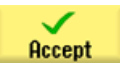

7.3 Создание контура, обработка резаньем, обработка резаньем остатков материала

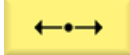

Ввести в маске ввода следующие значения для горизонтальной прямой:

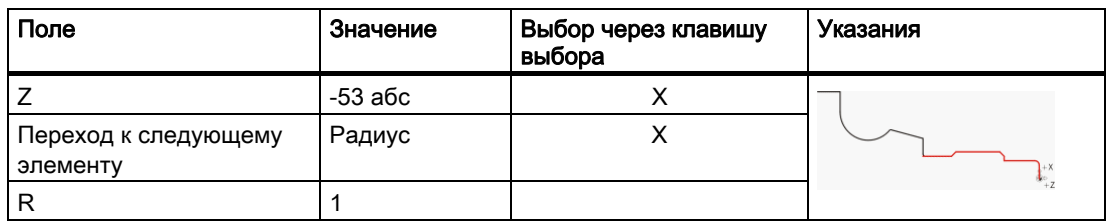

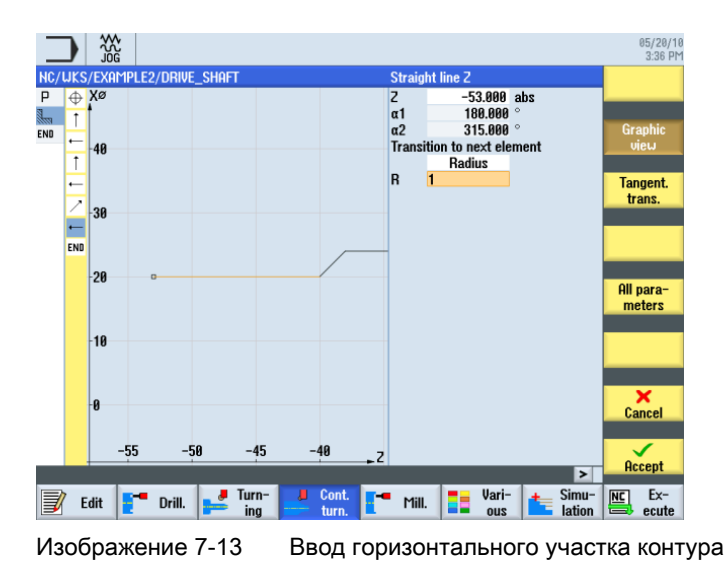

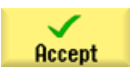

 $\ddagger$ 

Ввести в маске ввода следующее значение для вертикальной прямой:

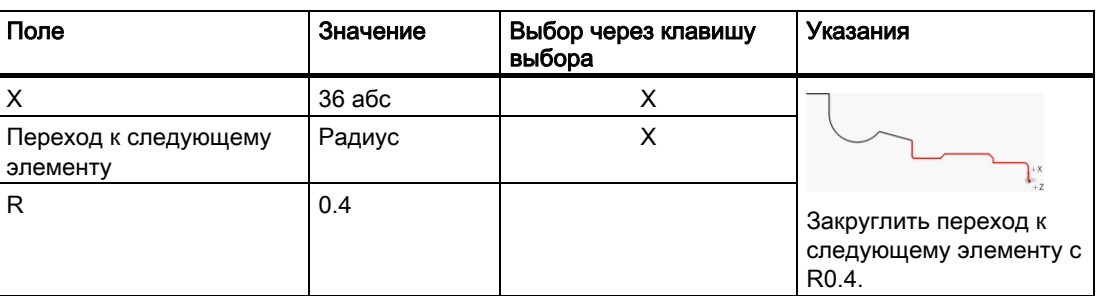

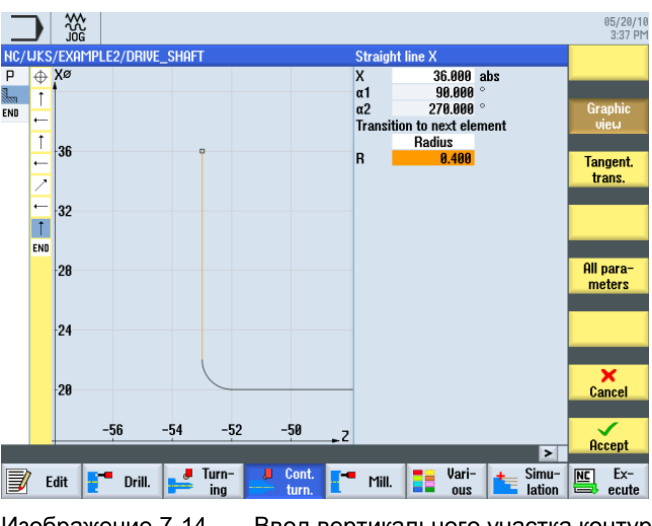

Изображение 7-14 Ввод вертикального участка контура

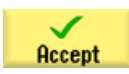

7.3 Создание контура, обработка резаньем, обработка резаньем остатков материала

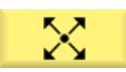

Ввести в маске ввода следующие значения для следующего участка:

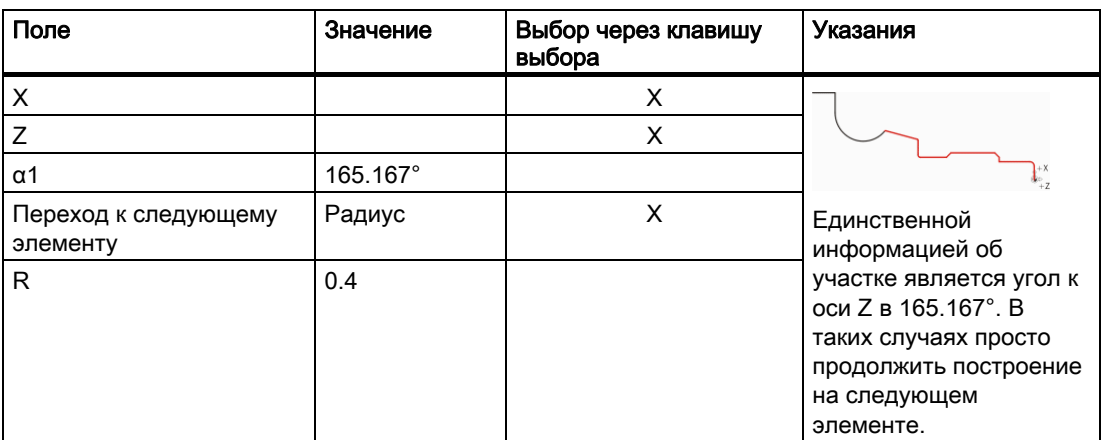

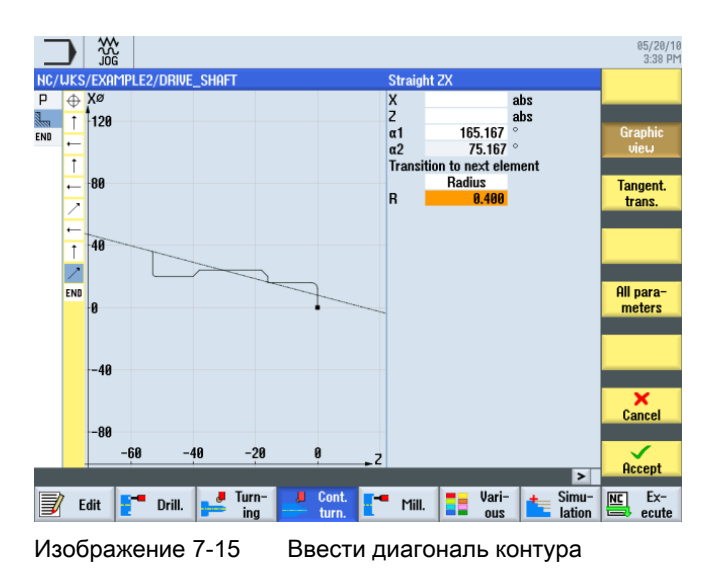

 $\checkmark$ Accept

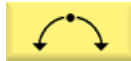

Ввести в маске ввода следующие значения для следующего участка:

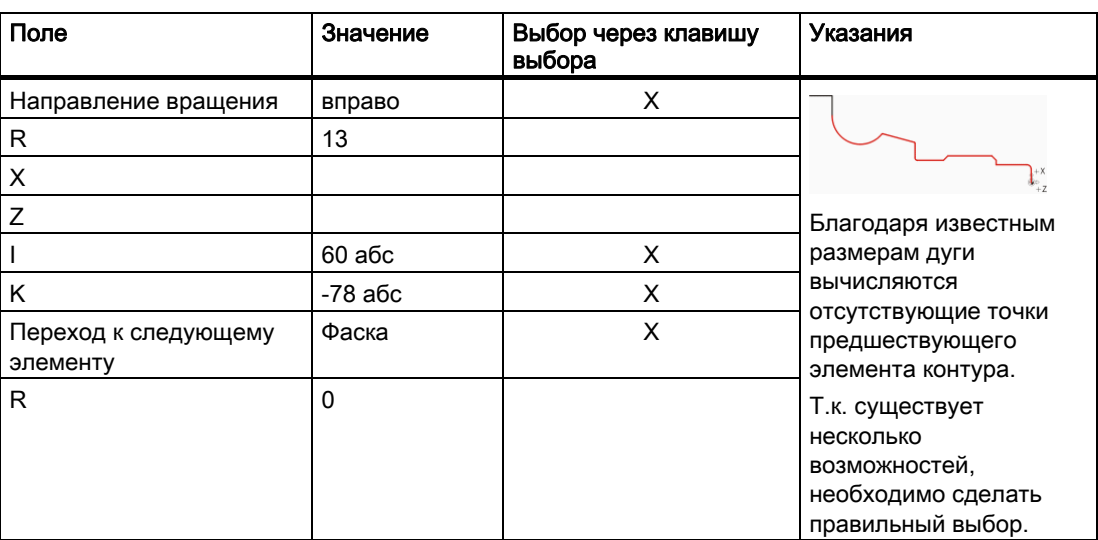

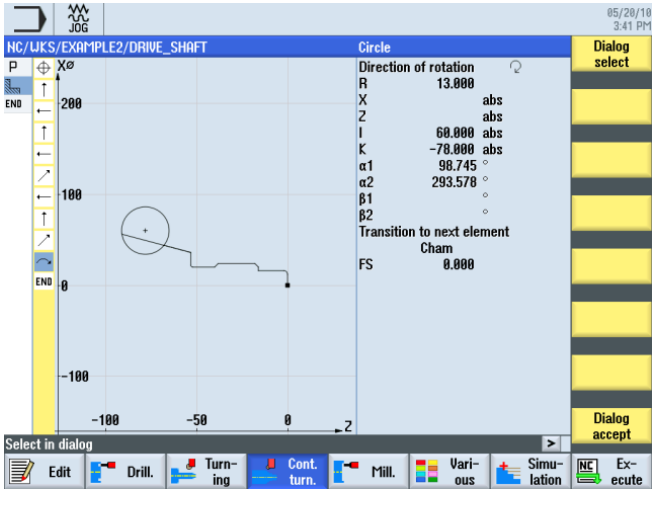

Изображение 7-16 Ввести дугу контура

**Dialog** select

**Dialog** accept

7.3 Создание контура, обработка резаньем, обработка резаньем остатков материала

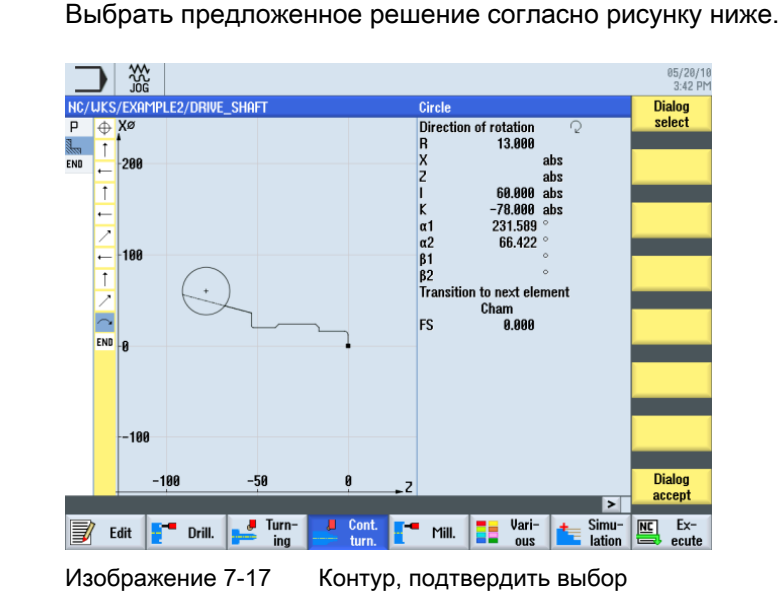

После выбора требуемого построения, оно должно быть применено.

Т.к. конечная точка дуги неизвестна, просто продолжить построение. Через программную клавишу Все параметры в этом месте можно ввести и угол отклонения.

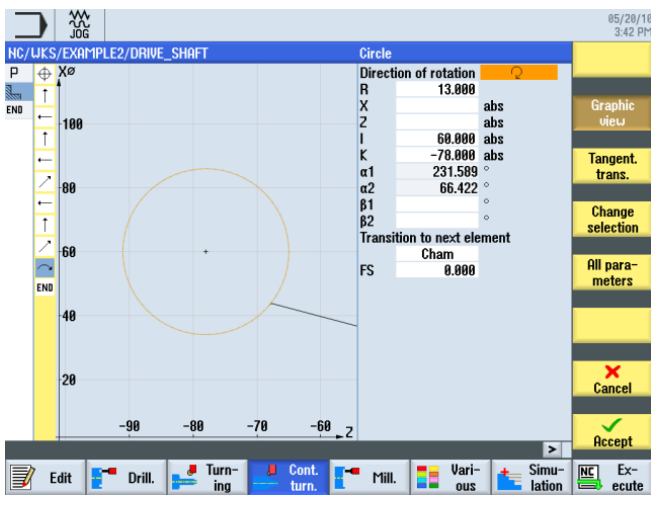

Изображение 7-18 Применить дугу контура

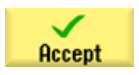

Применить участок контура.

 $\ddagger$ Tangent. trans.

Далее следует тангенциальный участок.

Выбрать программную клавишу Касательная к предш. .

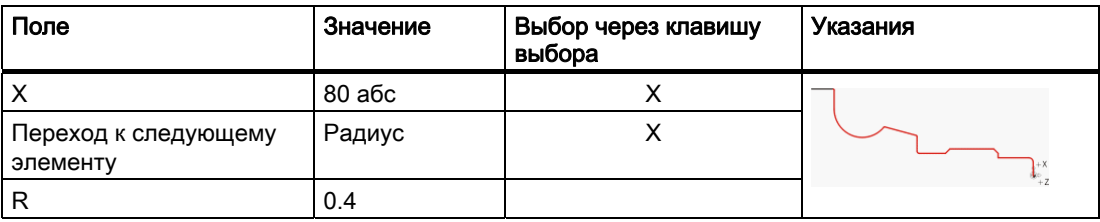

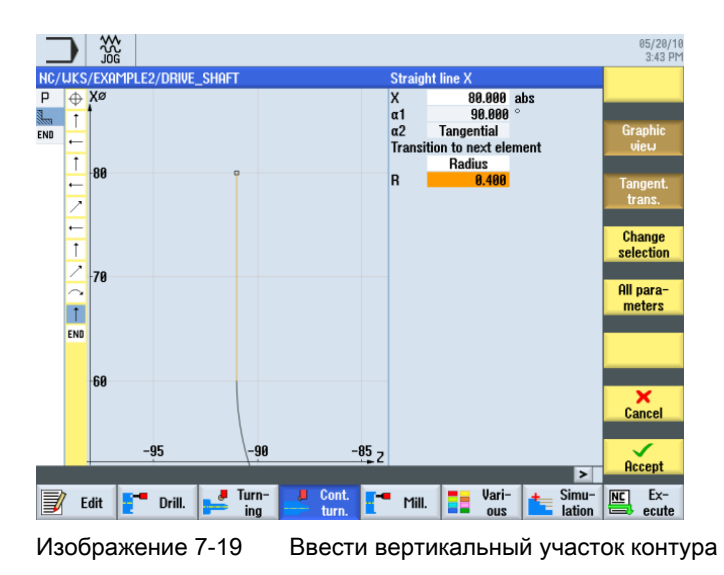

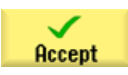

7.3 Создание контура, обработка резаньем, обработка резаньем остатков материала

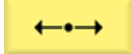

Ввести в маске ввода следующие значения для горизонтальной прямой:

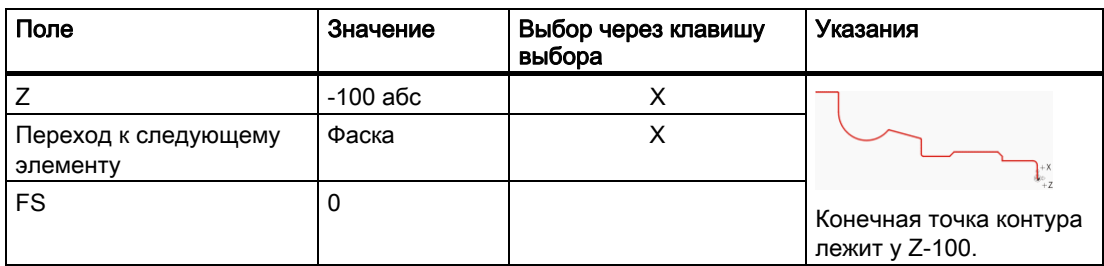

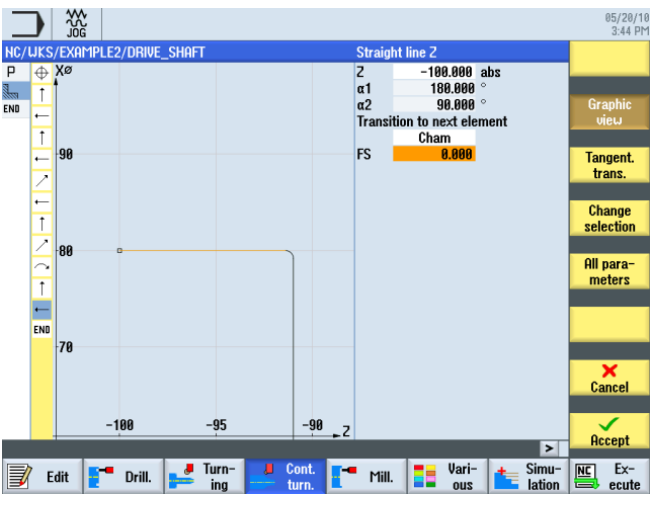

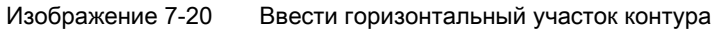

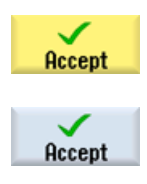

Применить введенные значения.

Передать контура в технологическую карту.

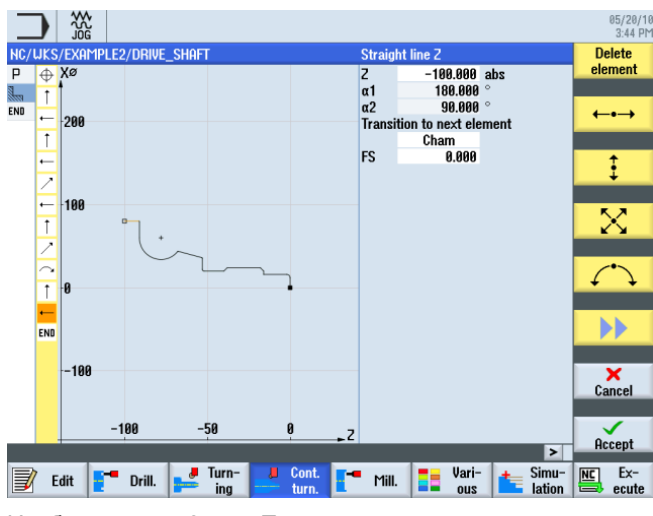

Изображение 7-21 Применить контур

### Обработка резаньем, обработка резаньем остаточного материала и чистовая обработка

Выбрать программную клавишу Обработка резаньем .

Теперь, чтобы обработать созданный контур, необходимо создать следующие рабочие операции. При этом действовать следующим образом:

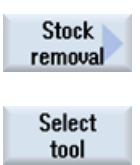

To program Открыть список инструментов и выбрать инструмент ROUGHING\_T80 A .

Передать инструмент в программу.

Ввести в маске ввода следующие значения для черновой обработки:

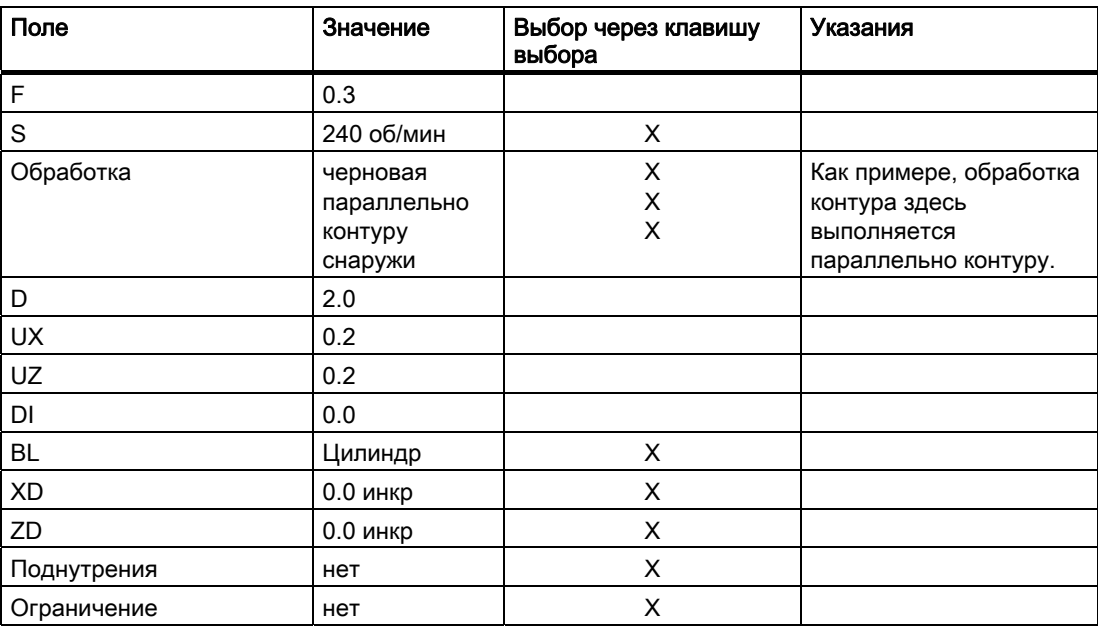

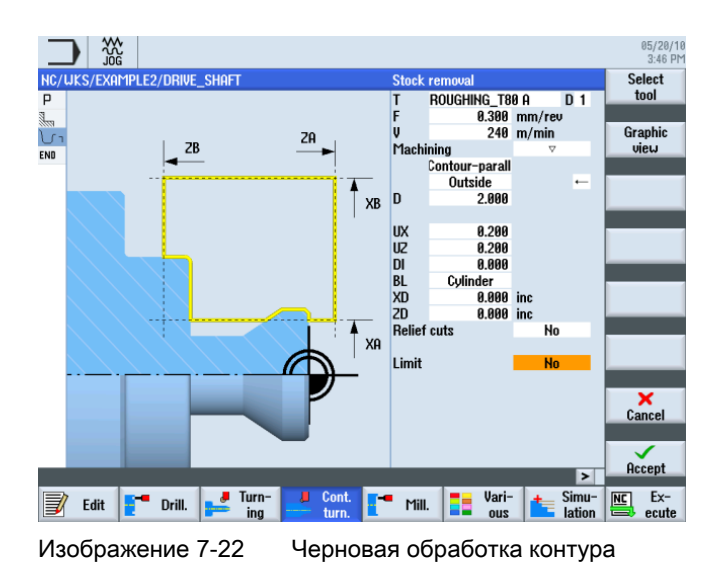

Учебное пособие по токарной обработке с ShopTurn Учебная документация, 05/2010, 6FC5095-0AB80-1PP0 105

7.3 Создание контура, обработка резаньем, обработка резаньем остатков материала

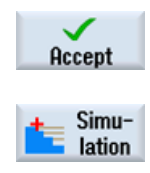

Применить введенные значения.

Выбрать программную клавишу Симуляция .

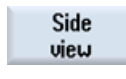

Выбрать программную клавишу Вид сбоку .

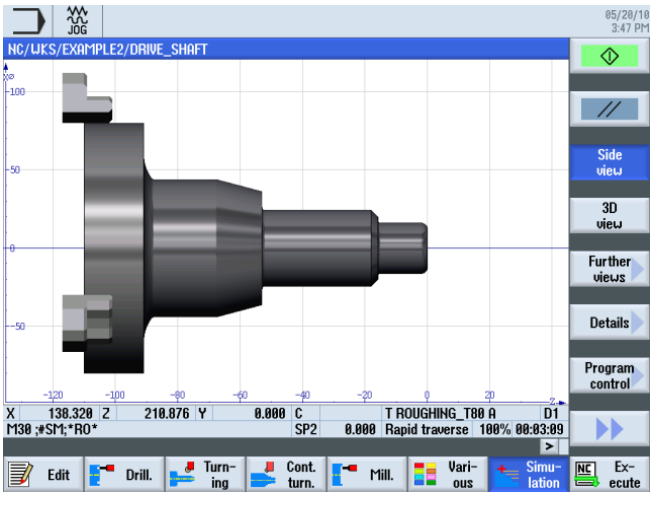

Изображение 7-23 Черновая обработка контура - Симуляция, вид сбоку

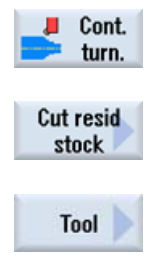

Выбрать программную клавишу Токарная обработка контура .

Выбрать программную клавишу Обработка резаньем остатков .

Открыть список инструментов и выбрать инструмент FINISHING\_T35 A .

To program

Передать инструмент в программу.

Ввести в маске ввода следующие значения для обработки резаньем оставшегося материала:

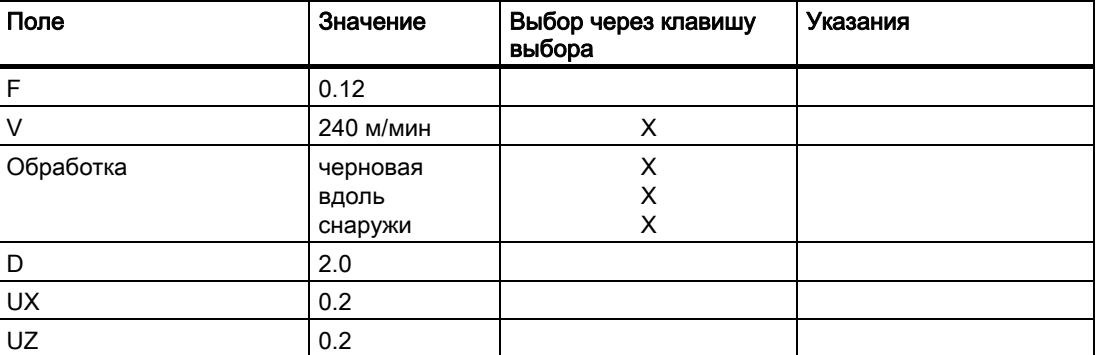

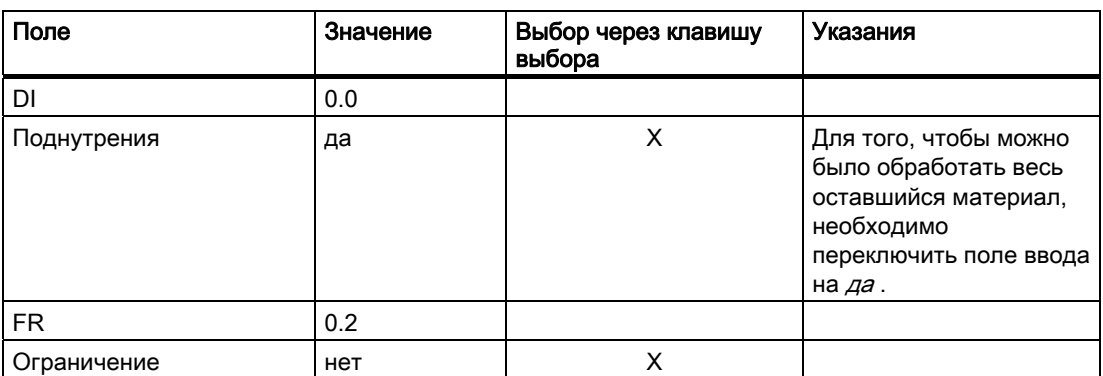

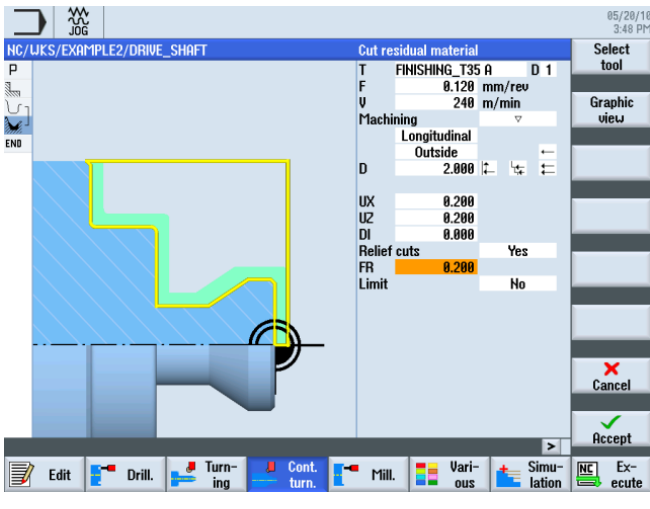

Изображение 7-24 Обработка резаньем оставшегося материала контура

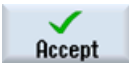

7.3 Создание контура, обработка резаньем, обработка резаньем остатков материала

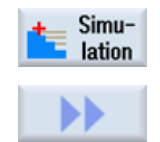

Выбрать программную клавишу Симуляция .

Раскрыть меню.

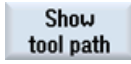

Активировать индикацию путей перемещения.

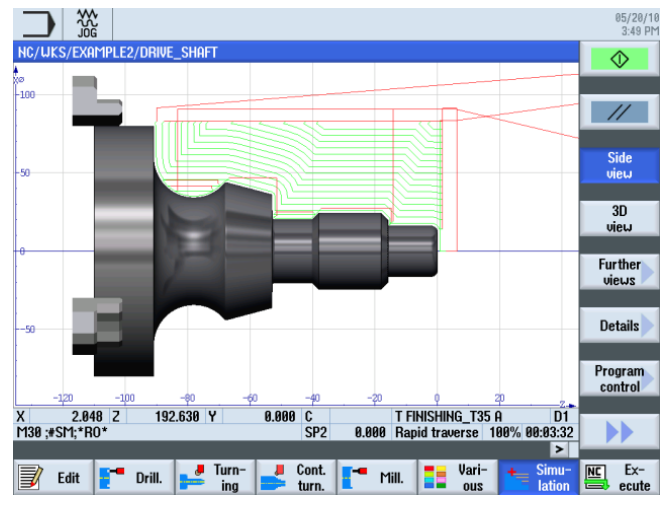

Изображение 7-25 Обработка резаньем оставшегося материала - симуляция, вид сбоку

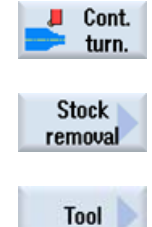

Выбрать программную клавишу Токарная обработка контура .

Выбрать программную клавишу Обработка резаньем .

Открыть список инструментов и выбрать инструмент FINISHING\_T35 A .

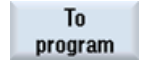

Передать инструмент в программу.

Ввести в маске ввода следующие значения для чистовой обработки:

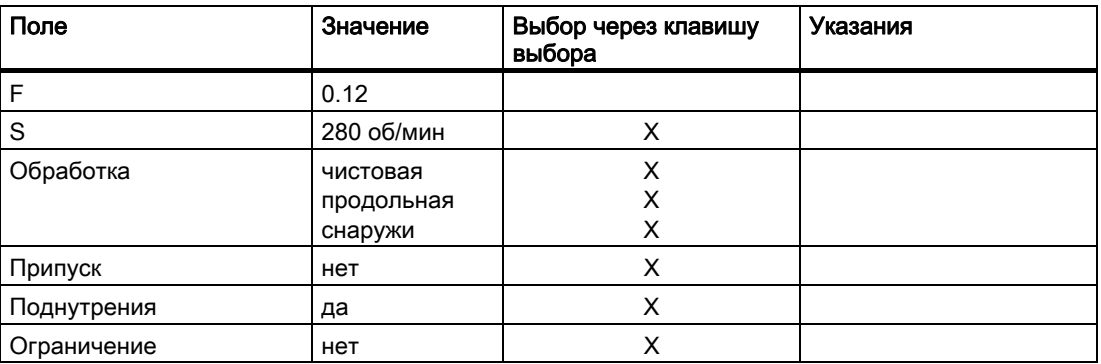
7.3 Создание контура, обработка резаньем, обработка резаньем остатков материала

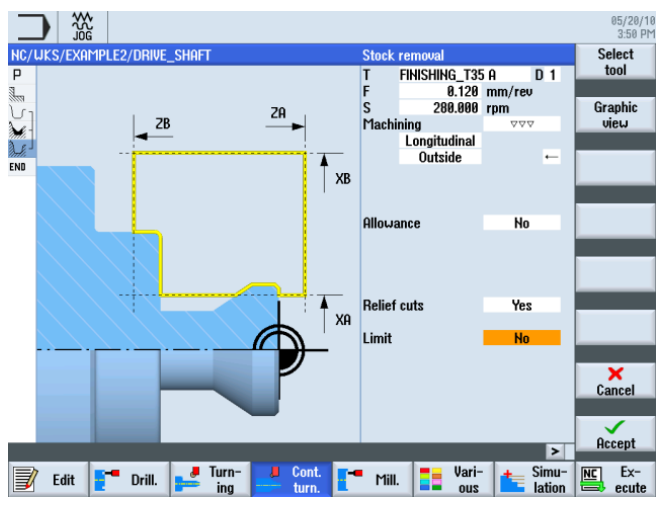

Изображение 7-26 Чистовая обработка контура

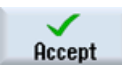

Применить введенные значения. После применения технологическая карта выглядит следующим образом.

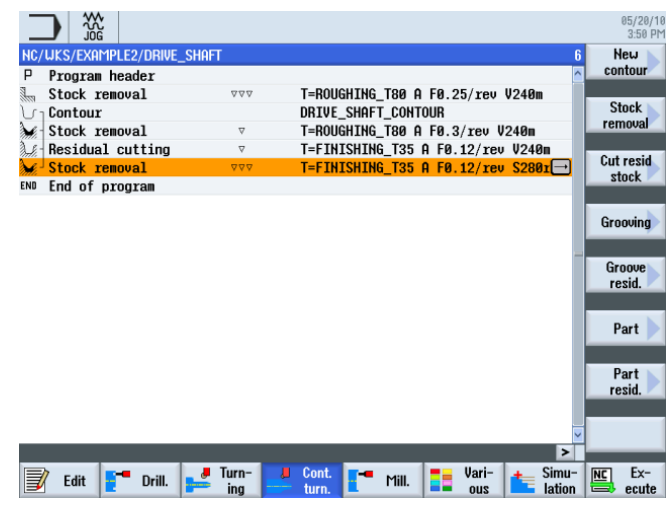

Изображение 7-27 Технологическая карта

Simulation **Details** 

Запустить симуляцию.

Выбрать программную клавишу Подробности . Здесь, среди прочего, можно увеличить или уменьшить представление.

Zoom +

С помощью программной клавиши Zoom + представление увеличивается.

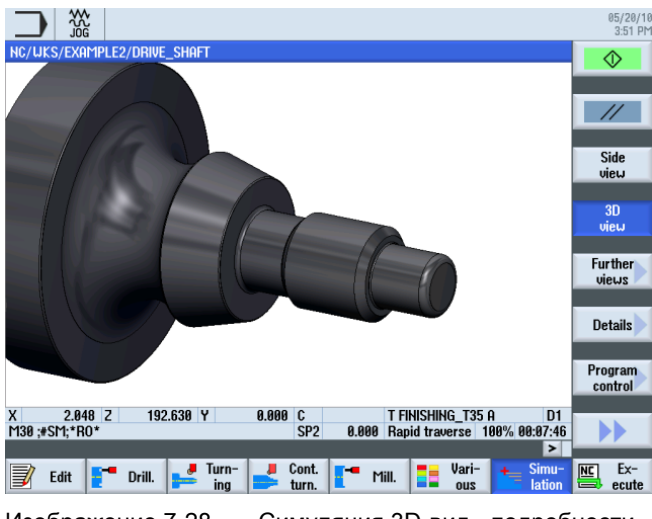

Изображение 7-28 Симуляция 3D-вид - подробности

## 7.4 Резьба

#### Последовательность действий

Следующим образом изготовляется резьба.

**Thread** Select tool

Выбрать программную клавишу Резьба .

Открыть список инструментов и выбрать сплошное сверло THREADING\_T1.5 .

7.4 Резьба

**To** program Передать инструмент в программу.

Ввести в маске ввода следующие значения для резьбы:

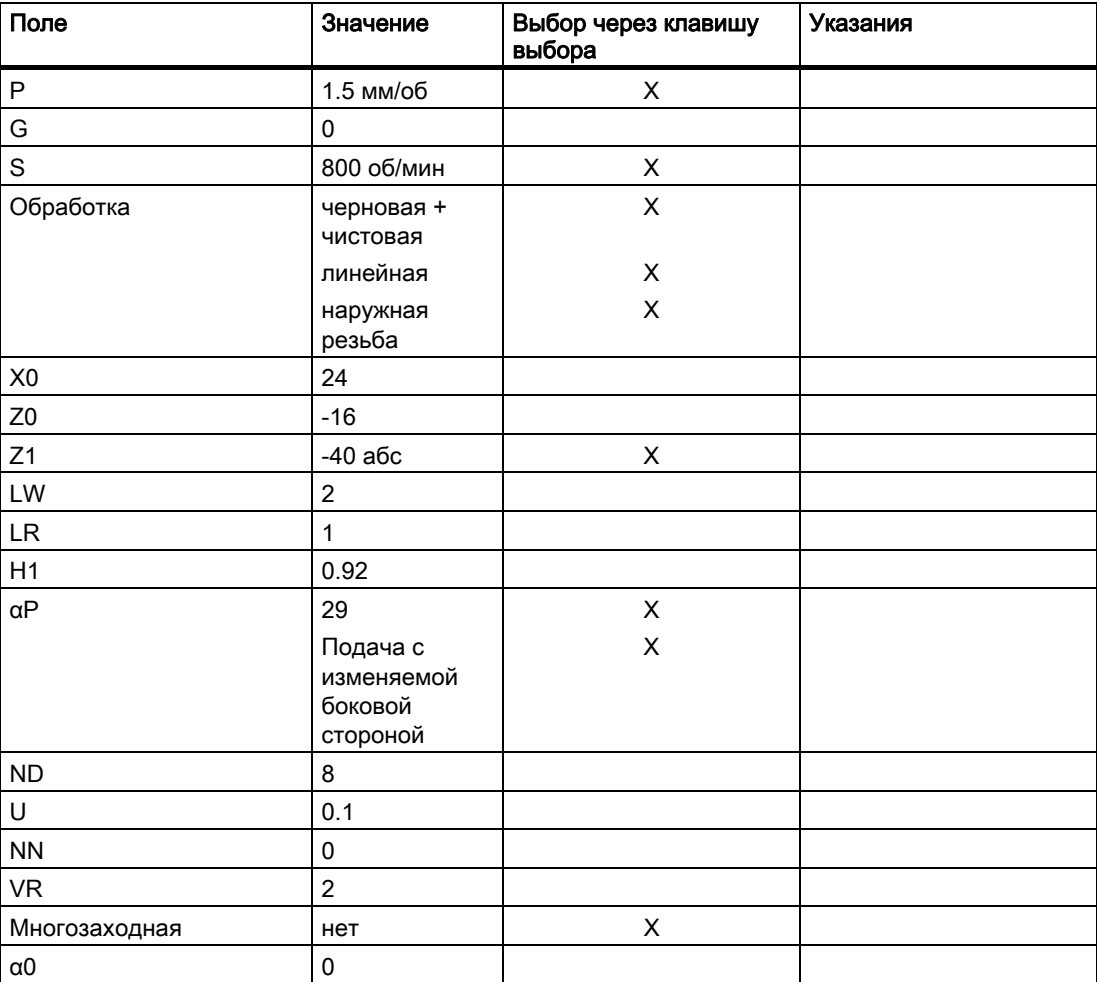

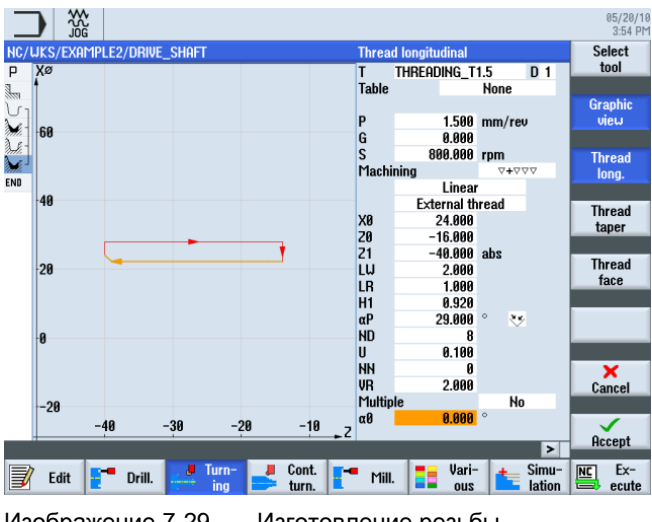

Изображение 7-29 Изготовление резьбы

Учебное пособие по токарной обработке с ShopTurn Учебная документация, 05/2010, 6FC5095-0AB80-1PP0 111 и 111 7.4 Резьба

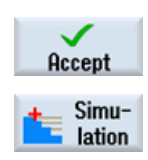

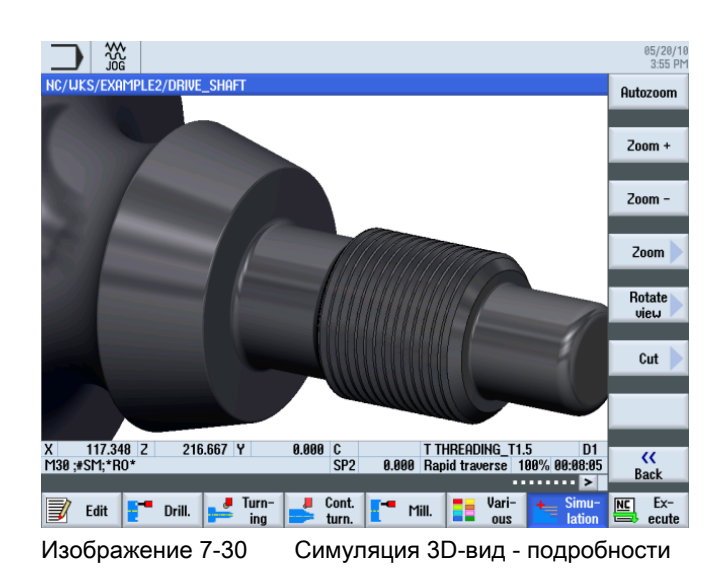

# Пример 3: огибающий вал

## 8.1 Обзор

#### Цели обучения

В этой главе объясняются следующие новые функции. Вы научитесь ...

- изготовлять заготовку произвольной формы,
- обрабатывать резаньем материал между заготовкой и готовой деталью,
- выполнять сверление на торцовой стороне,
- выполнять фрезерование на торцовой стороне.

#### Постановка задачи

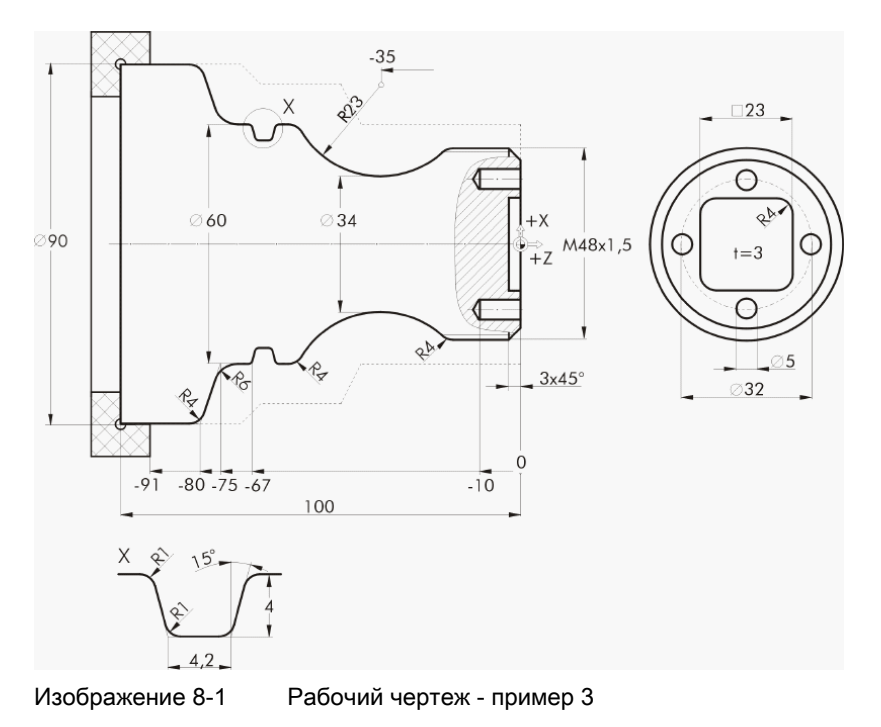

#### 8.2 Торцевание

#### Подготовка

Самостоятельно выполнить следующие операции:

- 1. Создать новую деталь с именем 'EXAMPLE3' .
- 2. Создать новую программу рабочих операций с именем 'GUIDE\_SHAFT' .
- 3. Заполнить заголовок программы (ср. рисунок ниже).

#### Примечание

Несмотря на произвольную заготовку, здесь выбирается форма заготовки Цилиндр. ShopTurn игнорирует эти данные и ориентируется на произвольную заготовку.

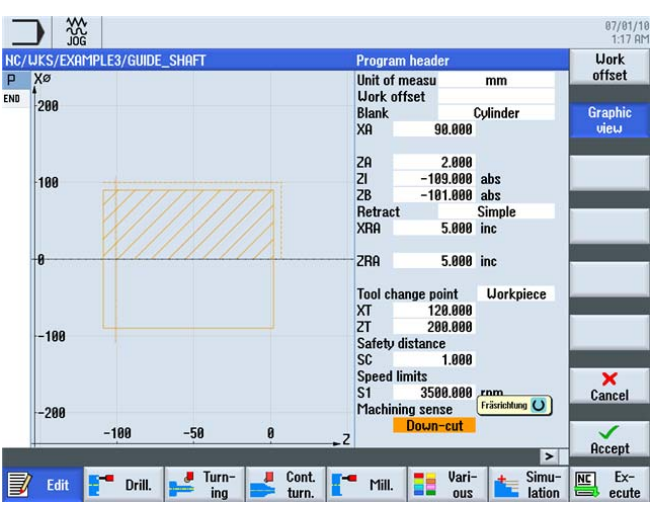

Изображение 8-2 Создание заголовка программы

## 8.2 Торцевание

#### Последовательность действий

С помощью перечисленных ниже шагов создается новая программа и выполняется торцевание заготовки до Z0:

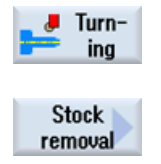

Выбрать программную клавишу Токарная обработка .

Выбрать программную клавишу Обработка резаньем . Выбрать инструмент ROUGHING\_T80 A .

8.2 Торцевание

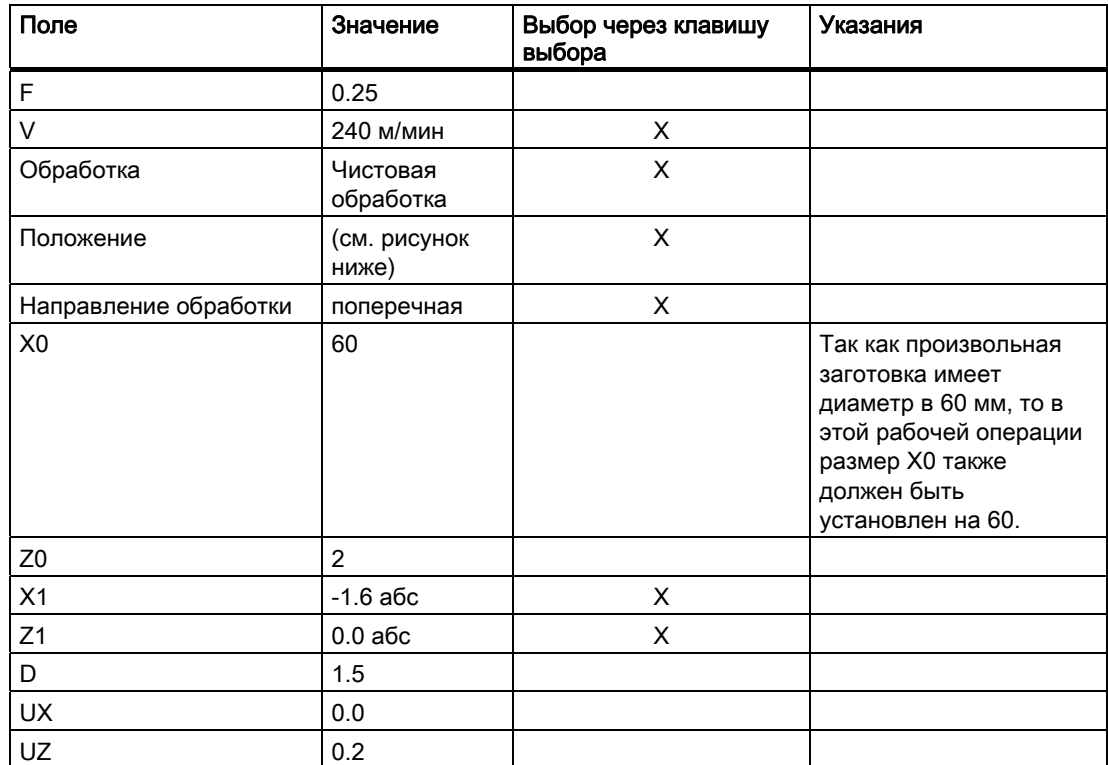

Ввести в маске ввода следующие значения:

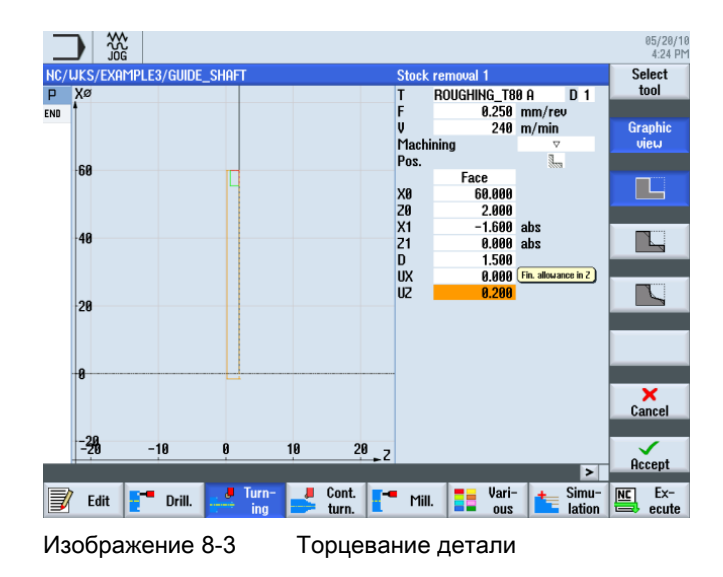

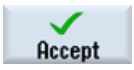

Применить введенные значения.

Учебное пособие по токарной обработке с ShopTurn Учебная документация, 05/2010, 6FC5095-0AB80-1PP0 115

#### Пример 3: огибающий вал

8.3 Изготовление произвольного контура заготовки

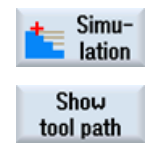

Запустить симуляцию для проверки рабочей операции.

Через расширенное меню можно активировать индикацию путей перемещения.

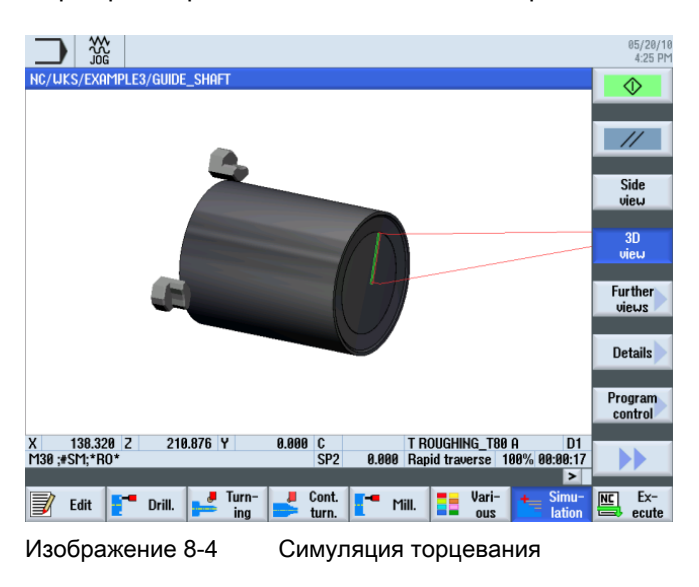

## 8.3 Изготовление произвольного контура заготовки

#### Последовательность действий

Самостоятельно ввести следующий контур заготовки:

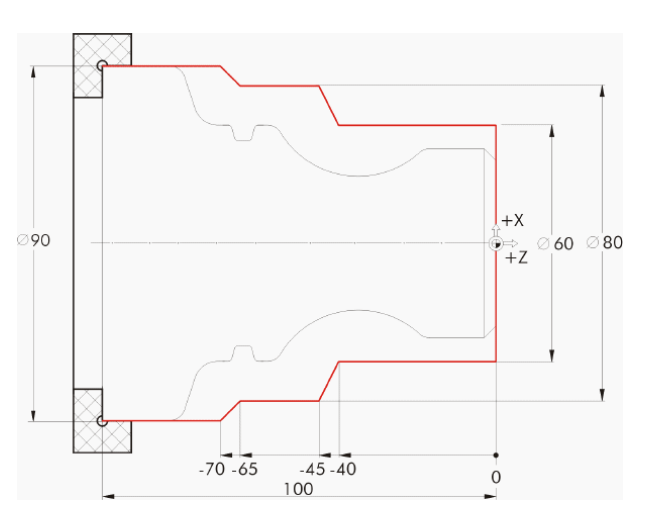

Учебное пособие по токарной обработке с ShopTurn 116 Учебная документация, 05/2010, 6FC5095-0AB80-1PP0

8.3 Изготовление произвольного контура заготовки

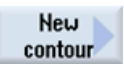

Выбрать программную клавишу Новый контур . Ввести имя для контура 'GUIDE\_SHAFT\_BLANK' .

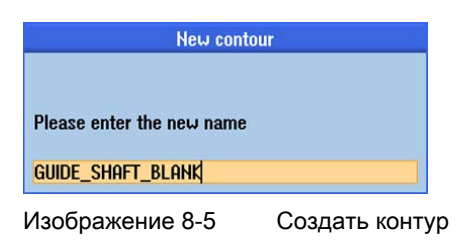

Создать в контурном вычислителе контур заготовки (ср. рисунок ниже) с начальной точкой на X0/Z0.

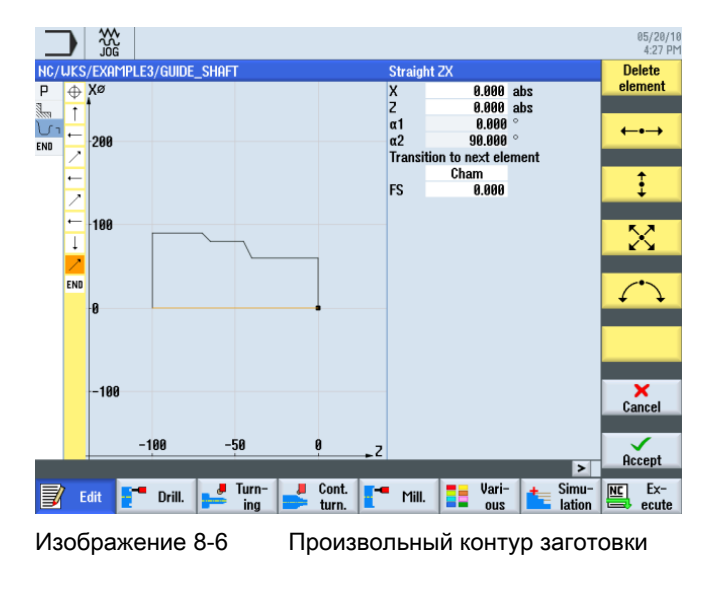

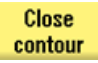

#### Примечание

Контур должен быть замкнут!

## 8.4 Изготовление контура готовой детали и обработка резаньем

### Последовательность действий

Через следующие шаги вводится контур готовой детали:

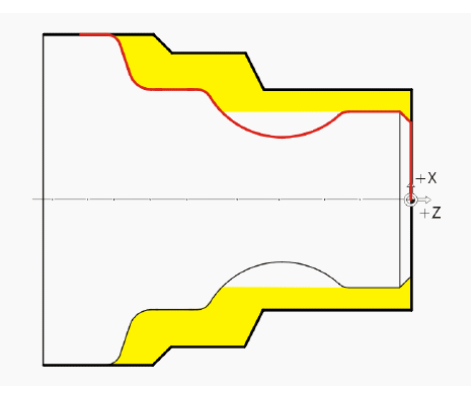

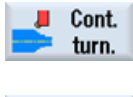

Выбрать программную клавишу Токарная обработка контура .

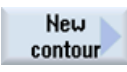

Выбрать программную клавишу Новый контур . Ввести имя для контура 'GUIDE\_SHAFT\_CONTOUR' .

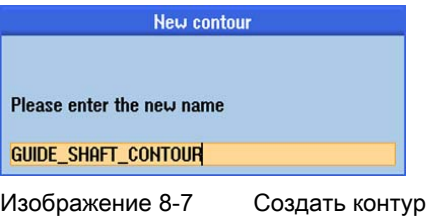

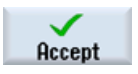

Применить введенные данные.

Т.к. заготовка в первой рабочей операции была подрезана на Z0, начальная точка X0/Z0 может быть взята напрямую (см. следующий рисунок).

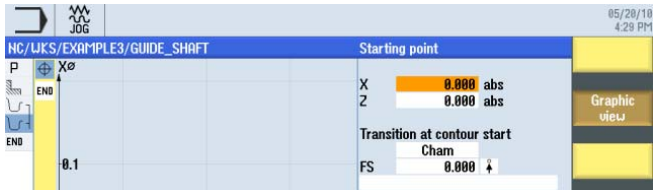

Изображение 8-8 Ввод начальной точки контура

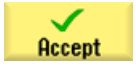

Применить введенные данные.

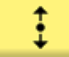

Ввести в маске ввода следующие значения для вертикального участка:

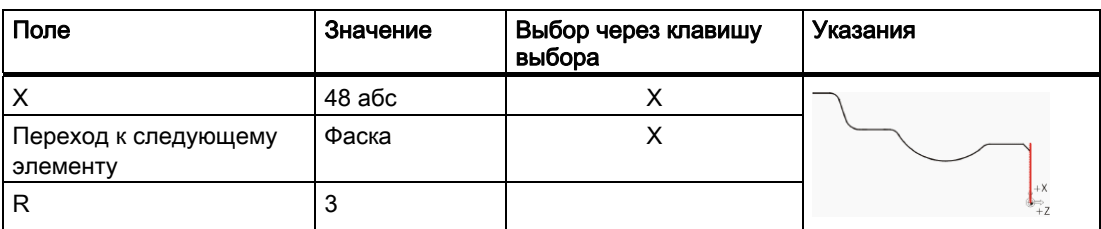

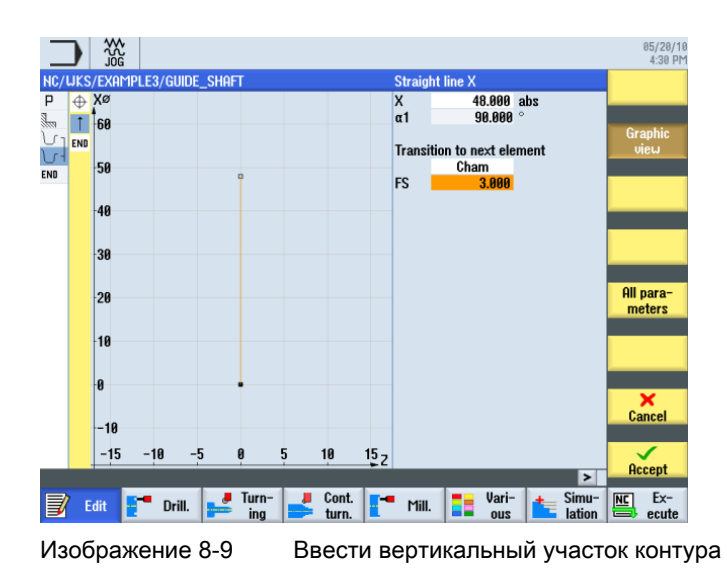

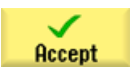

#### Пример 3: огибающий вал

8.4 Изготовление контура готовой детали и обработка резаньем

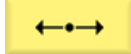

Ввести в маске ввода следующие значения для горизонтального участка:

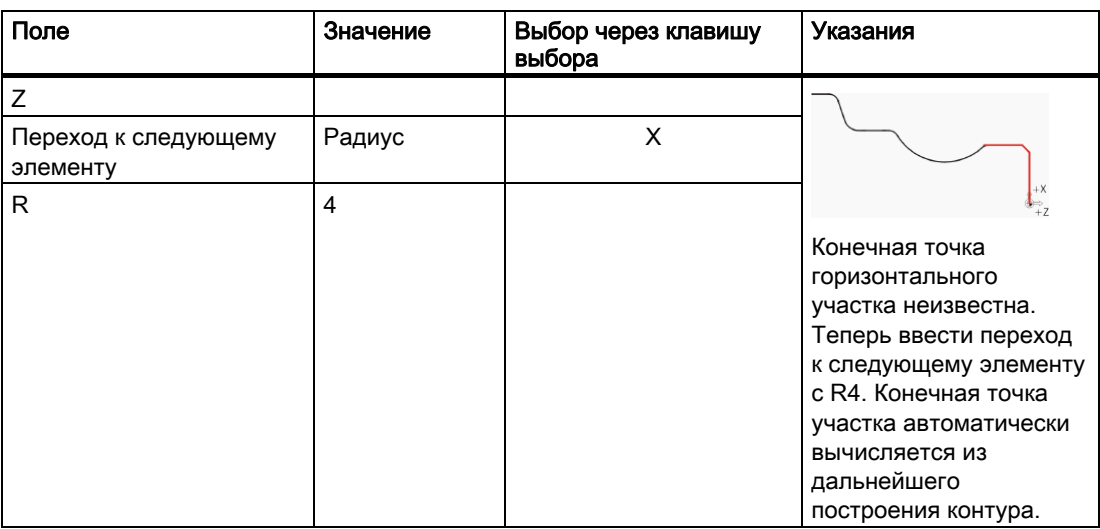

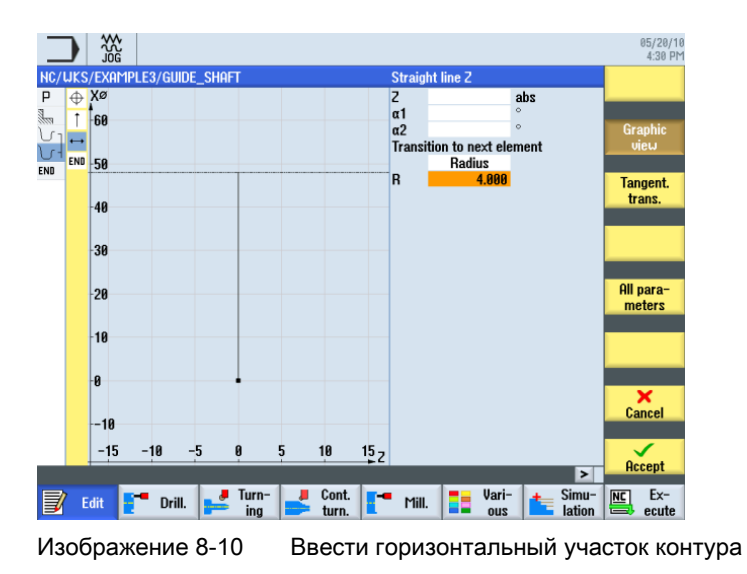

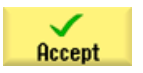

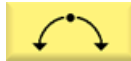

Ввести в маске ввода следующие значения для следующего участка:

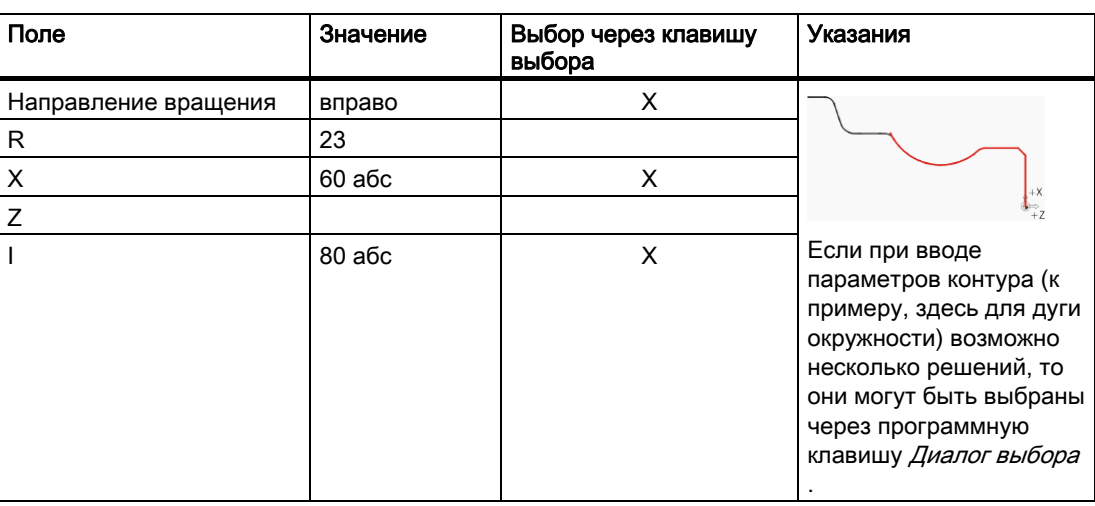

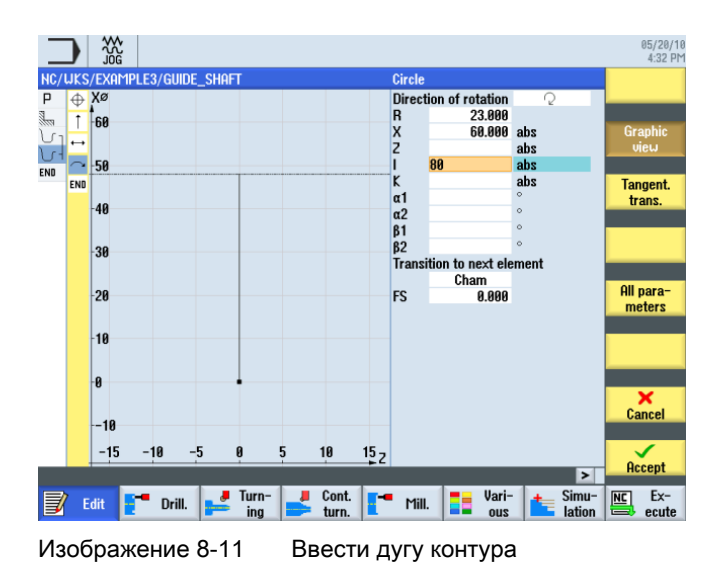

Учебное пособие по токарной обработке с ShopTurn Учебная документация, 05/2010, 6FC5095-0AB80-1PP0 121 and 30 and 30 and 30 and 30 and 30 and 30 and 30 and 30 and 421

#### Пример 3: огибающий вал

**Dialog** select

8.4 Изготовление контура готовой детали и обработка резаньем

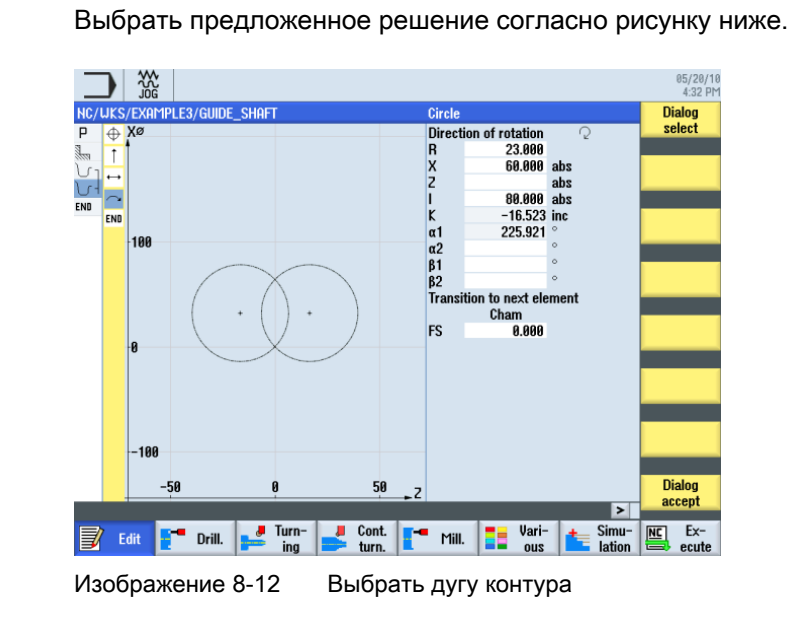

**Dialog** accept

После выбора требуемого построения, оно должно быть применено.

**Dialog** select

Выбрать предложенное решение согласно рисунку ниже.

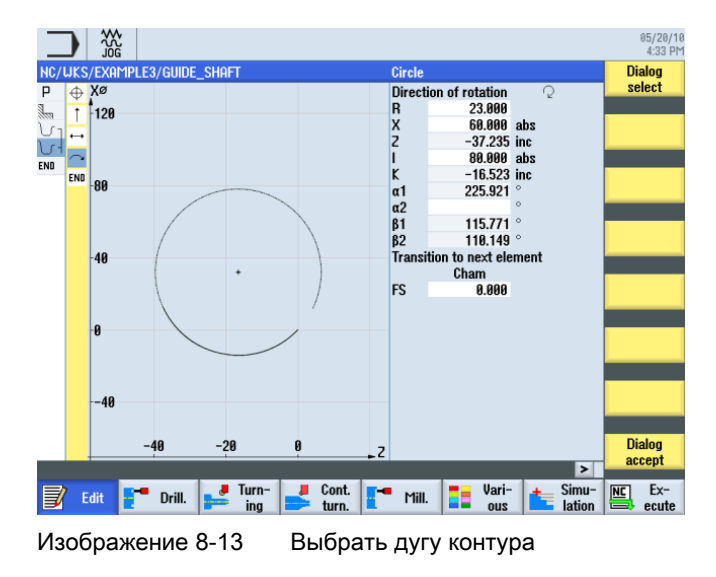

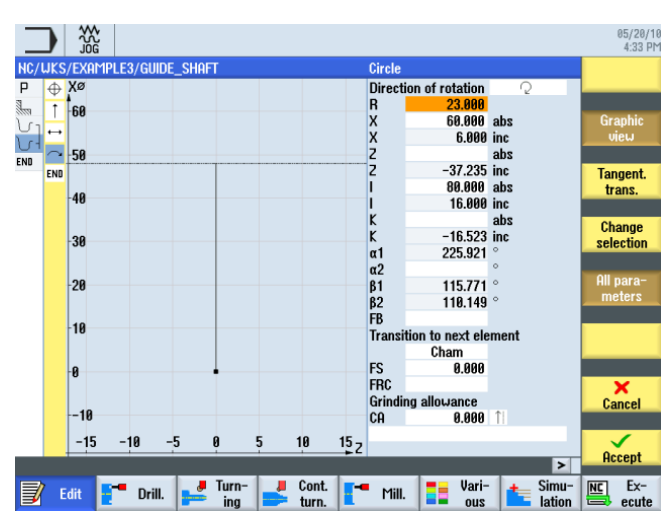

**Dialog** accept После выбора требуемого построения, оно должно быть применено.

## Изображение 8-14 Применить выбор дуги контура

Для завершения дуги действовать следующим образом:

1. Ввести центр K-35 (абсолютный размер).

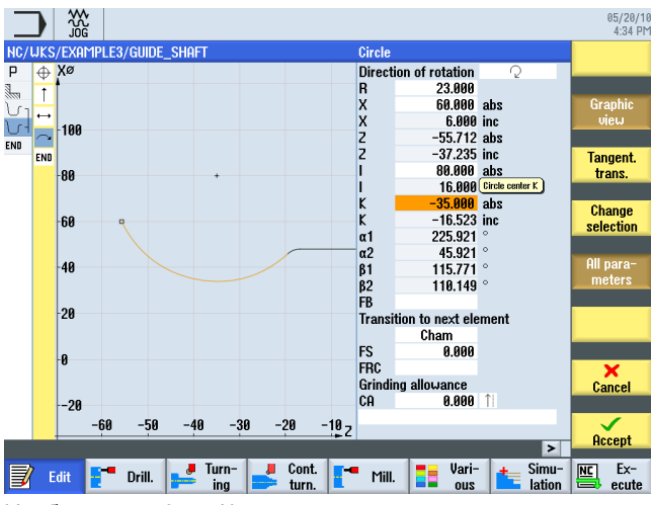

Изображение 8-15 Контур, дуга, ввести центр

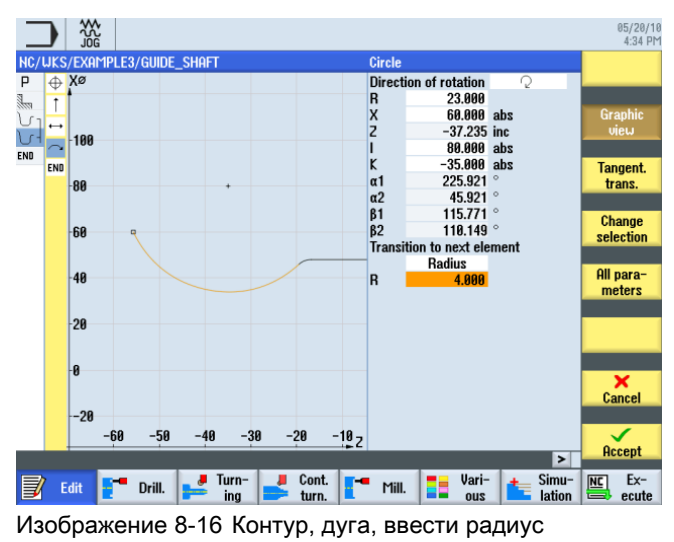

2. Ввести переход к следующему элементу с R4.

С помощью имеющихся данных контура и математических возможностей выбора могут быть созданы дуга и участок (с неизвестной конечной точкой)..

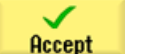

Применить участок контура.

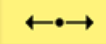

Ввести в маске ввода следующие значения для горизонтальной прямой:

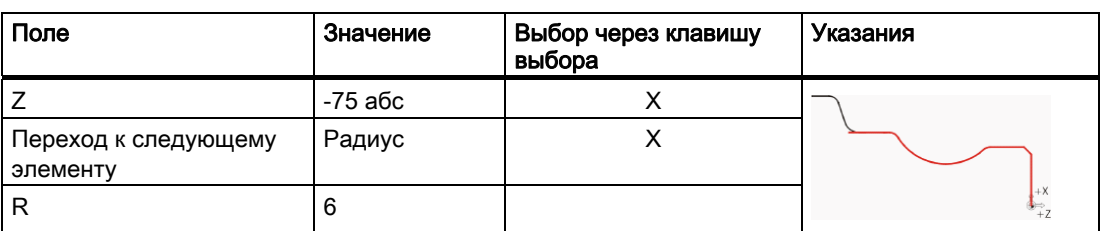

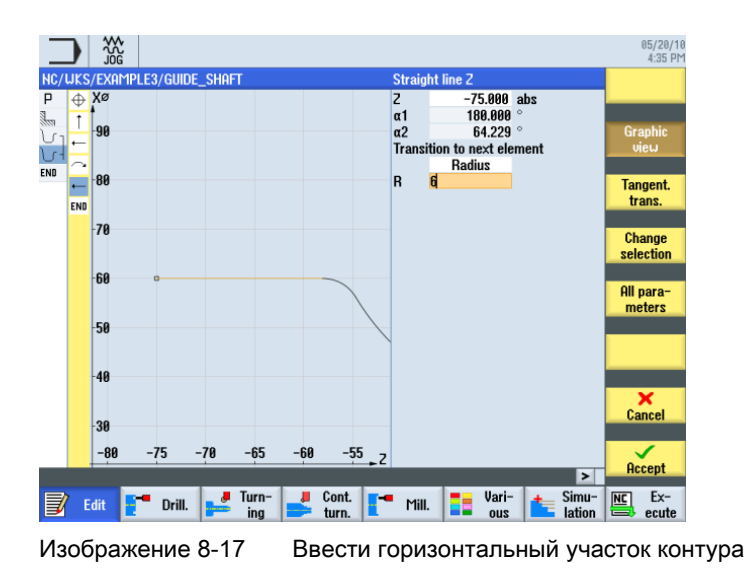

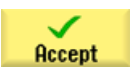

#### Пример 3: огибающий вал

8.4 Изготовление контура готовой детали и обработка резаньем

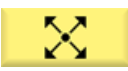

Ввести в маске ввода следующие значения для наклонного участка:

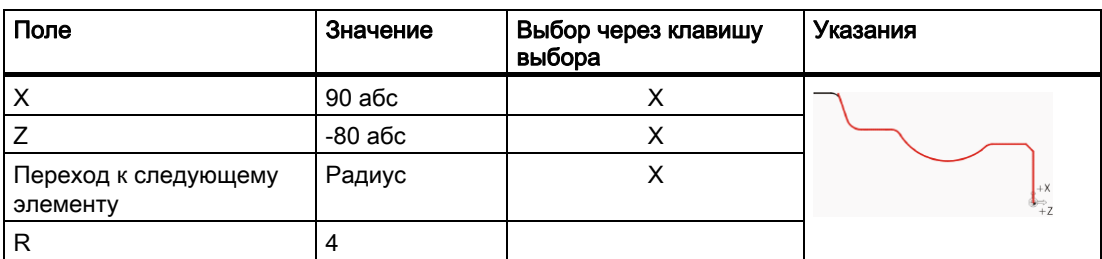

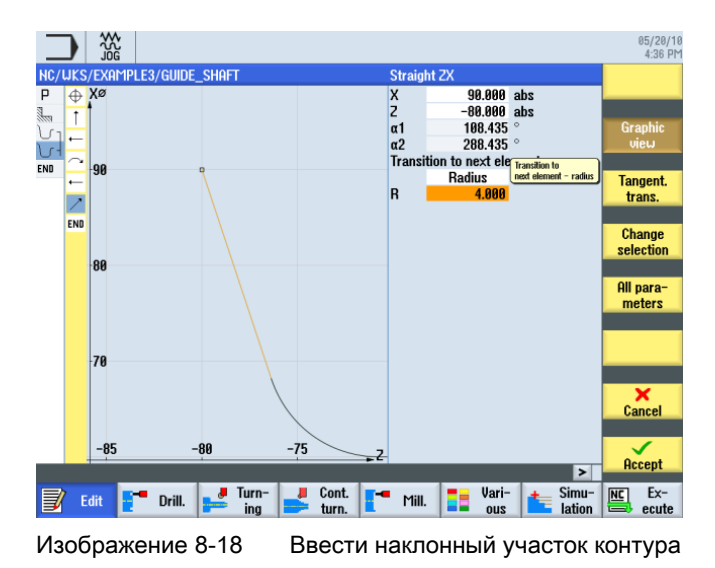

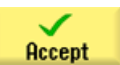

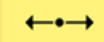

Ввести в маске ввода следующие значения для горизонтальной прямой:

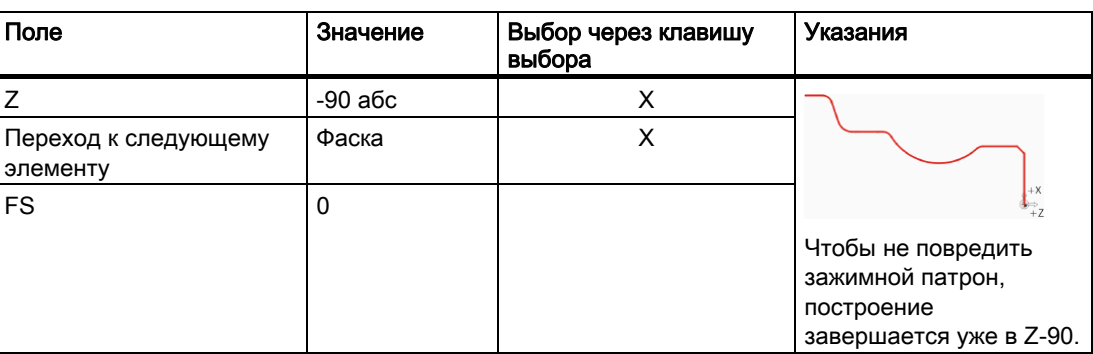

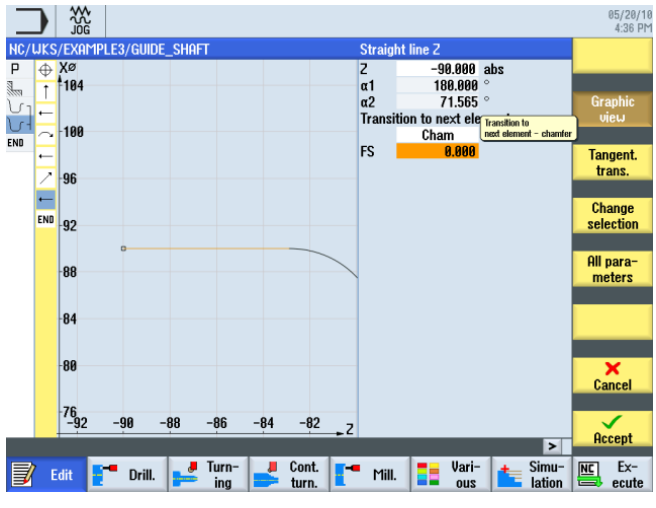

Изображение 8-19 Ввести горизонтальный участок контура

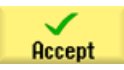

#### Пример 3: огибающий вал

Accept

8.4 Изготовление контура готовой детали и обработка резаньем

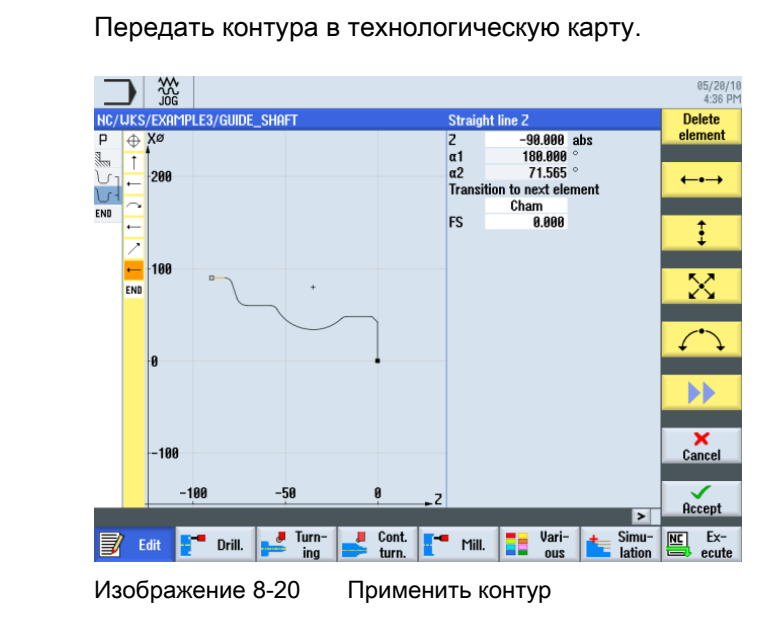

#### Обработка резаньем

Следующая рабочая операция обрабатывает контур резанием.

При этом действовать следующим образом:

Выбрать программную клавишу Обработка резаньем .

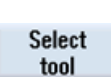

**Stock** removal

Открыть список инструментов и выбрать инструмент ROUGHING\_T80 A .

**To** program

Передать инструмент в программу.

Ввести в маске ввода следующие значения для черновой обработки:

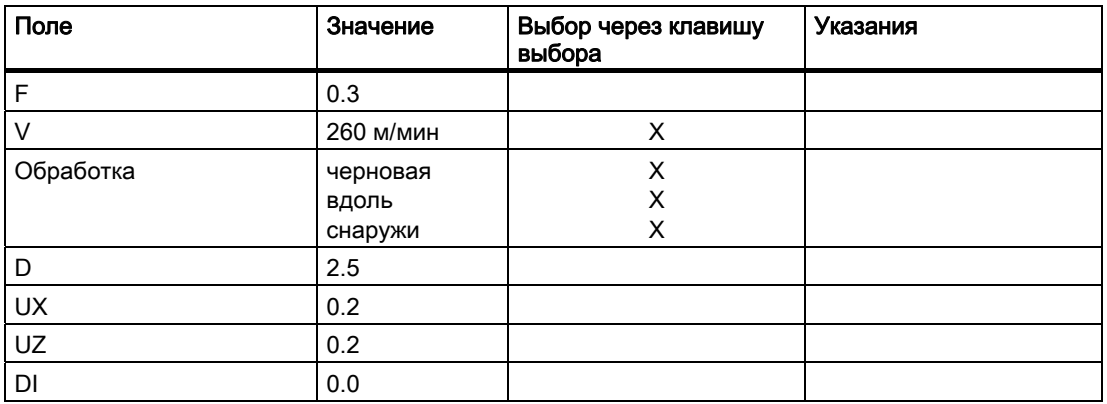

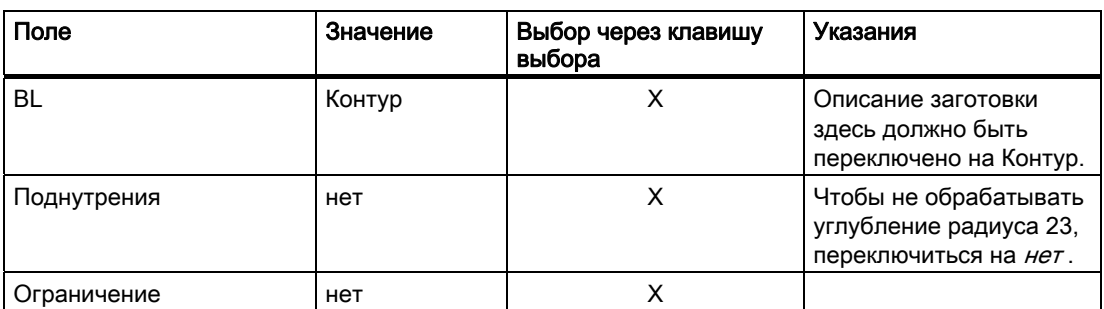

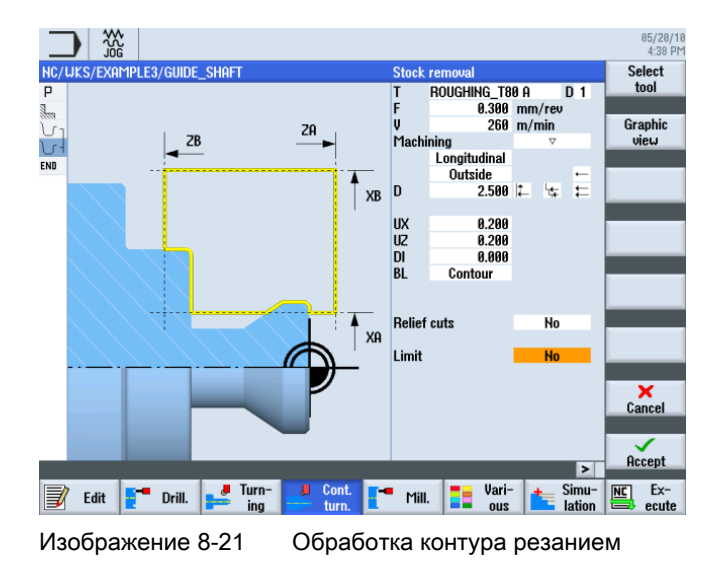

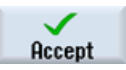

Применить введенные значения. После применения рабочая операция и оба контура связаны друг с другом.

Simulation

8.5 Обработка резаньем оставшегося материала

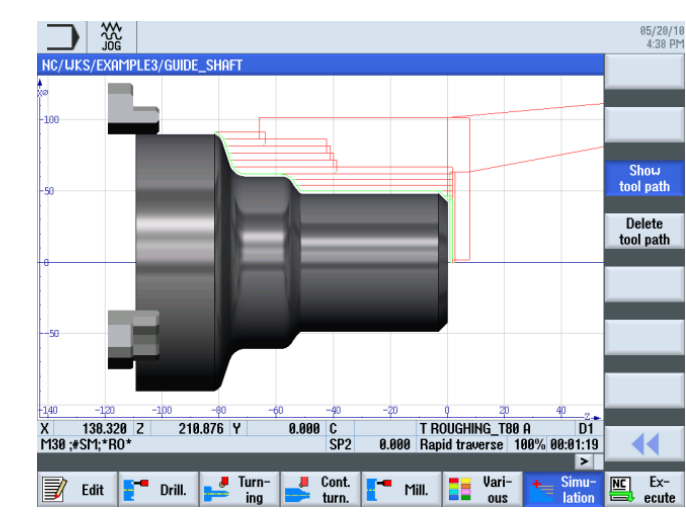

Выбрать программную клавишу Симуляция .

Изображение 8-22 Симуляция обработки контура резанием (с отображением путей перемещения)

Пути перемещения в симуляции ясно показывают, как учитывается построенная прежде заготовка.

## 8.5 Обработка резаньем оставшегося материала

#### Последовательность действий

Следующим образом выполняется обработка резаньем оставшегося материала:

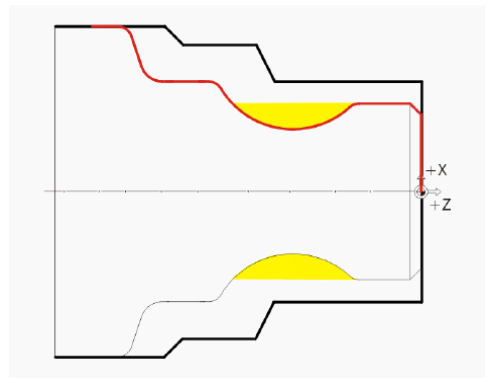

Рисунок ниже показывает технологическую карту до черновой обработки:

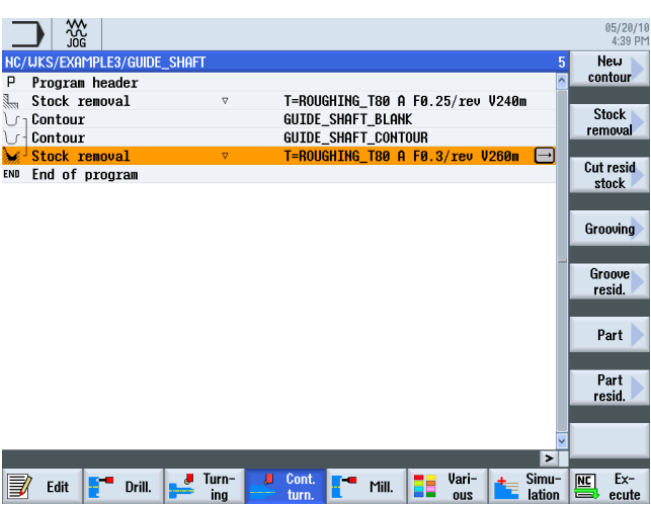

Изображение 8-23 Технологическая карта, включая черновую обработку

Выбрать программную клавишу Токарная обработка контура .

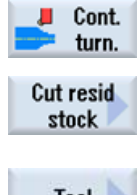

Выбрать программную клавишу Обработка резаньем остатков .

Открыть список инструментов и выбрать инструмент BUTTON\_TOOL\_8 .

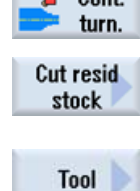

To program

Передать инструмент в программу.

Ввести в маске ввода следующие значения для обработки резаньем оставшегося материала:

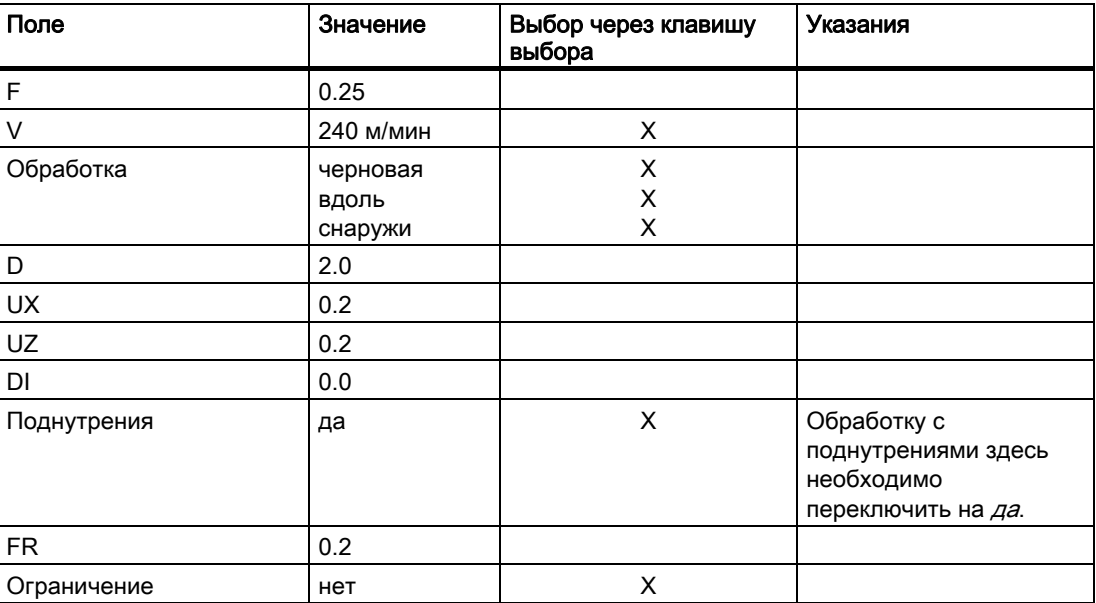

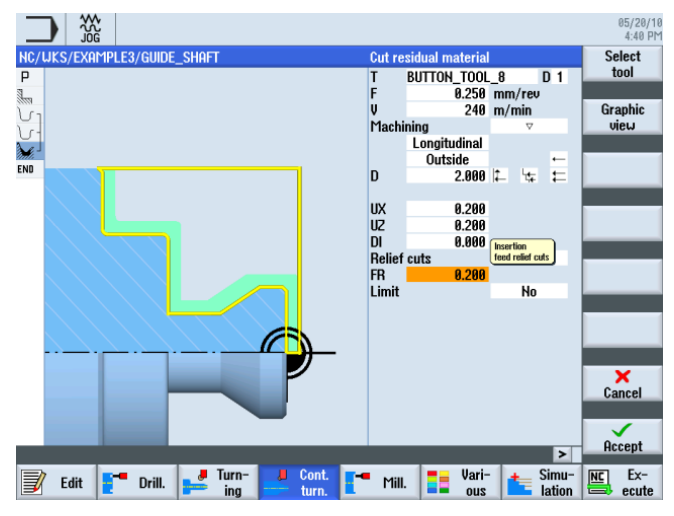

Изображение 8-24 Обработка резаньем оставшегося материала контура

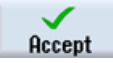

Применить введенные значения. После применения технологическая карта выглядит следующим образом:

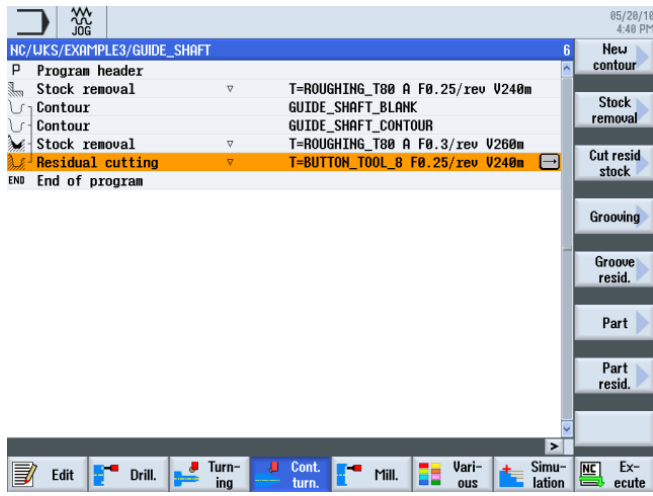

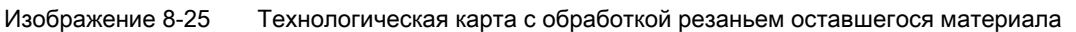

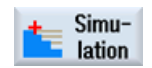

Запустить симуляцию.

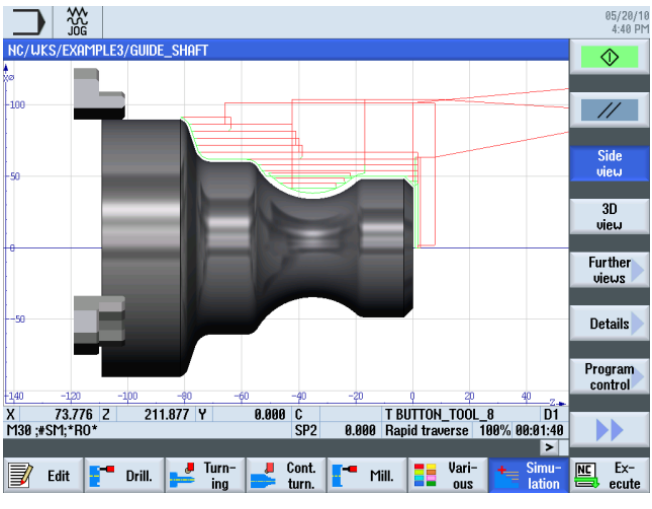

Изображение 8-26 Симуляция обработки резаньем оставшегося материала

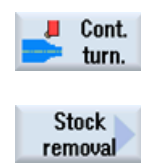

После черновой обработки контура должна последовать его чистовая обработка. Выбрать программную клавишу Токарная обработка контура .

Выбрать программную клавишу Обработка резаньем .

Открыть список инструментов и выбрать инструмент FINISHING\_T35 A .

To program

**Tool** 

Передать инструмент в программу.

Ввести в маске ввода следующие значения для чистовой обработки:

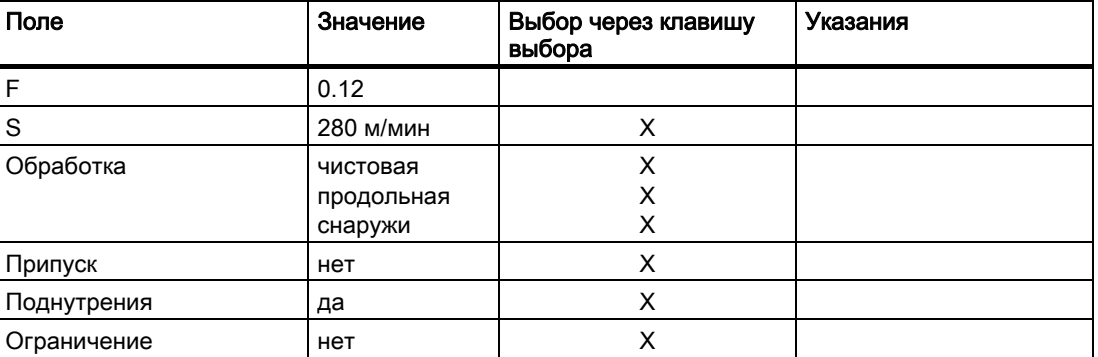

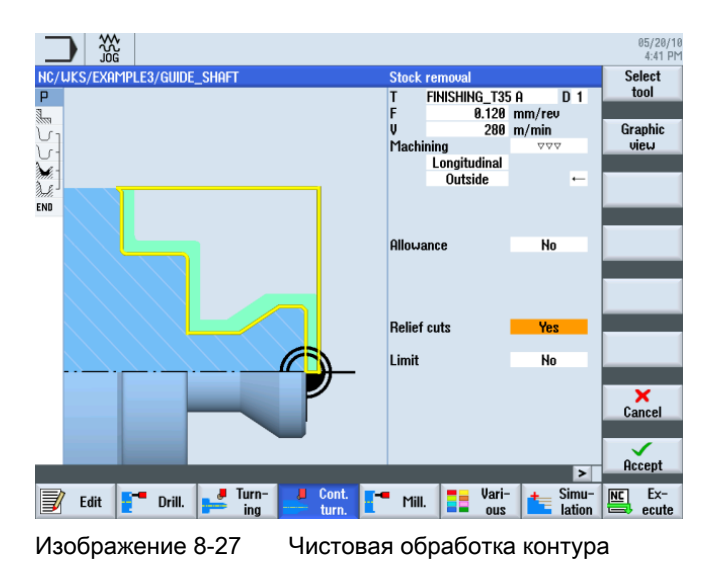

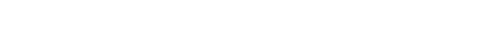

Применить введенные значения.

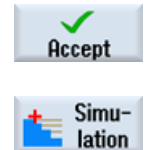

Запустить симуляцию.

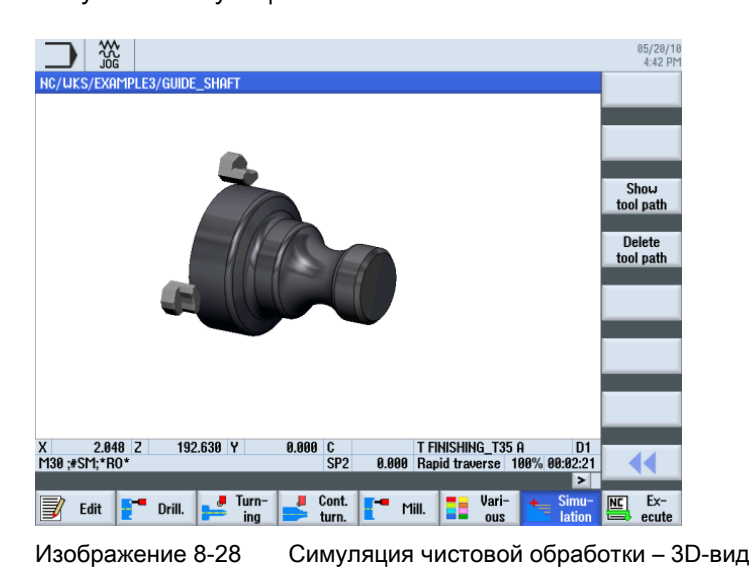

## 8.6 Выточка

#### Последовательность действий

Следующим образом изготовляется выточка.

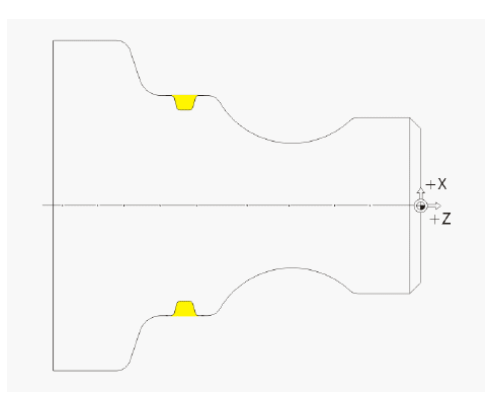

После обработки резаньем оставшегося материала список рабочих операций выглядит следующим образом:

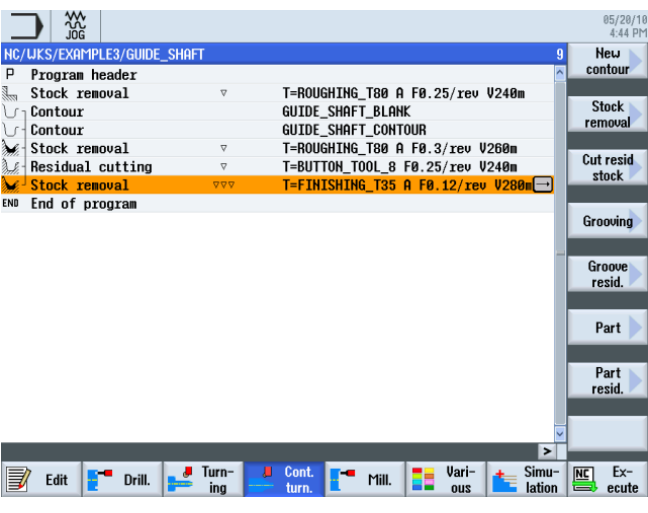

Изображение 8-29 Технологическая карта после обработки резаньем

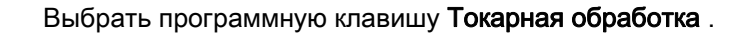

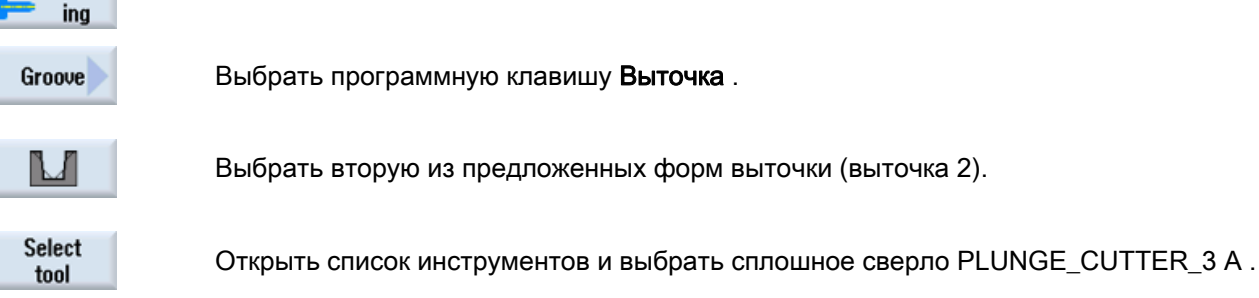

Учебное пособие по токарной обработке с ShopTurn Учебная документация, 05/2010, 6FC5095-0AB80-1PP0 135

Turn-

8.6 Выточка

#### **To** program

Передать инструмент в программу.

Ввести в маске ввода следующие значения для выточки:

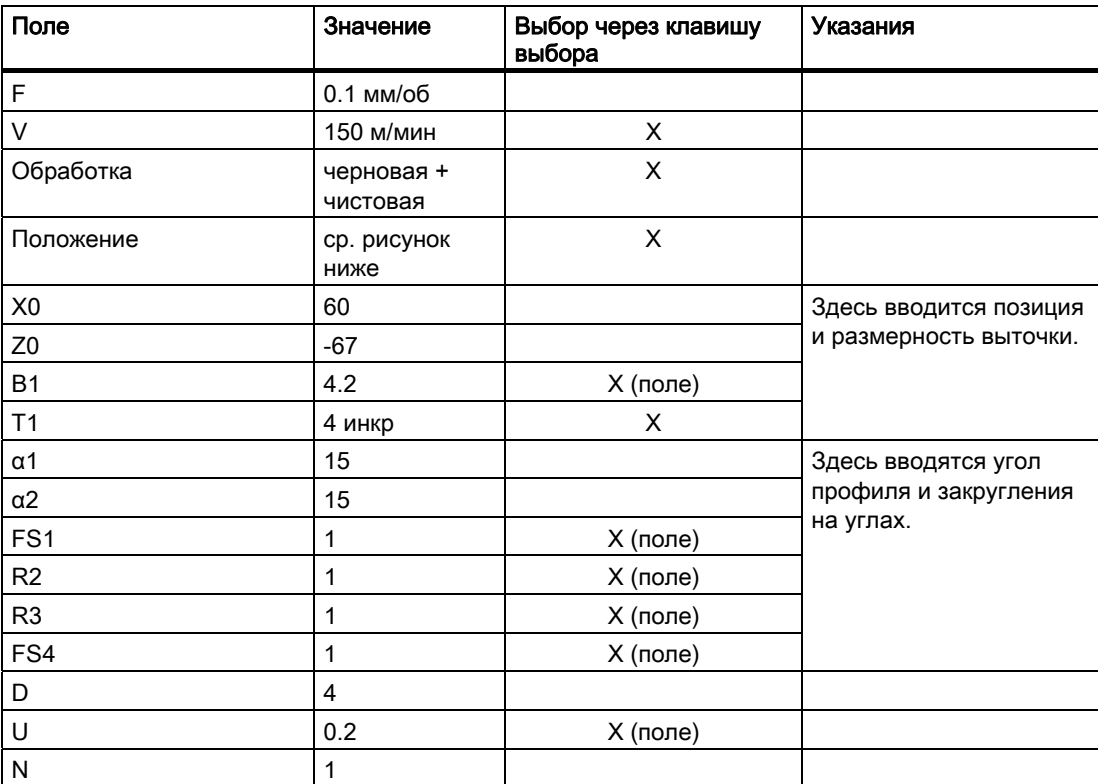

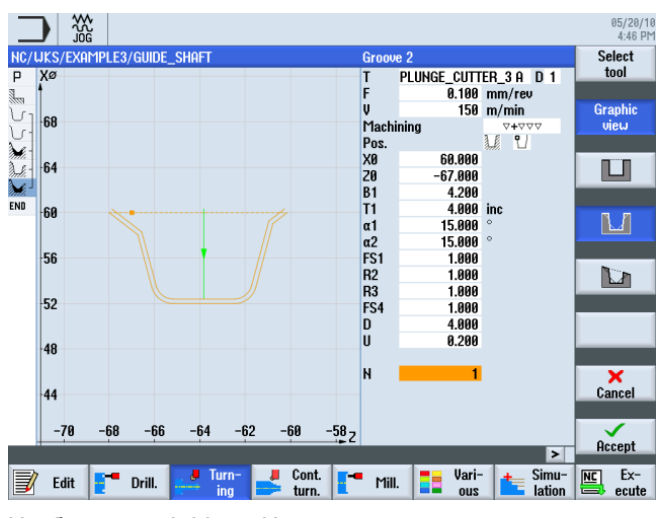

Изображение 8-30 Изготовление выточки

8.6 Выточка

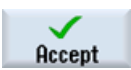

Применить введенные значения. После применения технологическая карта выглядит следующим образом:

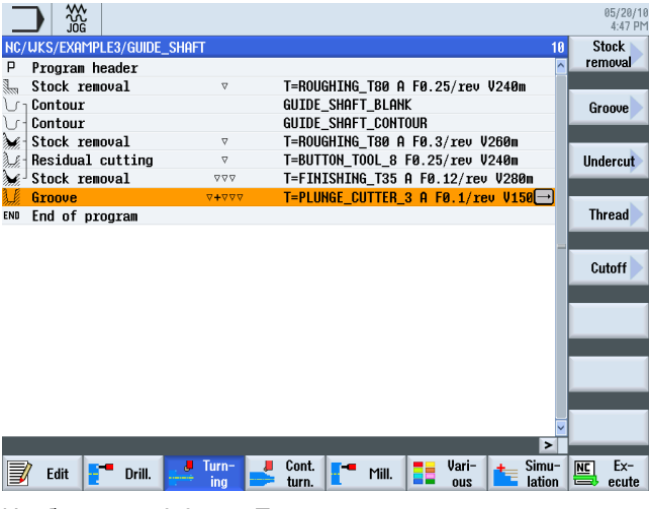

Изображение 8-31 Технологическая карта включая выточку

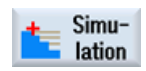

Запустить симуляцию. Подобласти детали могут быть проверены с помощью программной клавиши Лупа .

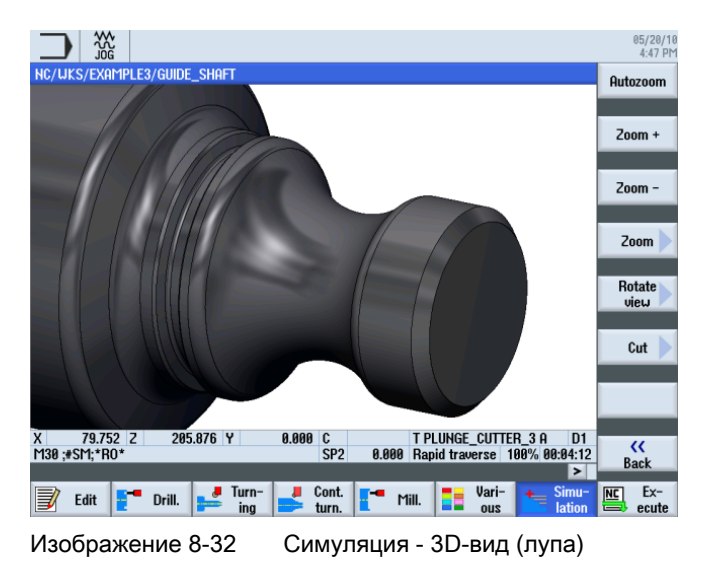

8.7 Резьба

## 8.7 Резьба

#### Последовательность действий

Следующим образом изготовляется резьба.

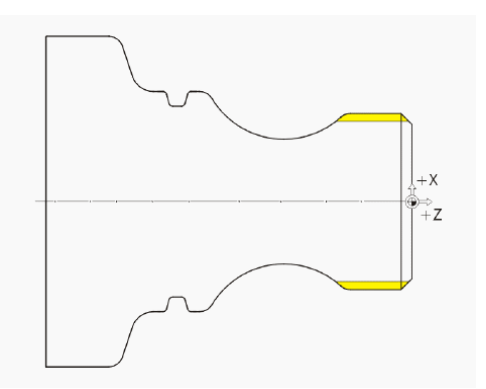

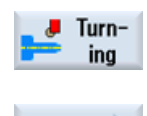

Выбрать программную клавишу Токарная обработка .

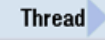

Выбрать программную клавишу Резьба .

Select tool

> To program

Передать инструмент в программу.

Ввести в маске ввода следующие значения для резьбы:

Открыть список инструментов и выбрать сплошное сверло THREADING\_T1.5 .

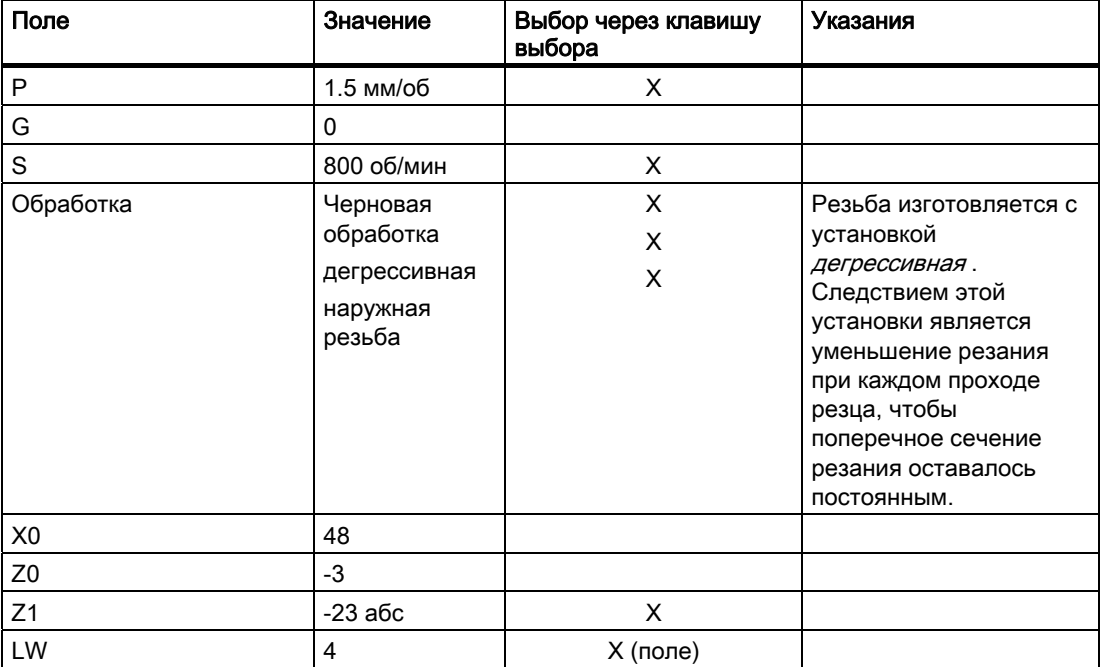

Учебное пособие по токарной обработке с ShopTurn 138 Учебная документация, 05/2010, 6FC5095-0AB80-1PP0

8.7 Резьба

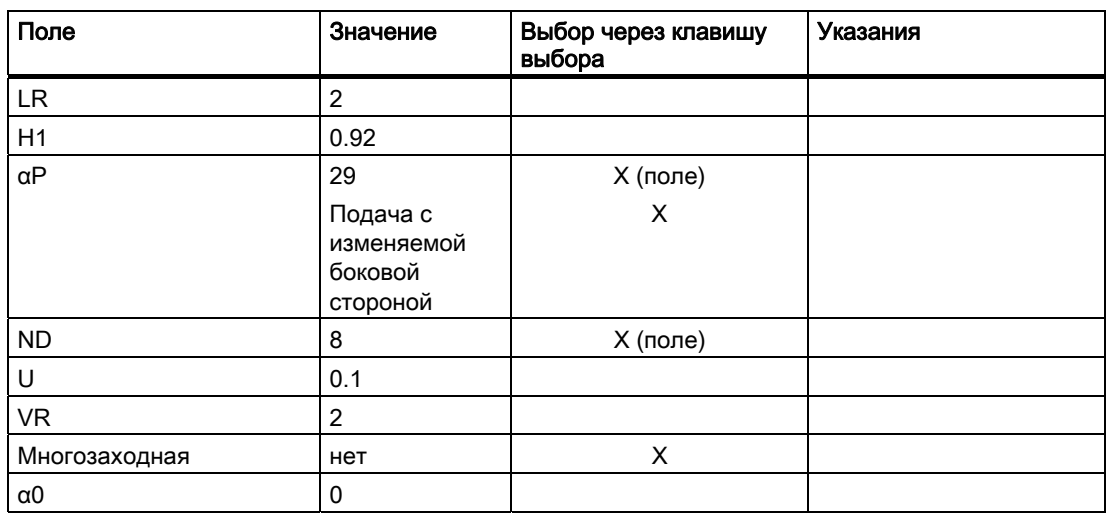

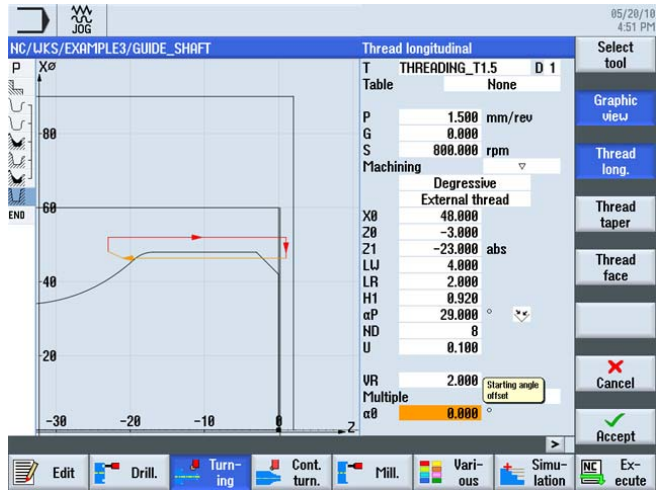

Изображение 8-33 Изготовление резьбы

При необходимости перейти к вспомогательному изображению.

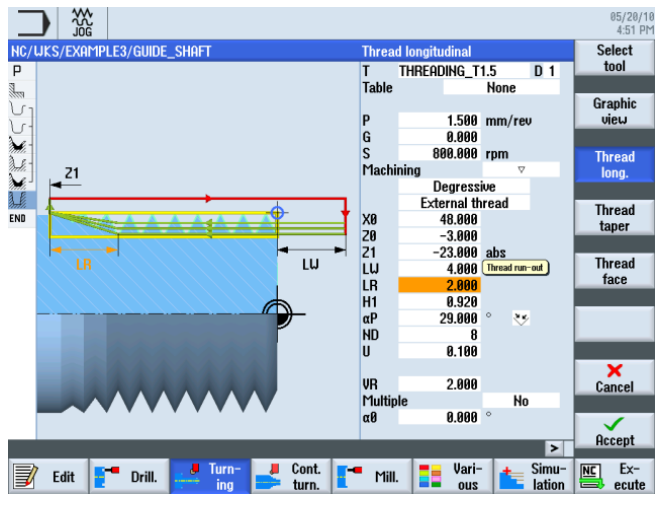

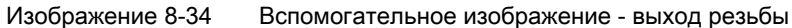

Учебное пособие по токарной обработке с ShopTurn Учебная документация, 05/2010, 6FC5095-0AB80-1PP0 139

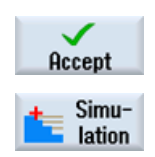

Применить введенные значения.

Запустить симуляцию. Подобласти детали могут быть проверены с помощью программной клавиши Подробности .

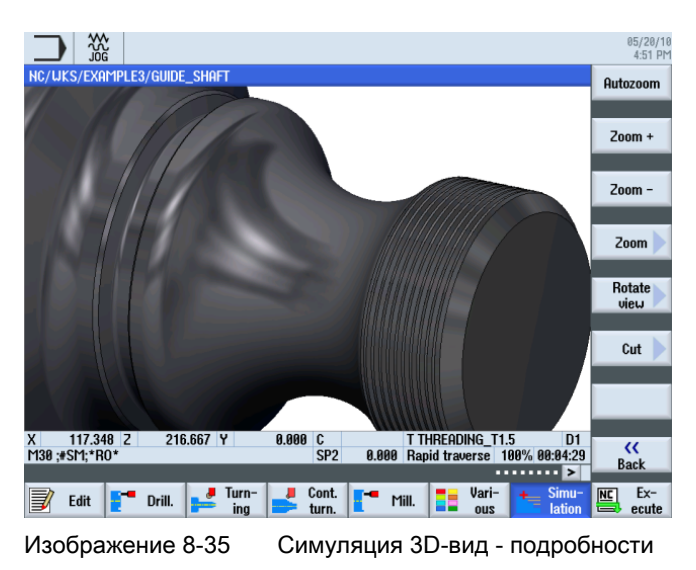

### 8.8 Сверление

#### Последовательность действий

С помощью следующих операций можно изготовить отверстия на торцовой стороне (ось C или комплексная обработка).

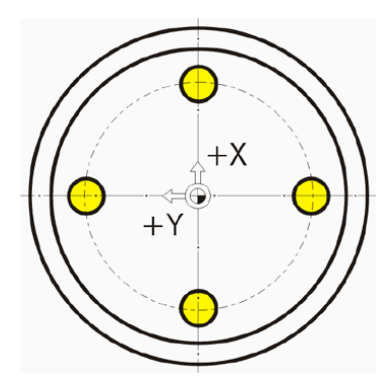

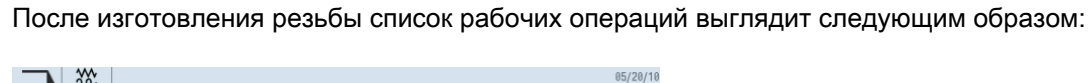

|     | <b>JOG</b>                  |                     |                                                 |                          | 05/20/10<br>4:52 PM            |
|-----|-----------------------------|---------------------|-------------------------------------------------|--------------------------|--------------------------------|
|     | NC/UKS/EXAMPLE3/GUIDE_SHAFT |                     |                                                 | 11                       | <b>Drilling</b>                |
| P   | Program header              |                     |                                                 | $\overline{\phantom{a}}$ | centric                        |
| 1.  | Stock removal               | $\overline{\nabla}$ | T=ROUGHING_T80 A F0.25/rev V240m                |                          |                                |
|     | Contour                     |                     | GUIDE SHAFT BLANK                               |                          | Centering                      |
|     | Contour                     |                     | GUIDE_SHAFT_CONTOUR                             |                          |                                |
|     | Stock removal               | $\triangledown$     | T=ROUGHING_T80 A F0.3/rev V260m                 |                          |                                |
|     | Residual cutting            | $\triangledown$     | T=BUTTON TOOL 8 F0.25/rev V240m                 |                          | <b>Drilling</b><br>Reaming     |
|     | Stock removal               | 777                 | T=FINISHING_T35 A F0.12/rev V280m               |                          |                                |
| 猛   | Groove                      | 74777               | T=PLUNGE_CUTTER_3 A F0.1/rev V150m              |                          | Deep hole                      |
|     | Thread long.                | $\overline{\nabla}$ | $T = THREADING$ T1.5 P1.5mm/rev S800x $\Box$    |                          | drilling                       |
| END | End of program              |                     |                                                 |                          |                                |
|     |                             |                     |                                                 |                          | <b>Tapping</b>                 |
|     |                             |                     |                                                 |                          |                                |
|     |                             |                     |                                                 |                          |                                |
|     |                             |                     |                                                 |                          |                                |
|     |                             |                     |                                                 |                          |                                |
|     |                             |                     |                                                 |                          | <b>Positions</b>               |
|     |                             |                     |                                                 |                          |                                |
|     |                             |                     | $\rightarrow$                                   |                          | <b>Position</b><br>repetit.    |
|     |                             | Turn-               | Simu-<br>Vari-                                  |                          | $Ex-$                          |
|     | Edit<br>Drill.              | ina                 | Cont.<br>Mill.<br>lation<br>turn.<br><b>QUS</b> |                          | N <sub>C</sub><br>ecute<br>$=$ |

Изображение 8-36 Технологическая карта после изготовления резьбы

Drill.

**Drilling** Reaming Выбрать программную клавишу Сверление .

Выбрать программную клавишу Сверление Развертывание . Сверление детали осуществляется напрямую, т.е. без центрования.

**Drilling** 

Select tool

Выбрать программную клавишу Сверление .

Открыть список инструментов и выбрать сплошное сверло DRILL\_5 .

To program

Передать инструмент в программу.

Ввести в маске ввода следующие значения для сверления:

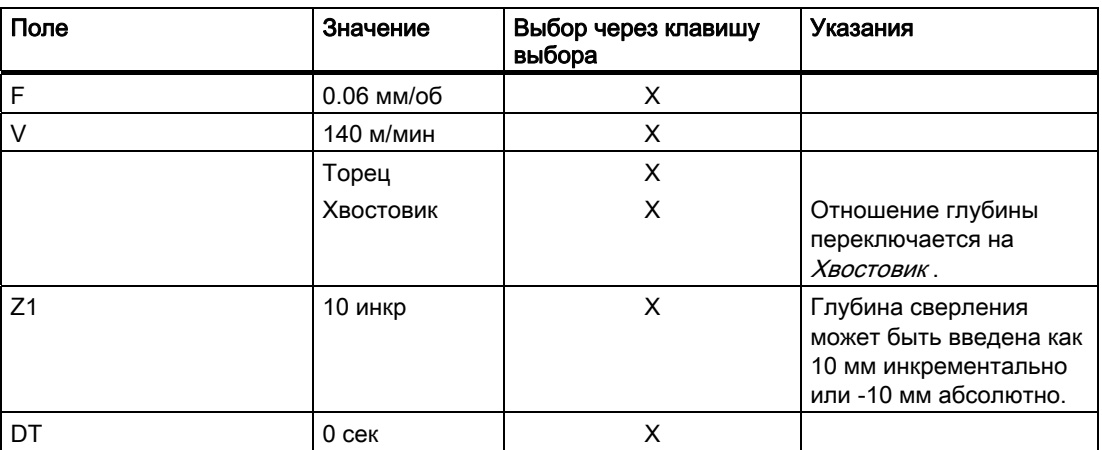

Учебное пособие по токарной обработке с ShopTurn Учебная документация, 05/2010, 6FC5095-0AB80-1PP0 140 или поставляет пространительно и поставляет 141

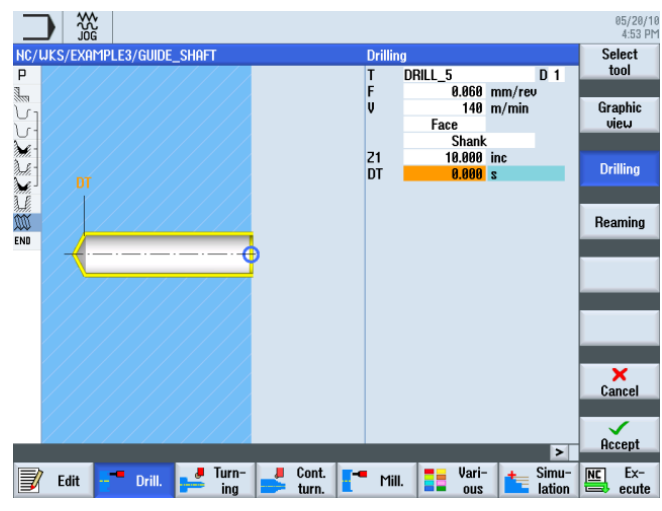

Изображение 8-37 Сверление

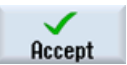

Применить введенные значения. После применения технологическая карта выглядит следующим образом:

| ₩<br>ะเทิศ                  |                        |                                                       |                  |               | 05/20/10<br>4:54 PM            |
|-----------------------------|------------------------|-------------------------------------------------------|------------------|---------------|--------------------------------|
| NC/UKS/EXAMPLE3/GUIDE_SHAFT |                        |                                                       |                  | 12            | <b>Drilling</b>                |
| P<br>Program header         |                        |                                                       |                  |               | centric                        |
| Stock removal               | $\overline{\nabla}$    | T=ROUGHING_T80 A F0.25/rev V240m                      |                  |               |                                |
| Contour                     |                        | GUIDE SHAFT BLANK                                     |                  |               | Centering                      |
| Contour                     |                        | <b>GUIDE SHAFT CONTOUR</b>                            |                  |               |                                |
| Stock removal               | $\nabla$               | T=ROUGHING_T80 A F0.3/rev V260m                       |                  |               |                                |
| Residual cutting            | $\triangledown$        | T=BUTTON TOOL 8 F0.25/rev V240m                       |                  |               | <b>Drilling</b><br>Reaming     |
| Stock removal               | $\nabla \nabla \nabla$ | T=FINISHING T35 A F0.12/rev V280m                     |                  |               |                                |
| Groove                      | 74777                  | T=PLUNGE_CUTTER_3 A F0.1/rev V150m                    |                  |               | Deep hole                      |
| ⅏<br>Thread long.           | $\overline{\nabla}$    | T=THREADING_T1.5 P1.5mm/rev S800rev                   |                  |               | drilling                       |
| Drilling                    |                        | $\mathbb{C}$ T=DRILL 5 F0.06/rev V140m Z1=10in $\Box$ |                  |               |                                |
| End of program<br>END       |                        |                                                       |                  |               |                                |
|                             |                        |                                                       |                  |               | <b>Tapping</b>                 |
|                             |                        |                                                       |                  |               |                                |
|                             |                        |                                                       |                  |               |                                |
|                             |                        |                                                       |                  |               |                                |
|                             |                        |                                                       |                  |               |                                |
|                             |                        |                                                       |                  |               | <b>Positions</b>               |
|                             |                        |                                                       |                  |               |                                |
|                             |                        |                                                       |                  |               | <b>Position</b>                |
|                             |                        |                                                       |                  | $\rightarrow$ | repetit.                       |
|                             |                        |                                                       | Vari-            | Simu-         | $Ex-$                          |
| Edit<br>Drill.              | Turn-<br>ing           | Cont.<br>Mill.<br>turn.                               | 53<br><b>ZUO</b> | lation        | N <sub>C</sub><br>ecute<br>$=$ |

Изображение 8-38 Технологическая карта после сверления

На рабочей операции сверления видна открытая точка перекрещивания в списке рабочих операций. Оно на следующем этапе автоматически связывается с позициями сверления.

**Positions** بيعر

Выбрать программную клавишу Позиции .

Для обучения четыре отверстия вводятся как отдельные позиции. Здесь самым простым решением была бы окружность позиций.

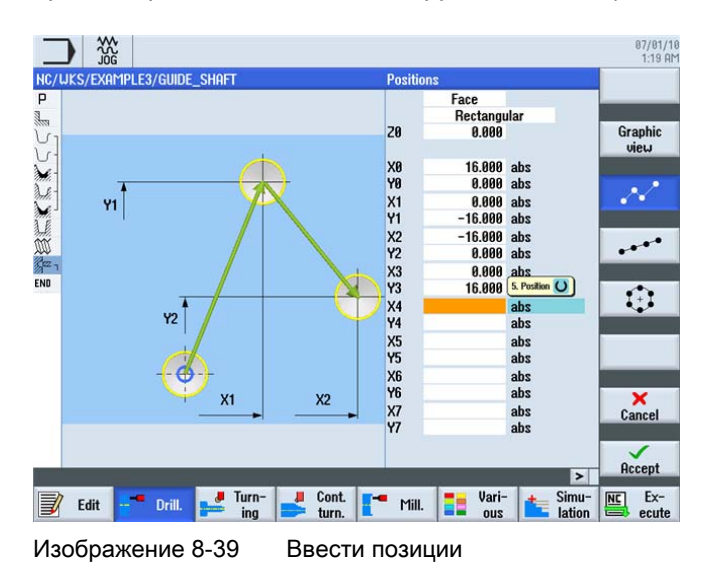

Accept

Применить введенные значения. После применения технологическая карта выглядит следующим образом:

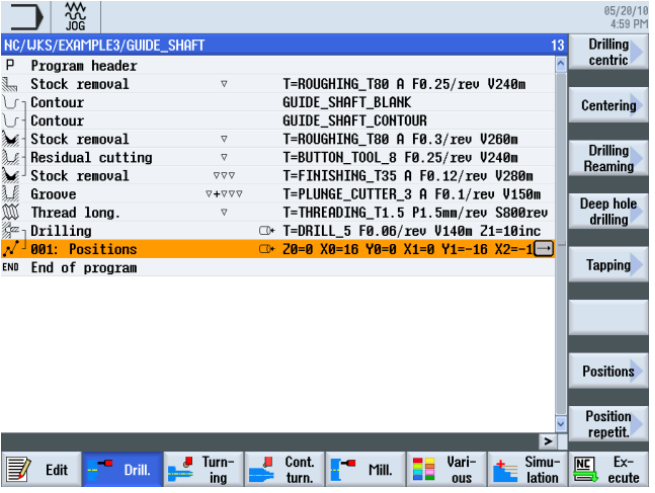

Изображение 8-40 Технологическая карта после ввода образца позиций

Теперь отверстия связаны с позициями сверления.

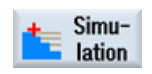

Запустить симуляцию.

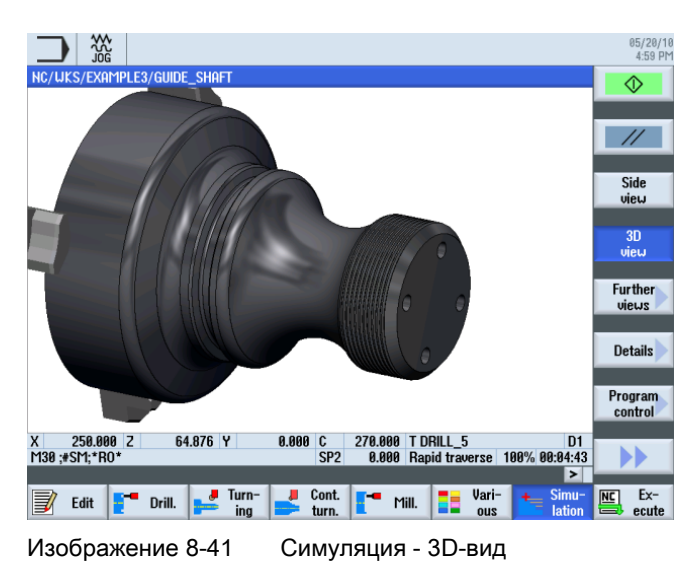

 $\sum \left| \begin{array}{c} \infty \ \infty \end{array} \right|$ 05/20/16<br>4:59 PM **OMBLE9/CUIDE CHOE**  $\cot$ 2 windows Face<br>view  $\begin{array}{r|l}\n\hline\n-20 & -60 & -80 \\
\hline\n270.000 & T DRILL_5 & D1 \\
\hline\n0.000 & Rapid traverse 100\% 00.04:43\n\end{array}$ X 250.000 Z<br>M30 ;\*SM;\*RO\* 64.876 Y  $0.000$  $rac{C}{SP2}$  $rac{\zeta\zeta}{\text{Back}}$  $\underline{\overline{\text{NC}}}$   $\overline{\text{Ex-}}$ Edit Torill. Furn- $\frac{1}{\sqrt{2}}$  Cont.  $\frac{1}{\sqrt{2}}$  Mill.  $\frac{1}{\sqrt{2}}$  Vari-Изображение 8-42 Симуляция - вид спереди

Учебное пособие по токарной обработке с ShopTurn 144 Учебная документация, 05/2010, 6FC5095-0AB80-1PP0
8.9 Фрезерование прямоугольного кармана

## 8.9 Фрезерование прямоугольного кармана

#### Последовательность действий

С помощью следующих операций можно изготовить прямоугольный карман на торцовой стороне (ось C или комплексная обработка).

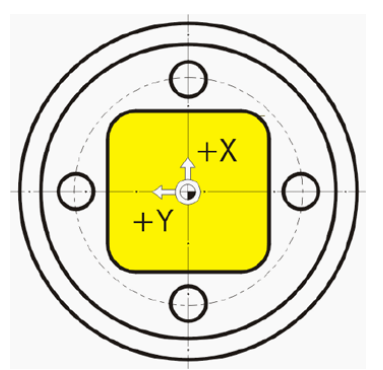

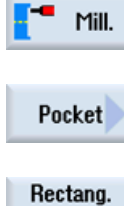

Выбрать программную клавишу Фрезерование .

Выбрать программную клавишу Карман .

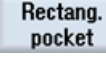

Выбрать программную клавишу Прямоугольный карман .

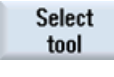

Открыть список инструментов и выбрать сплошное сверло CUTTER\_8 .

T<sub>o</sub> program

Передать инструмент в программу.

Ввести в маске ввода следующие значения для прямоугольного кармана:

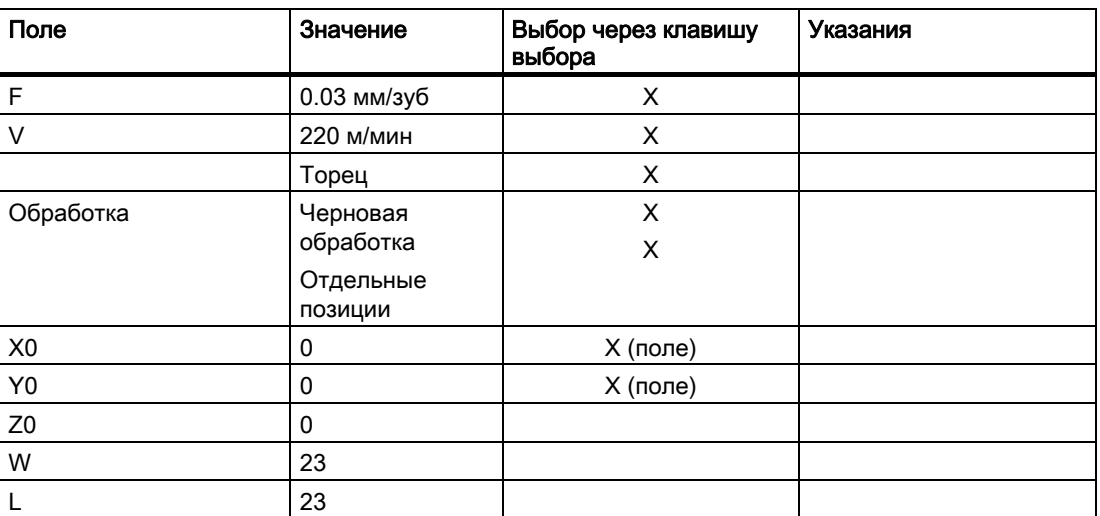

8.9 Фрезерование прямоугольного кармана

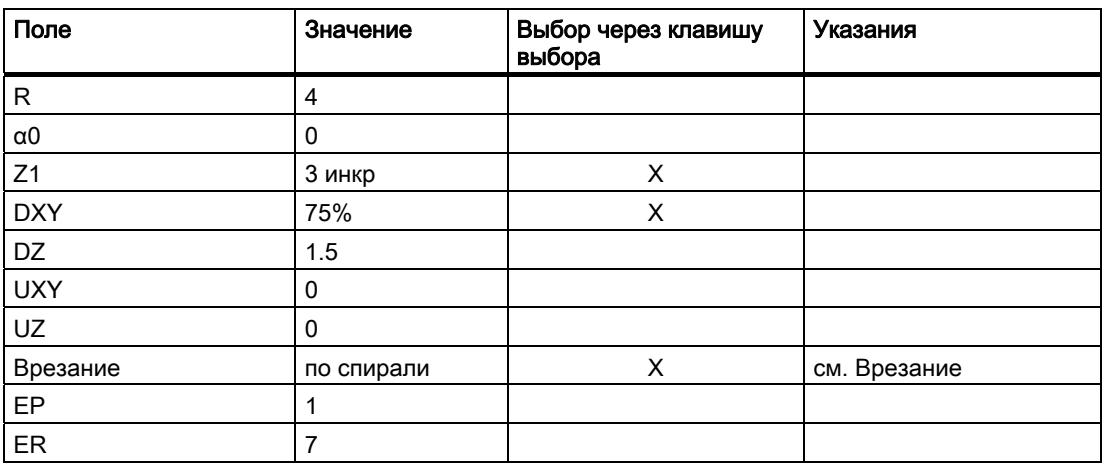

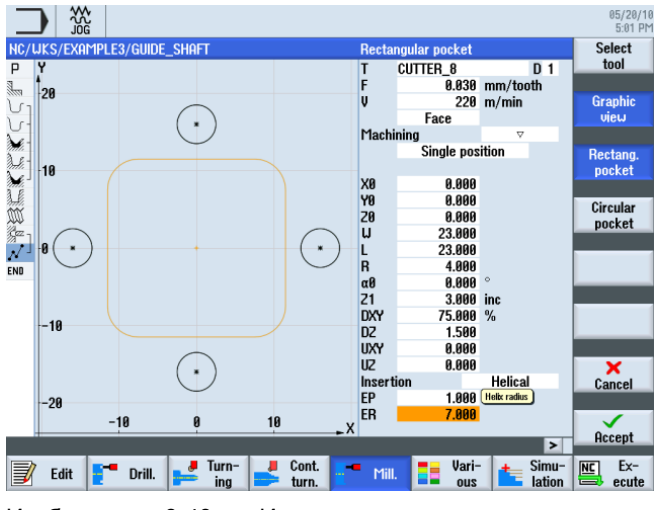

Изображение 8-43 Изготовление прямоугольного кармана

Accept

Применить введенные значения. После применения технологическая карта выглядит следующим образом:

| ₩<br>.ĭŏĞ                   |                                 |                                                 |       |              |                 |    | 05/20/10<br>5:82 PM         |
|-----------------------------|---------------------------------|-------------------------------------------------|-------|--------------|-----------------|----|-----------------------------|
| NC/UKS/EXAMPLE3/GUIDE_SHAFT |                                 |                                                 |       |              |                 | 14 |                             |
| P<br>Program header         |                                 |                                                 |       |              |                 |    |                             |
| Stock removal               | $\triangledown$                 | T=ROUGHING_T80 A F0.25/rev V240m                |       |              |                 |    |                             |
| Contour                     |                                 | <b>GUIDE SHAFT BLANK</b>                        |       |              |                 |    | Pocket                      |
| Contour                     |                                 | GUIDE_SHAFT_CONTOUR                             |       |              |                 |    |                             |
| Stock removal               | $\triangledown$                 | T=ROUGHING_T80 A F0.3/rev V260m                 |       |              |                 |    | Multi-edge                  |
| Residual cutting            | $\triangledown$                 | T=BUTTON_TOOL_8 F0.25/rev V240m                 |       |              |                 |    | spigot                      |
| Stock removal               | 777                             | T=FINISHING_T35 A F0.12/rev V280m               |       |              |                 |    |                             |
| Groove                      | $\nabla + \nabla \nabla \nabla$ | T=PLUNGE_CUTTER_3 A F0.1/rev V150m              |       |              |                 |    |                             |
| m<br>Thread long.           | $\triangledown$                 | T=THREADING_T1.5 P1.5mm/rev S800rev             |       |              |                 |    | Slot                        |
| 鍌<br>Drilling               |                                 | $\mathbb{C}$ T=DRILL 5 F0.06/rev V140m Z1=10inc |       |              |                 |    |                             |
| s!<br>001: Positions        |                                 | ○ Z0=0 X0=16 Y0=0 X1=0 Y1=-16 X2=-16            |       |              |                 |    | <b>Thread</b>               |
| Rectang.pocket              | $\nabla$                        | <b>□ T=CUTTER 8 F0.03/t V220m X0=0 Y0=</b> →    |       |              |                 |    | millina                     |
| End of program<br>END       |                                 |                                                 |       |              |                 |    |                             |
|                             |                                 |                                                 |       |              |                 |    | Engraving                   |
|                             |                                 |                                                 |       |              |                 |    |                             |
|                             |                                 |                                                 |       |              |                 |    |                             |
|                             |                                 |                                                 |       |              |                 |    |                             |
|                             |                                 |                                                 |       |              | $\rightarrow$   |    | Cont.<br>mill.              |
| Edit<br>Drill.              | Turn-<br>ina                    | Cont.<br>turn.                                  | Mill. | Vari-<br>ous | Simu-<br>lation |    | $Ex-$<br><b>NC</b><br>ecute |

Изображение 8-44 Технологическая карта после прямоугольного кармана

8.9 Фрезерование прямоугольного кармана

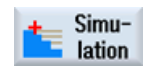

Запустить симуляцию.

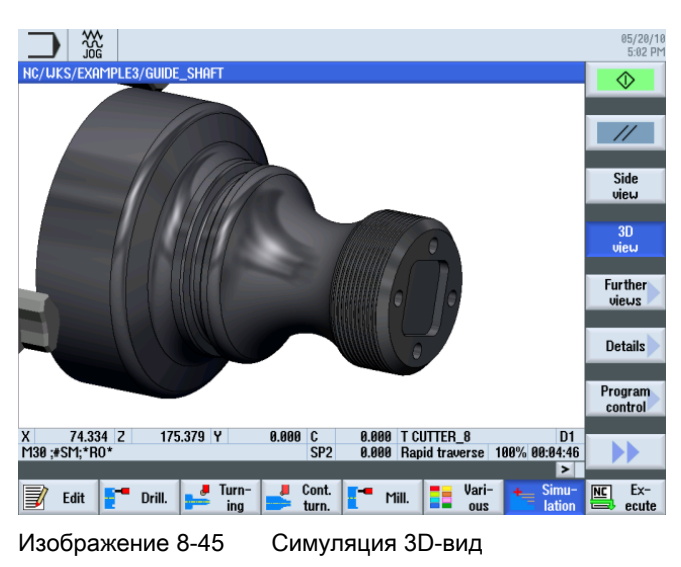

#### Врезание

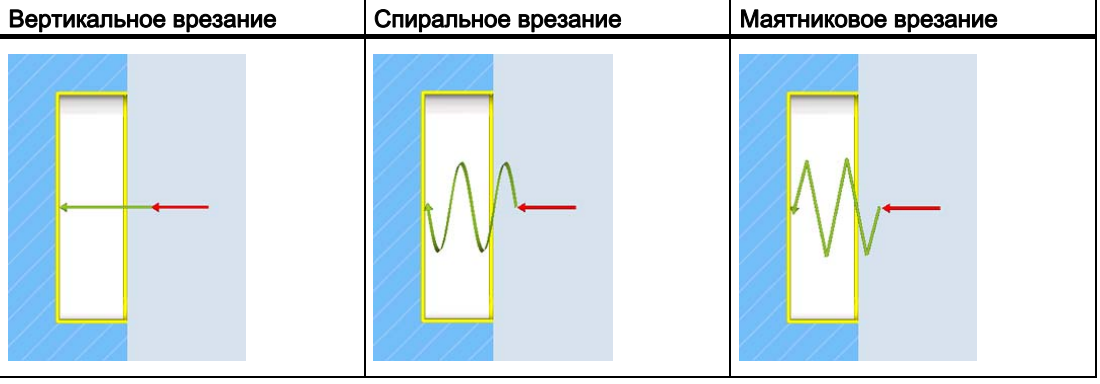

Пример 3: огибающий вал

8.9 Фрезерование прямоугольного кармана

## 9.1 Обзор

#### Цели обучения

В этой главе объясняются следующие новые функции. Вы научитесь ...

- выполнять внутреннюю обработку деталей,
- работать с редактором рабочих операций,
- изготовлять канавку и
- асимметричную выточку.

#### Постановка задачи

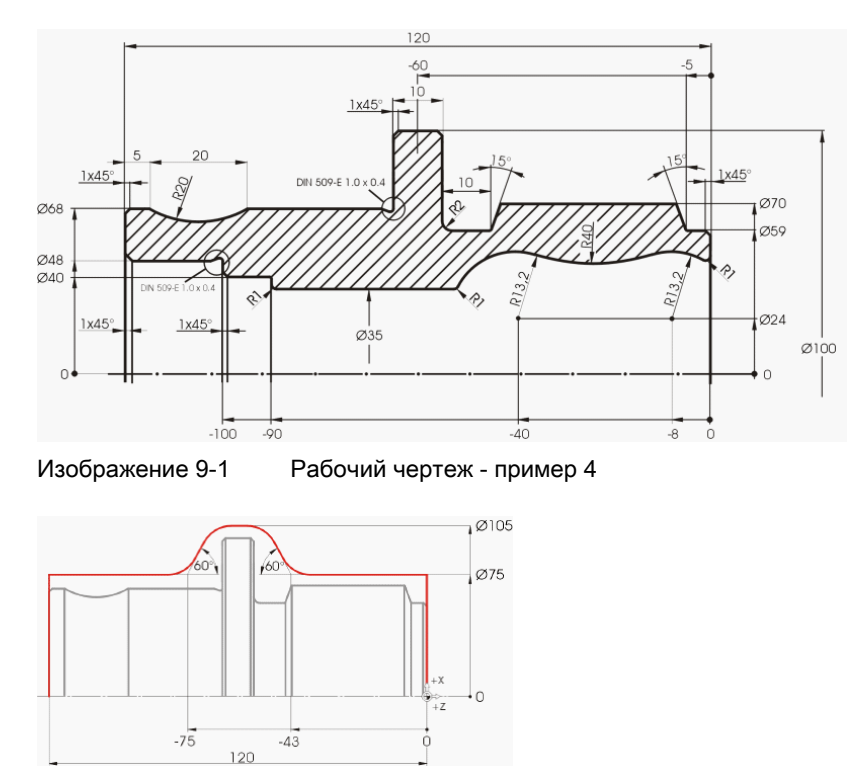

Изображение 9-2 Контур заготовки

Все не измеренные радиусы R10!

#### Примечание

Из-за лучшей возможности зажима сначала изготовляется сторона 1.

## 9.2 Изготовление первой стороны детали

#### Создание технологической карты

Так как деталь должна быть обработана с двух сторон (и изготовление осуществляется без встречного шпинделя), то для этого необходимо создать две технологические карты.

Сначала создать технологическую карту для левой стороны ('HOLLOW\_SHAFT\_SIDE1')

#### Последовательность действий

Создайте самостоятельно программу 'HOLLOW\_SHAFT\_SIDE1' .

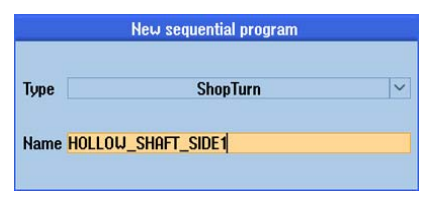

Изображение 9-3 Создание программы ShopTurn

Ввести следующие данные в заголовок программы (ср. рисунок).

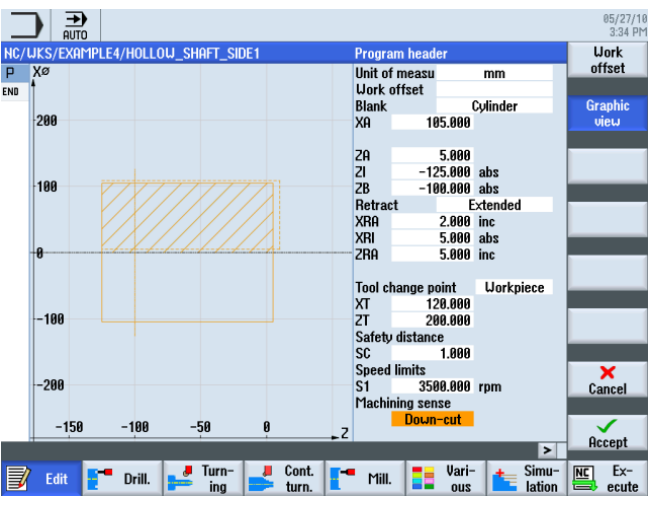

Изображение 9-4 Размеры детали в заголовке программы

9.2 Изготовление первой стороны детали

## 9.2.1 Торцевание

#### Последовательность действий

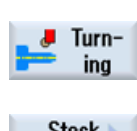

Торцевание заготовки до Z0 состоит из следующих шагов:

Выбрать программную клавишу Токарная обработка .

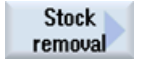

Выбрать программную клавишу Обработка резаньем .

Выбрать инструмент ROUGHING\_T80 A .

Ввести в маске ввода следующие значения:

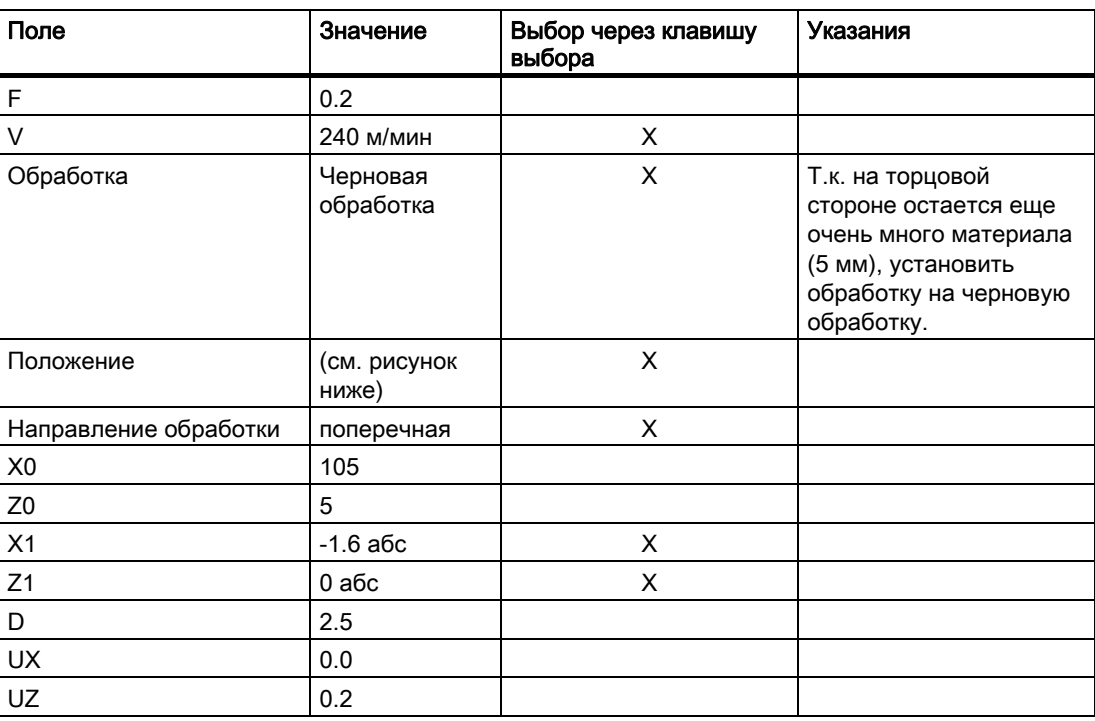

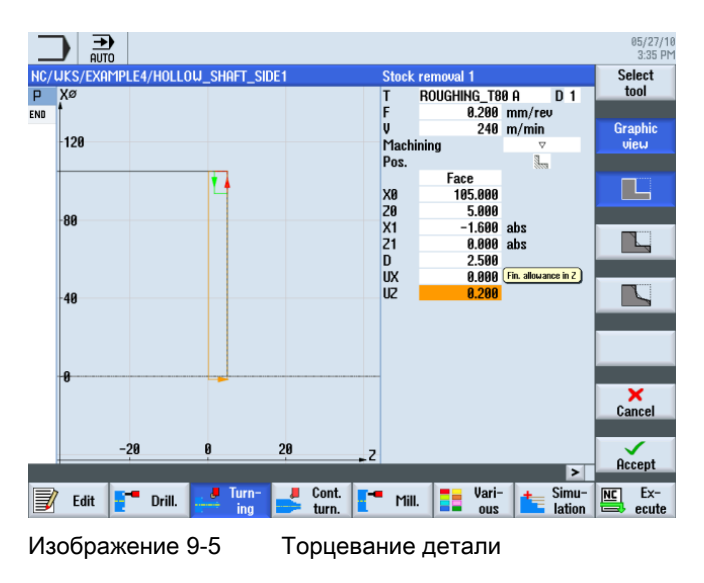

Учебное пособие по токарной обработке с ShopTurn Учебная документация, 05/2010, 6FC5095-0AB80-1PP0 151 и поставляет при подводительно и поставляет и поставляет и

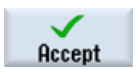

Применить введенные значения. После применения Ваша программа рабочих операций выглядит следующим образом:

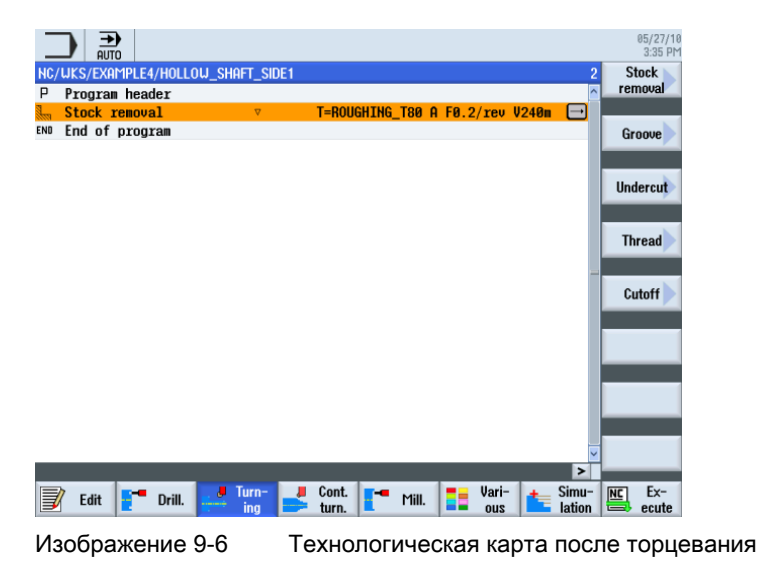

## 9.2.2 Сверление

#### Последовательность действий

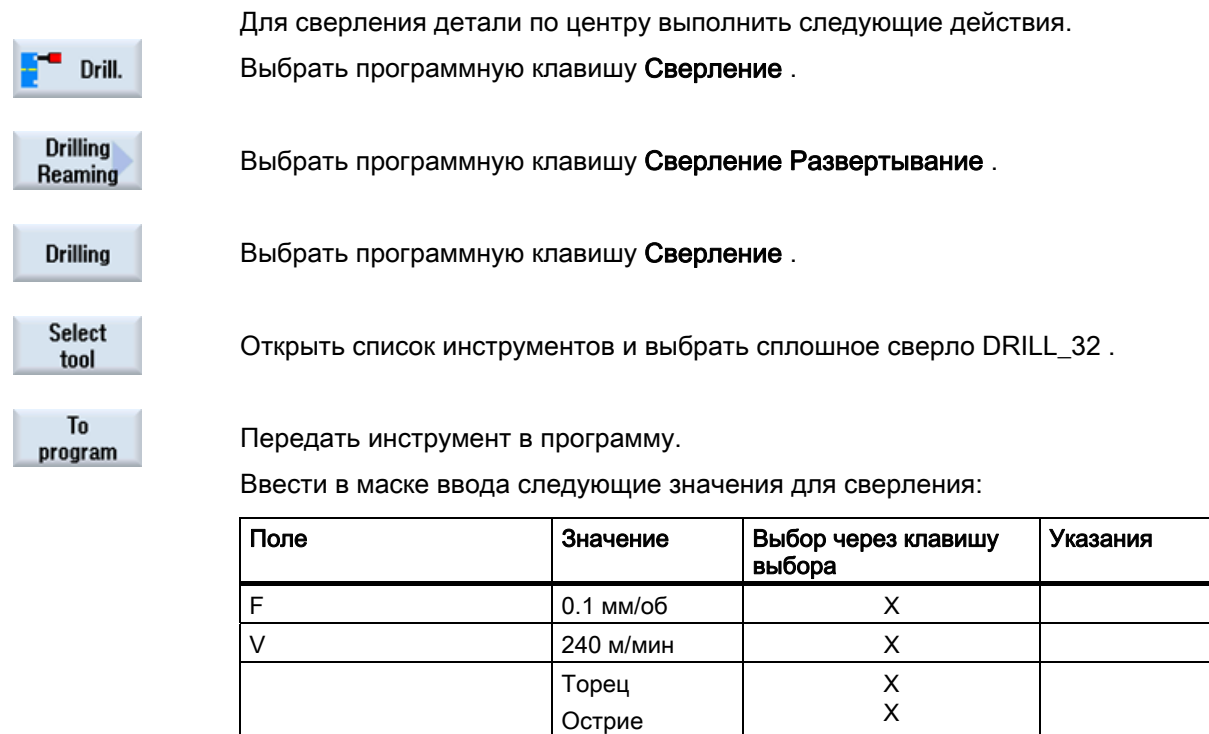

 $Z1$  -67 абс X DT 0 сек X

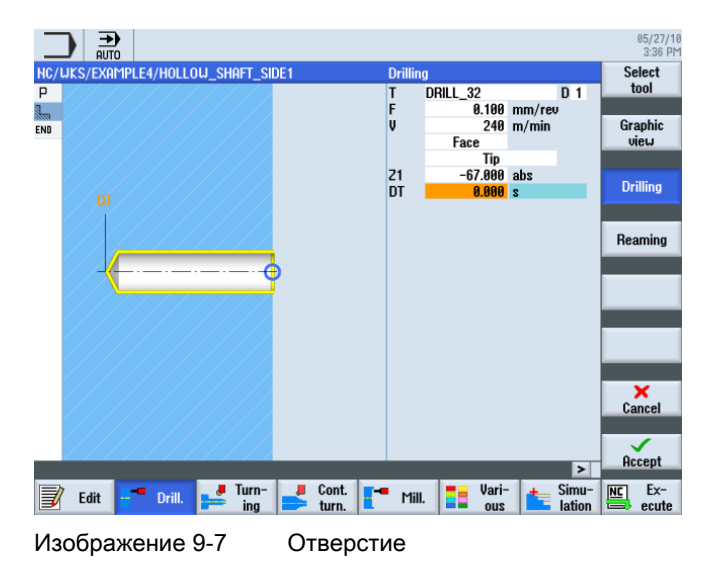

Accept

Применить введенные значения. После применения технологическая карта выглядит следующим образом:

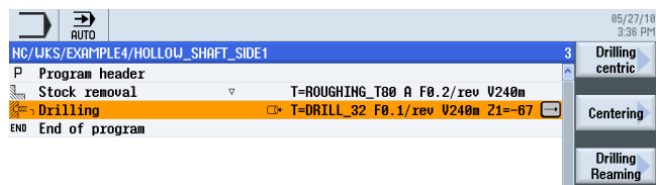

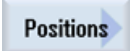

Изображение 9-8 Технологическая карта после сверления

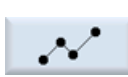

Выбрать программную клавишу Позиции .

Ввести позиция сверления (ср. рисунок ниже).

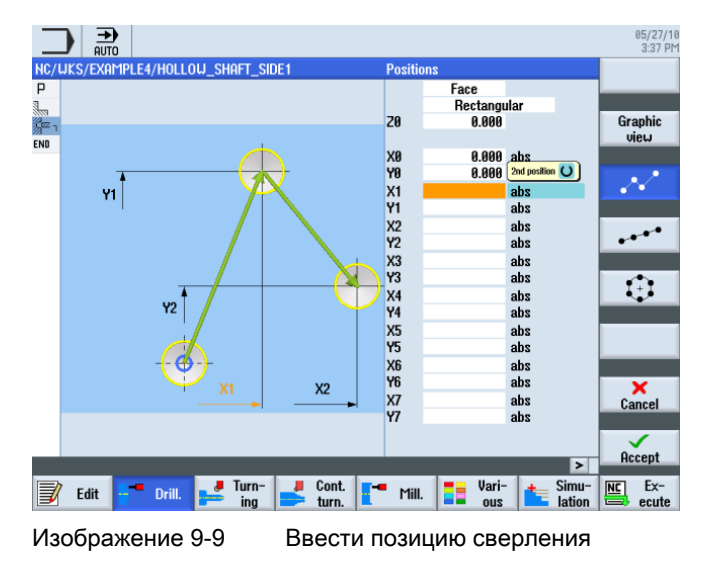

Учебное пособие по токарной обработке с ShopTurn Учебная документация, 05/2010, 6FC5095-0AB80-1PP0 153

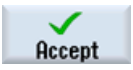

Применить введенные значения. После применения технологическая карта выглядит следующим образом:

| <b>AUTO</b>                                                         | 05/27/10<br>3:37 PM        |
|---------------------------------------------------------------------|----------------------------|
| NC/UKS/EXAMPLE4/HOLLOU SHAFT SIDE1                                  | <b>Drilling</b>            |
| Program header<br>P                                                 | centric                    |
| Stock removal<br>T=ROUGHING_T80 A F0.2/rev V240m<br>$\triangledown$ |                            |
| er<br>Stra<br>Drilling<br>C+ T=DRILL 32 F0.1/rev V240m Z1=-67       | Centering                  |
| $\mathcal{N}^{\perp}$ 001: Positions<br>$\Box$ 70=0 X0=0 Y0=0       |                            |
| END End of program                                                  |                            |
|                                                                     | <b>Drilling</b><br>Reaming |

Изображение 9-10 Технологическая карта после ввода образца позиции сверления

### 9.2.3 Контур заготовки

#### Последовательность действий

Самостоятельно ввести следующий контур заготовки. Т.к. по каждой технологической карте выполняется обработка только одной стороны детали, достаточно построить контур заготовки только до Z-65.

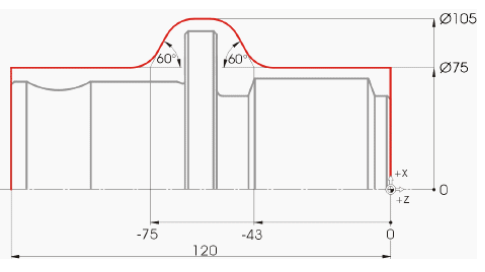

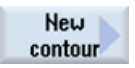

Выбрать программную клавишу Новый контур . Ввести имя для контура 'HOLLOW\_SHAFT\_BLANK' .

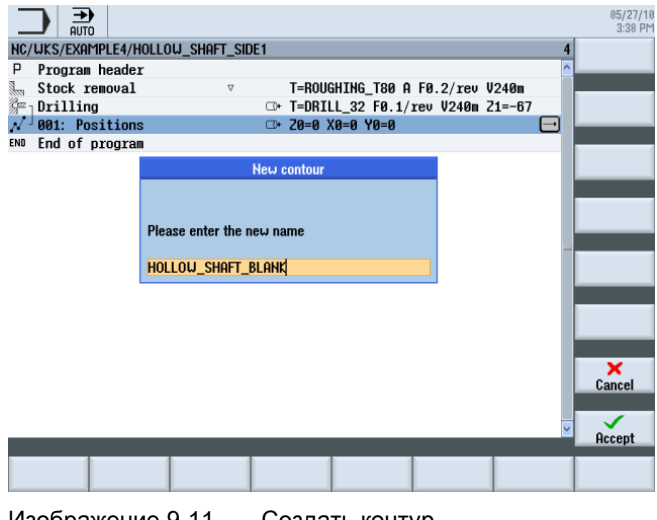

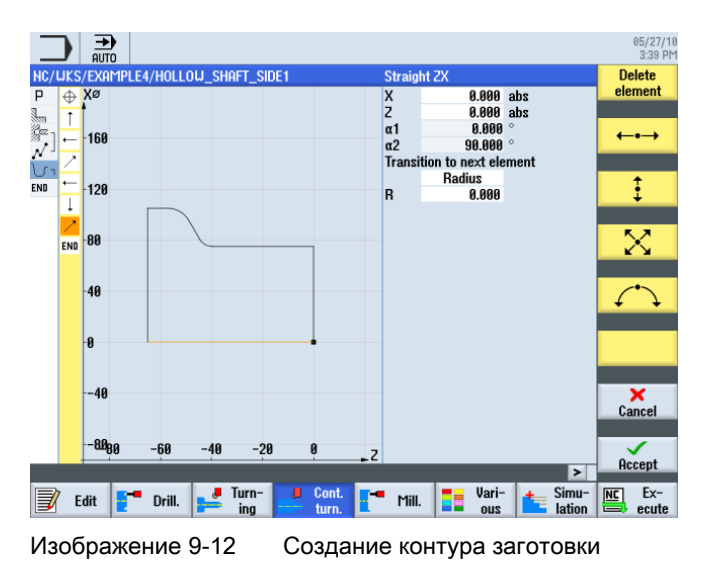

Создать в контурном вычислителе контур заготовки (ср. следующий рисунок).

## 9.2.4 Контур готовой детали первой стороны снаружи

#### Последовательность действий

Через следующие шаги вводится контур готовой детали:

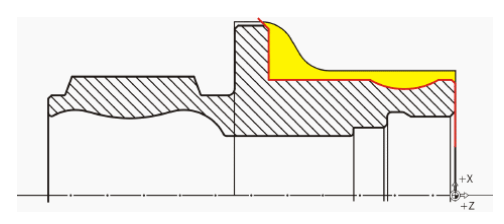

#### Примечание

(Красный) контур готовой детали преднамеренно не соответствует чертежу. Контур готовой детали, с одной стороны, служит ограничением для черновой обработки, но что намного важнее - он определяет точный путь перемещения для чистовой обработки. Здесь построение начинается на диаметре отверстия. Этим обеспечивается правильная чистовая обработка торцовой поверхности. Конец контура это удлинение фаски за заготовку. Большой диаметр обрабатывается только во втором зажиме.

9.2 Изготовление первой стороны детали

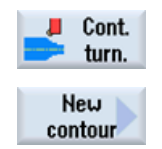

Выбрать программную клавишу Токарная обработка контура .

Выбрать программную клавишу Новый контур . Ввести имя для контура 'HOLLOW\_SHAFT\_SIDE1\_E' .

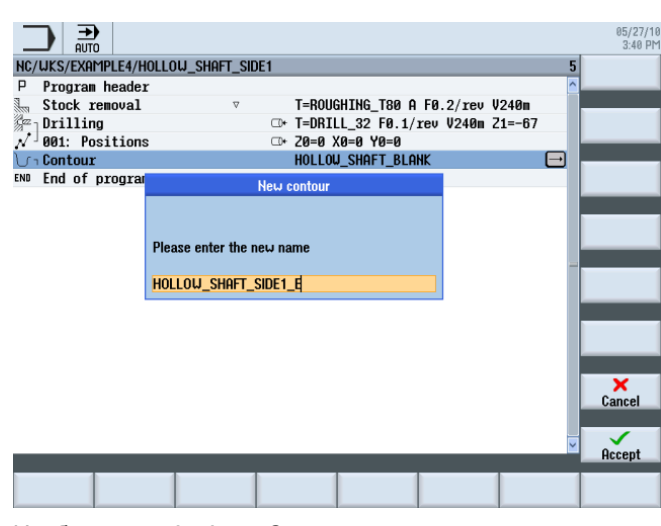

Изображение 9-13 Создать контур

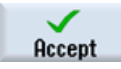

Применить введенные данные.

Установить начальную точку на X32/Z0.

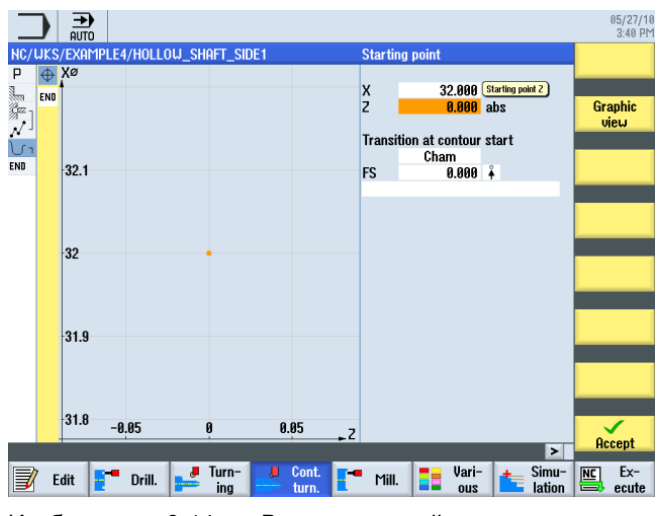

Изображение 9-14 Ввод начальной точки контура

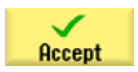

Применить введенные данные.

## $\ddagger$

Ввести в маске ввода следующие значения для вертикального участка:

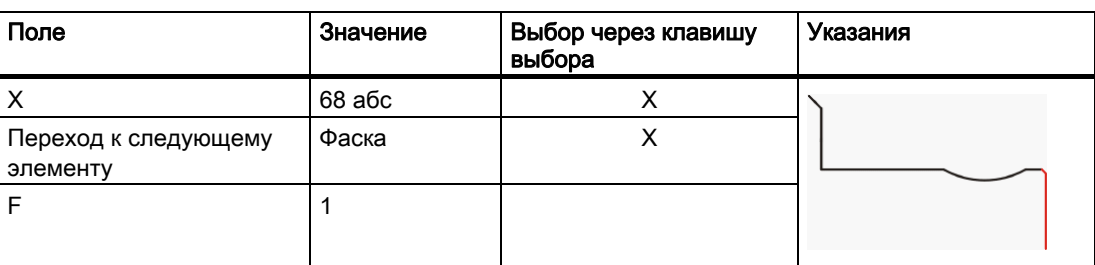

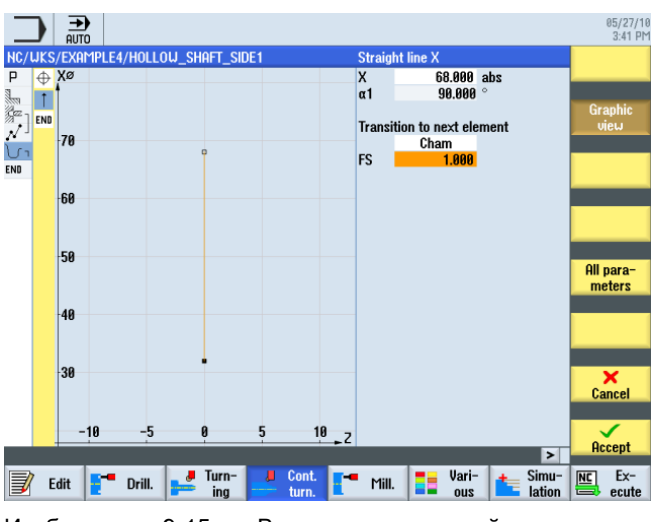

Изображение 9-15 Ввести вертикальный участок контура

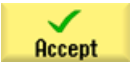

9.2 Изготовление первой стороны детали

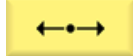

Ввести в маске ввода следующие значения для горизонтального участка:

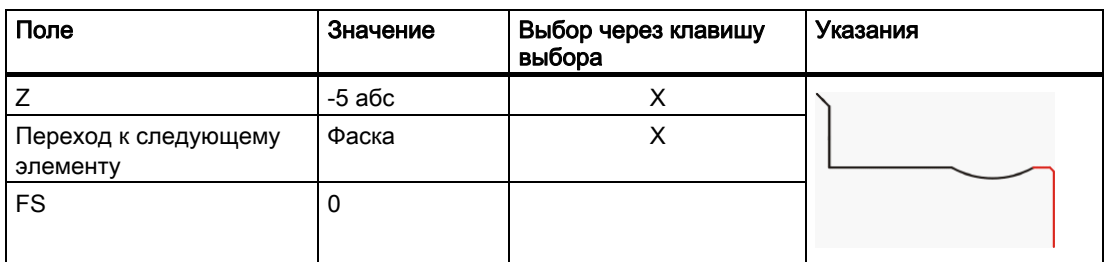

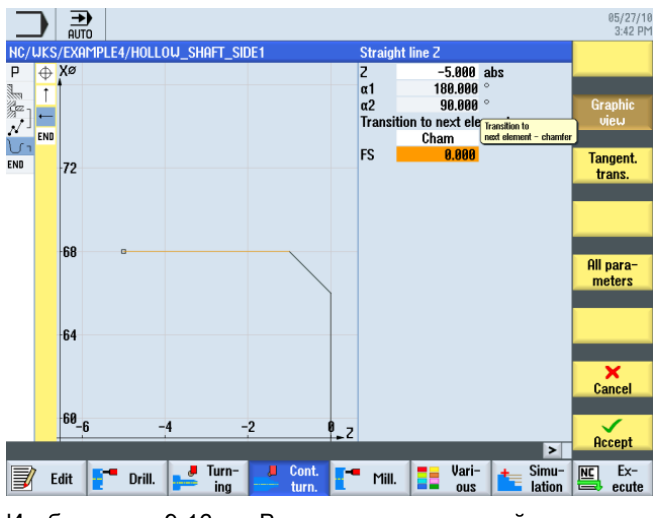

Изображение 9-16 Ввести горизонтальный участок контура

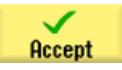

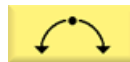

Ввести в маске ввода следующие значения для следующего участка:

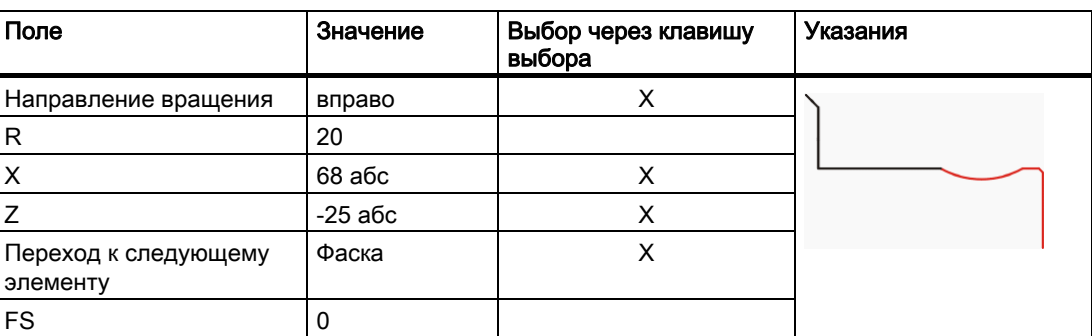

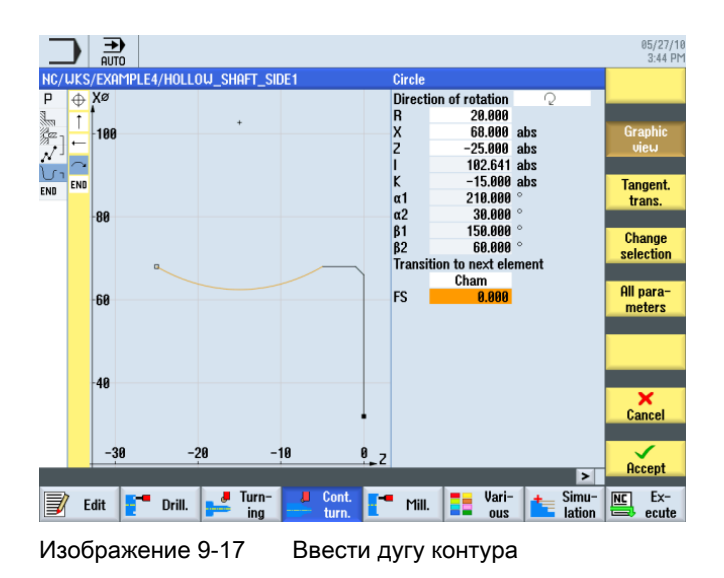

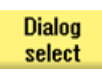

Выбрать требуемое построение.

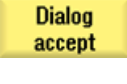

 $\checkmark$ Accept Применить выбор.

Применить участок контура.

9.2 Изготовление первой стороны детали

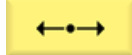

Ввести в маске ввода следующие значения для горизонтальной прямой:

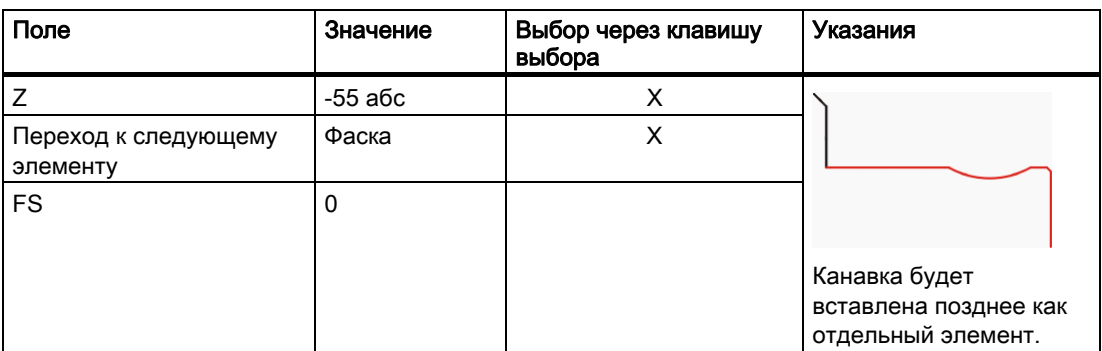

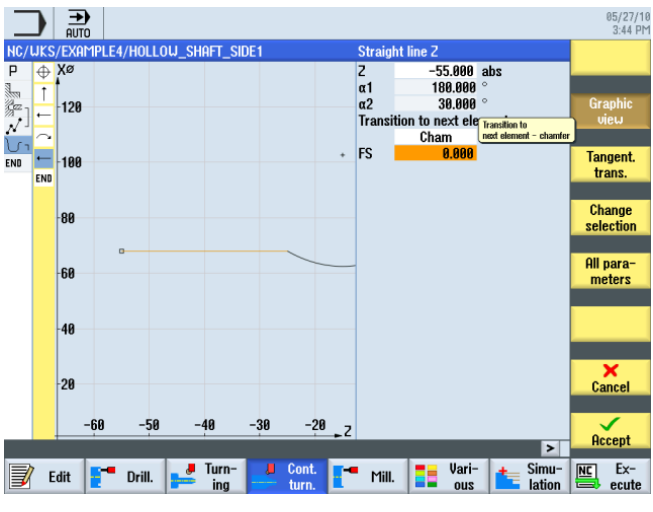

Изображение 9-18 Ввести горизонтальный участок контура

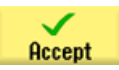

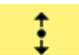

Ввести в маске ввода следующие значения для вертикального участка:

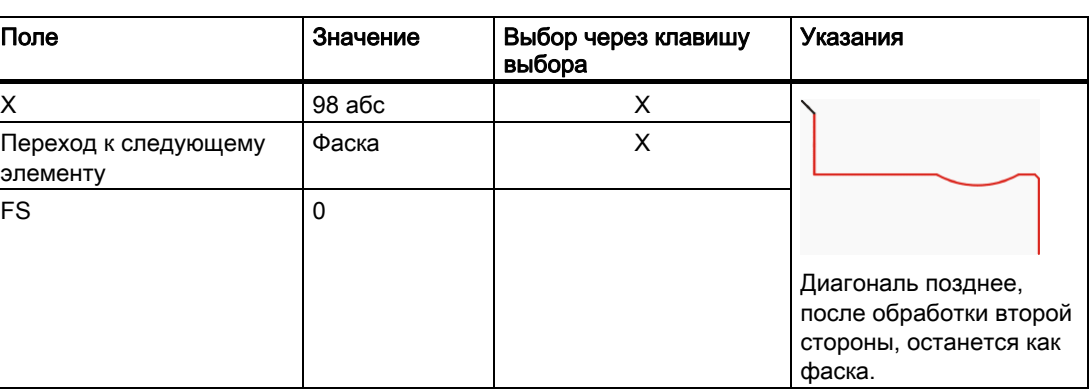

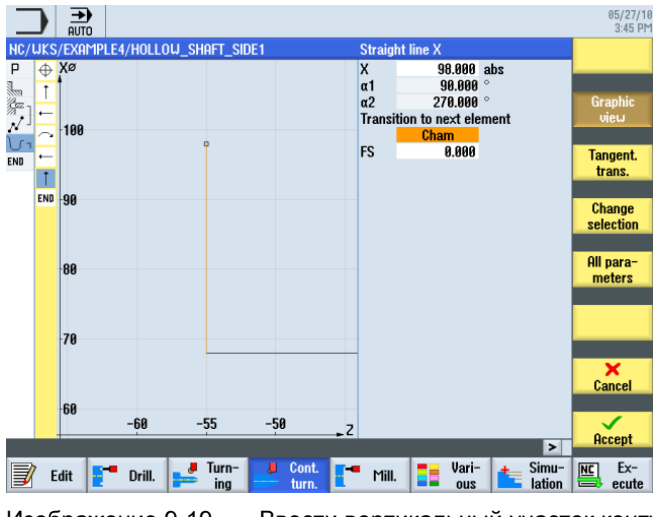

Изображение 9-19 Ввести вертикальный участок контура

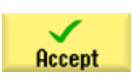

9.2 Изготовление первой стороны детали

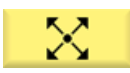

Ввести в маске ввода следующие значения для наклонного участка:

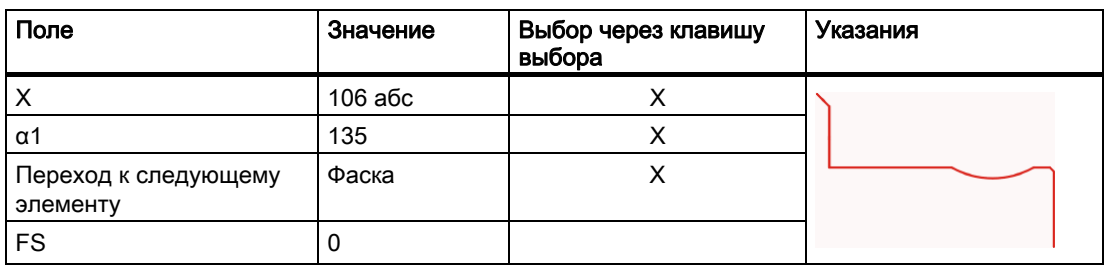

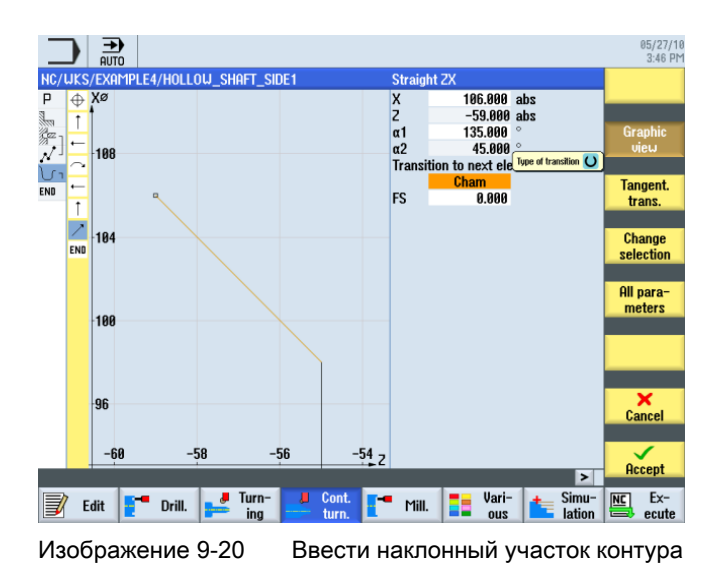

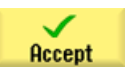

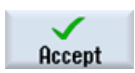

Передать контура в технологическую карту.

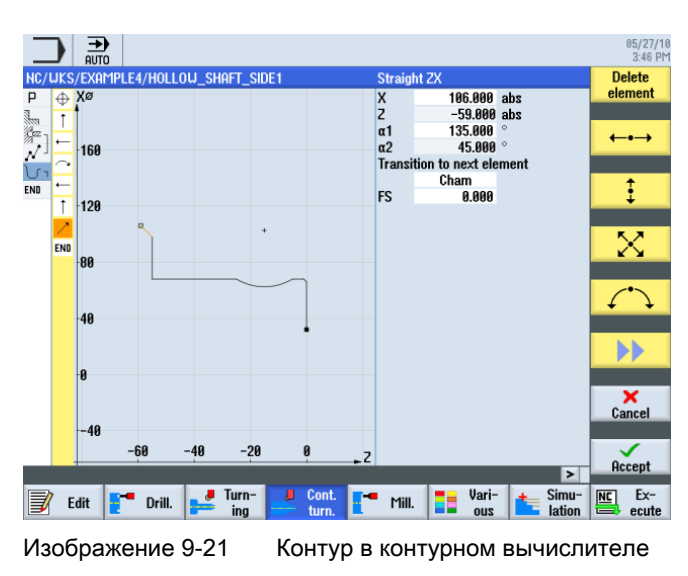

После применения технологическая карта выглядит следующим образом. Оба контура автоматически связываются друг с другом.

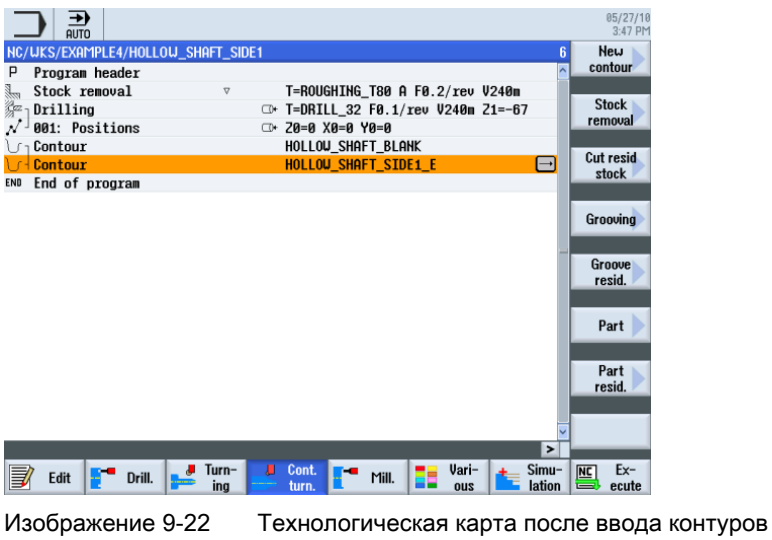

#### Обработка резаньем, обработка резаньем остаточного материала и чистовая обработка

Следующая рабочая операция обрабатывает контур резанием.

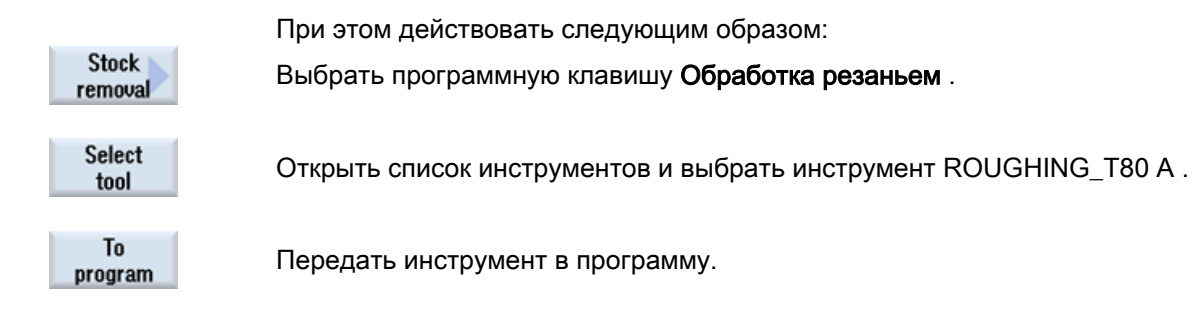

Учебное пособие по токарной обработке с ShopTurn Учебная документация, 05/2010, 6FC5095-0AB80-1PP0 163

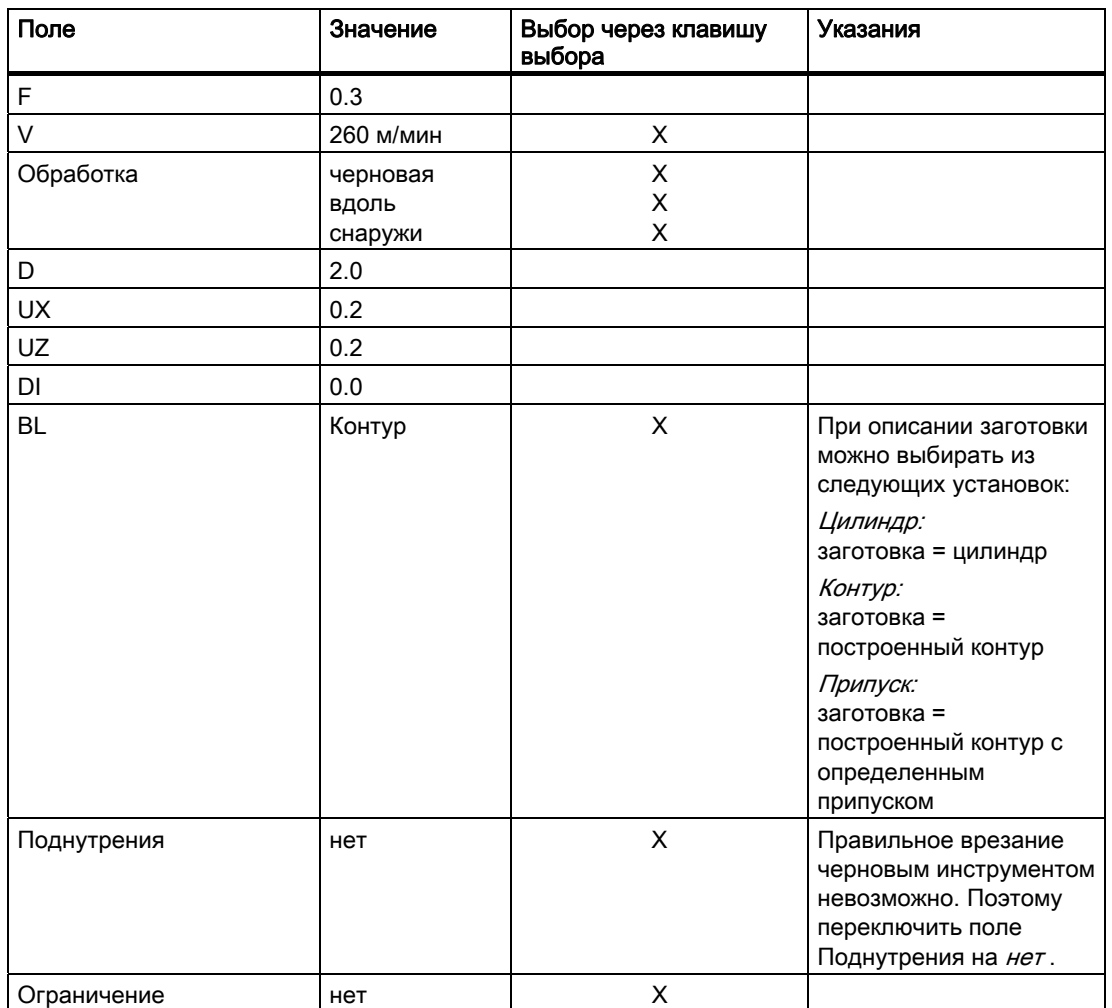

Ввести в маске ввода следующие значения для черновой обработки:

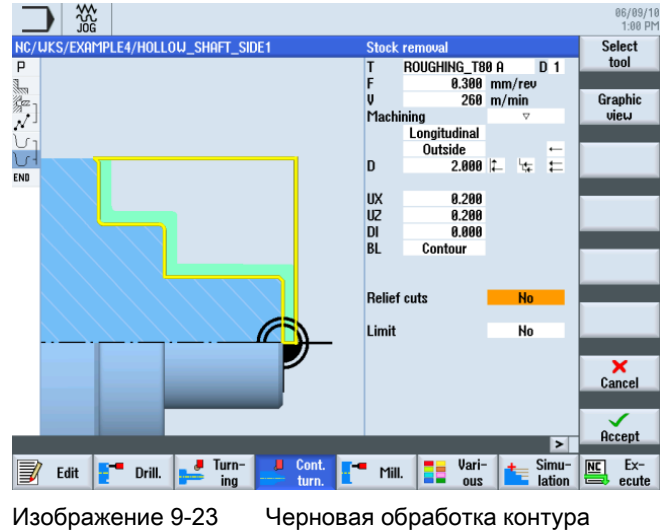

9.2 Изготовление первой стороны детали

Accept Cut resid stock Select

To program

tool

Применить введенные значения.

Выбрать программную клавишу Обработка резаньем остатков .

Открыть список инструментов и выбрать инструмент FINISHING\_T35 A .

Передать инструмент в программу. Перед чистовой обработкой в этой рабочей операции режется остаточный материал в закругленном переходе.

Ввести в маске ввода следующие значения для обработки резаньем оставшегося материала:

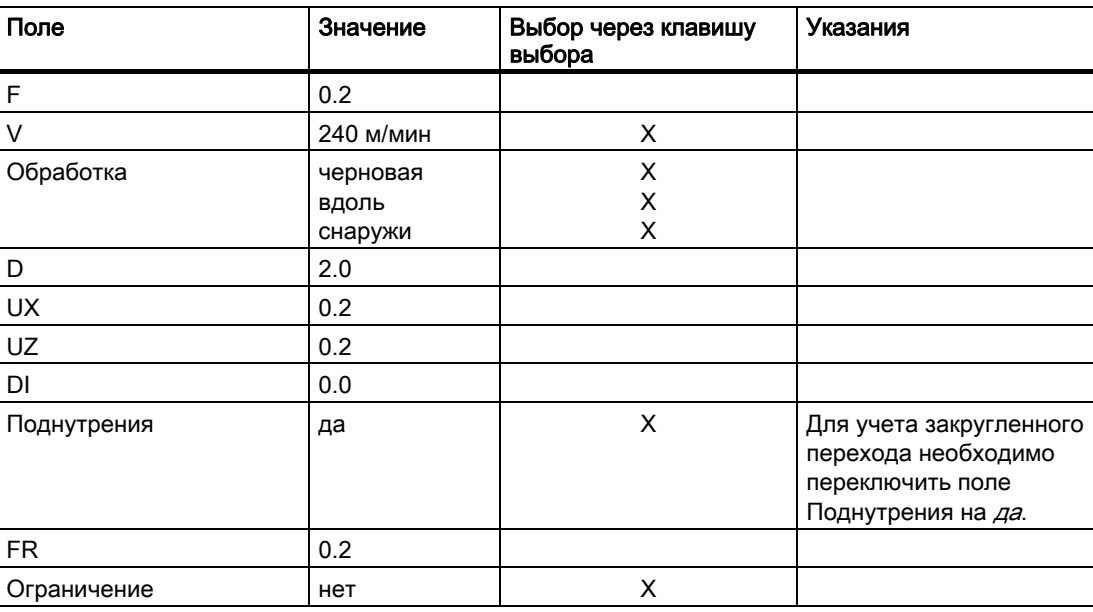

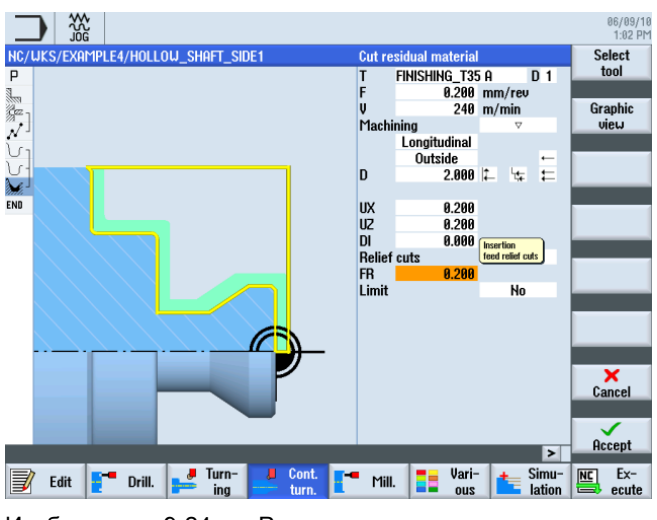

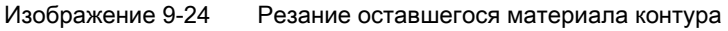

Учебное пособие по токарной обработке с ShopTurn Учебная документация, 05/2010, 6FC5095-0AB80-1PP0 165

9.2 Изготовление первой стороны детали

Accept

Применить введенные значения.

**Stock** removal

**Select** tool

T<sub>o</sub> program

Выбрать программную клавишу Обработка резаньем .

Открыть список инструментов и выбрать инструмент FINISHING\_T35 A .

Передать инструмент в программу.

Ввести в маске ввода следующие значения для чистовой обработки:

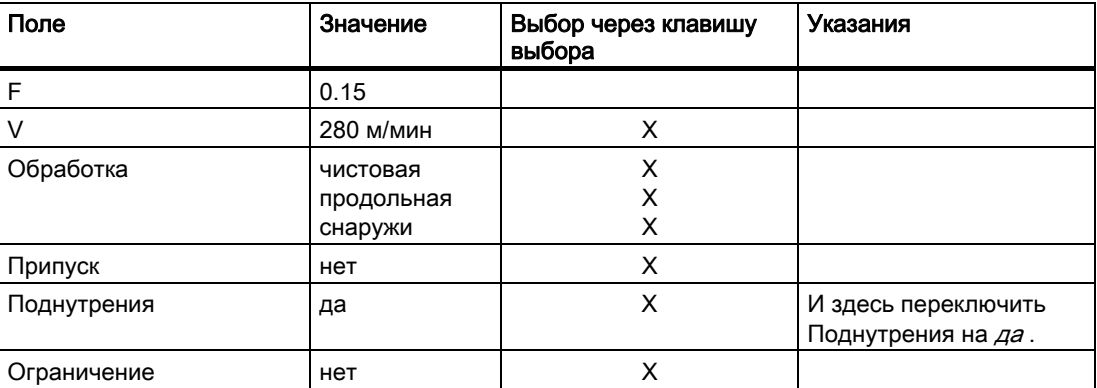

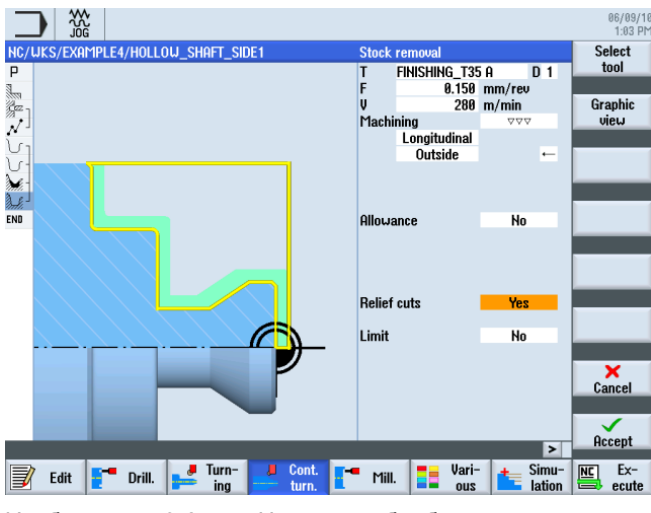

Изображение 9-25 Чистовая обработка контура

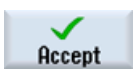

Применить введенные значения. После применения Ваша программа рабочих операций выглядит следующим образом: Контуры автоматически связываются с рабочими операциями обработки резаньем.

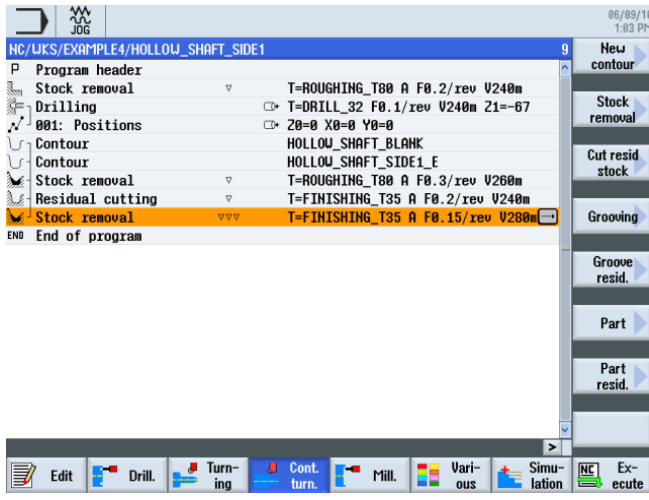

Изображение 9-26 Технологическая карта после обработки контура резанием

#### 9.2.5 Канавка

На выбор предлагается четыре различных типа канавок:

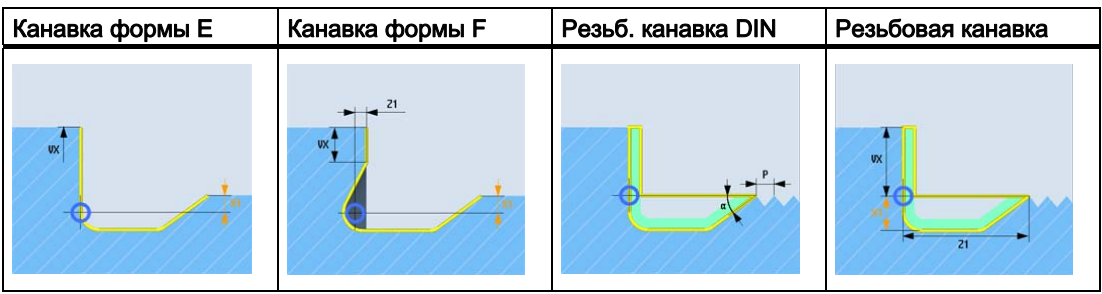

### Последовательность действий

Следующим образом изготовляется канавка.

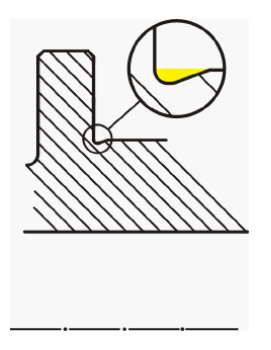

Учебное пособие по токарной обработке с ShopTurn Учебная документация, 05/2010, 6FC5095-0AB80-1PP0 167 и поставляет пространил при поставке и составке и состав

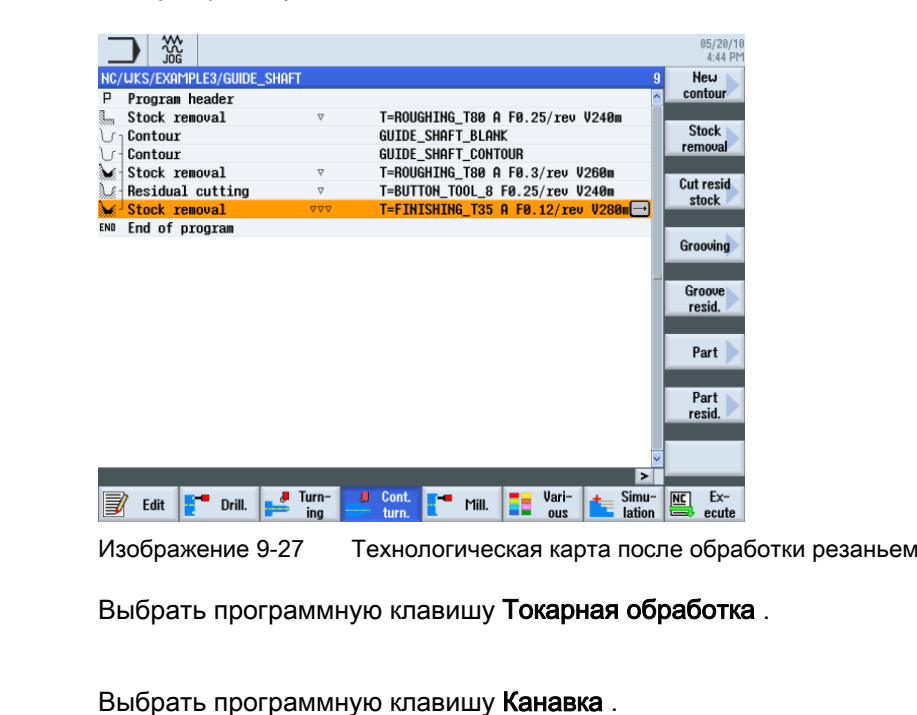

После обработки резаньем оставшегося материала список рабочих операций выглядит следующим образом:

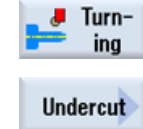

**Undercut** form E

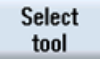

Открыть список инструментов и выбрать инструмент FINISHING\_T35 A .

T<sub>0</sub> program

Передать инструмент в программу.

Ввести в маске ввода следующие значения для выточки:

Выбрать программную клавишу Канавка формы Е .

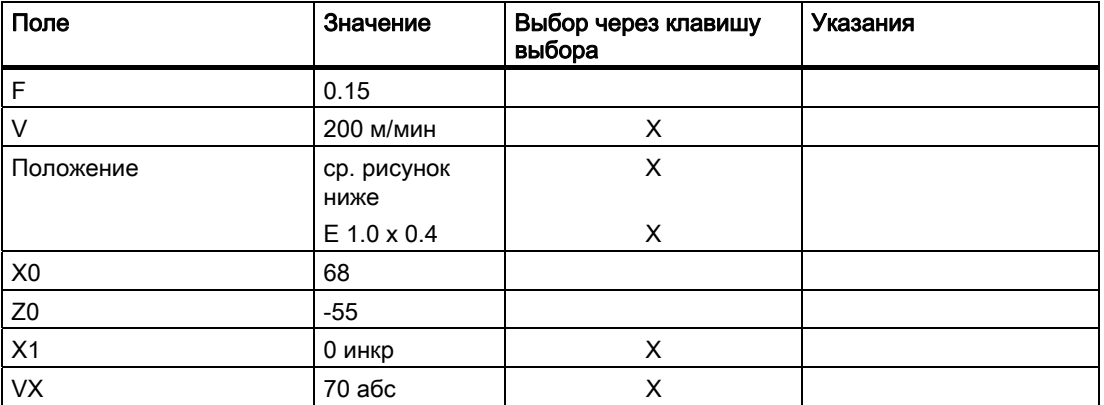

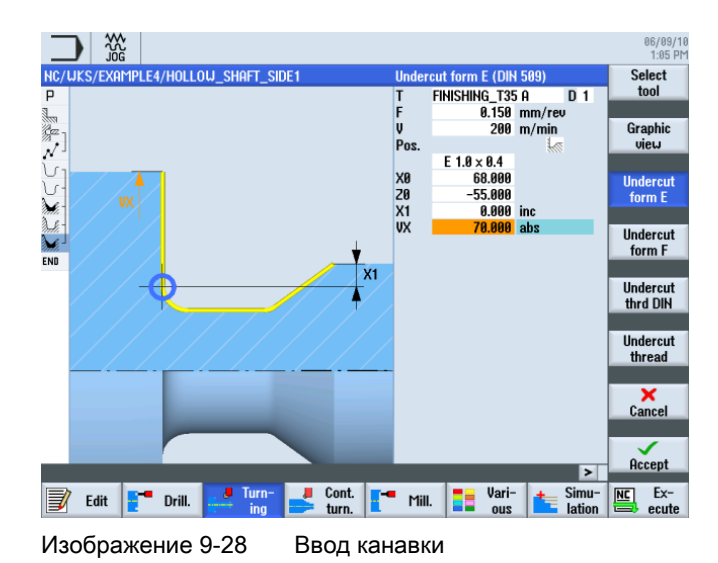

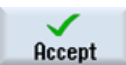

Применить введенные значения. После применения технологическая карта выглядит следующим образом:

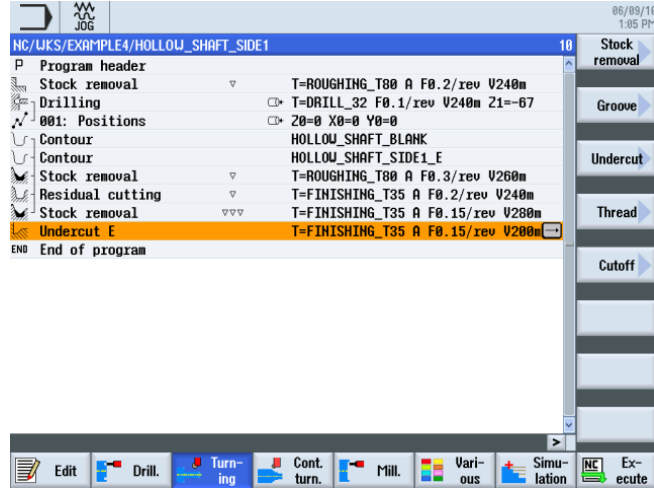

Изображение 9-29 Технологическая карта с канавкой

Simulation

9.2 Изготовление первой стороны детали

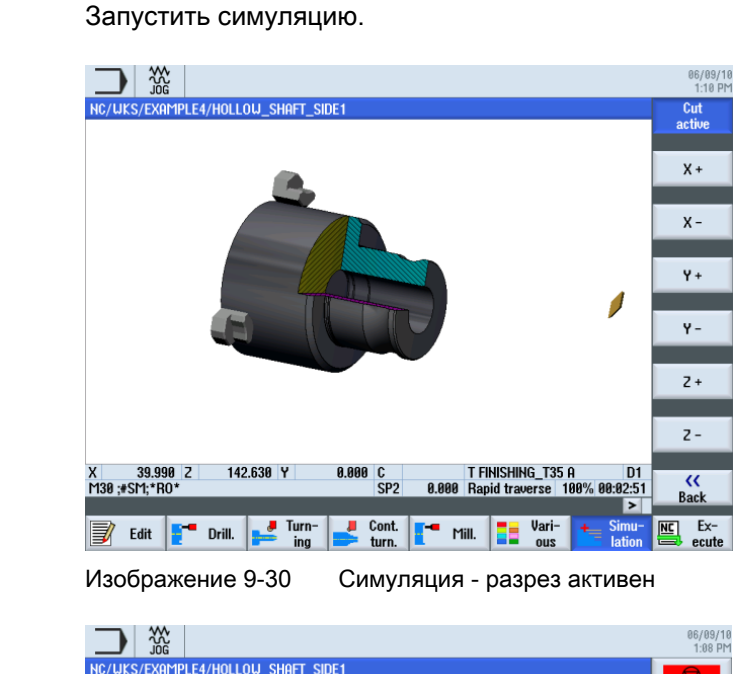

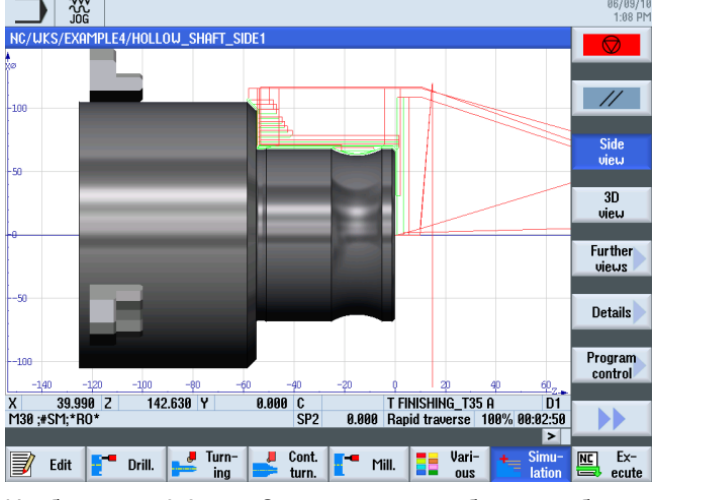

Изображение 9-31 Симуляция - вид сбоку с отображением путей перемещения

## 9.2.6 Контур готовой детали первой стороны внутри

#### Последовательность действий

Через следующие шаги вводится контур готовой детали:

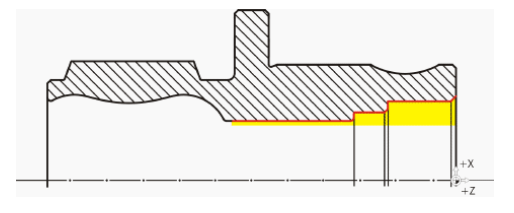

Учебное пособие по токарной обработке с ShopTurn 170 Учебная документация, 05/2010, 6FC5095-0AB80-1PP0

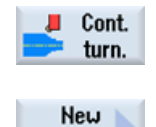

contour

Выбрать программную клавишу Токарная обработка контура .

Выбрать программную клавишу Новый контур . Ввести имя для контура 'HOLLOW\_SHAFT\_SIDE1\_I' .

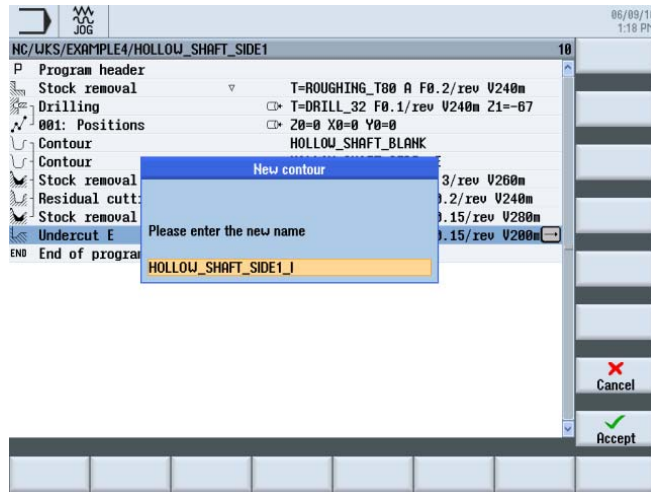

Изображение 9-32 Создать контур

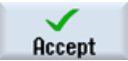

Применить введенные данные.

Установить начальную точку на X50/Z0.

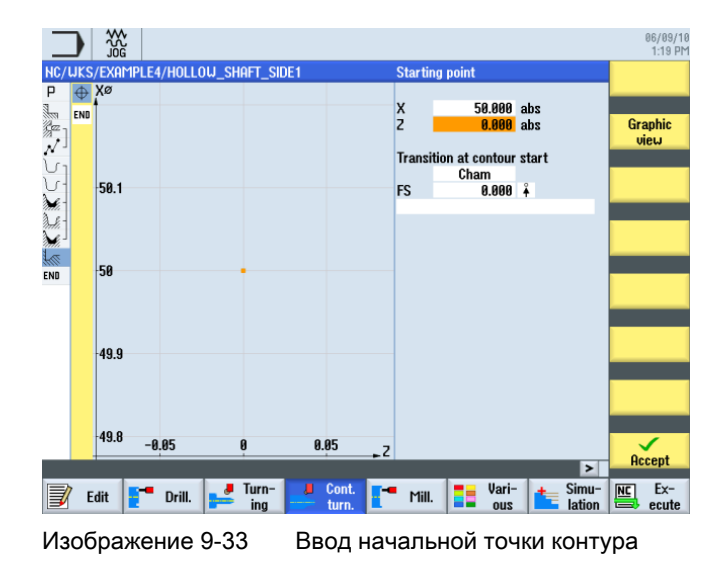

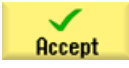

Применить введенные данные.

Учебное пособие по токарной обработке с ShopTurn Учебная документация, 05/2010, 6FC5095-0AB80-1PP0 171 и поставляет пространил пространил и поставляет 171

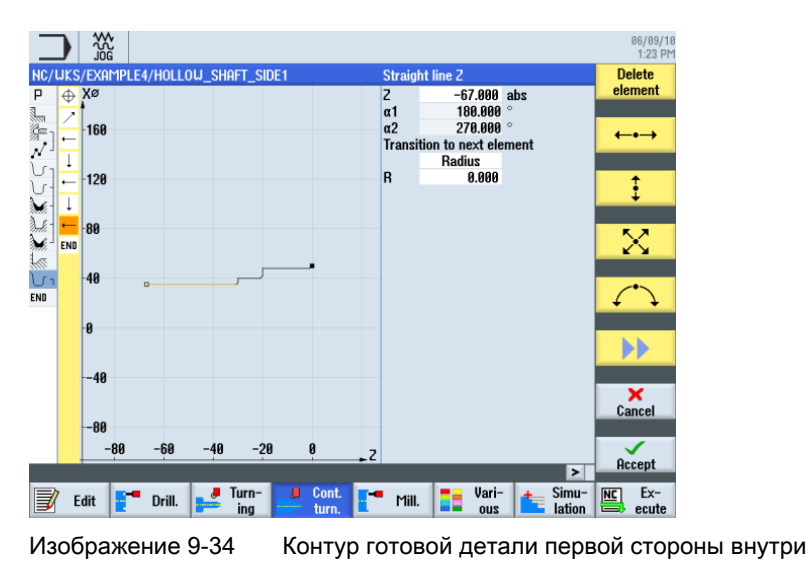

Самостоятельно создайте контур (ср. следующий рисунок).

# Обработка резаньем, обработка резаньем остаточного материала и чистовая обработка

XX<br>agr 06/09/1<br>1:23 Pl ┒  $NC/URS$ P **XE** といい、 Graphi  $-120$ Search  $\overline{\phantom{a}}$ 80 Mark  $-40$ Copy Paste  $\cot$  $-40$  $-120$ -100  $-86$  $-20$  $61$  $-46$ ы  $\mathbf{I}$ E Ex-**Edit**  $\begin{bmatrix} 1 \\ 2 \end{bmatrix}$  Drill.  $\bullet$  Turn-Ł Cont.<br>turn Mill. Vari-<br>ous e 28 Simu-Изображение 9-35 Векторная графика

Следующая рабочая операция обрабатывает контур резанием. Геометрии представлены в технологической карте следующим образом.

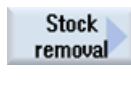

Выбрать программную клавишу Обработка резаньем .

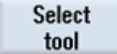

Открыть список инструментов и выбрать инструмент ROUGHING\_T80 I .

**To** program

Передать инструмент в программу.

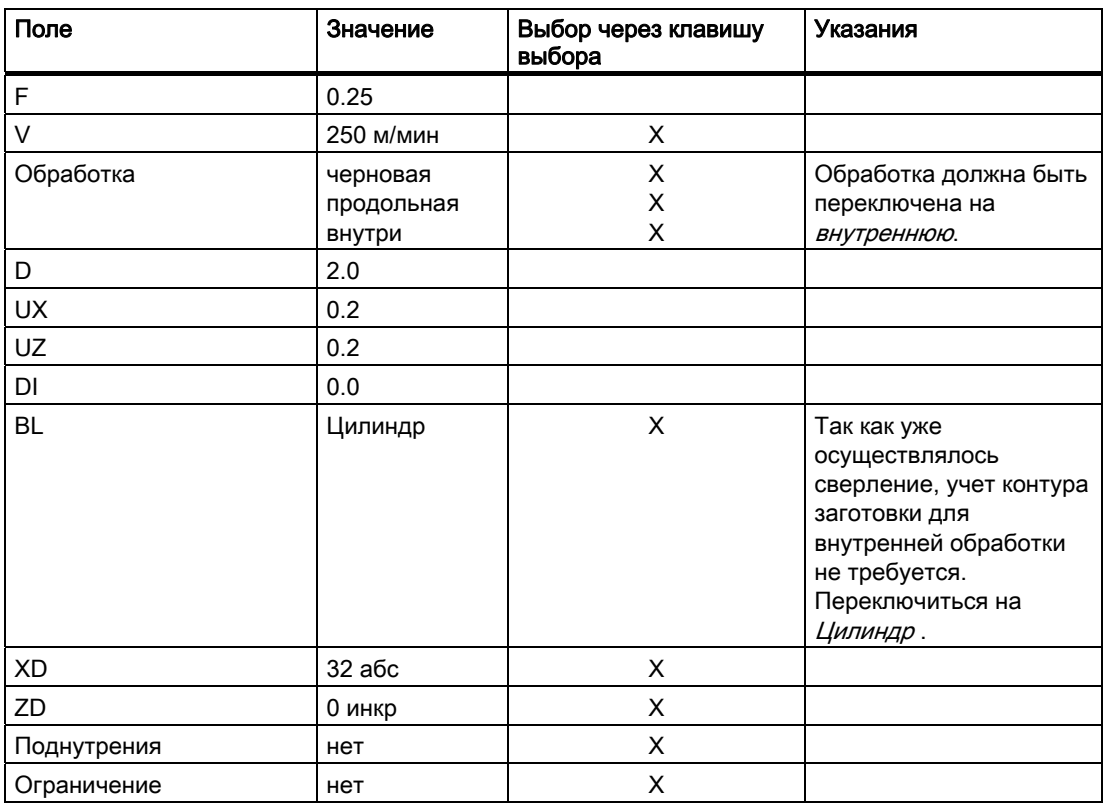

Ввести в маске ввода следующие значения для черновой обработки:

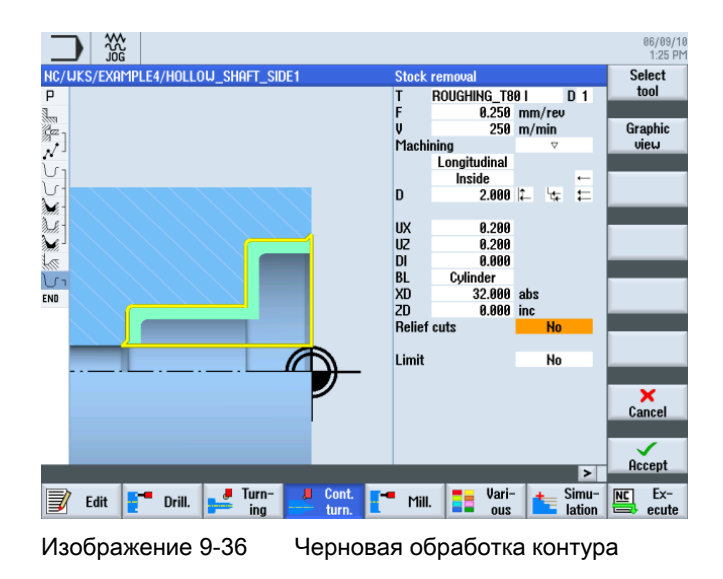

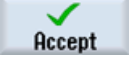

Применить введенные значения.

Учебное пособие по токарной обработке с ShopTurn Учебная документация, 05/2010, 6FC5095-0AB80-1PP0 173

9.2 Изготовление первой стороны детали

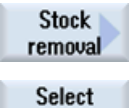

tool

To program Выбрать программную клавишу Обработка резаньем .

Открыть список инструментов и выбрать инструмент FINISHING\_T35 I .

Передать инструмент в программу.

Ввести в маске ввода следующие значения для чистовой обработки:

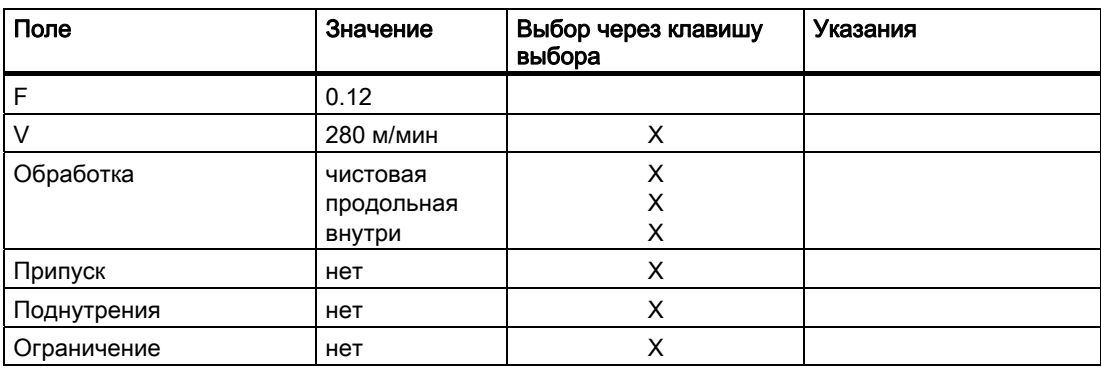

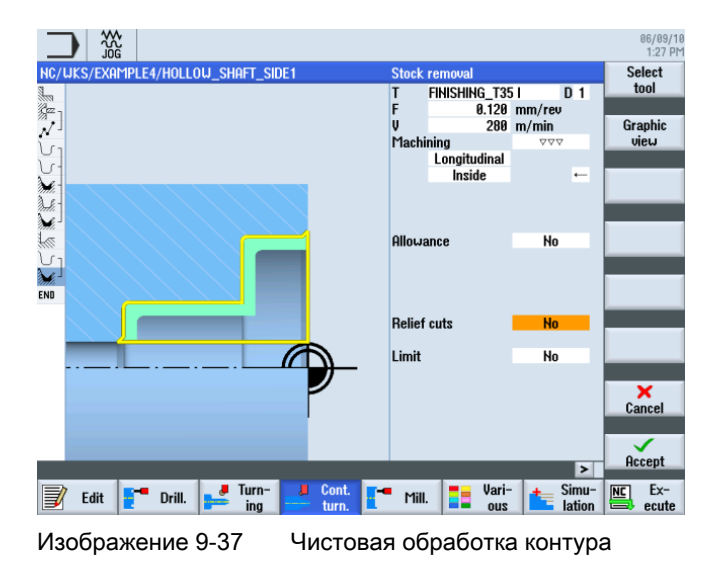

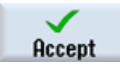

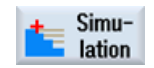

Запустить симуляцию для проверки.

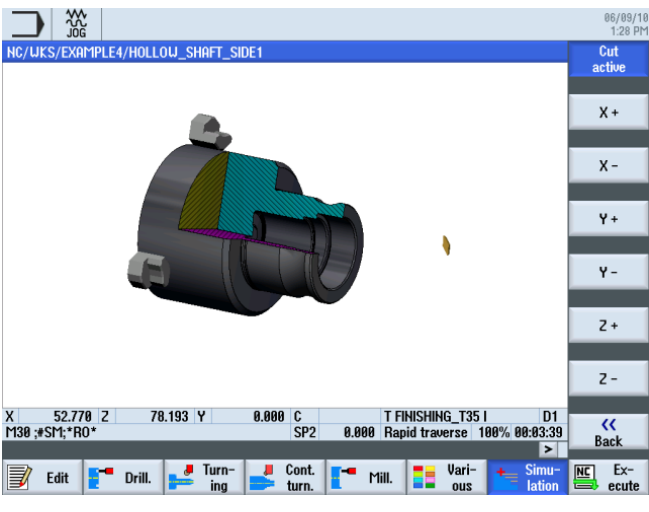

Изображение 9-38 Симуляция - разрез активен

#### Канавка

**Undercut** 

Следующим образом изготовляется канавка: Выбрать программную клавишу Канавка .

**Undercut** form E

Выбрать программную клавишу Канавка формы Е . Создайте канавку (ср. следующий рисунок).

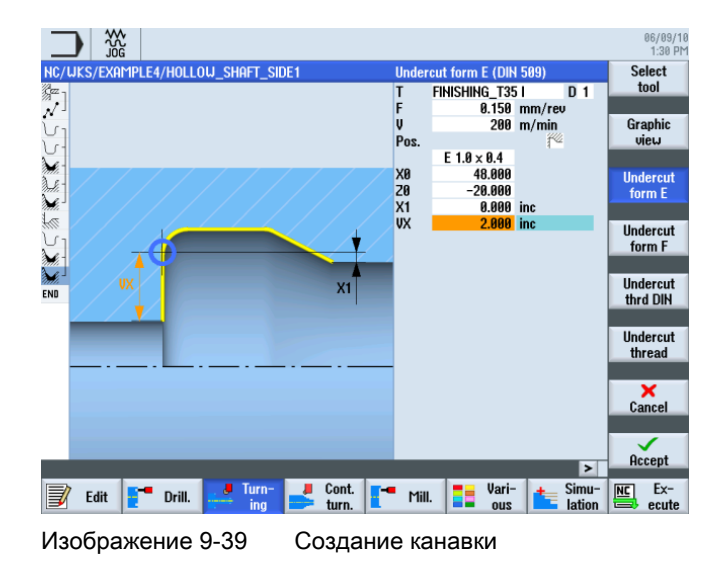

#### Примечание

Проследить за правильным расположением канавки!

Учебное пособие по токарной обработке с ShopTurn Учебная документация, 05/2010, 6FC5095-0AB80-1PP0 175

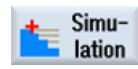

Запустить симуляцию.

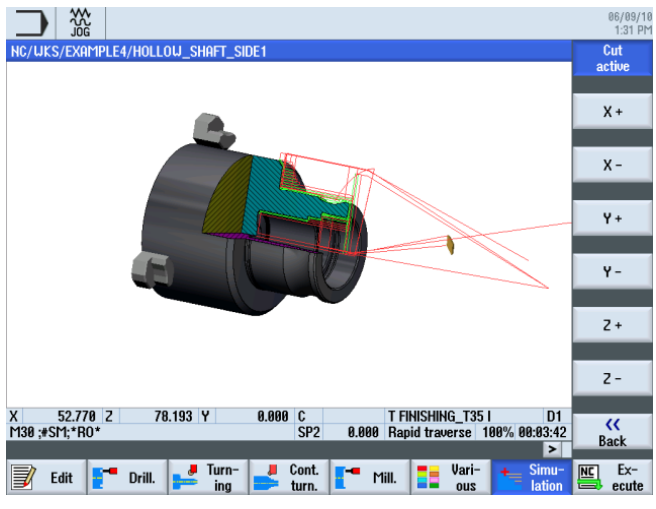

Изображение 9-40 Симуляция канавки (с отображением путей перемещения)

Так выглядит технологическая карта для первой стороны детали.

| w<br>Jog                           |        |                 |                         |       |                                    |               |                | 86/89/1<br>1:31 PI |
|------------------------------------|--------|-----------------|-------------------------|-------|------------------------------------|---------------|----------------|--------------------|
| NC/UKS/EXAMPLE4/HOLLOU_SHAFT_SIDE1 |        |                 |                         |       |                                    | 14            |                | Select             |
| P<br>Program header                |        |                 |                         |       |                                    |               |                | tool               |
| Stock removal                      |        | $\nabla$        |                         |       | T=ROUGHING_T80 A F0.2/rev V240m    |               |                |                    |
| Drilling<br>Ça                     |        |                 |                         |       | □ T=DRILL_32 F0.1/rev V240m Z1=-67 |               |                | <b>Graphic</b>     |
| 001: Positions                     |        |                 | <b>□ 20=0 Х0=0 Ү0=0</b> |       |                                    |               |                | view               |
| Contour                            |        |                 | HOLLOW_SHAFT_BLANK      |       |                                    |               |                |                    |
| Contour                            |        |                 | HOLLOW SHAFT SIDE1 E    |       |                                    |               |                | Search             |
| Stock removal                      |        | $\triangledown$ |                         |       | T=ROUGHING T80 A F0.3/rev V260m    |               |                |                    |
| Residual cutting                   |        | $\nabla$        |                         |       | T=FINISHING_T35 A F0.2/rev V240m   |               |                |                    |
| Stock removal                      |        | VVV             |                         |       | T=FINISHING T35 A F0.15/rev V280m  |               |                | Mark               |
| Undercut E                         |        |                 |                         |       | T=FINISHING_T35 A F0.15/rev V200m  |               |                |                    |
| Contour                            |        |                 | HOLLOW SHAFT SIDE1 I    |       |                                    |               |                |                    |
| Stock removal                      |        | $\nabla$        |                         |       | T=ROUGHING T80 I F0.25/rev V250m   |               |                | Copy               |
| Stock removal                      |        | 777             |                         |       | T=FINISHING_T35 I F0.12/rev V280m  |               |                |                    |
| <b>Undercut E</b>                  |        |                 |                         |       | T=FINISHING_T35 I F0.15/rev V200m- |               |                |                    |
| End of program<br>END              |        |                 |                         |       |                                    |               |                | Paste              |
|                                    |        |                 |                         |       |                                    |               |                |                    |
|                                    |        |                 |                         |       |                                    |               |                | Cut                |
|                                    |        |                 |                         |       |                                    |               |                |                    |
|                                    |        |                 |                         |       |                                    |               |                |                    |
|                                    |        |                 |                         |       |                                    |               |                |                    |
|                                    |        |                 |                         |       |                                    | $\rightarrow$ |                |                    |
|                                    |        | Turn-           | Cont.                   |       | Vari-                              | Simu-         | N <sub>C</sub> | $Ex-$              |
| Edit                               | Drill. | ina             | turn.                   | Mill. | 2110                               | lation        |                | ecute              |
|                                    |        |                 |                         |       |                                    |               |                |                    |
|                                    |        |                 |                         |       |                                    |               |                |                    |

Изображение 9-41 Технологическая карта с канавкой

## 9.2.7 Редактор рабочих операций

#### Функции редактора рабочих операций

Ниже представлен обзор функций редактора рабочих операций:

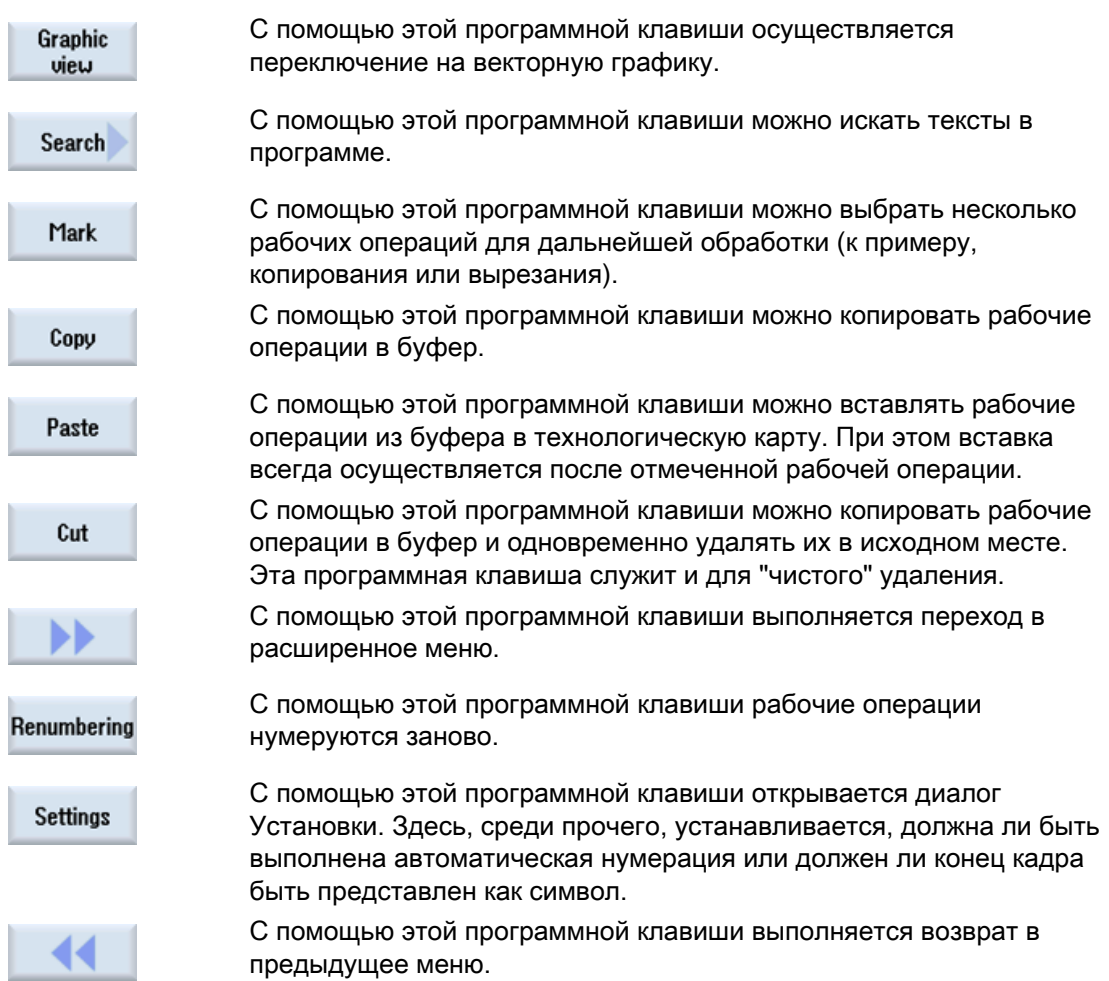

Некоторые из этих функции будут потребуются, чтобы использовать контур заготовки первой стороны и в технологической карте для второй стороны детали. Контур заготовки будет скопирован в буфер и соответственно вставлен в технологическую карту для второй стороны.

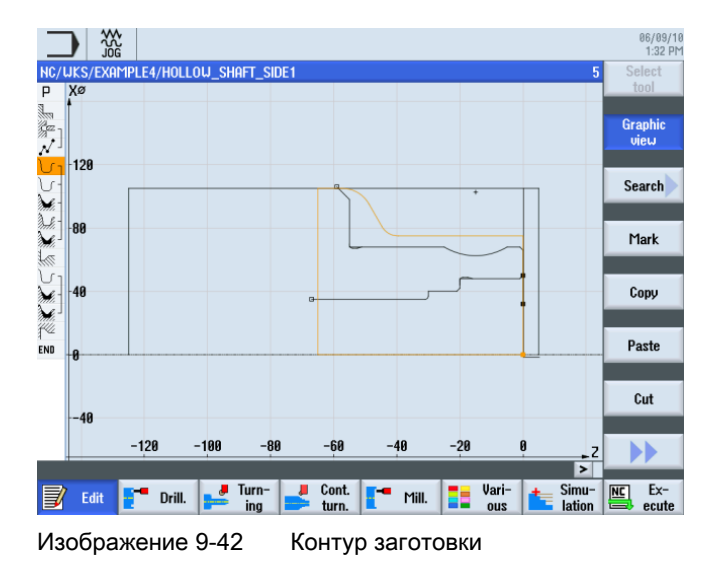

## 9.2.8 Копирование контура

#### Последовательность действий

С помощью следующей рабочей операции контур заготовки копируется в буфер: Перейти на контур 'HOLLOW\_SHAFT\_BLANK'.

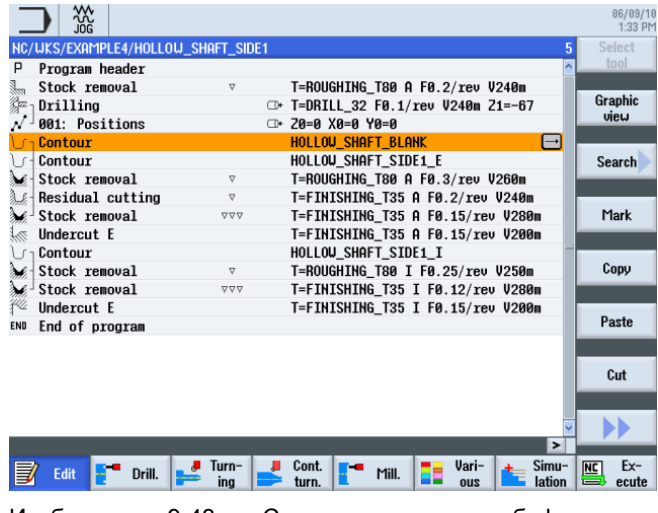

Изображение 9-43 Скопировать контур в буфер

Copy

Скопировать контур заготовки в буфер. Контур остается в буфере до копирования в него следующей рабочей операции или до отключения СЧПУ.

9.3 Изготовление второй стороны детали

## 9.3 Изготовление второй стороны детали

#### Создание технологической карты

С помощью следующих операций создается технологическая карта для второй стороны детали.

#### Последовательность действий

Создайте самостоятельно программу 'HOLLOW\_SHAFT\_SIDE2' .

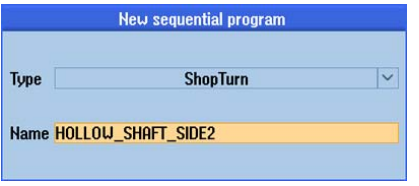

Изображение 9-44 Создание программы ShopTurn

Ввести следующие данные в заголовок программы (ср. рисунок).

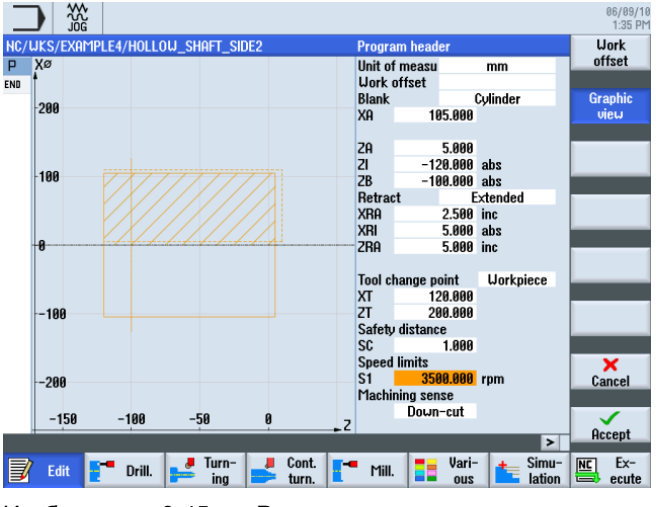

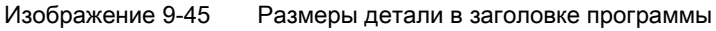

9.3 Изготовление второй стороны детали

## 9.3.1 Торцевание

#### Последовательность действий

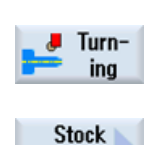

removal

С помощью следующих операций выполняется торцевание заготовки до Х-1.6 и Z0:

Выбрать программную клавишу Токарная обработка .

Выбрать программную клавишу Обработка резаньем .

Выбрать инструмент ROUGHING\_T80 A .

Ввести в маске ввода следующие значения:

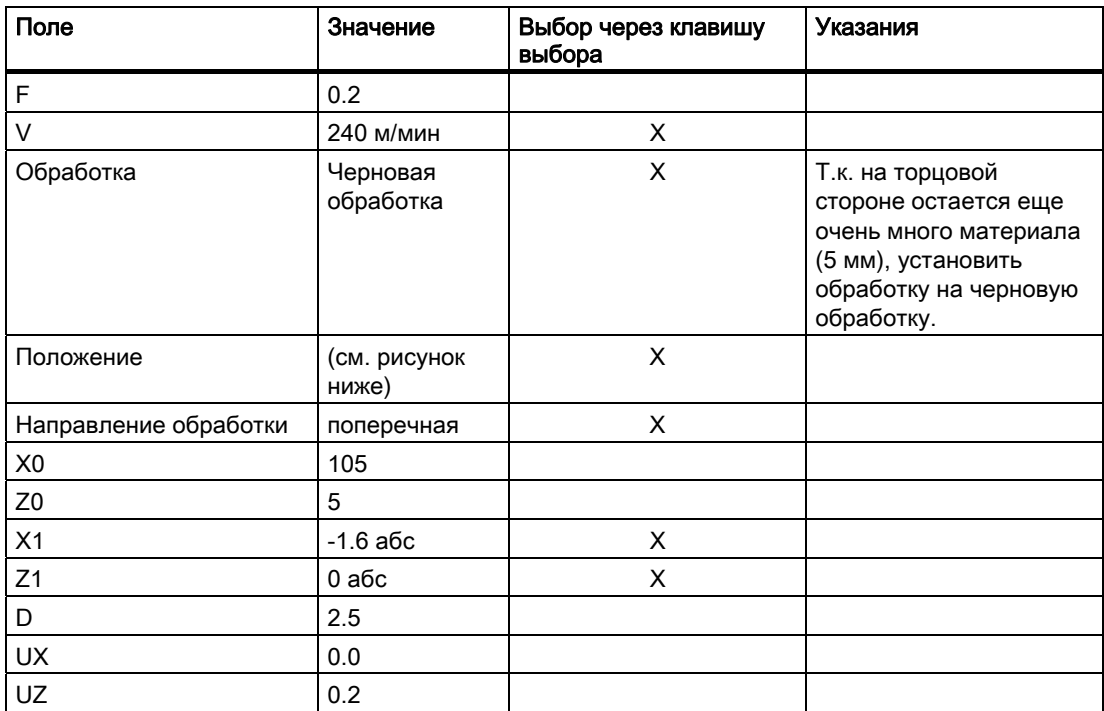

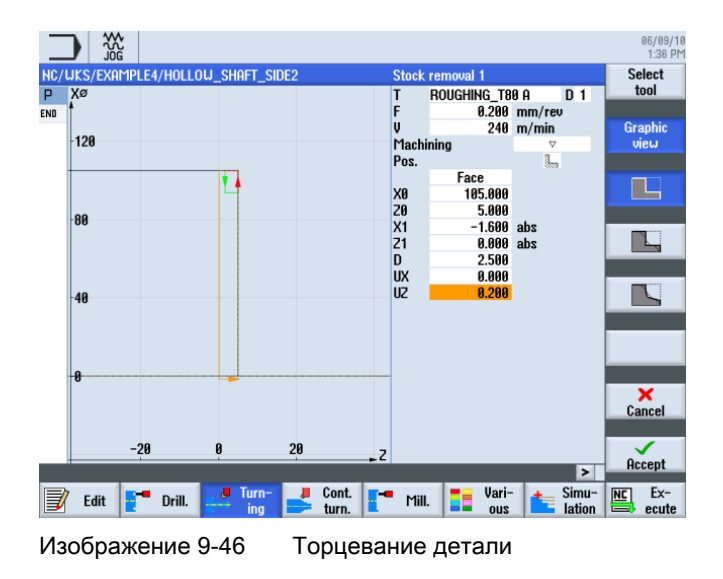
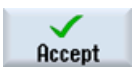

Применить введенные значения. После применения Ваша программа рабочих операций выглядит следующим образом:

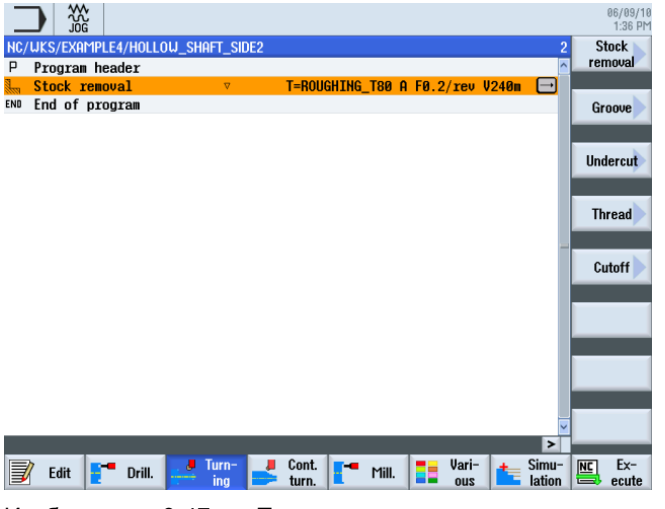

Изображение 9-47 Технологическая карта после торцевания

#### 9.3.2 Сверление

#### Последовательность действий

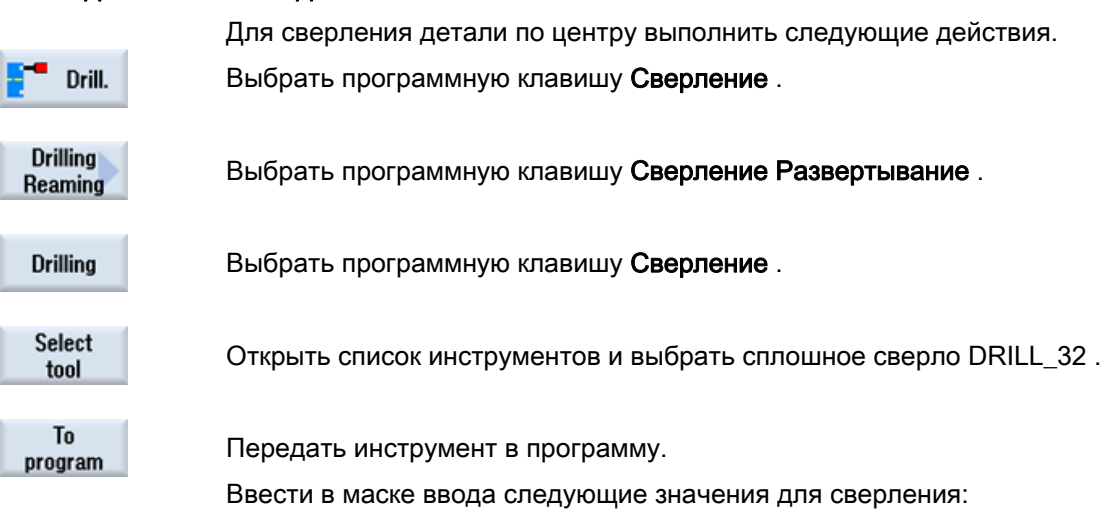

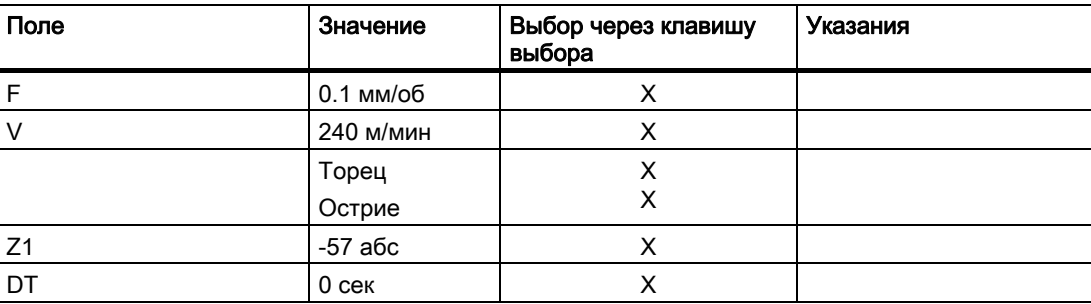

Учебное пособие по токарной обработке с ShopTurn Учебная документация, 05/2010, 6FC5095-0AB80-1PP0 181 и постата и состата на селото в 181

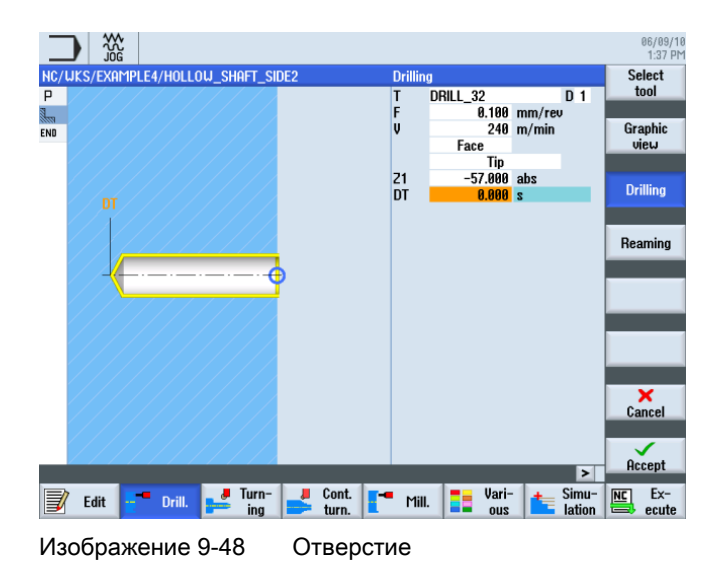

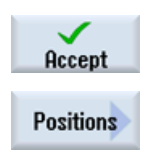

Выбрать программную клавишу Позиции .

Применить введенные значения.

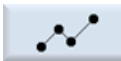

Ввести позиция сверления (ср. рисунок ниже).

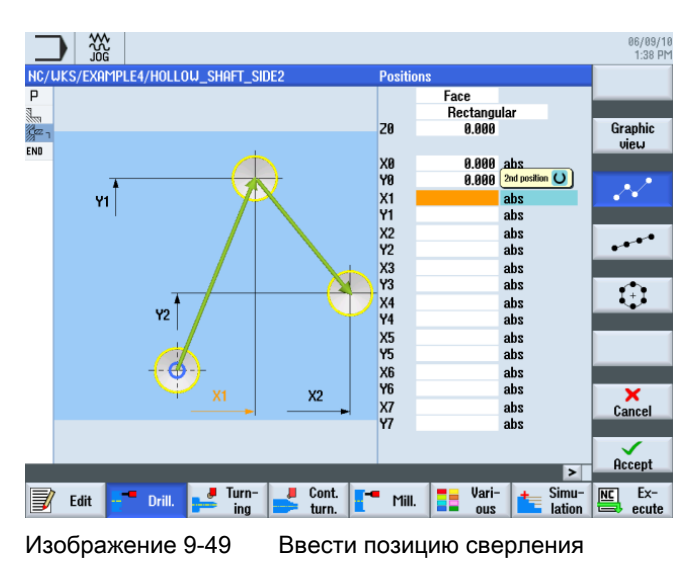

Учебное пособие по токарной обработке с ShopTurn 182 Учебная документация, 05/2010, 6FC5095-0AB80-1PP0

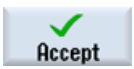

Применить введенные значения. После применения технологическая карта выглядит следующим образом:

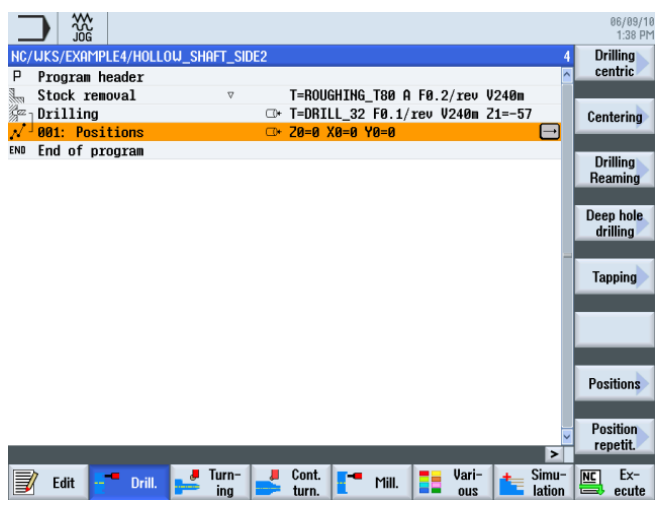

Изображение 9-50 Технологическая карта после ввода образца позиции сверления

#### 9.3.3 Вставить контур заготовки

#### Последовательность действий

С помощью следующих операций контур заготовки из буфера вставляется в технологическую карту:

Сначала перейти в технологической карте на последнюю введенную рабочую операцию (см. рисунок).

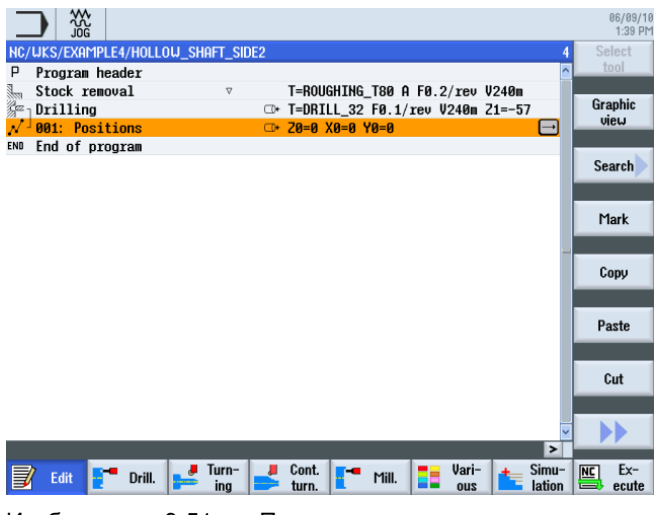

Paste

Вставить контур заготовки из буфера. После вставки технологическая карта должна выглядеть следующим образом.

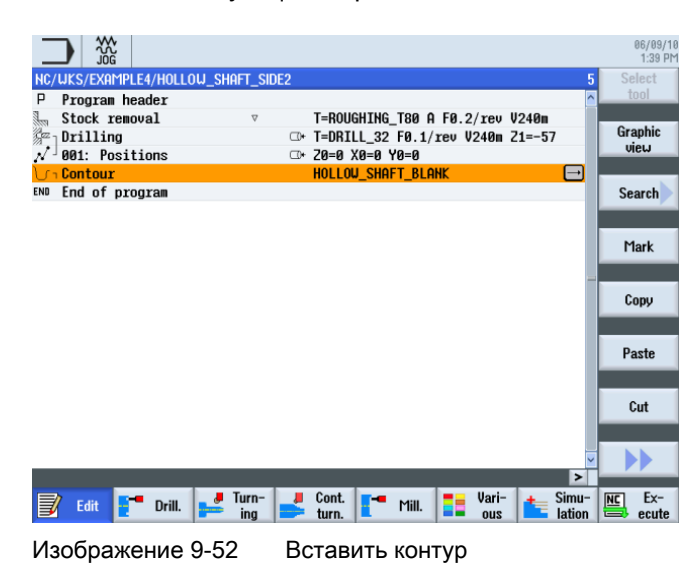

### 9.3.4 Контур готовой детали второй стороны снаружи

#### Последовательность действий

Через следующие шаги вводится контур готовой детали:

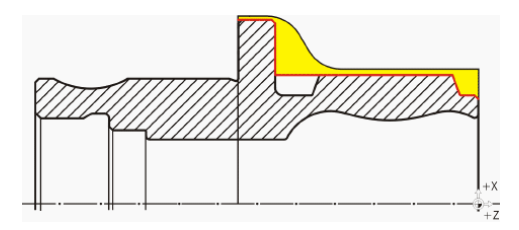

#### Примечание

Асимметричная выточка изготовляется позднее.

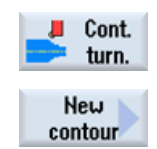

Выбрать программную клавишу Токарная обработка контура .

Выбрать программную клавишу Новый контур . Ввести имя для контура 'HOLLOW\_SHAFT\_SIDE2\_E' .

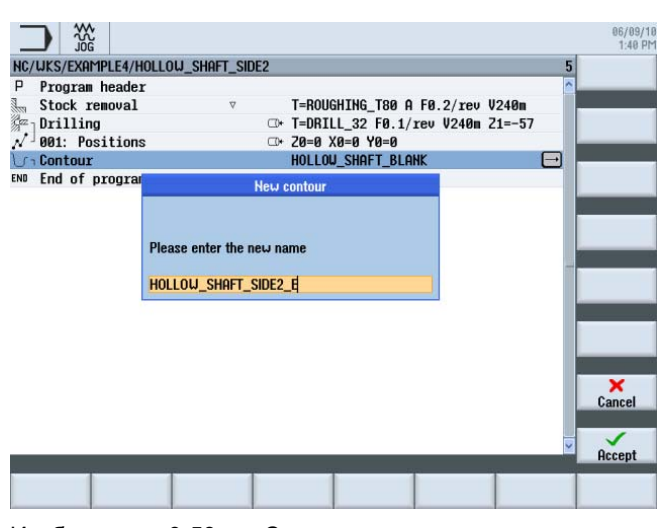

Изображение 9-53 Создать контур

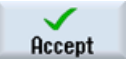

Применить введенные данные.

Установить начальную точку на X57/Z0.

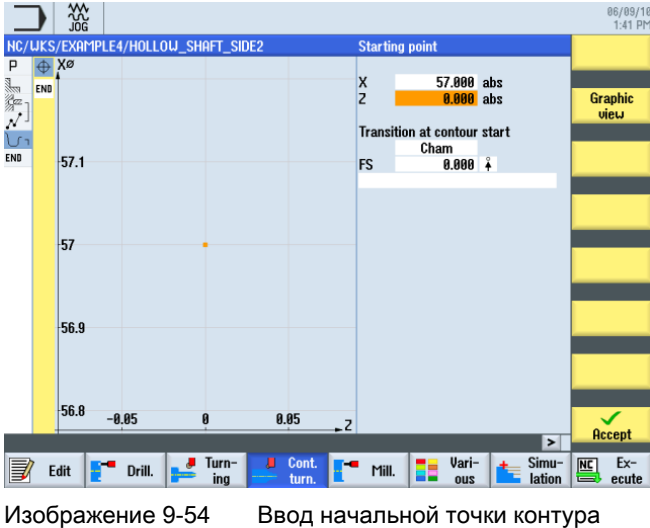

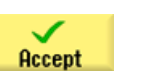

Применить введенные данные.

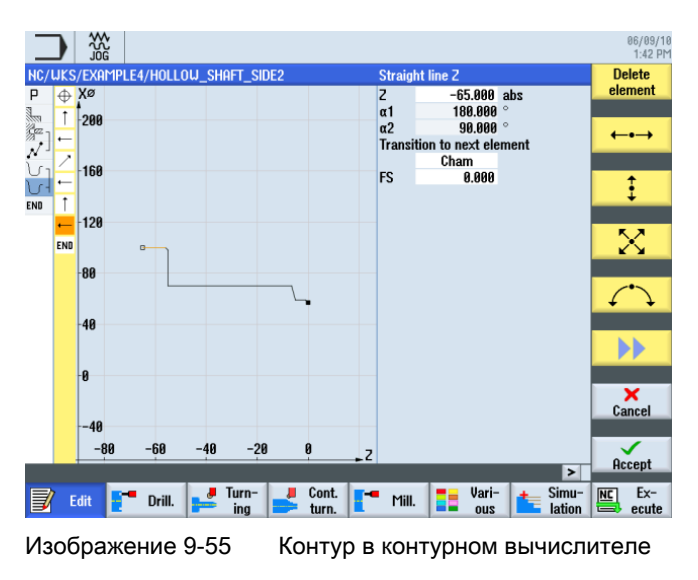

Самостоятельно создать контур для конечной точки на Z-65 и X100 (ср. рисунок ниже).

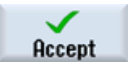

Передать контура в технологическую карту.

#### Обработка резаньем и чистовая обработка

Следующая рабочая операция обрабатывает контур резанием.

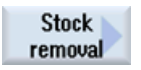

При этом действовать следующим образом:

Выбрать программную клавишу Обработка резаньем .

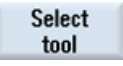

Открыть список инструментов и выбрать инструмент ROUGHING\_T80 A .

To program

Передать инструмент в программу.

Ввести в маске ввода следующие значения для черновой обработки:

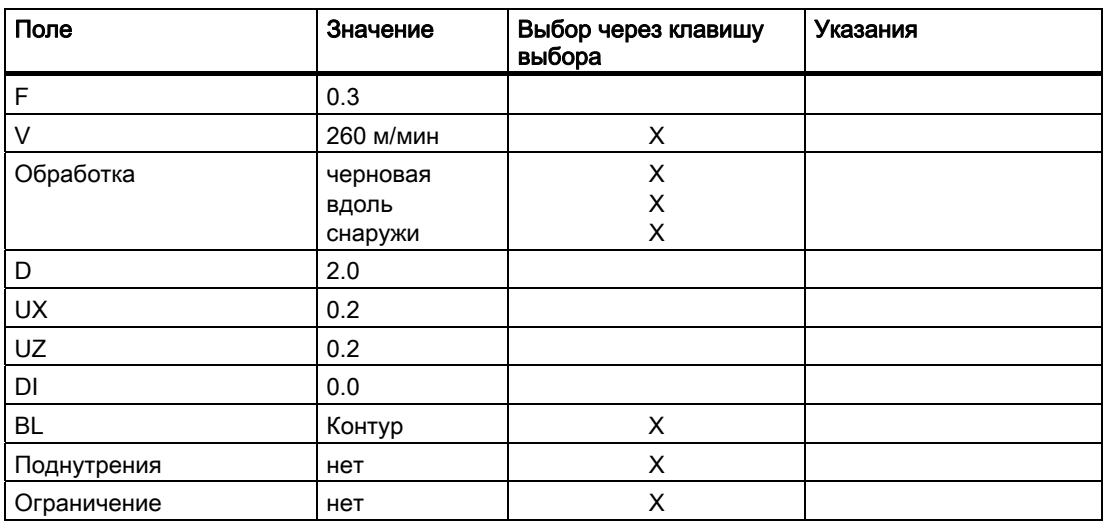

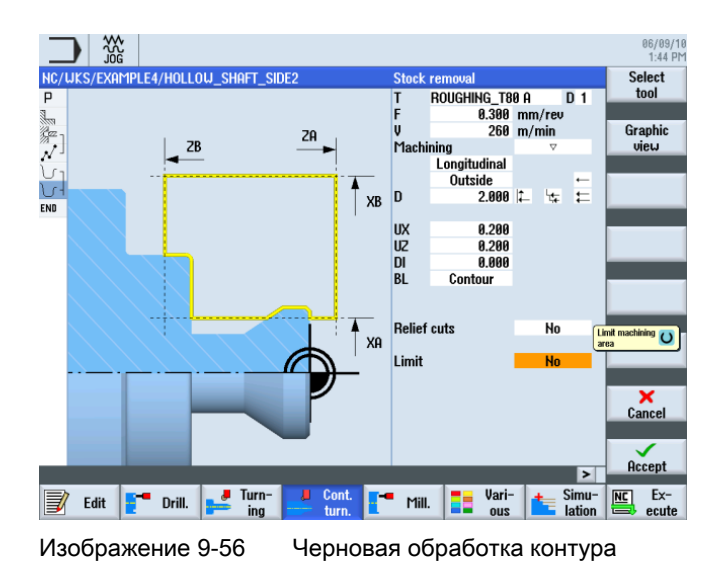

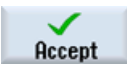

Применить введенные значения. После применения Ваша программа рабочих операций выглядит следующим образом:

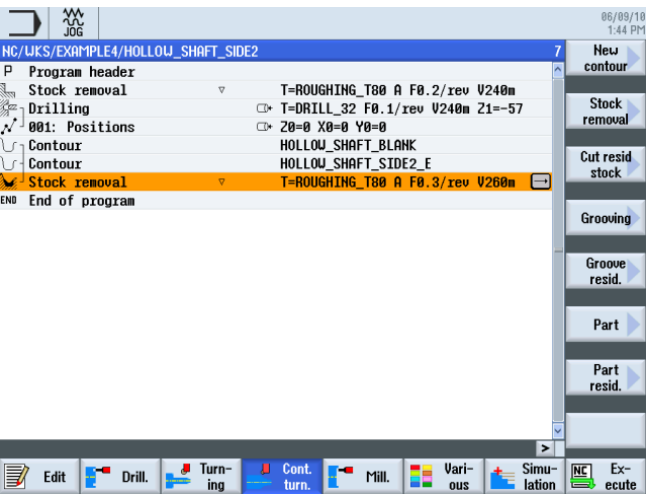

Изображение 9-57 Технологическая карта после черновой обработки

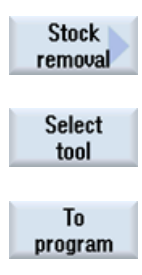

Выбрать программную клавишу Обработка резаньем .

Открыть список инструментов и выбрать инструмент FINISHING\_T35 A .

Передать инструмент в программу.

Учебное пособие по токарной обработке с ShopTurn Учебная документация, 05/2010, 6FC5095-0AB80-1PP0 187

Ввести в маске ввода следующие значения для чистовой обработки:

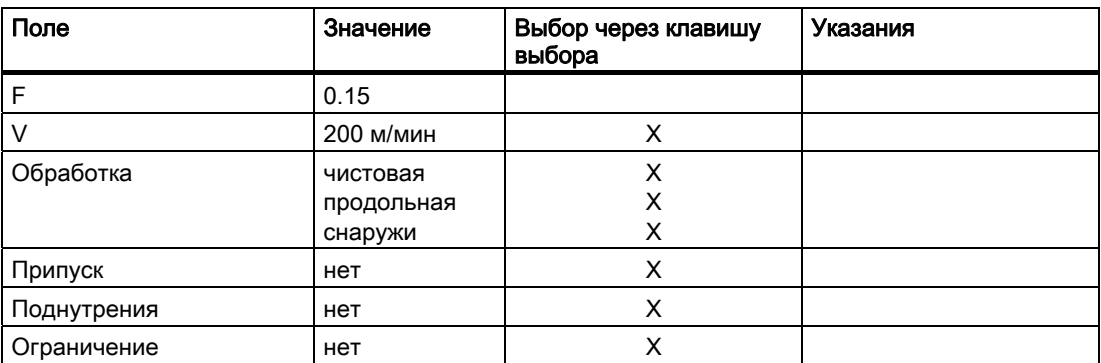

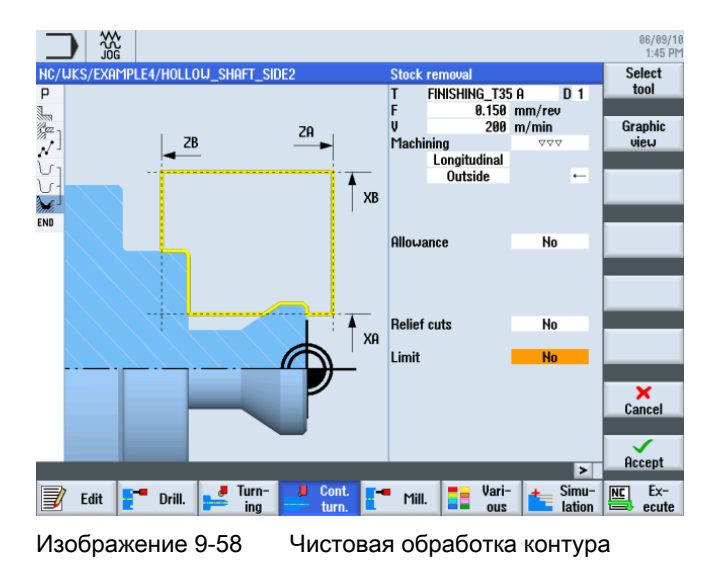

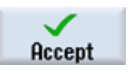

Применить введенные значения. После применения Ваша программа рабочих операций выглядит следующим образом:

|         | ₩                                  |        |          |   |                                     |       |                                                        |               |   | 06/09/1                 |
|---------|------------------------------------|--------|----------|---|-------------------------------------|-------|--------------------------------------------------------|---------------|---|-------------------------|
|         | .ĭŏĞ                               |        |          |   |                                     |       |                                                        |               |   | 1:45 PI                 |
|         | NC/UKS/EXAMPLE4/HOLLOW_SHAFT_SIDE2 |        |          |   |                                     |       |                                                        | R             |   | <b>New</b>              |
| P       | Program header                     |        |          |   |                                     |       |                                                        |               |   | contour                 |
|         | Stock removal                      |        | $\nabla$ |   |                                     |       | T=ROUGHING_T80 A F0.2/rev V240m                        |               |   |                         |
| e.<br>K | Drilling                           |        |          |   | C+ T=DRILL 32 F0.1/rev V240m Z1=-57 |       |                                                        |               |   | <b>Stock</b><br>removal |
|         | 001: Positions                     |        |          |   | ⊂ 20=0 Х0=0 Ү0=0                    |       |                                                        |               |   |                         |
|         | Contour                            |        |          |   | HOLLOW SHAFT BLANK                  |       |                                                        |               |   | <b>Cut resid</b>        |
|         | Contour                            |        |          |   | HOLLOW_SHAFT_SIDE2_E                |       |                                                        |               |   | stock                   |
|         | Stock removal                      |        | $\nabla$ |   |                                     |       | T=ROUGHING T80 A F0.3/rev V260m                        |               |   |                         |
|         | <b>Stock removal</b>               |        | 777      |   |                                     |       | $T = FINISHING_T35$ A F0.15/rev $V200$ m $\rightarrow$ |               |   |                         |
| END     | End of program                     |        |          |   |                                     |       |                                                        |               |   | Grooving                |
|         |                                    |        |          |   |                                     |       |                                                        |               |   |                         |
|         |                                    |        |          |   |                                     |       |                                                        |               |   | <b>Groove</b>           |
|         |                                    |        |          |   |                                     |       |                                                        |               |   | resid.                  |
|         |                                    |        |          |   |                                     |       |                                                        |               |   |                         |
|         |                                    |        |          |   |                                     |       |                                                        |               |   | Part                    |
|         |                                    |        |          |   |                                     |       |                                                        |               |   |                         |
|         |                                    |        |          |   |                                     |       |                                                        |               |   |                         |
|         |                                    |        |          |   |                                     |       |                                                        |               |   | Part                    |
|         |                                    |        |          |   |                                     |       |                                                        |               |   | resid.                  |
|         |                                    |        |          |   |                                     |       |                                                        |               |   |                         |
|         |                                    |        |          |   |                                     |       |                                                        |               |   |                         |
|         |                                    |        |          |   |                                     |       |                                                        | $\rightarrow$ |   |                         |
|         | Edit                               | Drill. | Turn-    | л | Cont.                               | Mill. | Vari-                                                  | Simu-         | 匜 | $Ex-$                   |
|         |                                    |        | ina      |   | turn.                               |       | ous                                                    | lation        |   | ecute                   |
|         |                                    |        |          |   |                                     |       |                                                        |               |   |                         |

Изображение 9-59 Технологическая карта после обработки контура резанием

Учебное пособие по токарной обработке с ShopTurn 188 Учебная документация, 05/2010, 6FC5095-0AB80-1PP0

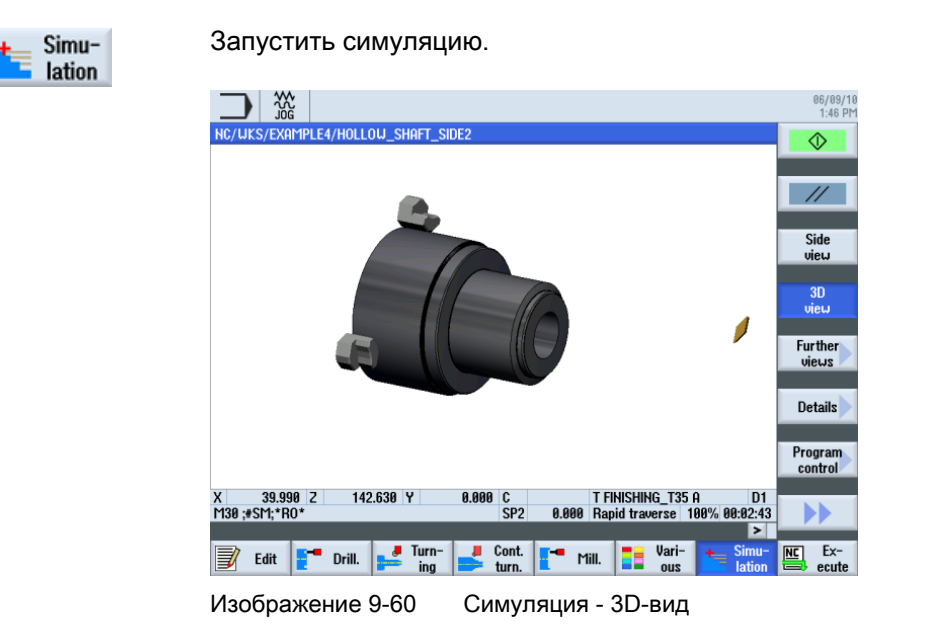

#### 9.3.5 Создание асимметричной выточки

#### Последовательность действий

Следующим образом изготовляется асимметричная выточка.

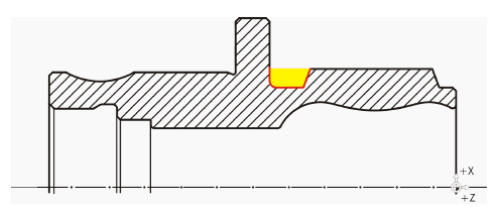

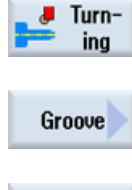

Выбрать программную клавишу Токарная обработка .

Выбрать программную клавишу Выточка .

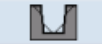

Выбрать программную клавишу Выточка 2 .

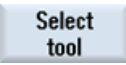

Открыть список инструментов и выбрать инструмент PLUNGE\_CUTTER\_3 A .

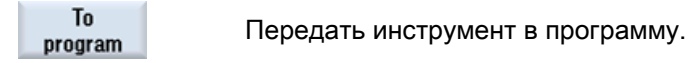

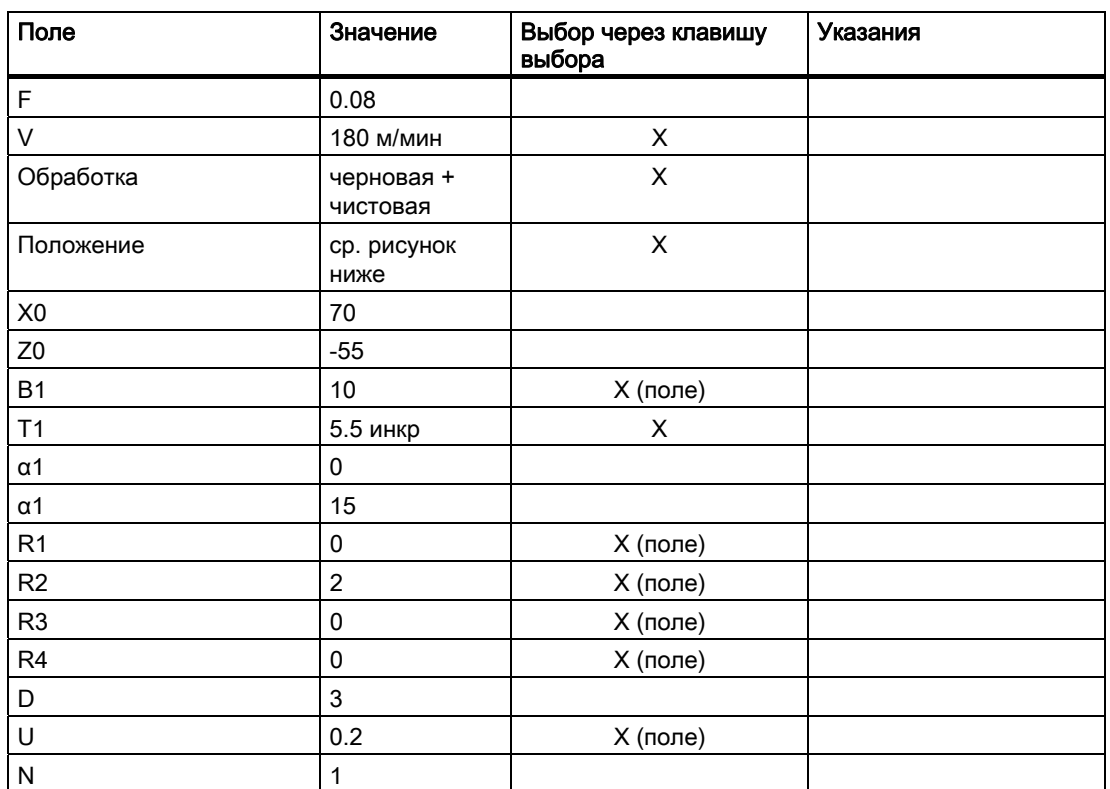

Ввести в маске ввода следующие значения для выточки:

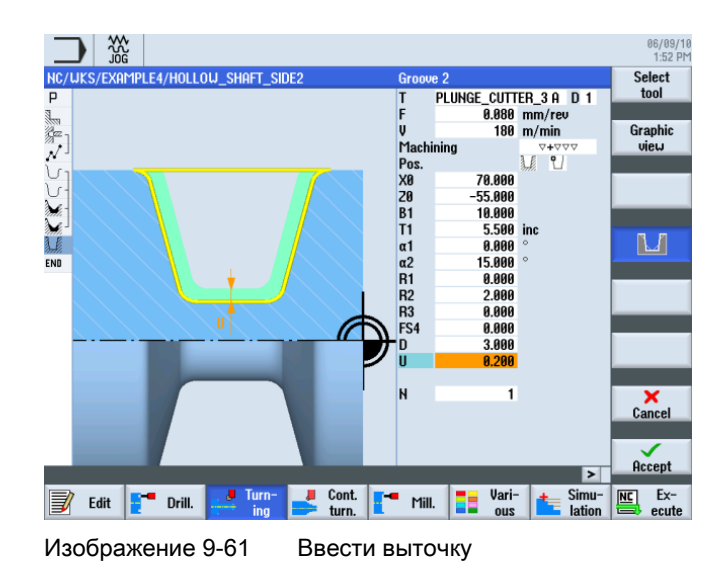

Учебное пособие по токарной обработке с ShopTurn 190 Учебная документация, 05/2010, 6FC5095-0AB80-1PP0

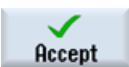

Применить введенные значения. После применения технологическая карта выглядит следующим образом:

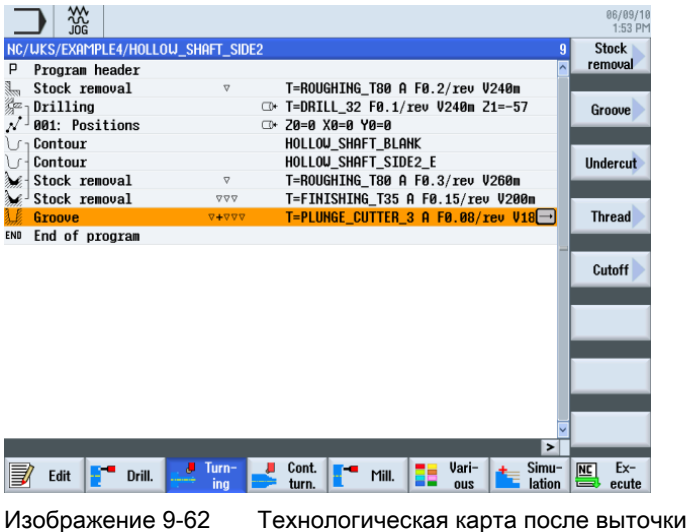

Simulation

Запустить симуляцию.

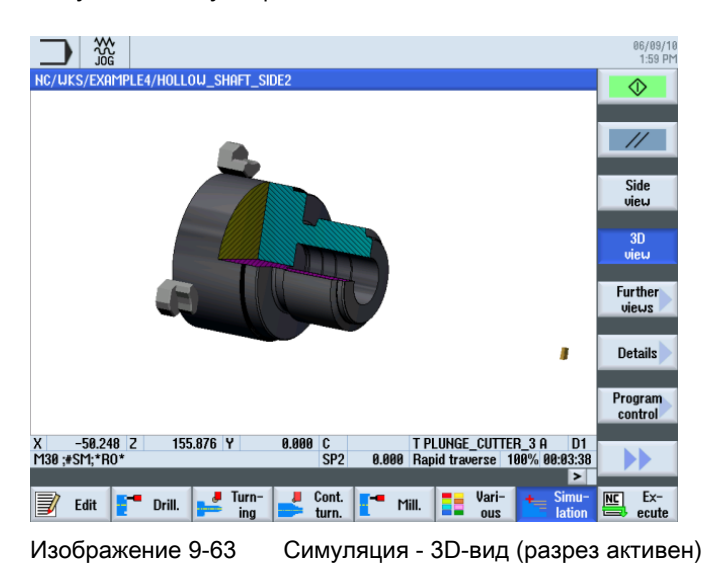

# 9.3.6 Контур готовой детали второй стороны внутри

#### Последовательность действий

Через следующие шаги вводится контур готовой детали:

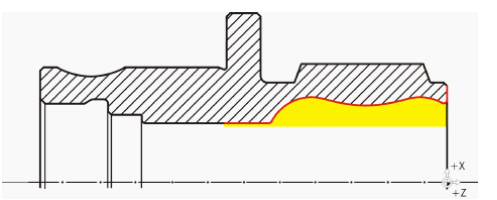

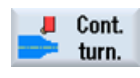

Выбрать программную клавишу Токарная обработка контура .

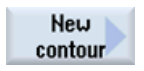

Выбрать программную клавишу Новый контур . Ввести имя для контура 'HOLLOW\_SHAFT\_SIDE2\_I' .

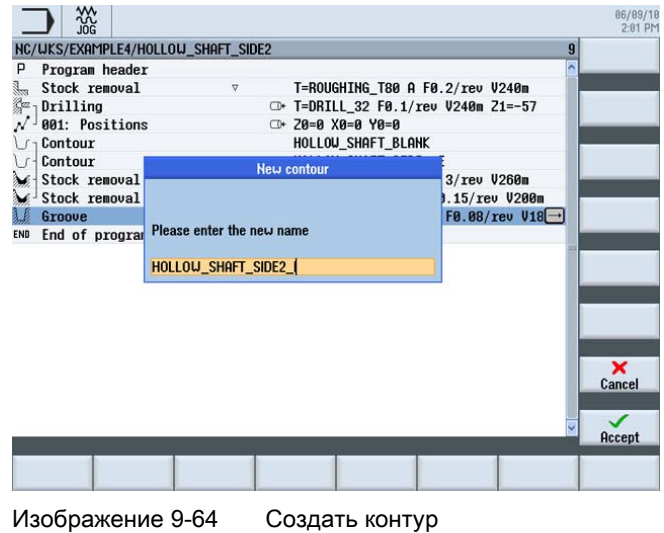

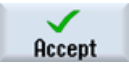

Применить введенные данные.

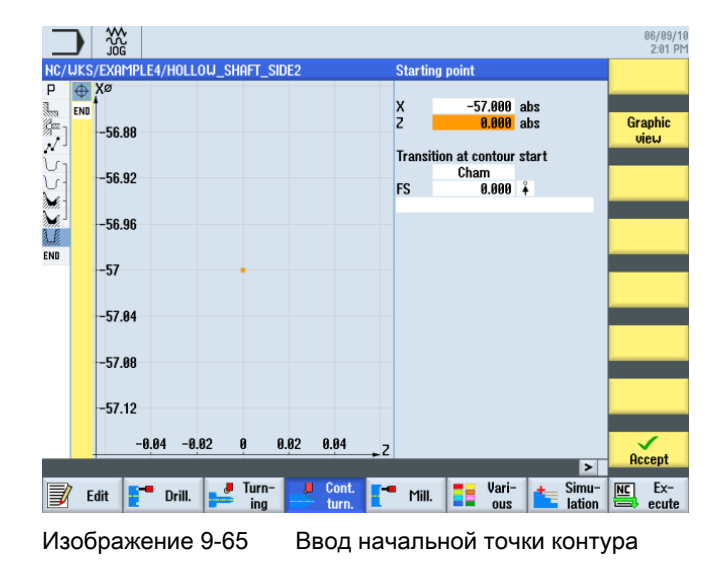

Установить начальную точку на X57/Z0.

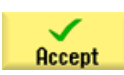

#### Применить введенные данные.

Самостоятельно создайте контур (ср. следующий рисунок).

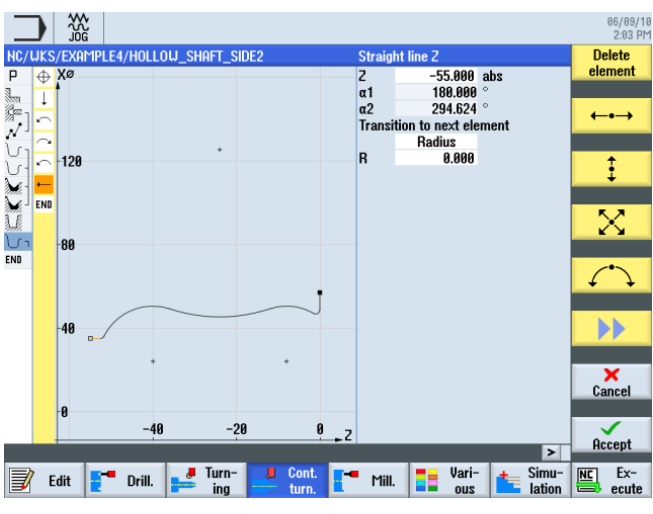

Изображение 9-66 Контур готовой детали второй стороны внутри

#### Примечание

При создании контура необходимо учитывать, что элементы дуги переходят друг в друга тангенциально.

Тангенциальный переход действует только для главных элементов, т.е. закругление прикрепляется к главному элементу.

(см. следующий рисунок)

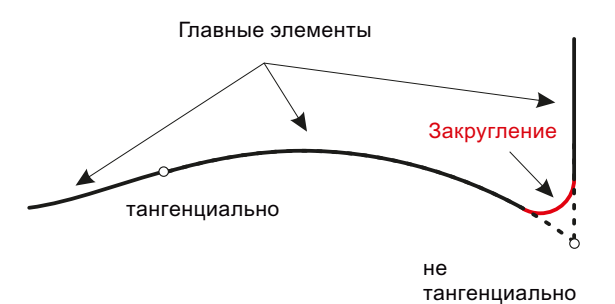

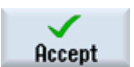

Применить контур. После применения контура, программа рабочих операций выглядит следующим образом.

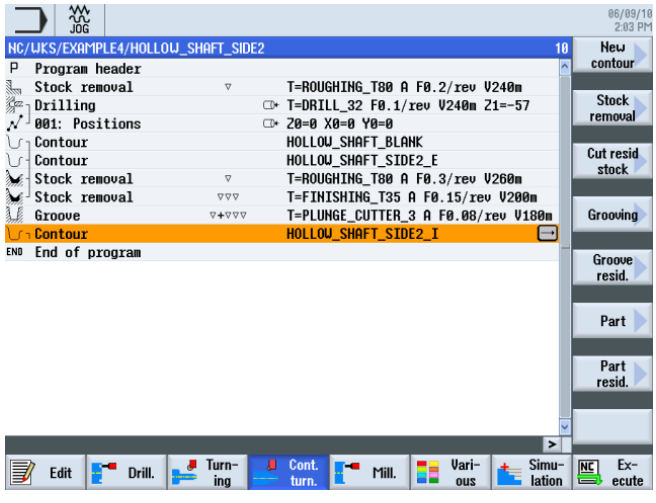

Изображение 9-67 Технологическая карта после ввода контура

#### Обработка резаньем, обработка резаньем остаточного материала и чистовая обработка

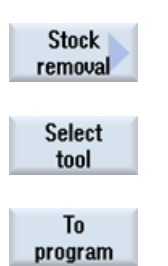

Следующая рабочая операция обрабатывает контур резанием.

Выбрать программную клавишу Обработка резаньем .

Открыть список инструментов и выбрать инструмент ROUGHING\_T80 I .

Передать инструмент в программу.

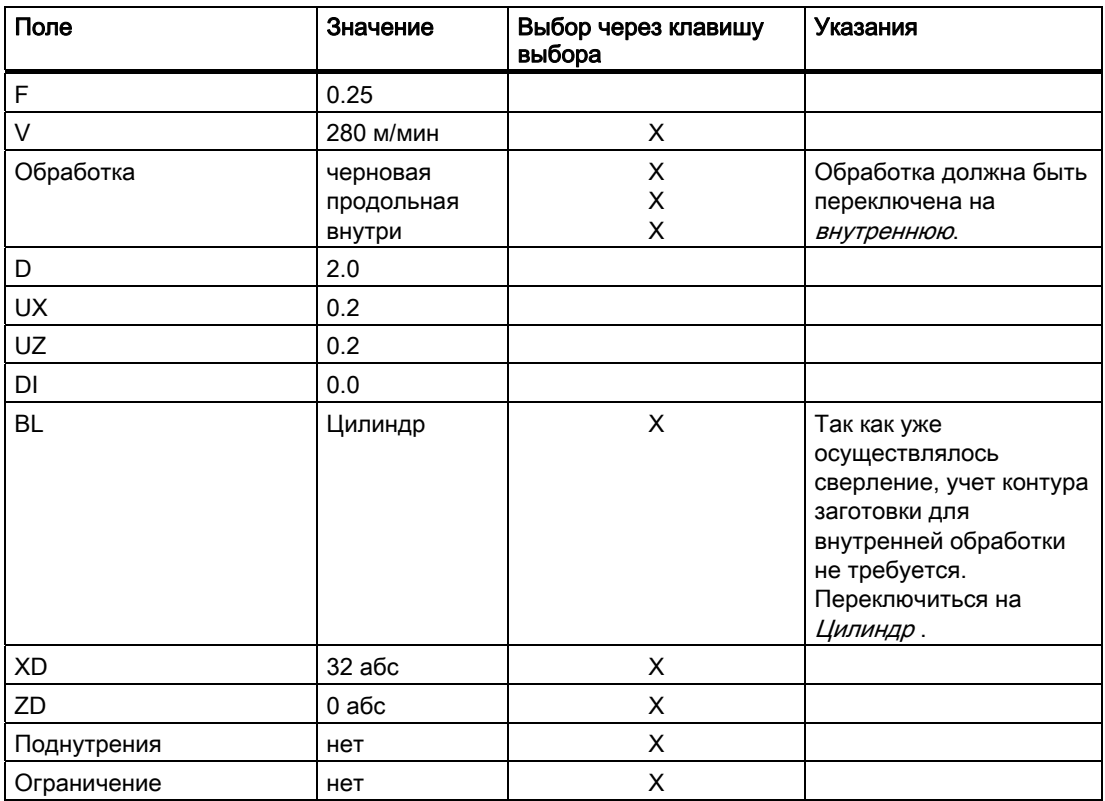

Ввести в маске ввода следующие значения для черновой обработки:

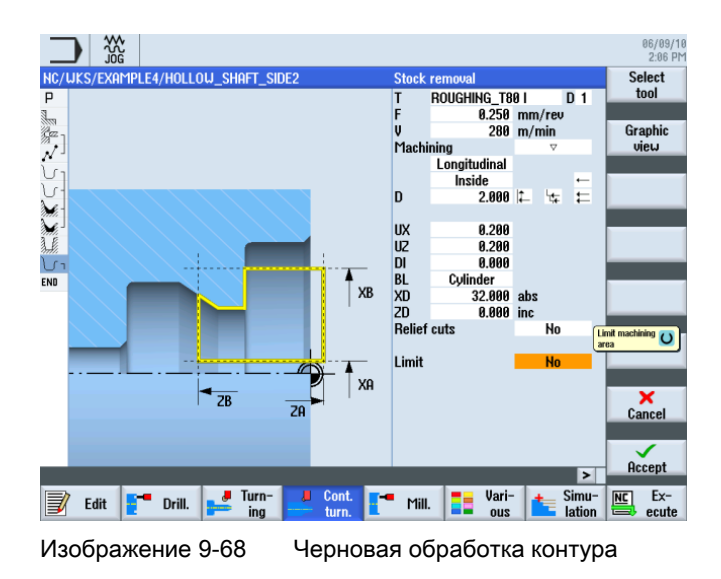

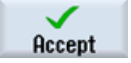

Применить введенные значения.

Учебное пособие по токарной обработке с ShopTurn Учебная документация, 05/2010, 6FC5095-0AB80-1PP0 195 и поставляет происходит и поставляет происходит и постав

#### Пример 4: полый вал

9.3 Изготовление второй стороны детали

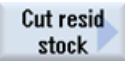

Выбрать программную клавишу Обработка резаньем остатков .

Select tool

To program Открыть список инструментов и выбрать инструмент FINISHING\_T35 I .

Передать инструмент в программу.

Ввести в маске ввода следующие значения для чистовой обработки:

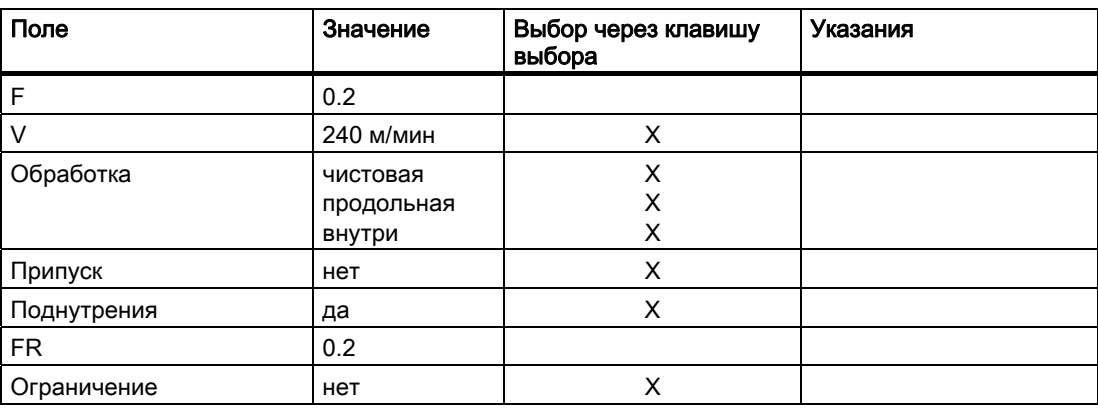

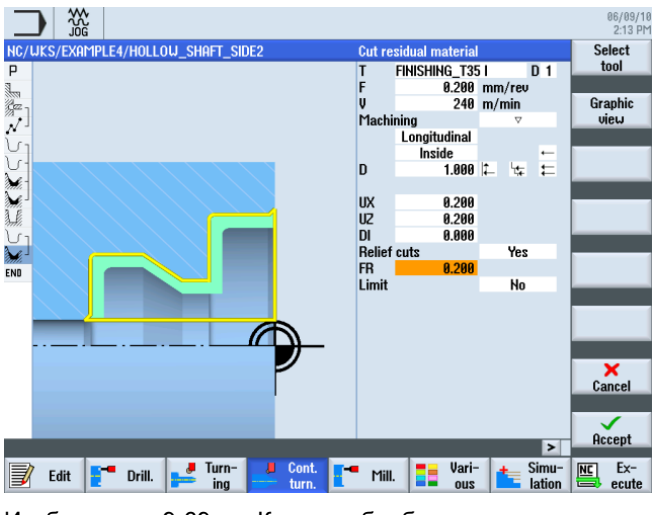

Изображение 9-69 Контур, обработка резаньем остатков

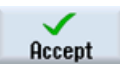

Применить введенные значения.

#### Пример 4: полый вал

9.3 Изготовление второй стороны детали

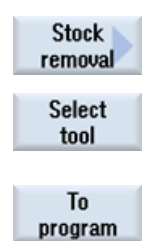

Выбрать программную клавишу Обработка резаньем .

Открыть список инструментов и выбрать инструмент FINISHING\_T35 I .

Передать инструмент в программу.

Ввести в маске ввода следующие значения для чистовой обработки:

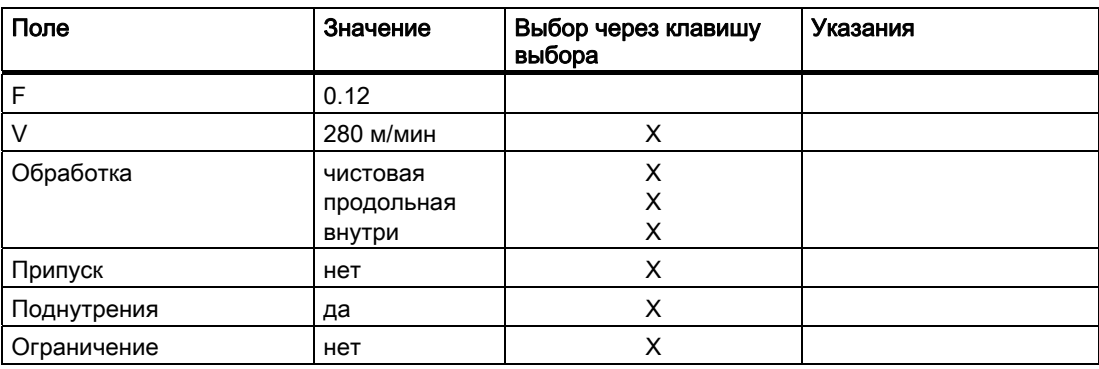

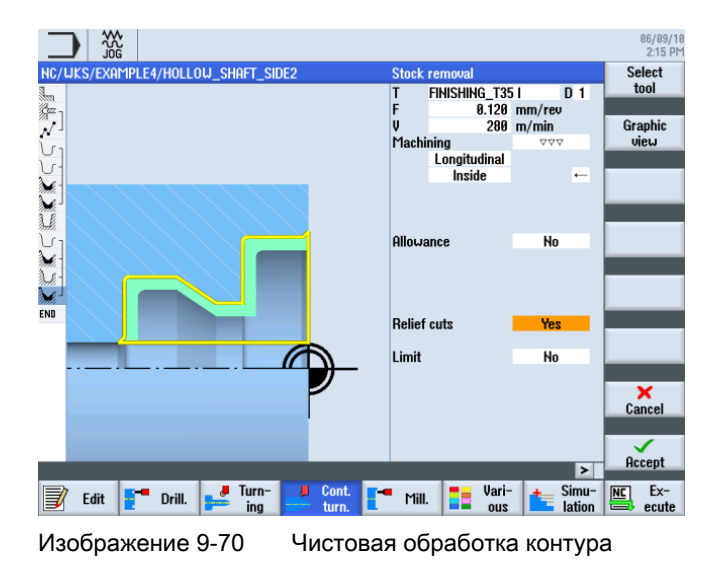

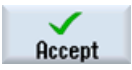

Применить введенные значения.

Simulation

9.3 Изготовление второй стороны детали

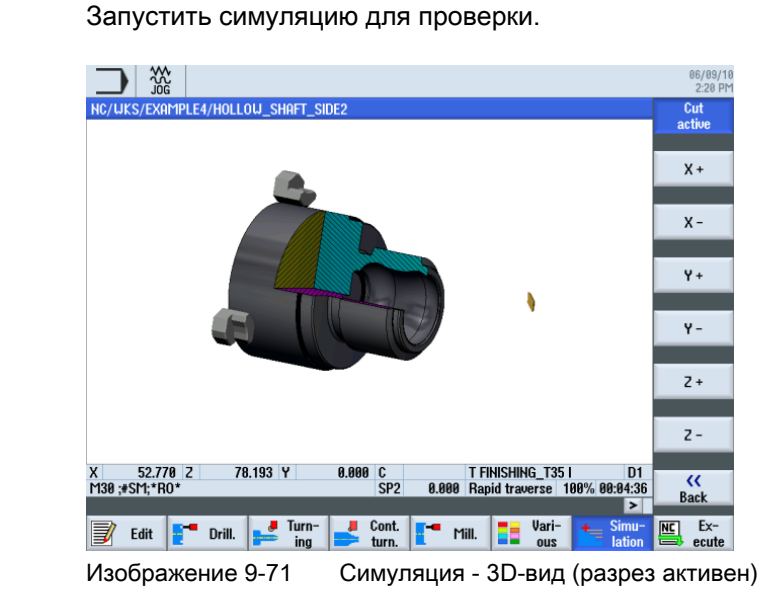

Учебное пособие по токарной обработке с ShopTurn 198 Учебная документация, 05/2010, 6FC5095-0AB80-1PP0

# Пример 5: токарная выточка и пример 5: токарная выточка

10.1 Обзор

### Цели обучения

В этой главе Вы познакомитесь с функцией токарной выточки.

#### Постановка задачи

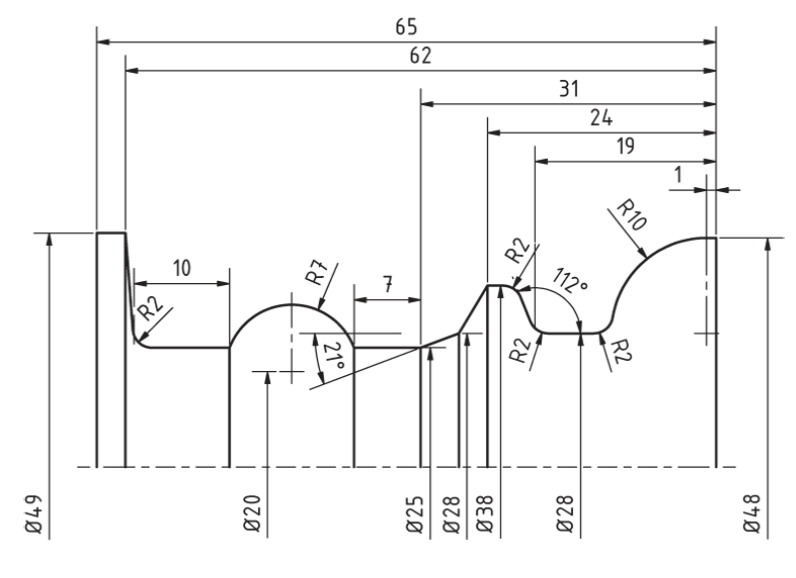

Изображение 10-1 Рабочий чертеж - пример 5

10.2 Токарная выточка

#### Подготовка

Самостоятельно выполнить следующие операции:

- 1. Создать новую деталь с именем 'EXAMPLE5'.
- 2. Создать новую программу рабочих операций с именем 'PLUNGE\_TURNING'.
- 3. Заполнить заголовок программы (ср. рисунок ниже).

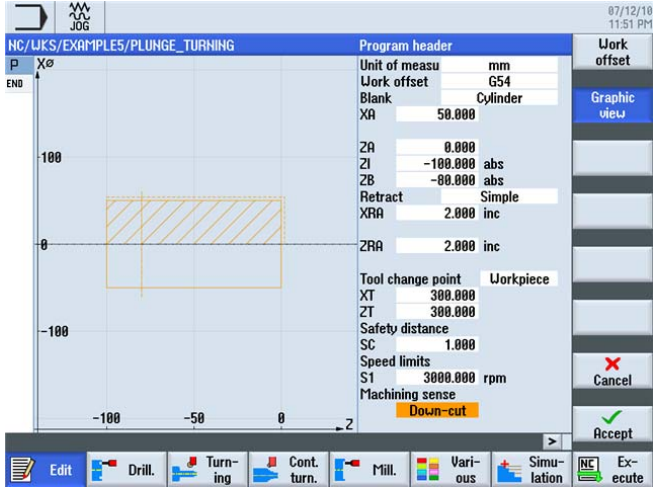

Изображение 10-2 Создание заголовка программы

### 10.2 Токарная выточка

Достижимая производительность при токарной обработке ограничивается среди прочего возможным числом инструментов в револьвере и необходимой для эффективной токарной обработки частой сменой инструмента. Только с помощью стандартных токарных инструментов могут быть изготовлены не все возможные контуры и поэтому обработка оставшегося материала часто выполняется с помощью прореза. Поэтому для комплексной обработки контура требуется постоянное переключение между стандартными токарными инструментами и прорезными инструментами.

Поэтому целью цикла токарной выточки является сокращение процессов смены инструмента и недопущение холостых проходов, к примеру, при обратном ходе токарного инструмента.

В цикле токарной выточки холостые проходы практически отсутствуют, т.к. стружка снимается как при поступательном, так и при обратном движении. Это необходимо учитывать при создании программы. ShopTurn оказывает при этом наилучшую поддержку. Как и раньше, необходимо лишь описать контур токарной детали, а для цикла обработки резаньем можно выбрать, будет ли обработка резаньем выполняться с помощью обычного метода или с помощью прореза или токарной выточки. Согласно циклу, ShopTurn автоматически вычисляет проходы резца и движения перемещения инструмента. Таким образом, удается практически исключить холостые проходы.

При симуляции возможен качественный анализ вычисленных движений перемещения инструмента. Возможна и комбинация обычной токарной обработки и токарной выточки, к примеру, для черновой обработки можно использовать стандартный инструмент, а для обработки оставшегося материала - токарную выточку, чтобы обработать контур полностью и без повреждений.

# 10.3 Создание контура

#### Последовательность действий

Создайте контур самостоятельно.

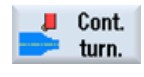

Выбрать программную клавишу Токарная обработка контура .

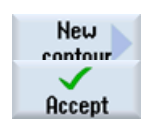

Выбрать программную клавишу Новый контур . Ввести имя для контура 'CONTOUR\_E' . Применить введенные данные.

Установить начальную точку на X48/Z0.

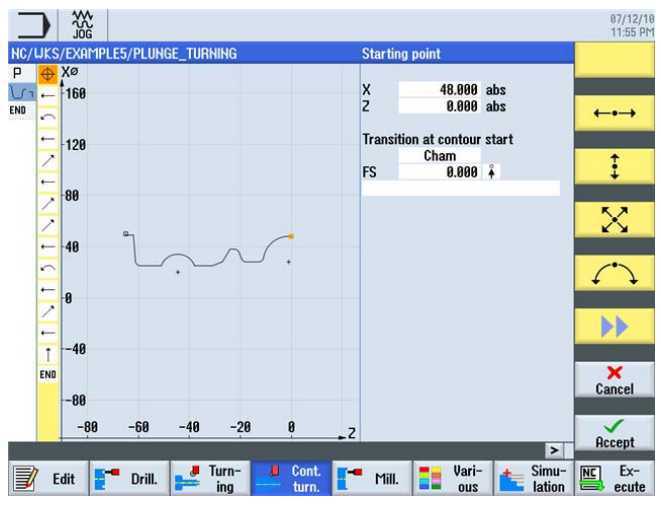

Изображение 10-3 Ввод начальной точки контура

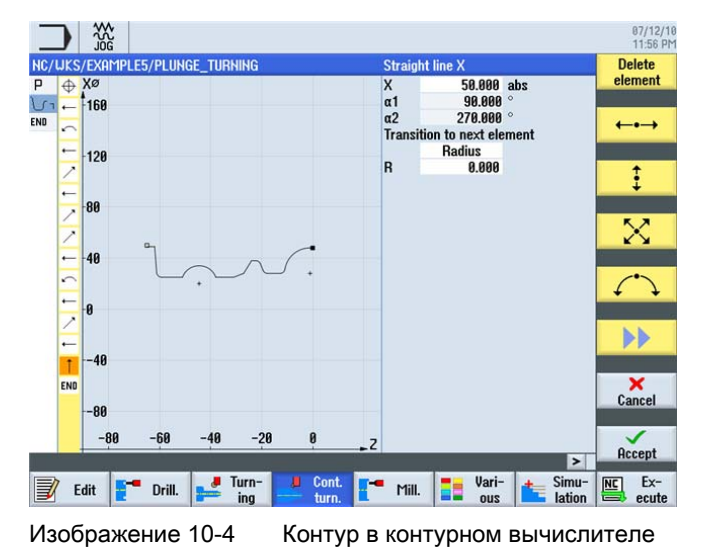

Создайте контур (ср. следующий рисунок).

Учебное пособие по токарной обработке с ShopTurn Учебная документация, 05/2010, 6FC5095-0AB80-1PP0 201 10.4 Обработка резаньем с помощью цикла токарной выточки

# 10.4 Обработка резаньем с помощью цикла токарной выточки

#### Последовательность действий

Следующая рабочая операция обрабатывает контур резанием.

При этом действовать следующим образом:

Выбрать программную клавишу Токарная обработка контура .

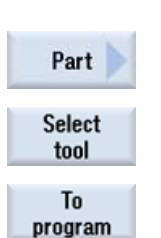

Cont. Π

turn.

Выбрать программную клавишу Токарная выточка .

Открыть список инструментов и выбрать инструмент PLUNGE\_CUTTER\_3 A .

Передать инструмент в программу.

Ввести в маске ввода следующие значения для черновой обработки:

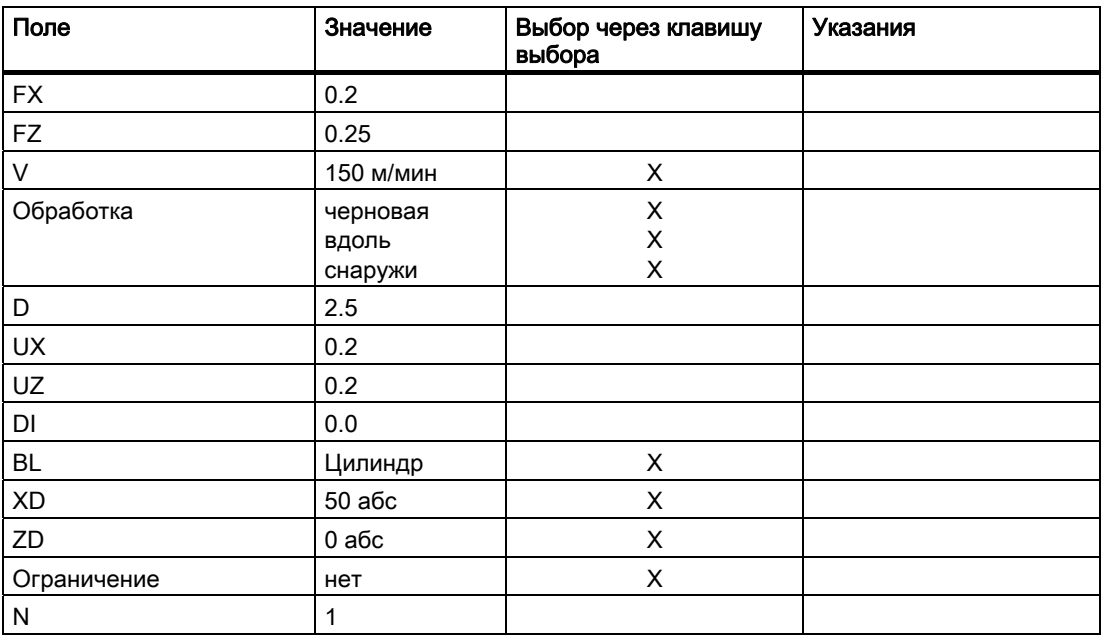

#### Пример 5: токарная выточка

10.4 Обработка резаньем с помощью цикла токарной выточки

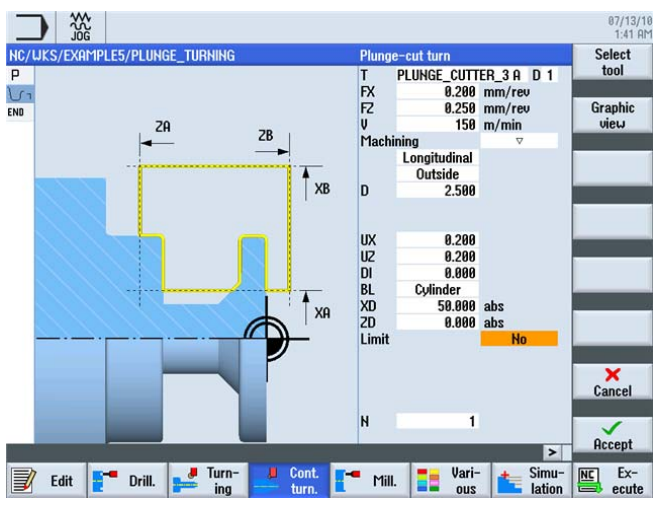

Черновая обработка контура

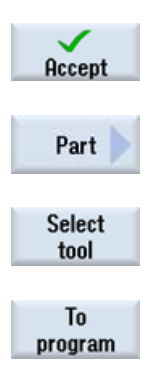

Применить введенные значения.

Выбрать программную клавишу Токарная выточка .

Открыть список инструментов и выбрать инструмент PLUNGE\_CUTTER\_3 A .

Передать инструмент в программу.

Ввести в маске ввода следующие значения для чистовой обработки:

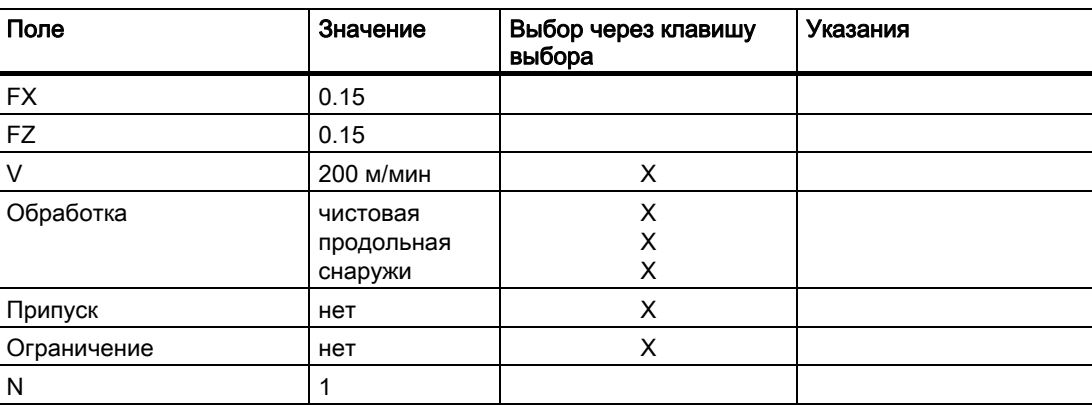

10.4 Обработка резаньем с помощью цикла токарной выточки

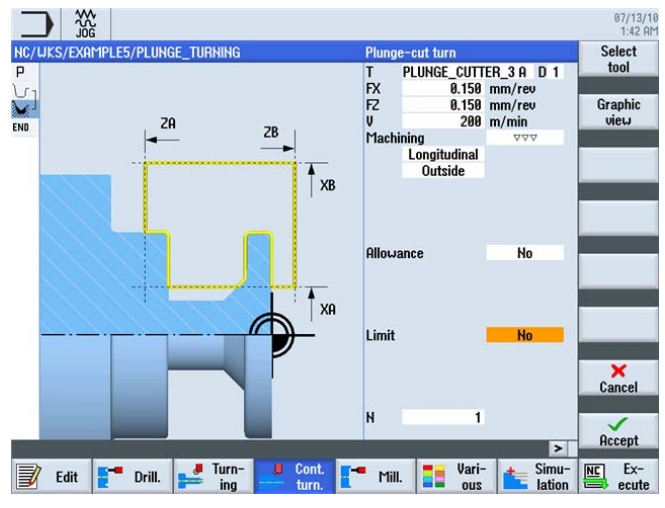

Чистовая обработка контура

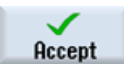

Применить введенные значения. После применения Ваша программа рабочих операций выглядит следующим образом:

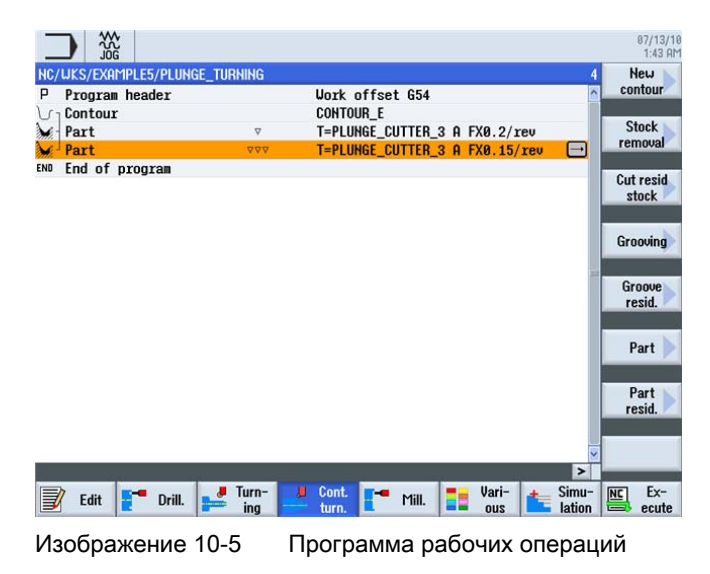

Учебное пособие по токарной обработке с ShopTurn 204 Учебная документация, 05/2010, 6FC5095-0AB80-1PP0

#### Пример 5: токарная выточка

10.4 Обработка резаньем с помощью цикла токарной выточки

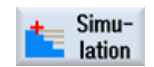

Выбрать программную клавишу Симуляция .

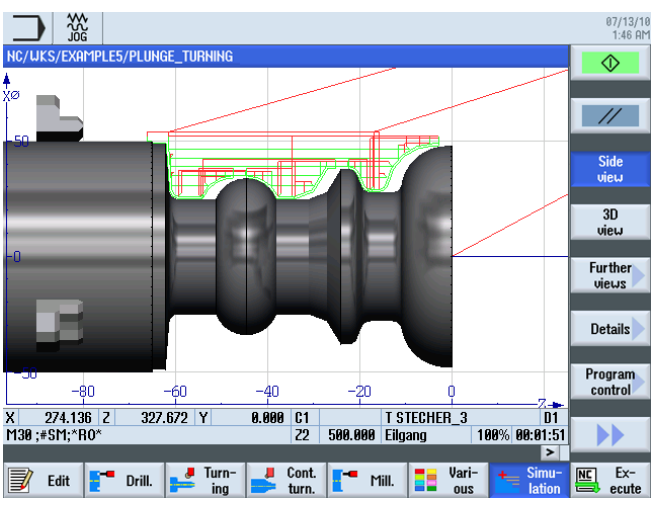

Изображение 10-6 Симуляция - вид сбоку (с отображением путей перемещения)

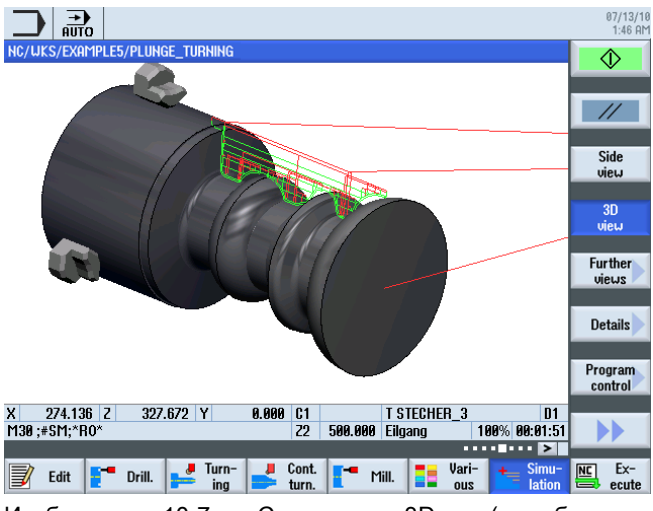

Изображение 10-7 Симуляция - 3D-вид (с отображением путей перемещения)

Пример 5: токарная выточка

10.4 Обработка резаньем с помощью цикла токарной выточки

# А теперь к производству и производству

### 11.1 А теперь к производству

После получения основательных знаний по созданию технологической карты в ShopTurn благодаря работе с примерами, можно перейти к изготовлению деталей.

Для изготовления необходимо выполнить описанные ниже шаги:

#### Движение к референтной точке

После включения СЧПУ перед обработкой технологических карт или перемещением вручную необходимо выполнить движение к референтной точке станка. Тем самым ShopTurn находит начало отсчета в системе измерения перемещений станка.

Так как движение к референтной точке различается в зависимости от типа станка и изготовителя, то здесь могут быть приведены только общие указания:

- 1. При необходимости переместить инструмент на свободное место в рабочем пространстве, откуда без столкновений возможно перемещение во всех направлениях. При этом помнить, что после инструмент не должен находиться уже за референтной точкой соответствующей оси (т.к. подвод к референтной точке оси осуществляется только в одном направлении, то иначе подвод к этой точке будет невозможен).
- 2. Осуществить подвод к референтной точке точно согласно данным изготовителя станка.

#### Зажим детали

Для точного соблюдения размеров при производстве и для личной безопасности необходим прочный, соответствующий детали зажим. Обычно для этого используется трёхкулачковый патрон.

#### Установка нулевой точки детали

Так как положение детали в рабочем пространстве не известно ShopTurn, необходимо определить нулевую точку детали в Z.

В оси Z нулевая точка детали обычно определяется касанием известным инструментом.

#### Обработка технологической карты

Теперь станок подготовлен, деталь установлена и инструменты измерены. Наконец можно начинать:

#### 11.1 А теперь к производству

Сначала выбрать в менеджере программ программу, которую необходимо обработать, к примеру, HOLLOW\_SHAFT\_SIDE2.

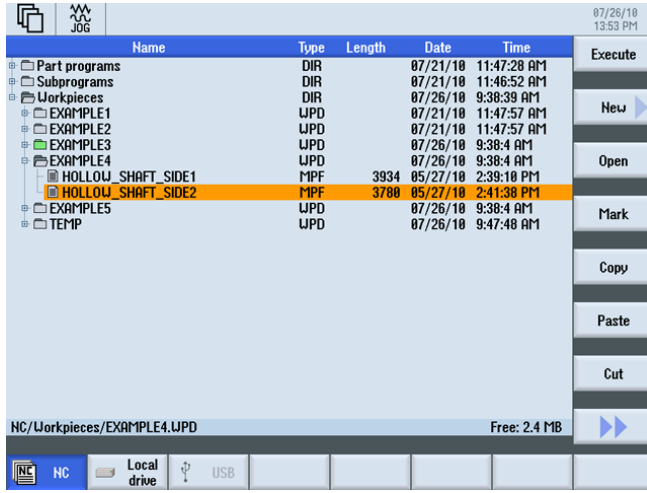

Изображение 11-1 Выбор программы

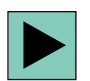

#### Открыть программу.

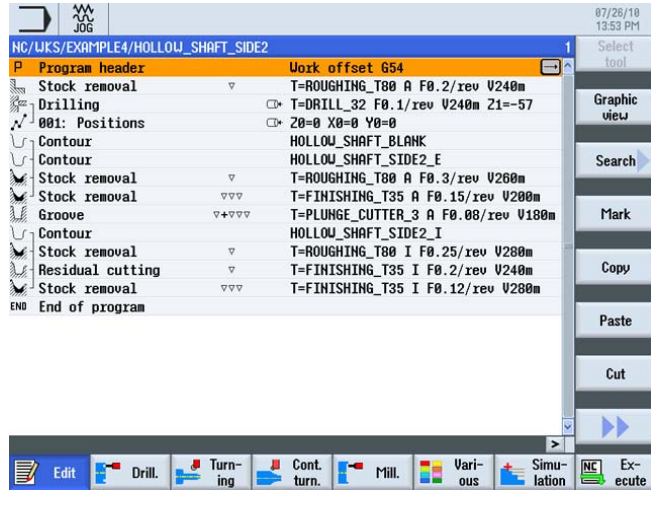

Изображение 11-2 Открыть технологическую карту

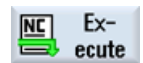

Выбрать программную клавишу ЧПУ выбор .

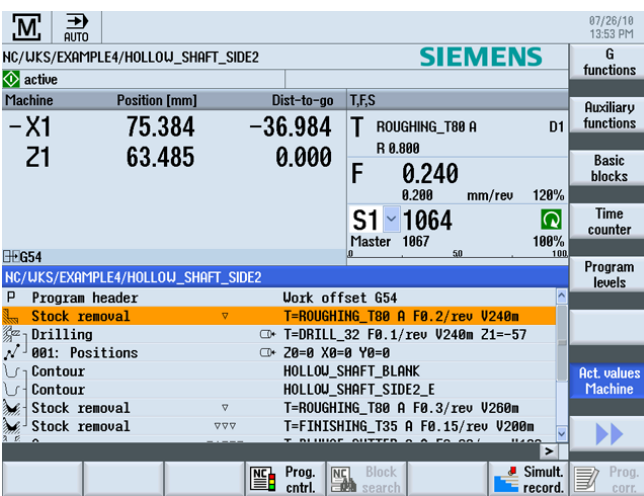

Изображение 11-3 Выполнить

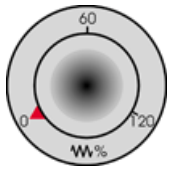

Так как технологическая карта еще не была проработана, то установить потенциометр подачи в нулевое положение, чтобы с самого начала все было под контролем.

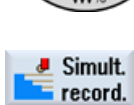

Если при производстве необходимо увидеть и симуляцию, то функция Прорисовка должна быть выбрана перед стартом. Только в этом случае будут отображены и все пути перемещения и их последствия.

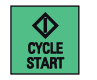

Запустить процесс и контролировать скорость движений инструмента с помощью потенциометра подачи.

А теперь к производству

11.1 А теперь к производству

# Насколько Вы овладели ShopTurn 12

# 12.1 Упражнение 1

#### Вы выполните это с помощью ShopTurn за 10 минут?

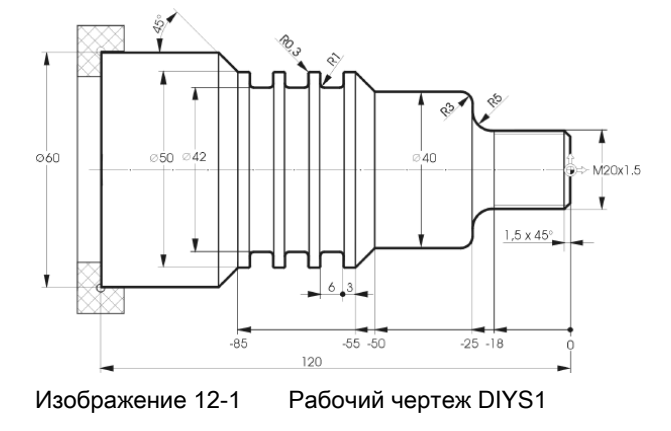

#### Указания

В технологической карте, см. демо-решение, выполняется подрезка детали за две рабочие операции. По этой причине, начальная точка контура CONTOUR\_1 может быть установлена на начало первой фаски.

#### Демо-решение

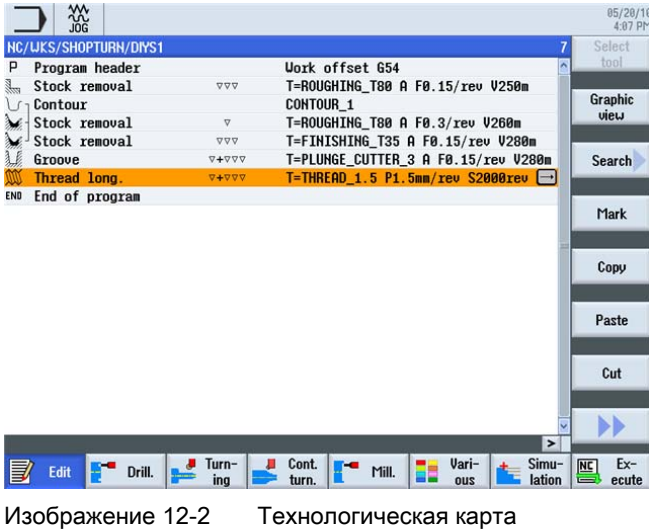

Учебное пособие по токарной обработке с ShopTurn Учебная документация, 05/2010, 6FC5095-0AB80-1PP0 211 12.1 Упражнение 1

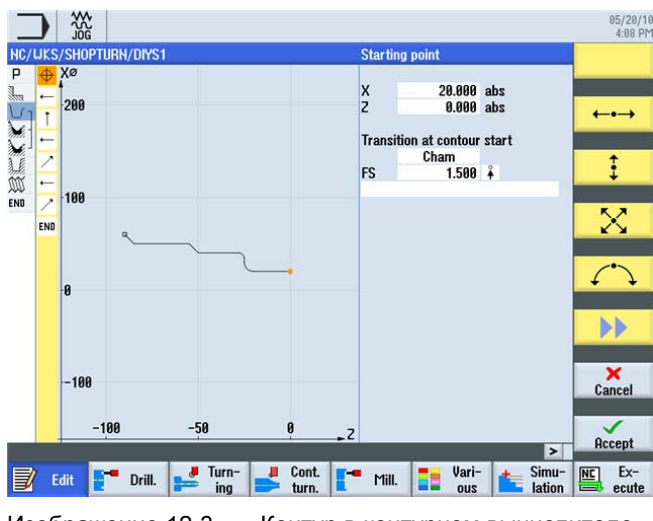

Изображение 12-3 Контур в контурном вычислителе

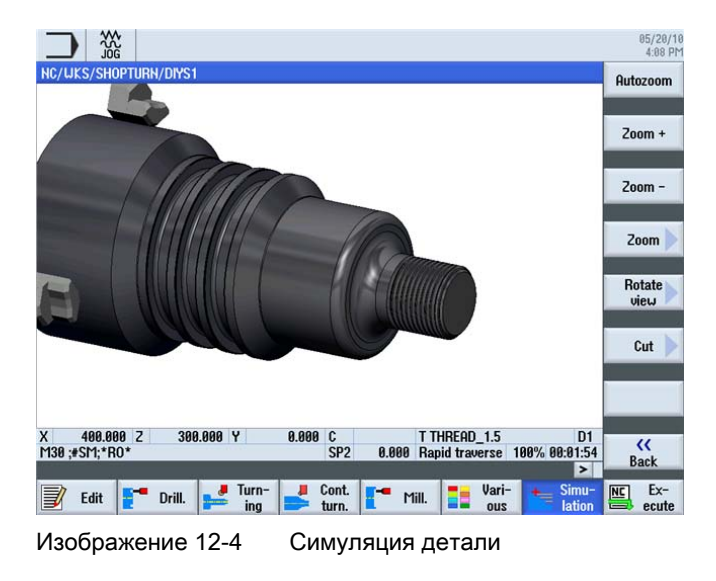

Учебное пособие по токарной обработке с ShopTurn 212 Учебная документация, 05/2010, 6FC5095-0AB80-1PP0

# 12.2 Упражнение 2

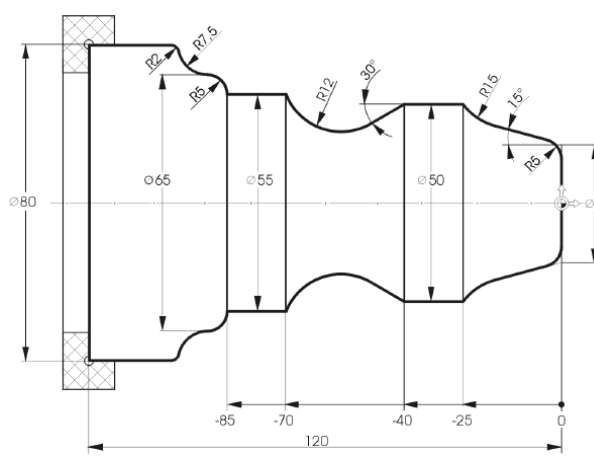

#### Вы выполните это с помощью ShopTurn за 10 минут?

Изображение 12-5 Рабочий чертеж DIYS2

#### Указания

Здесь можно оптимально использовать автоматическое резание оставшегося материала.

#### Демо-решение

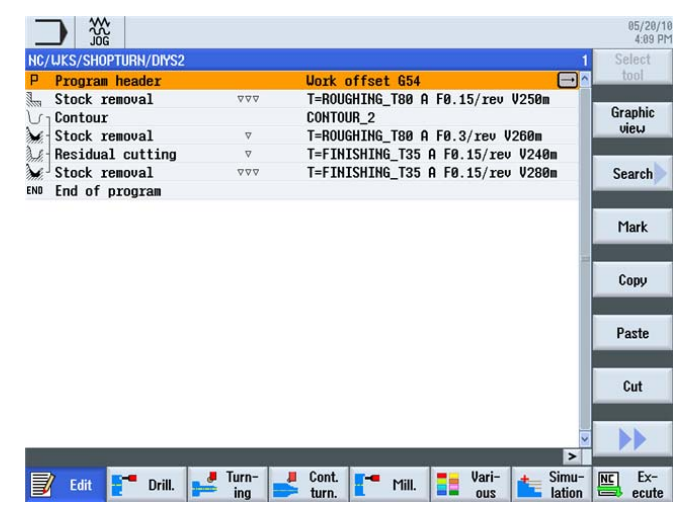

Изображение 12-6 Технологическая карта

Учебное пособие по токарной обработке с ShopTurn Учебная документация, 05/2010, 6FC5095-0AB80-1PP0 213 12.2 Упражнение 2

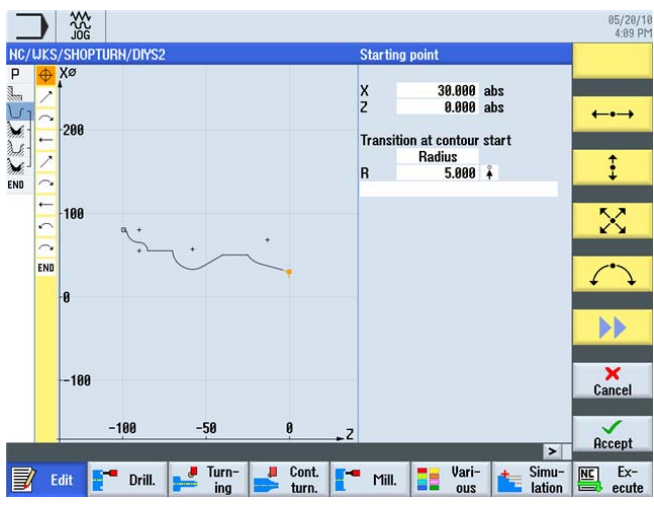

Изображение 12-7 Контур в контурном вычислителе

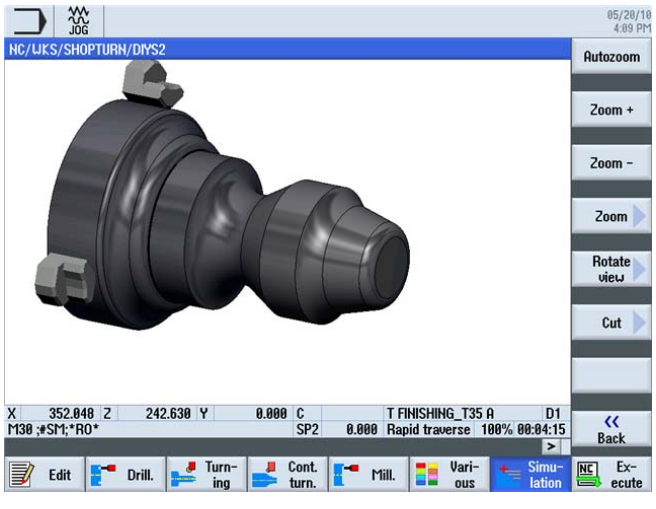

Изображение 12-8 Симуляция детали

# 12.3 Упражнение 3

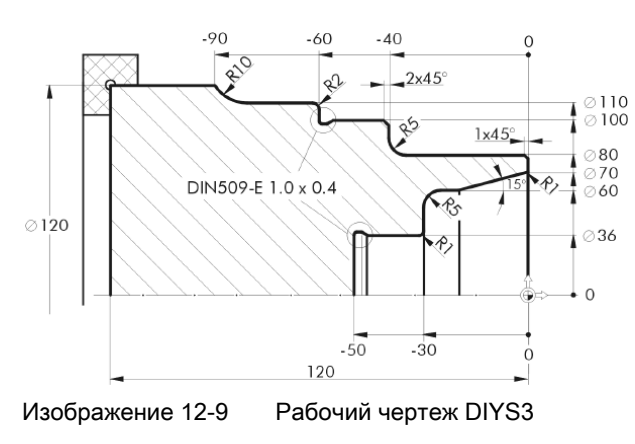

Вы выполните это с помощью ShopTurn за 10 минут?

#### Указания

Построить радиус 5 за два шага!

#### Демо-решение

| <b>XXX</b>                                |              |                                                |                 | 85/28/18<br>4:89 PM                |
|-------------------------------------------|--------------|------------------------------------------------|-----------------|------------------------------------|
| <b>NC/UKS/SHOPTURN/DIYS3</b>              |              |                                                |                 | Select                             |
| P<br>Program header                       |              | Uork offset G54                                | $\Box$ ^        | tool                               |
| alaa<br>aa<br><b>Stock removal</b>        | VVV          | T=ROUGHING_T80 A F0.15/rev V250m               |                 |                                    |
| Contour                                   |              | <b>CONTOUR 3</b>                               |                 | <b>Graphic</b>                     |
| 骊<br>Stock removal                        | $\nabla$     | T=ROUGHING_T80 A F0.3/rev V260m                |                 | view                               |
| $\sum_{i=1}^{\infty}$<br>Residual cutting | $\nabla$     | T=BUTTON TOOL 8 F0.2/rev V240m                 |                 |                                    |
| Stock removal                             | VVV          | T=FINISHING_T35 A F0.15/rev V280m              |                 | <b>Search</b>                      |
| End of program<br>END                     |              |                                                |                 |                                    |
|                                           |              |                                                |                 | Mark                               |
|                                           |              |                                                |                 | Copy                               |
|                                           |              |                                                |                 | Paste                              |
|                                           |              |                                                |                 | Cut                                |
|                                           |              |                                                | $\rightarrow$   |                                    |
| Edit<br>Drill.                            | Turn-<br>ina | Vari-<br>Cont.<br>Mill.<br>turn.<br><b>ZUO</b> | Simu-<br>lation | $Ex-$<br><b>NC</b><br>ecute<br>$=$ |

Изображение 12-10 Технологическая карта

12.3 Упражнение 3

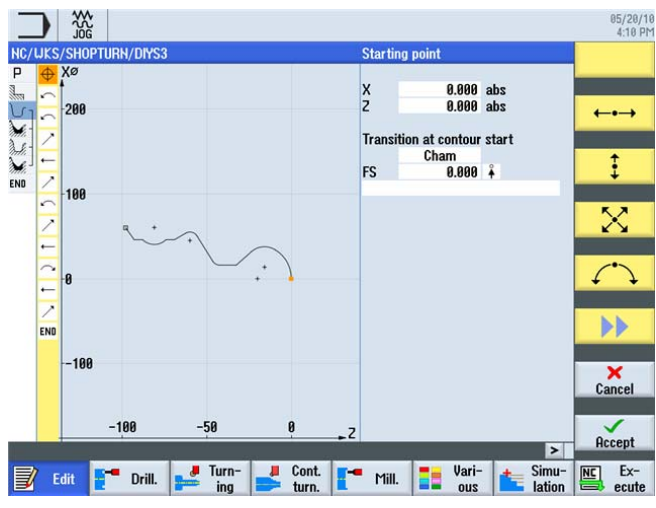

Изображение 12-11 Контур в контурном вычислителе

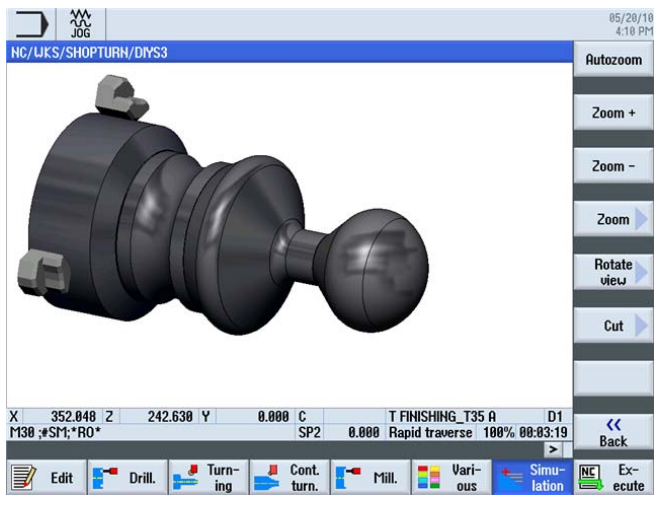

Изображение 12-12 Симуляция детали
## 12.4 Упражнение 4

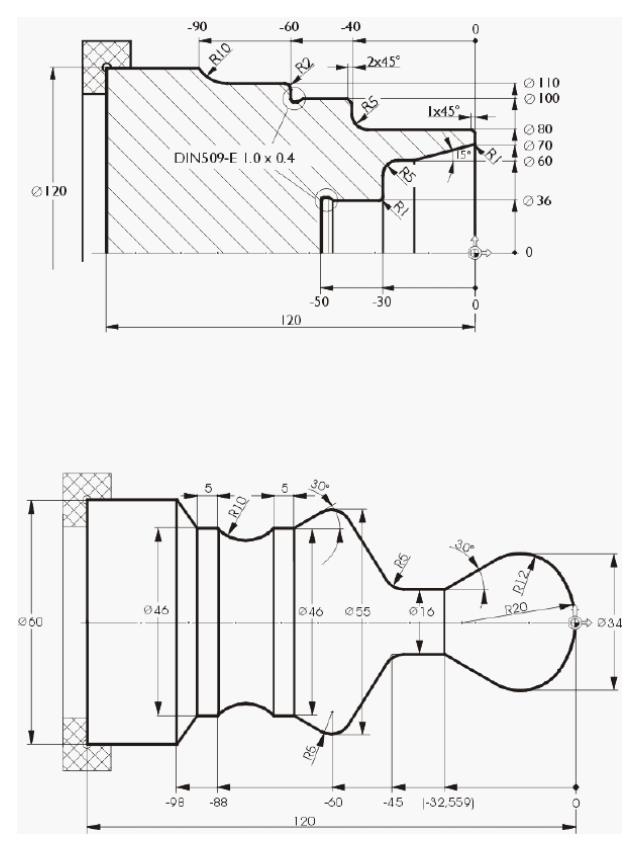

Вы выполните это с помощью ShopTurn за 15 минут?

Изображение 12-13 Рабочий чертеж DIYS4

#### Указания

В технологической карте, см. демо-решение, сначала выполняется черновая и чистовая обработка торца. После изготовляется вся внешняя область, включая канавку. После обрабатывается внутренняя часть контура. Начальная точка внутреннего контура устанавливается на X70/Z0. С помощью редактора рабочих операций можно скопировать наружную и внутреннюю обработку через вырезание и вставку.

12.4 Упражнение 4

#### Демо-решение

| <b>NC/UKS/SHOPTURN/DIYS4</b> |              |                                                                         | Select                      |
|------------------------------|--------------|-------------------------------------------------------------------------|-----------------------------|
| P<br>Program header          |              | $\Box$<br><b>Uork offset G54</b>                                        | tool                        |
| a<br>Seca<br>Stock removal   | VVV          | T=ROUGHING T80 A F0.15/rev V250m                                        |                             |
| Contour                      |              | CONTOUR 4A                                                              | <b>Graphic</b>              |
| Stock removal                | $\nabla$     | T=ROUGHING_T80 A F0.3/rev V260m                                         | view                        |
| Stock removal                | VVV          | T=FINISHING T35 A F0.15/rev V280m                                       |                             |
| Undercut E                   |              | T=FINISHING T35 A F0.15/rev V200m                                       |                             |
| de<br>Drilling centric       |              | T=DRILL_32 F0.1/rev S2000rev X1=-50                                     | Search                      |
| Contour                      |              | <b>CONTOUR 4I</b>                                                       |                             |
| Stock removal                | $\sigma$     |                                                                         | Mark                        |
| Stock removal                | VVV          | T=ROUGHING T80 I F0.3/rev V260m                                         |                             |
| Undercut E                   |              | T=FINISHING_T35 I F0.15/rev V280m                                       |                             |
| END                          |              | T=FINISHING T35 I F0.15/rev V200m                                       | Copy                        |
| End of program               |              |                                                                         |                             |
|                              |              |                                                                         | Paste                       |
|                              |              |                                                                         | Cut                         |
|                              |              | $\rightarrow$                                                           |                             |
| <b>Edit</b><br>Drill.        | Turn-<br>ina | Vari-<br>Simu-<br>Cont.<br>52<br>Mill.<br>lation<br>turn.<br><b>QUS</b> | $Ex-$<br><b>NC</b><br>ecute |

Изображение 12-14 Технологическая карта

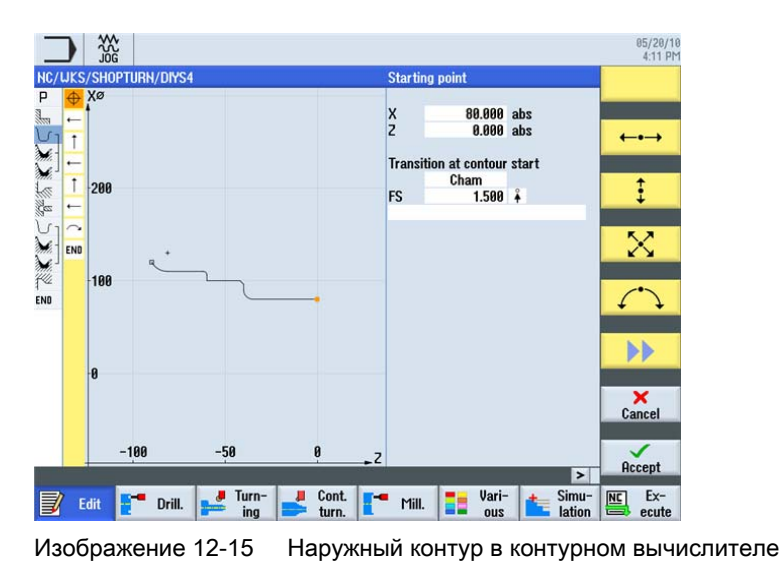

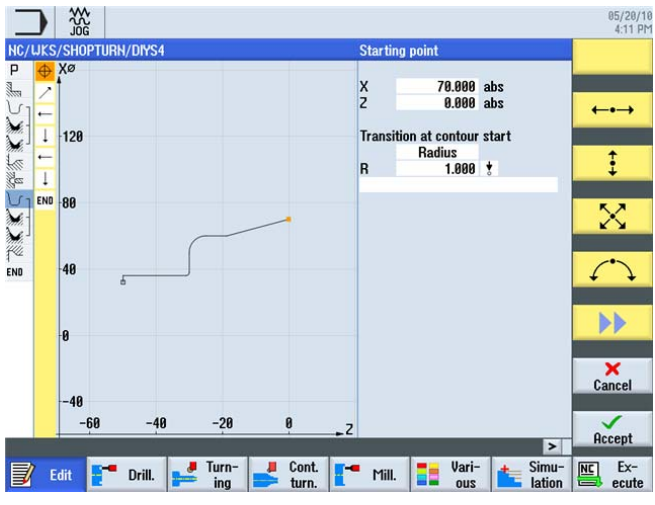

Изображение 12-16 Внутренний контур в контурном вычислителе

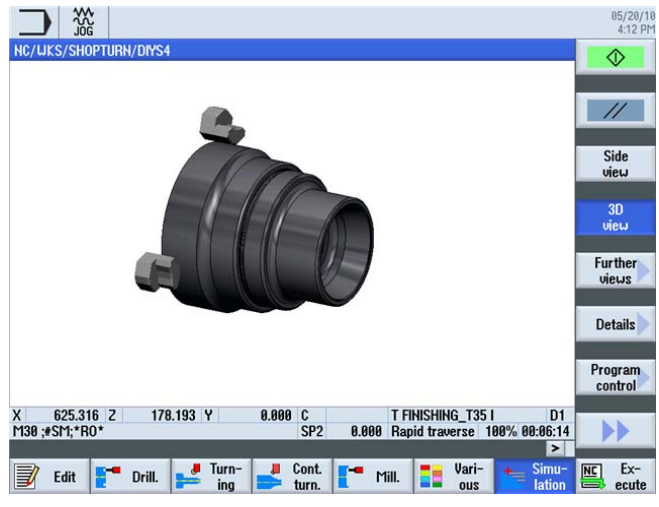

Изображение 12-17 Симуляция детали

12.4 Упражнение 4

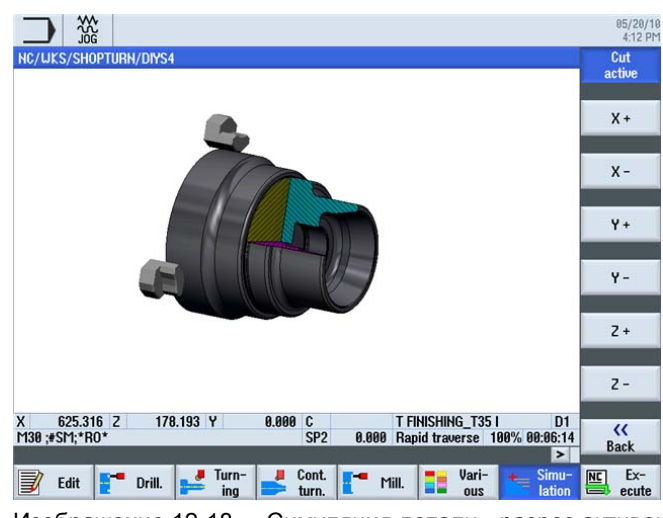

Изображение 12-18 Симуляция детали - разрез активен

# Индекс

### А

Абсолютный ввод, [32](#page-31-0)

### Б

Базовое меню, [19](#page-18-0) Безопасное расстояние, [56](#page-55-0) Буфер, [178](#page-177-0) 

## В

Векторная графика, [177](#page-176-0) Внутренняя обработка, [173](#page-172-0)  Вставить, [15](#page-14-0)  Вызов диалогов, [56](#page-55-1) Вырезать, [15](#page-14-0) Выточки, [84](#page-83-0) 

# Г

Графическая технологическая карта, [11](#page-10-0) 

# Д

Декартов ввод, [34](#page-33-0) Директория, [54](#page-53-0) 

### З

Заголовок программы, [55](#page-54-0)  Загрузить магазин, [46](#page-45-0) 

### И

Изготовление, [207](#page-206-0)  Измерение детали, [49](#page-48-0)  Инкрементальный ввод, [33](#page-32-0)  Инструменты для примеров, [44](#page-43-0)  Исходная точка инструментального суппорта, [32](#page-31-1)

### К

Канавка Резьб. DIN, [167](#page-166-0)  Резьба, [167](#page-166-0) Форма E, [167](#page-166-0)  Форма F, [167](#page-166-0) Клавиша пуска, [209](#page-208-0)  Комплексная обработка, [140](#page-139-0)  Контурный вычислитель, [12](#page-11-0) Диалог выбора, [121](#page-120-0)  Применить диалог, [122](#page-121-0)  Круговые движения, [37](#page-36-0)

### М

Магазин, [23](#page-22-0) Менеджер программ, [27,](#page-26-0) [54](#page-53-1) 

#### Н

Наладка станка, [21](#page-20-0) Нулевая точка детали, [32](#page-31-2)  Нулевая точка станка, [32](#page-31-3) 

# О

Обработка резаньем оставшегося материала, [106](#page-105-0)  Обратный ход все, [56](#page-55-2) простой, [56](#page-55-2)  расширенный, [56](#page-55-2) Ограничение частоты вращения, [39](#page-38-0)  Описание заготовки, [129](#page-128-0)  Оси, [31](#page-30-0)  Основы управления, [17](#page-16-0) Остаточный материал, [14,](#page-13-0) [106](#page-105-0)  Ось C, [140](#page-139-0)  Ошибки, [29](#page-28-0)

### П

Первичный экран, [53](#page-52-0) Плоскость отвода, [55](#page-54-1)  Подача, [40](#page-39-0)

Учебное пособие по токарной обработке с ShopTurn Учебная документация, 05/2010, 6FC5095-0AB80-1PP0 221 Подача, [40](#page-39-0) Поднутрения, [107](#page-106-0) Позиции сверления, [143](#page-142-0)  Поле выбора, [52](#page-51-0)  Полярный ввод, [35](#page-34-0)  Постоянная частота вращения, [39](#page-38-1) Программные клавиши, [19](#page-18-1) Прорисовка, [209](#page-208-1)

#### Р

Редактор рабочих операций Вставить, [177](#page-176-1) Выделить, [177](#page-176-2) Вырезать, [177](#page-176-3)  Графический вид, [177](#page-176-0) Заново пронумеровать, [177](#page-176-4)  Копировать, [177](#page-176-5) Меню вперед, [177](#page-176-6)  Меню назад, [177](#page-176-7)  Поиск, [177](#page-176-8)  Установки, [177](#page-176-9)  Резьба, [167](#page-166-0) дегрессивная, [138](#page-137-0)  Резьбовая канавка, [79](#page-78-0)  Референтная точка, [32](#page-31-4)

# С

Сборник таблиц, [38](#page-37-0), [40](#page-39-1)  Симуляция, [25](#page-24-0)  Вид 3D, [62](#page-61-0) Вид сбоку, [78](#page-77-0)  Лупа, [137](#page-136-0)  Подробности, [81](#page-80-0) Показать траектории инструмента, [108](#page-107-0)  Представление в 2 окнах, [87](#page-86-0) Разрез активен, [170](#page-169-0)  Скорости подачи, [40](#page-39-0)  Скорость резания, [11,](#page-10-1) [38](#page-37-1)  Соединение, [25](#page-24-1)  Создать технологическую карту, [90](#page-89-0)  Сообщения, [29](#page-28-0)  Список износа инструментов, [43](#page-42-0) Список инструментов, [22,](#page-21-0) [41](#page-40-0) Список магазина, [44](#page-43-1)

#### Т

Таблица нулевых точек, [23](#page-22-1) Токарная выточка, [200](#page-199-0)

Торцевание, [90](#page-89-1)  Точки в рабочем пространстве, [31](#page-30-1) 

#### У

Угол профиля, [136](#page-135-0) Управление программами, [54](#page-53-1)

#### $\Phi$

Форма заготовки Труба, [55](#page-54-2) Цилиндр, [55](#page-54-2) Формы заготовки, [164](#page-163-0)

#### Ч

Частота вращения, [38](#page-37-1)